# HP SmartStream Production Pro Print Server

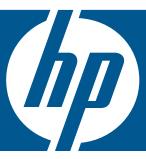

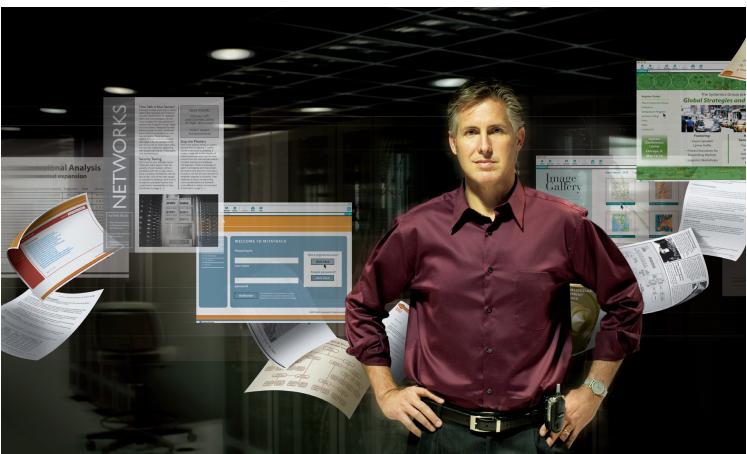

User Guide

# HP SmartStream Production Pro Print Server

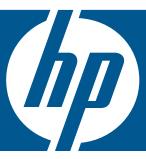

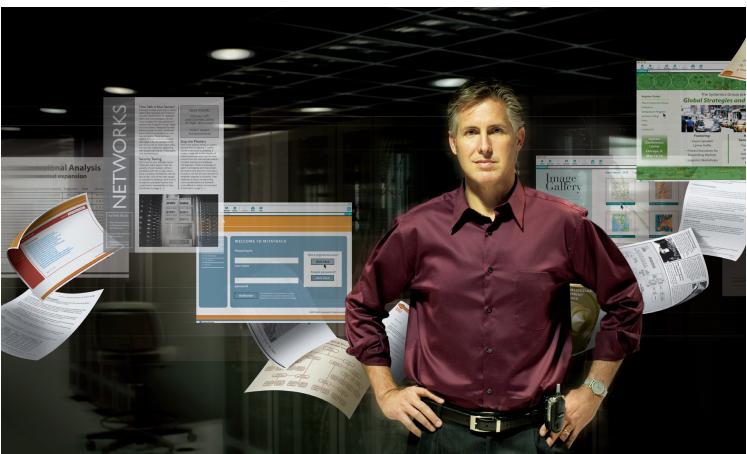

User Guide

# HP SmartStream Production Pro Print Server User Guide

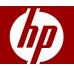

#### **Copyright and License**

© 2002 – 2008 Copyright Hewlett-Packard Development Company, L.P.

Reproduction, adaptation or translation without prior written permission is prohibited, except as allowed under the copyright laws.

The information contained herein is subject to change without notice.

The only warranties for HP products and services are set forth in the express warranty statements accompanying such products and services. Nothing herein should be construed as constituting an additional warranty. HP shall not be liable for technical or editorial errors or omissions contained herein.

Copyright © 1999–2003 The Apache Software Foundation. All rights reserved.

Copyright © 1999–2001 Intalio Inc. All rights reserved.

Copyright © 2000–2002 Bob McWhirter & James Strachan. All rights reserved.

Copyright © 2003 Sun Microsystems, Inc. All rights reserved.

Copyright © 2001 Bret McLaughlin & Jason Hunter. All rights reserved.

Copyright © 2000–2001 Werken Digital. All rights reserved.

Edition 1, 5/2008

Microsoft®, Windows®, and Windows NT® are registered trademarks of Microsoft Corporation.

Java™ is a US trademark of Sun Microsystems, Inc.

CA394-00200

# **Table of contents**

| т бу  | ystem building blocks                                                                                                    |              |
|-------|----------------------------------------------------------------------------------------------------|--------------|
|       | Overview — a system map                                                                                                    | 1            |
|       | The Production Pro System Manager                                                                                                    | 2            |
|       | The Production Pro RIP System                                                                                                    | 3            |
|       | Press controllers for PrintLink presses                                                                                                    | 3            |
|       | PrintLink presses                                                                                                    | 2            |
|       | Press controllers for non-PrintLink presses                                                                                                    | Ę            |
|       | Non-PrintLink presses                                                                                                    | <del>(</del> |
|       | The Jobs Share                                                                                                    |              |
|       | Production Pro NAS (Network Attached Storage)                                                                                                    | <del>(</del> |
|       | External storage for RIP output (Folder devices)                                                                                                    | 7            |
|       | The HP Remote Production Client                                                                                                    |              |
|       | The Content Store                                                                                                    |              |
| 2 To  | our of Production Pro Print Server                                                                                                    |              |
| 2 10  | The main window                                                                                                    | C            |
|       | The Job Manager panel                                                                                                    |              |
|       | The System panel                                                                                                    |              |
|       | The Master Jobs list                                                                                                    |              |
|       | Production Queue                                                                                                    |              |
|       | Related Press Jobs list                                                                                                    |              |
|       | Press views — PrintLink presses                                                                                                    |              |
|       | The press status panel                                                                                                    |              |
|       | Press controller views                                                                                                    |              |
|       | Searching and Sorting Lists                                                                                                    |              |
|       | Searching                                                                                                    |              |
|       | Sorting                                                                                                    |              |
|       | Using the Thumbnail panel                                                                                                    |              |
|       | The log viewer                                                                                                    |              |
|       | Using UNC network paths                                                                                                    |              |
|       | Customizing the main window                                                                                                    |              |
|       | · · · · · · · · · · · · · · · · · · ·                                                                                                    |              |
|       | Resizing the panels  Customizing list columns                                                                                                    |              |
|       | Keyboard shortcuts                                                                                                    |              |
|       | Reyboard shortcuts                                                                                                    | 23           |
| 3 Ini | itial setup and administration                                                                                                    |              |
|       | Installing the remote client                                                                                                    | 24           |
|       | Starting the remote client                                                                                                    |              |
|       | Connection and version information                                                                                                    |              |
|       | Setting up devices — quick reference                                                                                                    |              |
|       | Setting up Production Pro Print Server accounts — quick reference                                                                                                    |              |
|       | Configuring user access to the Jobs Share                                                                                                    |              |
|       | Configuring described access to the sobs offere                                                                                                    |              |
|       | Sometimes of a made of billion and the billion and the billion |              |
|       |                                                                                                    |              |

|       | Setting up RIPs — quick reference                                    | 28  |
|-------|----------------------------------------------------------------------|-----|
|       | Setting up Ticket Templates — quick reference                        | 28  |
|       | Setting up resources — quick reference                               |     |
|       | Setting up one or more Production Pro Network Attached Storage (NAS) |     |
|       |                                                                      |     |
| 4 HP  | Remote Production Client user accounts                               | 0.0 |
|       | Introduction to HP Remote Production Client user accounts            |     |
|       | Changing your password                                               |     |
|       | Editing your user preferences                                        |     |
|       | Built in user roles and permissions                                  |     |
|       | System locks                                                         | 32  |
| 5 Sub | omitting jobs                                                        |     |
|       | Overview of job submission                                           | 33  |
|       | How Master Jobs get submitted                                        |     |
|       | What is an input method?                                             |     |
|       | What is a Ticket Template?                                           |     |
|       | Supported file types                                                 |     |
|       | Using Ticket Templates                                               |     |
|       | Ticket Templates and Job Tickets                                     |     |
|       | ·                                                                    |     |
|       | Using hot folders  Location of hot folders                           |     |
|       |                                                                      |     |
|       | Sub-folders of hot folders                                           |     |
|       | Success and error folders                                            |     |
|       | Submitting static Master Jobs                                        |     |
|       | How copy counts are specified during hot folder job submission       |     |
|       | Submitting Master Jobs requiring variable data                       |     |
|       | Using the JDF hot folder                                             |     |
|       | Using the Import Job dialog box                                      |     |
|       | How copy counts are specified during job import                      |     |
|       | How Internet (ISV) jobs get submitted                                |     |
|       | The Internet job submission process                                  |     |
|       | Importing a press job                                                |     |
|       | Submitting and processing archive (zip) files                        |     |
|       | Throttled Master Job submission                                      |     |
|       | Submitting Master Jobs using a network printer                       |     |
|       | Network printer files                                                |     |
|       | Spooling                                                             |     |
|       | Setting up and using a network printer                               |     |
|       | Network printer configuration (PC)                                   |     |
|       | Network printer configuration (Macintosh)                            | 45  |
| 6 Mai | naging Master Jobs                                                   |     |
|       | What is a Master Job?                                                | 46  |
|       | The relationship between a Master Job and its press job(s)           |     |
|       | Workflow of Master Jobs                                              |     |
|       | Job names and IDs                                                    |     |
|       | How Master Jobs are named                                            |     |
|       | Renaming Master Jobs                                                 |     |
|       |                                                                      |     |

|          | ISV Master Jobs                                                        |    |
|----------|------------------------------------------------------------------------|----|
|          | Master Job status                                                      |    |
|          | Master Job priority                                                    | 49 |
|          | Initial priority                                                       |    |
|          | How priority affects Master Jobs                                       |    |
|          | Changing the Master Job priority                                       | 50 |
|          | Managing inactive jobs                                                 | 50 |
|          | Monitoring job progress                                                | 50 |
|          | Workflow for enhanced jobs                                             | 50 |
|          | List of Enhancement Features                                           | 51 |
|          | Holding and resuming Master Jobs                                       |    |
|          | When can Master Jobs be held?                                          | 51 |
|          | Putting new Master Jobs on hold                                        | 52 |
|          | Finding the press jobs for a Master Job                                | 52 |
|          | Dealing with Master Jobs held for review                               | 53 |
|          | Approving or failing the Master Job                                    | 53 |
|          | Reprocessing a job                                                     | 54 |
|          | Locking jobs                                                           | 54 |
|          | Resubmitting a job                                                     | 54 |
|          | Canceling jobs                                                         | 55 |
|          | Automatic Master Job Cancellation                                      | 56 |
|          | Throttling processors                                                  |    |
|          | Using OPI for high resolution images                                   |    |
|          | Configuring OPI                                                        |    |
|          | Activating OPI                                                         |    |
|          | OPI search paths                                                       |    |
|          | How jobs are set to complete                                           |    |
|          | Automatically completing Master Jobs                                   |    |
|          | Setting a Master Job to complete when its press job is set to printing |    |
|          | done                                                                   | 58 |
|          | Setting a Master Job to complete when a press job is deleted           |    |
|          | Manually completing Master Jobs                                        |    |
|          | Deleting jobs manually                                                 |    |
|          | Deleting jobs automatically                                            |    |
|          | Deleting jobs automatically                                            |    |
|          |                                                                        |    |
| 7 The Jo |                                                                        | 04 |
|          | Overview of Job Tickets                                                |    |
|          | Ticket Templates                                                       |    |
|          | How Ticket Templates are used                                          |    |
|          | Ticket Template information copied to the Job Ticket                   |    |
|          | Managing Ticket Templates                                              |    |
|          | Opening a Job Ticket                                                   |    |
|          | Modifying a Job Ticket                                                 |    |
|          | Setting the press job destination                                      |    |
|          | Specifying the substrate(s) in the Job Ticket                          |    |
|          | Selecting substrates                                                   |    |
|          | Substrate settings in Ticket Templates                                 |    |
|          | Specifying RIP color management in the Job Ticket                      |    |
|          | ICC profiles                                                           |    |
|          | Rendering intents                                                      | 65 |
|          |                                                                        |    |

| Miscellaneous color management options              | 66 |
|-----------------------------------------------------|----|
| Color management settings in Ticket Templates       | 66 |
| Specifying RIP color separations in the Job Ticket  | 66 |
| Pre-separated jobs                                  | 66 |
| Indigo transparency                                 | 67 |
| Overprint options                                   | 67 |
| Screen frequency                                    | 68 |
| Separation mode                                     | 68 |
| LUTs                                                | 69 |
| Default job LUT for separations                     | 69 |
| Light cyan and magenta inks                         | 70 |
| Color separation settings in Ticket Templates       | 71 |
| Overprint behavior                                  | 71 |
| Specifying page settings in the Job Ticket          | 71 |
| Default page size                                   | 72 |
| Pad smaller jobs                                    |    |
| Scale                                               |    |
| PDF Options                                         | 73 |
| Orientation                                         | 74 |
| Page settings in Ticket Templates                   | 74 |
| Specifying job control parameters in the Job Ticket | 74 |
| Missing RIP font                                    | 74 |
| OPI (Open Prepress Interface)                       | 75 |
| Print properties                                    |    |
| Job control settings in Ticket Templates            | 75 |
| Using light inks                                    | 76 |
| Specifying Imposition in the Job Ticket             | 76 |
| Imposition templates                                |    |
| Media size properties                               |    |
| Imposition settings in Ticket Templates             |    |
| Viewing and interpreting the job log                |    |
| Job log content                                     |    |
| Printing a Job Ticket                               |    |
| Using the order form in the Job Ticket              | 78 |
| 8 Press job destinations and workflows              |    |
| Introduction to press job destinations              | 79 |
| Selecting a destination press                       | 79 |
| PrintLink presses — choosing a destination list     | 79 |
| Legacy presses — choosing a destination list        | 80 |
| ICF formats and post-RIP destinations               | 81 |
| ICF formats and press destinations                  |    |
| ICF formats and press controllers                   |    |
| ICF formats and folder devices                      |    |
| ICF formats and press groups                        |    |
| Using press groups                                  | 82 |
| Using Folder devices                                | 82 |
| Using press controllers as the destination          | 83 |
|                                                     |    |

#### 9 Enhanced printing options

|    | Overview of enhanced printing options                               |     |
|----|---------------------------------------------------------------------|-----|
|    | Support for enhanced printing options                               | 84  |
|    | Multiple resolution RIP and print                                   | 85  |
|    | Object-level resolution                                             | 85  |
|    | Line smoothing                                                      | 86  |
|    | Line thinning                                                       | 86  |
|    | Support for larger sheet size                                       | 87  |
|    | Adaptive halftoning                                                 | 87  |
| 10 | Color and substrate workflow                                        |     |
|    | Overview of color management                                        | 89  |
|    | To set color options                                                | 90  |
|    | Priority of options                                                 | 90  |
|    | Configuring color for RIPping                                       | 90  |
|    | Color management options                                            | 91  |
|    | Color separations options                                           | 91  |
|    | Managing ICC profiles                                               | 92  |
|    | Pantone® emulation                                                  |     |
|    | PANTONE® emulation with Indichrome Inks                             | 93  |
|    | PANTONE® emulation with CMYK Inks                                   | 93  |
|    | HP Professional Pantone® Emulation (Auto PantonePlus)               |     |
|    | PANTONE® CMYK Licensed Lookup Table                                 |     |
|    | Compatibility mode                                                  |     |
|    | Process CMYK colors from job                                        |     |
|    | Managing RIP LUTs                                                   | 95  |
|    | Black point compensation                                            |     |
|    | Color management of press jobs — an overview                        |     |
|    | Creating and managing press job Look Up Tables (LUTs)               |     |
|    | Overview of substrate workflow                                      |     |
|    | Setting the substrate prior to RIP                                  |     |
|    | Using the Substrate Catalog                                         |     |
|    | Modifying the substrate post-RIP                                    | 100 |
|    | Using intended substrate names                                      |     |
| 11 | Managing press jobs                                                 |     |
|    | What is a press job?                                                | 101 |
|    | Press jobs and Master Jobs                                          | 101 |
|    | Press job components                                                | 101 |
|    | Where are press jobs stored?                                        | 101 |
|    | Jobs sent to PrintLink presses                                      | 102 |
|    | Jobs sent to non-PrintLink presses                                  | 102 |
|    | Jobs sent to press groups                                           | 102 |
|    | Jobs sent to press controllers                                      | 102 |
|    | PrintLink presses — Print Queue and Held Jobs list                  | 102 |
|    | The Press Controller Jobs list                                      | 103 |
|    | non-PrintLink presses - the Held (Loaded) Jobs list and Print Queue | 103 |
|    | Print Queue                                                         | 103 |
|    | Held (Loaded) Jobs list                                             | 103 |
|    | Moving (re-ordering) jobs in the Print Queue                        | 104 |
|    | Priority and the Print Queue                                        | 104 |

|       | Moving jobs between lists                                  | 104 |
|-------|------------------------------------------------------------|-----|
|       | Modifying jobs in the press controller views               | 105 |
|       | Duplicating press jobs                                     | 105 |
|       | Exporting a press job                                      | 106 |
|       | Finding the Master Job for a press job                     | 107 |
|       | Deleting press jobs                                        | 107 |
|       | Modifying press job imposition                             | 108 |
|       | Printing a proof                                           |     |
|       | Setting after-print behavior for press jobs                |     |
|       | Setting a press job to Printing Done                       |     |
|       | How setting Printing Done affects Master Job status        |     |
|       | Grouping press jobs                                        |     |
|       | Why group jobs?                                            |     |
|       | Sending a job to another press or press controller         |     |
|       | Using the retain list                                      |     |
| 12 M  | odify press job properties                                 |     |
|       | Getting it right — finding and fixing errors               | 115 |
|       | Setting the printing range                                 |     |
|       | Understanding sheets and cycles in personalized JLYT jobs  |     |
|       | Setting simplex/duplex for a press job                     |     |
|       | Specifying the workflow and retention for a press job      |     |
|       | Modifying the substrate(s) for a press job                 |     |
|       | Setting the stacking order for a press job                 |     |
|       | Adjusting image orientation and size for a press job       |     |
|       | Modifying the color LUT for a press job                    |     |
|       | Using the press controller's LUT library                   |     |
|       | Making color corrections                                   |     |
|       | Editing the separations of a press job                     |     |
|       | Specifying the printing ink order                          |     |
|       | Modifying linework and resolution settings for a press job |     |
|       | Recording comments for a press job                         |     |
|       | Viewing the press job log                                  |     |
|       | Legacy presses — editing press job properties              |     |
| 13 Pr | reviewing and editing press jobs                           |     |
|       | Previewing a press job                                     | 126 |
|       | Previewing jobs with special named colors                  |     |
|       | Saving a PDF preview                                       |     |
|       | Editing Press Jobs                                         |     |
|       | Creating a New Press Job                                   |     |
| 14 Th | ne Log Viewer                                              |     |
|       | Viewing system logs                                        | 129 |
|       | Choosing the log type                                      |     |
|       | Monitor and History Modes                                  |     |
|       | Monitor mode                                               |     |
|       | History mode                                               |     |
|       | Severity of logged events                                  |     |
|       |                                                            |     |

|                 | Filtering system logs                                 | 130 |
|-----------------|-------------------------------------------------------|-----|
|                 | The Production System Log                             | 131 |
|                 | The Master Job Log                                    | 131 |
|                 | Master Job Log                                        | 132 |
|                 | The RIP Log                                           |     |
|                 | The Press System Log                                  |     |
|                 | The Press Consumables Log                             |     |
|                 | Refreshing a log in History mode                      |     |
|                 | Setting the expiration time for log entries           |     |
|                 | Configuring pop-up log messages                       |     |
|                 | Exporting a system log                                |     |
| 15 \            | Variable data (VDP) jobs                              |     |
|                 | Overview of variable data jobs                        | 137 |
|                 | Submitting variable data jobs                         |     |
|                 | Components of a variable data job                     | 137 |
|                 | Submitting variable data jobs using hot folders       | 138 |
|                 | Submitting variable data jobs using the Import dialog |     |
|                 | The Workflow for PPML and Variable JLYT Jobs          |     |
|                 | Variable JLYT, PPML/T, and PPML workflow              |     |
|                 | Using the Jobs Share for VDP assets                   |     |
|                 | Reusing Job Components in Variable Data Jobs          |     |
|                 | Matching Database Files to Variable Job Files         |     |
|                 | Exporting and reprinting variable data jobs           |     |
|                 | Exporting variable data jobs                          |     |
|                 | Reprinting jobs with new variable data                |     |
|                 | Restricting RIPping of VDP jobs                       |     |
|                 | ISV job submission of VDP jobs                        |     |
| 16 <sup>-</sup> | The Production RIP Manager                            |     |
|                 | Overview of the Production RIP Manager                | 147 |
|                 | How the Production RIP Manager handles jobs           |     |
|                 | What happens during RIP?                              |     |
|                 | Opening the Production RIP Manager window             |     |
|                 | Viewing RIP engine status                             |     |
|                 | Viewing RIP job status                                |     |
|                 | Re-RIPping a job                                      |     |
|                 | Controlling RIPping with the RIP processor            |     |
|                 | Pausing the RIP processor                             |     |
|                 | Setting the hold behavior of the RIP processor        |     |
|                 | Managing RIP fonts                                    |     |
|                 | Adding fonts using the fonts hot folder               |     |
|                 | Rebuilding RIP font lists                             |     |
|                 | Manually rebuilding the substitute font list          |     |
|                 | Proofing RIP Fonts                                    |     |
|                 | Managing RIP disk space                               |     |
|                 | Handling missing fonts                                |     |
|                 | Font emulation                                        |     |
|                 | Creating and editing RIP groups                       |     |
|                 | Taking a RIP group off-line                           |     |
|                 |                                                       |     |

|       | RIP group priority                            |     |
|-------|-----------------------------------------------|-----|
|       | Partitioning jobs across multiple RIP engines | 157 |
|       | Using fast reaggregation                      | 157 |
|       | Creating and editing RIP engines              | 158 |
|       | Taking a RIP engine offline                   |     |
| 17 G  | eneral administration                         |     |
|       | The delete behavior for press jobs            | 161 |
|       | Configuring order completion                  | 161 |
|       | Setting the default units                     | 162 |
|       | System settings                               |     |
|       | Default hot folders                           |     |
|       | Exporting system data                         | 163 |
|       | Managing impositions                          |     |
|       | Configuration backup/restore                  |     |
|       | Dealing with RIP synchronization issues       | 166 |
|       | A synchronization scenario                    |     |
|       | Handling synchronization issues               |     |
|       | Scheduling Automatic Backups                  | 167 |
|       | Backing up SNAP fonts                         |     |
|       | Releasing a system lock                       | 167 |
|       | Managing remote connections                   | 168 |
|       | How processors work                           | 168 |
|       | Configuring processor behavior                | 169 |
|       | Controlling re-RIP with the RIP processor     | 169 |
|       | Pausing a processor                           |     |
|       | Changing a Production Pro NAS hostname        | 170 |
| 18 M  | lanaging Job Input                            |     |
|       | Overview of input methods                     |     |
|       | What is an input method?                      | 171 |
|       | Input methods and Ticket Templates            |     |
|       | Example of using input methods                | 171 |
|       | Creating and editing hot folders              | 172 |
|       | Before you start                              | 172 |
|       | Components of a hot folder                    | 172 |
|       | Creating and editing hot folders              | 172 |
|       | Setting default locations for hot folders     | 174 |
|       | Managing Ticket Templates                     | 174 |
|       | Creating a new Ticket Template                | 175 |
|       | Creating and editing network printers         | 175 |
|       | Before you start                              | 175 |
|       | Adding and Editing a Networked Printer        | 176 |
|       | Creating and editing Internet input methods   | 176 |
|       | Before you start                              | 176 |
|       | Creating and editing Internet input methods   | 177 |
| 19 Us | ser Administration                            |     |
|       | Adding users                                  | 178 |

|    | Managing user roles                                     | 178 |
|----|---------------------------------------------------------|-----|
|    | Modifying a users role (permissions)                    | 179 |
|    | Setting permissions for a role                          | 179 |
|    | Resetting user passwords                                | 180 |
| 20 | Managing devices                                        |     |
|    | Adding and deleting presses                             |     |
|    | Modifying the properties of an existing press           |     |
|    | Adding press controllers                                |     |
|    | Mapping presses and press controllers                   | 183 |
|    | Creating and managing press groups                      |     |
|    | Load balancing                                          |     |
|    | Creating folder devices for RIP output                  | 184 |
|    | Deleting folder devices                                 | 185 |
| 21 | Press Controller administration                         |     |
|    | Managing SNAP fonts on a press controller               | 186 |
|    | Automatic SNAP font creation                            |     |
|    | Adding SNAP fonts to a press controller                 |     |
|    | Importing and exporting SNAP fonts                      |     |
|    | The press controller Look Up Table (LUT) library        |     |
|    | Press Controller Configuration                          |     |
|    | Viewing system parameters of a press controller         | 188 |
| 22 | 2 Administering ISV accounts                            |     |
|    | Overview of ISV accounts                                |     |
|    | Creating and editing ISV accounts                       |     |
|    | Creating RPP profiles                                   |     |
|    | Creating image server profiles                          |     |
|    | Before you add an image server profile                  |     |
|    | Testing ISV accounts                                    |     |
|    | Polling for Jobs at an ISV                              |     |
|    | Automatically polling RPP servers                       |     |
|    | Manually Polling RPP Servers                            |     |
|    | Troubleshooting ISV account problems                    | 193 |
| 23 | ICF Formats and Production Pro Print Server Workflows   |     |
|    | What is ICF?                                            |     |
|    | ICF format and press controller configuration           |     |
|    | Determining the press job ICF format for static jobs    |     |
|    | Determining the press job ICF format for VDP job        |     |
|    | Copying press jobs to other devices (ICF format issues) |     |
|    | Exporting and importing press jobs (ICF format issues)  |     |
|    | Exporting                                               |     |
|    | Importing                                               | 198 |
| 24 | Main window and panels reference                        |     |
|    | Production Pro Print Server tab and Master Jobs list    | 199 |

|    | Log Viewer tab                                                               | 199 |
|----|------------------------------------------------------------------------------|-----|
|    | Thumbnail preview                                                            |     |
|    | Master Jobs List columns                                                     |     |
|    | Held (Loaded) Jobs list and Print Queue columns                              |     |
|    | Press controller view columns                                                |     |
|    | Press status panel                                                           |     |
| 25 | General user dialog boxes reference                                          |     |
| 20 | Copy Job to and Move Job to dialog boxes                                     | 205 |
|    | Retained Jobs dialog box                                                     |     |
|    | View Options dialog box                                                      |     |
|    | Group Jobs dialog box                                                        |     |
|    | Import Job dialog box                                                        |     |
|    | Export dialog box                                                            |     |
|    | Specify Asset Locations dialog box                                           |     |
|    | Administer Processors dialog box                                             |     |
|    | System Settings dialog box                                                   |     |
|    | Log Settings dialog box                                                      |     |
|    | Data Export dialog box                                                       |     |
|    | Create Composition Preview dialog box                                        |     |
|    | Export Current Log dialog box                                                |     |
| 26 | Resource Management reference                                                |     |
| 20 | Substrate Catalog reference                                                  | 213 |
|    | Manage LUTs dialog box                                                       |     |
|    | Manage ICC Profiles dialog box                                               |     |
|    | Manage Impositions dialog box                                                |     |
|    | SNAP Font Manager dialog box                                                 |     |
|    | Add SNAP Fonts dialog box                                                    |     |
|    | Job LUT Library dialog box                                                   |     |
|    | Save LUT dialog box                                                          |     |
| 27 | Device menement dielene reference                                            |     |
| 21 | Device management dialogs reference  Manage Devices dialog box — Presses tab | 247 |
|    | New Press dialog box — Presses tab                                           |     |
|    | <u> </u>                                                                     |     |
|    | Edit Press dialog box                                                        |     |
|    | Manage Devices dialog box – Press Controllers tab                            |     |
|    | New Press Controller dialog box                                              |     |
|    | Edit Press Controller dialog box                                             |     |
|    | Map Press Controller dialog box                                              |     |
|    | Manage Devices dialog box — Press Groups tab                                 |     |
|    | Add/Edit Press Group dialog box                                              |     |
|    | Manage Devices dialog box — Folder Devices tab                               |     |
|    | New/Edit Folder Device dialog box                                            | 221 |
| 28 | Input methods reference                                                      |     |
|    | Manage Input Methods dialog box                                              |     |
|    | New/Edit Input Method dialog box                                             |     |
|    | New/Edit Hot Folder dialog box                                               | 222 |

|    | New/Modify Networked Printer dialog box                  |          |
|----|----------------------------------------------------------|----------|
|    | Modify Port 6000 Input Method dialog box                 | 224      |
|    | New/Modify Internet Input Method dialog box              | 224      |
|    | Test Connection Results dialog box                       |          |
|    | Manage ISV Accounts dialog box                           | 225      |
|    | ISV Account Properties dialog box                        | 225      |
|    | ISV Account Properties - General tab                     | 226      |
|    | ISV Account Properties - RPP Profiles tab                | 226      |
|    | ISV Account Properties - Image Server Profiles tab       | 227      |
|    | Manual Poll Results dialog box                           | 228      |
| 29 | Job Ticket reference                                     |          |
|    | Manage Ticket Templates dialog box                       | 229      |
|    | Ticket Template dialog box                               |          |
|    | Job Ticket dialog box                                    |          |
|    | Ticket Template - General tab                            |          |
|    | Job Ticket - General tab                                 |          |
|    | Job Ticket / Ticket Template - Substrate tab             |          |
|    | Job Ticket / Ticket Template - Separations tab           |          |
|    | New/Edit Color Separation dialog box                     |          |
|    | Job Ticket / Ticket Template - Color Management tab      |          |
|    | The Color Workflow                                       |          |
|    | Color Management Areas                                   |          |
|    | Job Ticket / Ticket Template - Page tab                  |          |
|    | Job Ticket / Ticket Template - Imposition tab            |          |
|    | Job Ticket / Ticket Template - Job Control tab           |          |
|    | Job Ticket - Job Log                                     |          |
|    | Order Form tab                                           |          |
|    | Order Form tab - Customer Information                    |          |
|    | Order Form tab - Billing Information                     |          |
|    | Order Form tab - Shipping Information                    |          |
|    | Order Form tab - Finishing                               |          |
| 30 | Press job properties and editing reference               |          |
|    | Job Properties dialog box - General page                 | 248      |
|    | Job Properties dialog box - Substrate page               |          |
|    | Job Properties dialog box - Imposition page              |          |
|    | Job Properties dialog box - Stacking page                |          |
|    | Job Properties dialog box - Image Placement page         |          |
|    | Job Properties dialog box - Color Control page           |          |
|    | Job Properties dialog box - Separations page             |          |
|    | Job Properties dialog box - Linework and Resolution page |          |
|    | Job Properties dialog box - Comments tab                 |          |
|    | Job Properties dialog box - Job Log tab                  |          |
|    | Job Preview window                                       |          |
|    | Special Colors dialog box                                |          |
|    | opedial dolors dialog box                                | 236      |
| 31 | User account reference                                   | <b>-</b> |
|    | My Account dialog box                                    | 259      |

|    | Change Password dialog box (users)          | 259 |
|----|---------------------------------------------|-----|
|    | Manage Remote Accounts dialog box           | 259 |
|    | New Remote Account dialog box               | 260 |
|    | Edit Remote Account dialog box              | 260 |
|    | Change Password dialog box (administrators) | 260 |
|    | Edit Remote Role dialog box                 | 260 |
|    | Manage Remote Roles dialog box              | 261 |
|    | Locked function dialog box                  | 261 |
|    | Login dialog box                            | 261 |
|    | User Preferences dialog box                 | 262 |
|    | Manage Remote Connections dialog box        | 262 |
| 32 | Production RIP Manager reference            |     |
|    | The Production RIP Manager                  | 263 |
|    | Configure RIP Groups dialog box             | 263 |
|    | Edit RIP Group dialog box                   | 264 |
|    | Configure RIP Engines dialog box            | 265 |
|    | New/Edit RIP Engine dialog box              | 265 |
|    | Font Manager dialog box                     | 266 |
|    | Configure Disk Space Management dialog box  |     |
| 33 | Status and processor reference              |     |
|    | Master Job status icons                     |     |
|    | Master Job progress states                  |     |
|    | Press job status and icons                  |     |
|    | RIP engine status icons                     |     |
|    | Press status icons                          |     |
|    | System processors                           |     |
|    | Processor status and icons                  | 271 |
| 34 | Built-in settings reference                 |     |
|    | Built-in imposition templates               |     |
|    | Built-in LUTs                               |     |
|    | CMYK input profiles                         |     |
|    | RGB input profiles                          |     |
|    | Press output profiles                       |     |
|    | Color separation modes                      |     |
|    | Pre-installed RIP Fonts                     |     |
|    | Fonts that can be emulated                  |     |
|    | Error Handling                              | 293 |
|    |                                             |     |

# 1 System Building Blocks

# Overview — a system map

HP SmartStream Production Pro Print Server (or Production Pro Print Server) encompasses a set of networked components that work together to provide end-to-end digital press workflow:

- The Production Pro System Manager on page 2
- The Production Pro RIP System on page 3
- Press controllers:
  - Press controllers for PrintLink presses on page 3
  - Press controllers for non-PrintLink presses on page 5
- Presses:
  - PrintLink presses on page 4
  - Non-PrintLink presses on page 6
- Production Pro NAS (Network Attached Storage) on page 6
- External storage for RIP output (Folder devices) on page 7
- The HP Remote Production Client on page 7

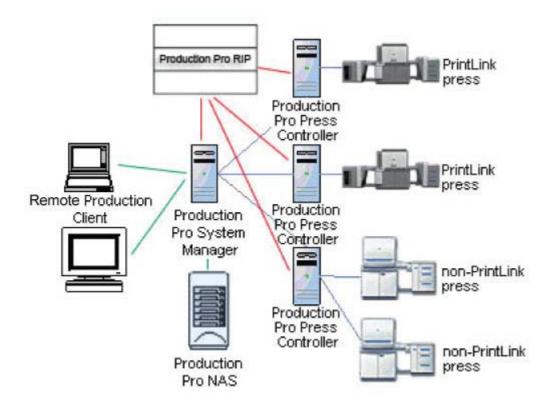

#### **The Production Pro System Manager**

The Production Pro System Manager provides the centralized services for configuring and managing the system. A Production Pro Print Server system includes one Production Pro System Manager.

Functionality provided by the Production Pro System Manager include:

- The overall view into the Production Pro Print Server system. It provides the underlying databases for managing jobs.
- Connection to the HP Remote Production Client. When users log into the system, they are connecting to the Production Pro System Manager.
- Job submission. All jobs submitted to the system using the regular input methods (hot folders, ISV inputs, job import, and networked printers) are entered into the Production Pro System Manager's Master Job list.
- Workflow management. The Production Pro System Manager manages the workflow of jobs from initial job submission through printing.
- RIP Management (see <u>The Production Pro RIP System on page 3</u>). The Production Pro System Manager does not do actual RIPping. However, it controls the flow of jobs to the RIPs.
- System and user account administration.
- Connectivity between the system components.

#### The Production Pro RIP System

The RIPs are scalable high performance engines that manage the rendering of jobs to make them press ready.

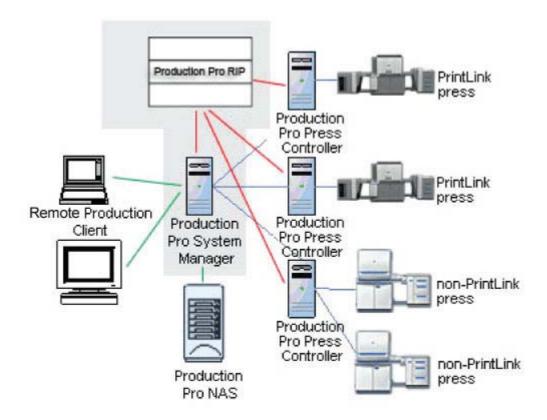

The RIP system includes these components:

- The Production Pro RIP Manager.
  - The Production Pro RIP Manager is part of the Production Pro System Manager. It is responsible for the overall management and scheduling of the RIP resources.
- RIP Servers.
  - A RIP Server is the hardware that runs one or more RIP engines.

# **Press controllers for PrintLink presses**

Each PrintLink press is mapped to a press controller. There is a 1:1 relationship between the press and press controller; a single press controller is mapped to a single PrintLink press.

The primary responsibilities of the press controller are:

- Storing press-ready jobs assigned to the press.
- Sending a *job reference* to the press. The job reference contains the job information necessary for the press operator to see the job in the press software.
- Transferring jobs to the press during printing.

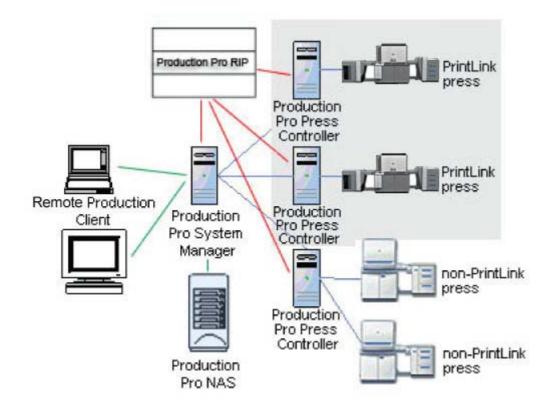

When a job is being printed on a PrintLink press, the press controller and press are in constant highspeed communication. The press controller sends the data corresponding to individual sheets of the job as the press needs it.

Since Production Pro Print Server supports multiple presses, it also supports multiple press controllers.

In addition to storing and transferring jobs, press controllers provide the these features:

- Job modification (via the Job Properties dialog box).
- Job previewing (via the Job Previewer).
- SNAP font management.
- LUT library management.

Press controllers provide an additional feature unrelated to their press mapping. They provide a location to which press jobs can be sent without assigning those jobs to a particular press.

#### PrintLink presses

PrintLink presses use a new architecture that increases printing speed by allowing the press to concentrate on the task of printing. In this architecture, the press controllers take over the role of storing press jobs, creating and managing SNAP fonts, interacting with the RIPs, and communication between presses.

4 Chapter 1 System Building Blocks

Each PrintLink press runs its own press software. When a press has been added to the Production Pro Print Server, two-way communication is set up that provides mechanisms for:

- Sheet-by-sheet printing. When a job is being printed, the job content is sent from the press controller to the press as it is needed.
- Making jobs on the press controller visible within the press software. This makes it possible for the
  press operator to preview the job and modify the job properties.
- Communicating press status throughout the system.

#### Press controllers for non-PrintLink presses

Each non-PrintLink press in the system must be mapped to a press controller. However, multiple non-PrintLink presses can be mapped to a single press controller.

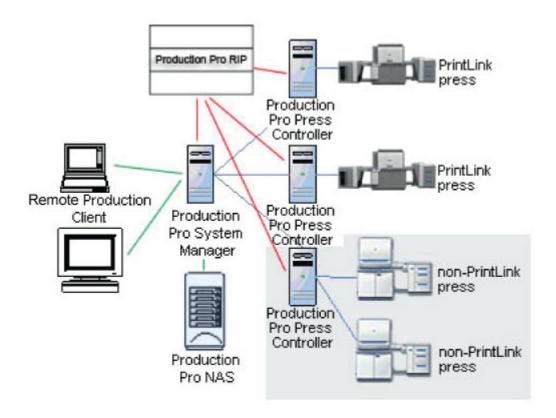

The press controllers for non-PrintLink presses play a somewhat different role than those for PrintLink presses. Since press jobs sent to legacy presses are loaded into press memory, legacy press controllers do not manage the high-speed, sheet-by-sheet transfer of information to the press when a job is printing.

The non-PrintLink press controllers provide these features:

- VDP job processing. They manage the RIPping of the various assets for the job.
- SNAP font management.
- Support for workflows with off-press job storage. You can create workflows that assign jobs to a non-PrintLink press but keep the job on the press controller until it is manually sent to the press.

Additionally, like PrintLink press controllers, non-PrintLink press controllers provide a location to which press jobs can be sent without assigning those jobs to a particular press.

#### Non-PrintLink presses

The major architectural difference between non-PrintLink and PrintLink presses is that non-PrintLink presses store and manage press jobs.

When a workflow assigns a job to a non-PrintLink press, the press job is loaded into press memory (unless the workflow instructs the system to keep the job on the press controller). At that point, the press operator has complete control of the job. The job is still visible in the Production Pro Print Server view of that press, but the actions that can be performed on it are limited.

#### The Jobs Share

Since workflows involve multiple network components, Production Pro Print Server requires a file system location that can be accessed by users and by all the processes that need job assets. This location is called the Jobs Share.

The Jobs Share is created during installation as a Windows folder with the Share name Jobs.

- If your system includes a Production Pro Network Attached Storage (NAS), the Jobs Share is created there.
- If your system does not include a Production Pro NAS, the Jobs Share is created on the Production Pro System Manager.

The Jobs Share provides storage for:

- Hot folders.
- VDP image assets.
- Folder devices.
- OPI assets.
- Any other data that needs to be accessible to all systems in the Production Pro Print Server network.
   (For example, it is a convenient location for exporting and re-importing SNAP fonts, ICC profiles, etc.)
- NOTE: There can be multiple job shares and Production Pro NAS systems but most installations need only one.

#### **Production Pro NAS (Network Attached Storage)**

Production Pro Print Server provides the ability to configure a Production Pro NAS as external storage for pre-RIP job assets.

Configuration of the Production Pro NAS occurs at installation. The installation scripts:

- Create the Jobs Share in the storage unit's file system. See The Jobs Share on page 6.
- Make sure the Production Pro NAS, RIP servers, and press controllers know the network locations
  of one another.

6

The Production Pro NAS contains these storage components:

- The Jobs Share. The default location for hot folders is on the Production Pro NAS. See <u>The Jobs</u>
   Share on page 6 for more information.
- The content store. The content store is an internal component used by the system for the temporary storage of file assets. See <u>The Content Store on page 8</u> for more information.

#### **External storage for RIP output (Folder devices)**

Production Pro Print Server provides the ability to save press jobs to the file system immediately after they are created by the RIPs. This functionality is called *Folder devices*.

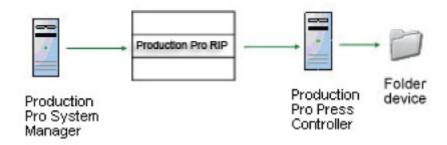

Folder devices are added and managed like other devices in the system — using the Manage Devices dialog box. Furthermore, each folder device must be mapped to a press controller. See <u>Creating folder devices for RIP output on page 184</u>.

#### The HP Remote Production Client

The Production Pro System Manager is a server. Like most servers, it is designed to be used by multiple users at the same time.

Access to the server is provided by an application called the HP Remote Production Client. The HP Remote Production Client gets installed on users' systems. It provides:

- Connection and login to the Production Pro System Manager.
- The user interface.
- The locking mechanisms to prevent multiple users from editing the same data at the same time.

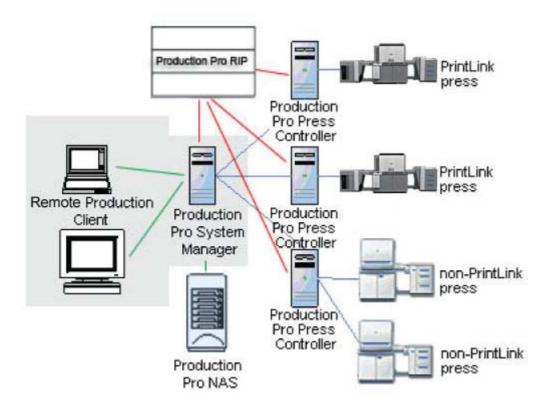

The HP Remote Production Client is compatible with both Windows and MacOS systems.

#### **The Content Store**

The content store is an internal component. In most cases, you will never have to interact with it. However, being aware of the content store helps you to understand how jobs are handled in the system.

When a job is submitted, the job file plus additional VDP templates and database files are automatically placed in the content store. At the same time, the system database records the location of the files so that they can be retrieved by the RIPs.

When ISV job submission is used to acquire assets, the downloaded files are placed directly in the content store.

The system manages all aspects of the content store. Assets may be cached for reuse by multiple jobs. The content store also manages its disk space and removes files from the system when they are no longer in use and disk space is needed.

The content store is created during installation:

- If the system includes a Production Pro Network Attached Storage (NAS), the content store is created there.
- If your system does not include a Production Pro NAS, the content store is created on the Production Pro System Manager.

# 2 Tour of Production Pro Print Server

#### The main window

The user interface for the HP Production Pro Print Server runs as an application called the HP Remote Production Client. When you start the HP Remote Production Client, the main window opens.

The main window has two major tabs — the Production Manager and the Log Viewer.

- The Production Manager tab lets you find and view all the jobs in the system. It also lets you monitor the status of the RIPs and other system processors.
- The Log Viewer lets you find and view all the log messages created by system components.

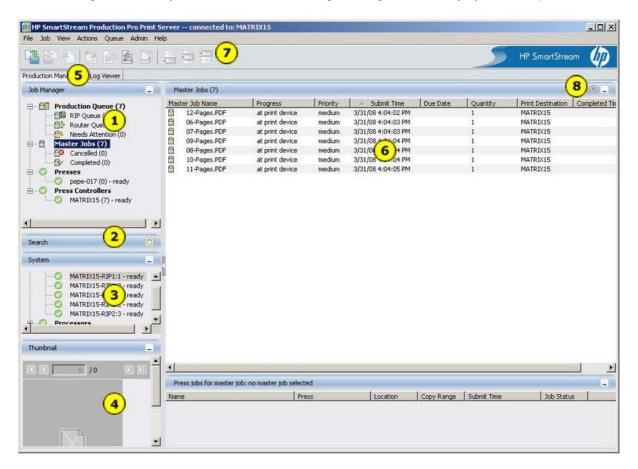

- Job Manager panel. See The Job Manager panel on page 10.
- Search panel. See <u>Searching and Sorting Lists on page 17</u>.
- System panel. See <u>The System panel on page 11</u>.

| 4 | Thumbnail. See <u>Using the Thumbnail panel on page 18</u> .                                                              |
|---|----------------------------------------------------------------------------------------------------|
| 5 | Production Manager/Log Viewer tabs. Click the Log Viewer tab to see system logs.                                          |
| 6 | List view area. The contents of this area depends on the current selection in the Job Manager panel.                      |
| 7 | Toolbar                                                                                                    |
| 8 | Clear search button. Appears as a magnifying glass icon, with an "X" in it. Clears any search filters that have been set. |

# The Job Manager panel

The Job Manager panel has several functions:

- It is a navigation tool to find and manipulate jobs.
- It shows the status of all the presses, press groups, and press controllers in the system. See <a href="Press">Press</a> status icons on page 270.

The Job Manager is arranged as a tree view. When an item is a heading for sub-entries, click  $\boxplus$  and  $\boxminus$ to expand and contract the view.

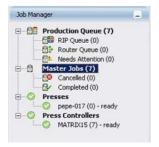

#### To operate the Job Manager:

- Click Production Queue to view all currently active jobs.
  - Below the **Production Queue**, click **RIP Queue** and **Router Queue** to view a list of jobs that are in the state of being RIPped or routed, respectively. Click **Needs Attention** to view all jobs in a state of **Needs Attention**.
- Click **Master Jobs list** to view a list of all the jobs in the system.
  - After expanding the Master Jobs list, click **Cancelled** and **Completed** to see the list of jobs in these states.
- Expand Presses, Press Groups, or Press Controllers to see a list of all these devices.
- Click a press or press controller to view the jobs on that device.
- To get more information about a press, press group, or press controller, move the mouse pointer over it.
- The **Presses**, **Press Groups**, and **Press Controllers** use two icons to reflect the status of their sub-entries:
  - All sub-entries operating properly.

▼ One or more sub-entries may require attention.

| Production Queue (number of active jobs) | Displays all active jobs (jobs not cancelled or completed), queued in the order in which they were submitted, by timestamp. Jobs marked as <b>Rush</b> are given priority and moved to the top of the queue. Two or more Rush jobs are listed at the top of the queue according to the order of their submit time. To set a Rush priority, right-click on a job in the Production Queue and select <b>Rush</b> from the pop-up menu. |
|------------------------------------------|----------------------------------------------------------------------------------------------------|
| RIP Queue (number of active jobs)        | Displays all jobs in a state of being RIPped.                                                                                                    |
| Router Queue (number of active jobs)     | Displays all jobs in a state of being routed to storage or to press controllers.                                                                                                    |
| Needs Attention list (number of jobs)    | Displays the Master Jobs that are in a state of Needs Attention.                                                                                                    |
| Master Jobs (number of Master Jobs)      | Displays a list of all jobs in the system. Columns can be sorted by clicking the heading of any column. The list can also be filtered, using the Search panel described further in this table.                                                                                                    |
| Cancelled                                | Lists those jobs that have been cancelled. You can set up the system to automatically delete Master Jobs that are cancelled. See Deleting jobs automatically on page 59                                                                                                    |
| Completed                                | Lists those jobs that are completed. You can set up the system to automatically delete Master Jobs that are complete. See <a href="Deleting jobs">Deleting jobs</a> automatically on page 59                                                                                                    |
| Presses                                  | Shows all the registered presses. Click ⊕ and ⊡ to expand and contract the list of presses. When the status icon is ♥, one or more presses may need attention.                                                                                                    |
| Press Groups                             | Shows all press groups.                                                                                                    |
| press name                               | Click to display the press view of that press. The status icon indicates the press status (see <u>Press status icons on page 270</u> ). You can copy press jobs from other presses by dragging the jobs here.                                                                                                    |
| press group name                         | Click to display the presses within a press group.                                                                                                    |
| Press Controllers                        | Click $\boxdot$ and $\boxdot$ to expand and contract the list of Production Pro Press Controllers. When the status icon is $\blacktriangledown$ , one or more controllers may need attention.                                                                                                    |
| press controller name                    | Click to display the jobs on that press controller. The icon indicates the controller's status. You can copy press jobs from other presses by dragging the jobs here.                                                                                                    |

# **The System panel**

The System panel shows the status of important workflow processing components.

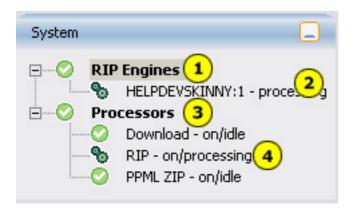

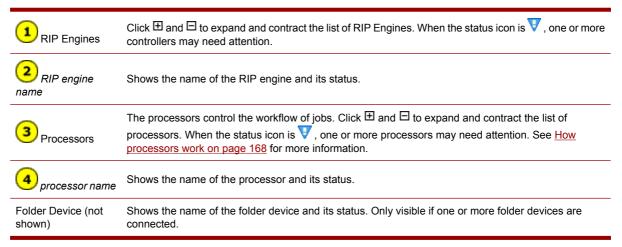

#### The Master Jobs list

When a job file is submitted, the system creates a Master Job. The Master Jobs list displays all the Master Jobs in the system.

The Master Jobs list lets you:

- View existing Master Jobs and their status.
- Modify the Job Ticket. To open the Job Ticket, double-click the Master Job in the list.
- Monitor Master Jobs as they proceed through their workflow.
- View the press jobs generated by the Master Job. (See Related Press Jobs list on page 14.)
- Search and sort the list. (See <u>Searching and Sorting Lists on page 17</u>.)

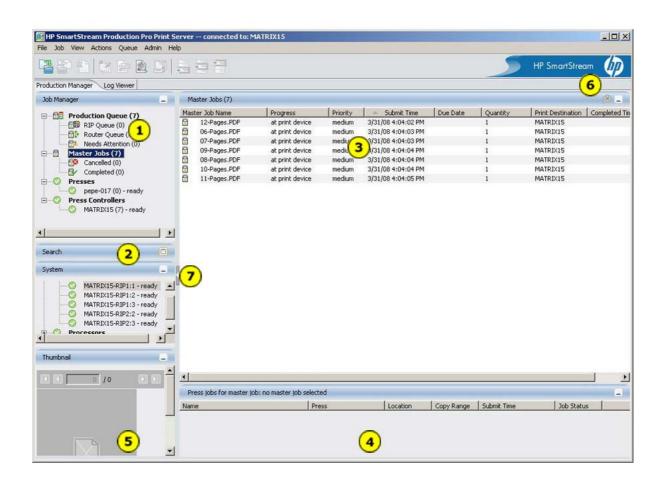

| 1 Job Manager panel      | Use the Job Manager to switch job views. See The Job Manager panel on page 10                                                                                                    |
|--------------------------|----------------------------------------------------------------------------------------------------|
| 2 Search panel           | Searching shortens the list by showing only the jobs that match the criteria you specify. See Searching and Sorting Lists on page 17.                                                                                                    |
| 3 Master Jobs List       | Displays a list of all the Master Jobs in the system that match the current search criteria. The icon to the left of the job name indicates the status (see Master Job status icons on page 268. The Progress column indicates where the job is in its workflow (see Master Job progress states on page 268. |
| Related Press Jobs list  | List of press jobs related to the selected Master Job. If the selected Master Job has generated a press job, the press job is shown here. If the press job has been duplicated, the duplicates are also shown. Click the name of a press job to navigate to it in a press or press controller view.          |
| 5 Thumbnail Panel        | Displays a small, low-resolution image of the press job associated with the Master Job. See <u>Using the Thumbnail panel on page 18</u> . Nothing is displayed if the Master Job has not been RIPped yet.                                                                                                    |
| 6<br>Clear Search button | Appears as a magnifying glass icon, with an "X" in it. It removes any search filters that have been set.                                                                                                    |
| Panel resize bar         | Click the button to expand the width of the job list to the full width of the window.                                                                                                    |

#### **Production Queue**

The Production Queue shows all Master Jobs that are not canceled or complete. This list cannot be sorted, but it can be filtered.

The Production Queue displays jobs in the order they will be processed. The location of jobs in the list is determined first by priority. If jobs have the same priority, the submittal time determines the order among those jobs.

The Production Queue lets you:

- View existing Master Jobs and their status.
- Modify the Job Ticket. To open the Job Ticket, double-click the Master Job in the list.
- Monitor the Master Jobs as they proceed through their workflow.
- View the press jobs generated by the Master Job. (See Related Press Jobs list on page 14.)

#### **Related Press Jobs list**

When you select a job in the Master Jobs list or Production Queue, the system checks to see whether the Master Job is associated with any press jobs in the system. If press jobs are found, they are listed in the Related Press Jobs list.

Conversely, if you select a press job in the Related Press Jobs list, that job will be highlighted under its particular press.

#### Press views — PrintLink presses

There is a separate press view for each PrintLink press added to Production Pro Print Server. To display a press view, click the press name in the Job Manager.

The press view contains the press status panel plus three list of jobs.

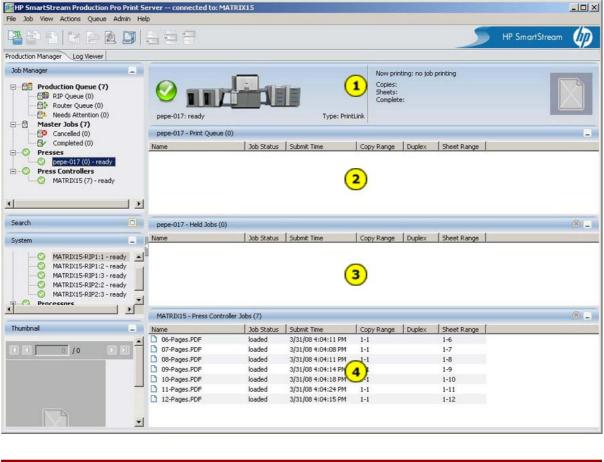

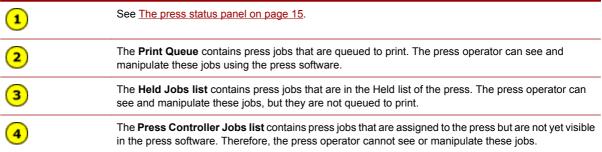

#### The press status panel

Each press view includes a status panel that reports the current press status. If the press is currently printing, printing progress is shown.

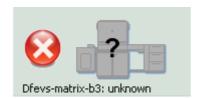

|            | Ready. The press is ready to print a job, but is not currently printing.                                                                                    |
|------------|----------------------------------------------------------------------------------------------------|
|            | Hold. Typically, this occurs when a door is open.                                                                                                    |
|            | Printing. A job is currently being printed.                                                                                                    |
|            | Initializing. The press and its software is initializing.                                                                                                   |
| <b>(i)</b> | Information                                                                                                    |
|            | A warning is in effect. Warnings typically occur when a consumable (such as substrate or ink) is running low or requires adjustment. Printing can continue. |
|            | An error has occurred that stopped the press. Errors must be handled before printing can continue.                                                          |

# **Press controller views**

There is a press controller view for each press controller in the system.

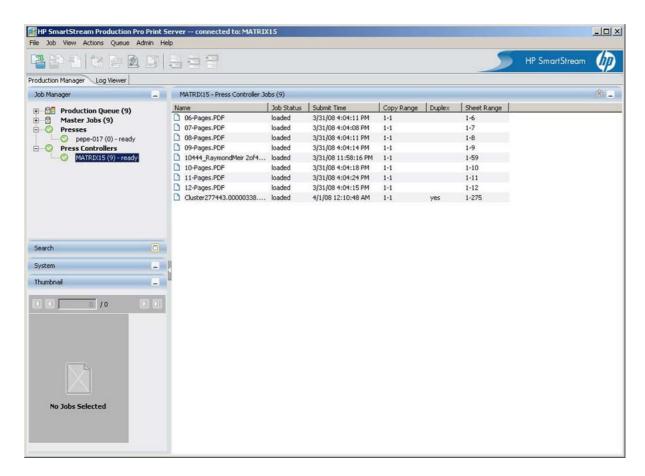

A press controller view lists the jobs routed explicitly to the press controller by the Job Ticket.

# **Searching and Sorting Lists**

#### Searching

The Search panel is located on the left side of the main window. You can use the Search panel to locate entries in many of the system jobs lists. However, you cannot search the Print Queues.

When you use the Search panel, you create a search expression that defines which list items will be displayed. It uses this syntax:

column → condition → value

#### For example:

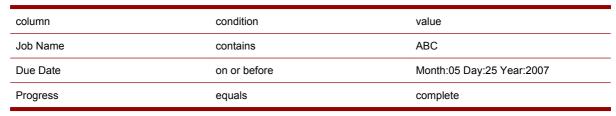

Choices in the search fields depend on the selections you make. Some search fields only appear for specific choices; for example, when the condition **between** is chosen, two date fields appear.

#### To search a list:

- In the Search Panel, select a column name from the first list.
- Select a condition from the second list.
- Supply value(s) in the remaining search fields by typing or selecting from more lists.
- 4. Click the **Search** button. Several things happen:
  - The list hides all items that do not match the search expression.
  - The title bar above the searched list becomes yellow and contains the current search criteria.

#### To cancel the search and restore the full view of the list, do one of the following:

- Click the Clear button in the Search panel.
- Click the Clear button at the upper right of the list.

#### Several things happen:

- The full list view is restored.
- The title bar above the list is restored to its original color.

#### **Sorting**

Sorting a list arranges the list items by the values in a selected column.

The Print Queue and Production Queue cannot be sorted. See Moving (re-ordering) jobs in the Print Queue on page 104.

#### To sort a list:

- Click a column header to sort items by the values in the column.
- Click the header repeatedly to alternate between ascending and descending order.

An arrow icon in the column header indicates which column is being used for sorting, and whether the sort is ascending or descending.

Text items are sorted alphabetically. Numbers are sorted numerically. Date/time items are sorted in chronological order.

#### **Using the Thumbnail panel**

The Thumbnail panel displays a small image of the selected job.

Thumbnail images show press jobs. Thus, if you select a job in the Master Jobs List, the thumbnail is a view of the corresponding press job. If the Master Job has multiple press jobs, the first one is shown.

Thumbnails are not available for a press job that is being printed, imposed, edited, archived, or sent to another press.

#### To use the Thumbnail panel

- Select a job.
- 2. Click the View Thumbnail button in the Thumbnail panel to open the image.
- 3. Use the navigation controls in the panel to page through multi-spread documents.

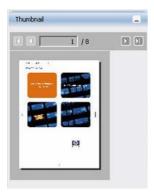

#### The log viewer

The Log Viewer provides a single location for viewing messages generated by the system.

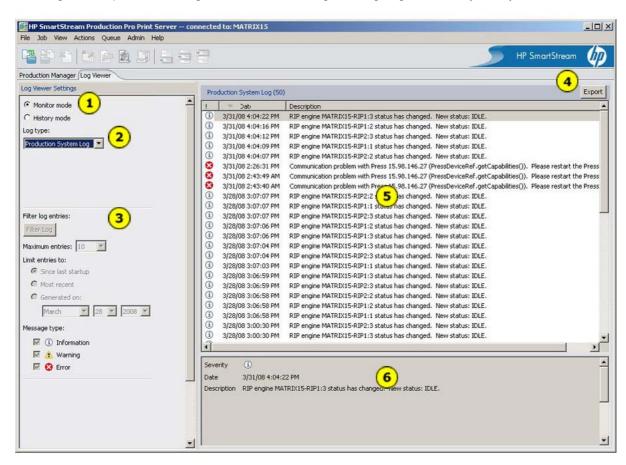

| 1 Log Viewer Settings   | There are two log modes.  Monitor mode displays messages as they are received. Monitor mode is useful for debugging problems.  History mode lets you search for previous messages. You can use filter settings to help you find the information you need. |
|-------------------------|----------------------------------------------------------------------------------------------------|
| 2 Log type              | Select the type of log you want to view. If you select a press-related log, you must also specify the press. See Choosing the log type on page 129.                                                                                                    |
| 3 Filter settings       | For selecting which messages are shown. The filter is only active in History mode. See Filtering system logs on page 130                                                                                                    |
| 4 Export button         | You can save the current log view to a comma-separated data file.  See Exporting a system log on page 135                                                                                                    |
| 5 Log list              | Displays all messages matching the filter criteria in a sortable table. The columns shown depend on the type of log.                                                                                                    |
| 6 Message details panel | This displays the entire contents of the selected message as multi-<br>line text.                                                                                                    |

# **Using UNC network paths**

Because Production Pro Print Server is composed of multiple networked systems, it requires a way to specify locations that can be resolved across the network. Drive letter file paths, such as D:\myfolder \myfile, cannot be used because each system has its own mapping for drive letters.

When Production Pro Print Server needs a common location across the network, it requires that you enter the location in UNC format.

The syntax for UNC format for a path is:

\\computername\sharename\path\filename

| computername | The name of the remote system on which the file or folder is located.                                                               |
|--------------|----------------------------------------------------------------------------------------------------|
|              | If all systems are within a single domain, you can use a simple hostname — for example, mymainserver.                               |
|              | If your system includes multiple domains, you must use a fully-qualified hostname — for example, mymainserver.essexprinting.cv.com. |
| sharename    | Typically, this <i>Share name</i> is given to a folder when it is shared using the folder properties dialog box.                    |

#### Examples:

- \\MyStorageUnit\Jobs\myhotfolder
- \ImageServer123.essexprinting.cv.com\JPEGS\myphoto.jpg

#### To specify a UNC path on a Windows system:

- 1. Click **Browse** to open the file browser dialog box.
- 2. The file browser will automatically open to a default location in My Network Places.

- **3.** If necessary, use the browser to go to a different location within the network.
- 4. In some cases, a Make New Folder button allows you to create a new folder.
  - Select the folder that will become the parent of the new folder.
  - Click Make New Folder to create the new folder. It will be highlighted in the tree so that you
    can change the name
  - Type a new name (ignore the Folder text box field) and click OK.

#### To specify a UNC path on a Mac OS system:

- Click Edit to open the Edit UNC Path dialog box.
- 2. Type a UNC path in the correct syntax and click **OK**.

In general, UNC paths are required when the file or folder must be found by both the Production Pro System Manager and the RIP servers. This includes:

- Paths to hot folders and their supporting folders: Images folder, Database folder, Template folder, On success folder, On error folder.
- File name locations entered in the Import Job dialog box.
- Image asset locations entered in the Specify Asset Locations dialog box.
- OPI search paths entered in Job Tickets and Ticket Templates.

# **Customizing the main window**

You can customize the window to use available screen space most effectively for your needs.

## Resizing the panels

Use the resize sashes to set the relative sizes for the panels.

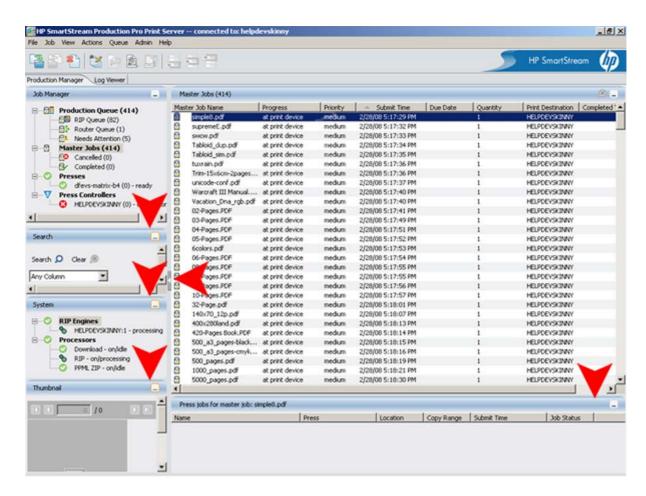

## **Customizing list columns**

You can customize the columns for most job lists:

- Master Jobs List
- Held (PrintLink presses) and Loaded (non-PrintLink press) Jobs Lists
- Print Queue
- Press Controller Jobs Lists.

#### To configure the columns in a list:

- 1. In the **View** menu, click **Options** to open the View Options dialog.
- Select the List to modify.
- Select the columns to show in the list:
  - To show a column, select it in the Available fields list and click Add >.
  - To hide a column, select it in the Show these fields in this order list and click < Remove. (Some columns cannot be removed.)
- 4. To change left-to-right order of columns:
  - a. Select a heading in the Show these fields in this order list.
  - b. Click the Move Up or Move Down buttons to move the column left or right.

# **Keyboard shortcuts**

| Ctrl+C | Duplicate the selected job |
|--------|----------------------------|
| Del    | Delete the selected job    |
| Ctrl+I | Open the Import Job dialog |
| Ctrl+A | Select all jobs            |
| F1     | Open online help           |
| Esc    | Cancel dialog              |

# 3 Initial setup and administration

Production Pro Print Server is a highly configurable system. Most configuration tasks require that you be logged into a user account that has been assigned the Administrator role.

- Installing the remote client
- Starting the remote client
- Connection and version information
- Setting up devices quick reference
- Setting up Production Pro Print Server accounts quick reference
- Configuring user access to the Jobs Share
- Configuring networking on a Mac OS client
- Setting up RIPs quick reference
- Setting up Ticket Templates quick reference
- Setting up resources quick reference
- Setting up one or more Production Pro Network Attached Storage (NAS)

# Installing the remote client

#### Supported operating systems:

- Microsoft Windows Vista®
- Microsoft Windows® XP
- Microsoft Windows® 2000
- Microsoft Windows® Server 2003
- Mac OS X v10.4 or later

## Disk space:

24

- Microsoft Windows operating systems: 96.4 MB for the first installation, somewhat smaller for installation on additional remote systems.
- MacOS systems: 47.8 MB

#### **Additional requirement**

MacOS systems: Java<sup>™</sup> Runtime Environment (JRE) - version 1.5.0 (SE 5.0) or later

#### To install the remote client

- 1. Open a browser window on the system onto which you want to install the remote client.
- Navigate to the home page of the Production Pro System Manager's server. For example, if the Production Pro System Manager is on a system named vpsc.printcol.com, go to the URL http://vpsc.printcol.com.
- 3. Follow the installation instructions on the web page.

# Starting the remote client

Starting the remote client is a two-step process:

- A connection module runs, which makes sure the connection can be properly established with a specified Production Pro System Manager server. See <u>Connection and version information</u> <u>on page 25</u>.
- The Login dialog box is displayed, which allows users to log in to their accounts. See <u>Introduction</u> to HP Remote Production Client user accounts on page 30.

Each Production Pro System Manager server manages its own set of remote user accounts; users need separate accounts on each server to which they want to connect.

You can run more than one remote client at the same time to connect to different servers.

#### To start the remote client:

- 1. Double-click the HP Remote Production Client desktop icon to run the connection module, which opens the Select Server dialog box.
  - On Microsoft Windows systems, you can select **Start > All Programs > Hewlett Packard > HP Remote Production Client**.
- 2. Enter the name of the Production Pro System Manager server to which you want to connect. Select a server name from the history list, if available, or type a host name or IP address.
- 3. Click **Connect**. The connection module will attempt to connect to the server. If the connection is made, the Login dialog box is displayed.
- In the Login dialog box, enter your User ID and Password for your Production Pro Print Server account.
- Click Log in.

## **Connection and version information**

In order for the remote client to connect to the server, the software versions of the two must be compatible.

When a remote system is used to connect to more than one server, the following rules apply:

- If the servers are all running the same version of the server software, the matching version of the remote client can be used to connect to all the servers.
- If the servers are running different versions of the server software, the remote system must install multiple versions of the remote client.

All versions of the remote client share a single connection module that makes the connection to the server and checks version information.

The connection module:

- 1. Attempts to make a connection to the server.
- 2. If the connection succeeds, the module determines the version of software running on the server.
- **3.** The module then determines whether a compatible version of the remote client is installed on the local system.
- **4.** If all the conditions are met, the connection module runs the proper version of the remote client and opens the login window.

If the proper version of the remote client is not found, a dialog box opens asking whether you want to install the compatible version.

# Setting up devices — quick reference

The procedures for adding and configuring SmartStream devices are covered in these topics:

- Adding presses. See <u>Adding and deleting presses on page 181</u>.
- Adding press controllers. See <u>Adding press controllers on page 182</u>.
- Mapping press controllers to presses. See <u>Mapping presses and press controllers</u> on page 183.
- Creating press groups. See Creating and managing press groups on page 183.
- Creating folder devices for storing RIP output. See <u>Creating folder devices for RIP output</u> on page 184.

# Setting up Production Pro Print Server accounts — quick reference

Each user must have a Production Pro Print Server user account. The user account provides a login name, password, task permissions, and user preferences.

- NOTE: This is not the same account as the user's machine or network login.
  - Creating user accounts. See <u>Adding users on page 178</u>.
  - Defining user roles and permissions. See Modifying a users role (permissions) on page 179.

# Configuring user access to the Jobs Share

When Production Pro Print Server is installed, a shared folder is created. This folder and its subfolders constitute the Production Pro Print Server *Jobs Share*.

The Jobs Share must be available to all users who:

- Submit jobs using hot folders.
- Submit image assets that will be used by VDP jobs submitted using the Import dialog box.
- Perform administrative tasks such as creating hot folders, OPI search paths (in Ticket Templates), and centralized error/success folders.

It is recommended that all users have access to the Jobs Share.

#### Jobs Share names and location

- If your system includes a Production Pro Network Attached Storage (NAS), the installation scripts will place the Jobs Share in the Production Pro NAS file system.
- If your system does not include a Production Pro NAS, the Jobs Share is created in the file system of the Production Pro System Manager. The default location is S:\jobs.
- The assigned share name is **Jobs**. This name should never be modified, since the system uses it to automatically retrieve job assets.

#### To make the Jobs Share available to all users:

Jobs Share permissions can be set up on a per-user basis. This method simplifies the process by creating a user group.

- 1. Use the Windows Computer Management tools to create a Group for all users who will need access to the Jobs Share. Add those users to the group.
- From the Windows File Manager, open the Properties window for the Jobs folder.
  - **a.** On the Sharing tab, click **Permissions**. Add the newly-created group and give it rights to **Change**.
  - b. On the Security tab, add the newly-created group and give it rights to **Modify**.
- 3. On each user's Windows system, add a network place for the Jobs Share. This will make it easy for users to browse to the Jobs Share, and will ensure that the proper UNC path gets used (for example, \myNAS.mycompany.com\jobs\myfolder\myfile).
- 4. On each user's Macintosh system, add a Favorite Server for the Jobs Share. This makes it easy for users to connect to the Jobs Share, and it will ensure that the proper path gets used. In Finder, choose Go > Connect to Server... For users connecting to the Jobs Share using the Windows share name, specify a server address such as "smb://myNAS.mycompany.com/Jobs/myfolder/myfile". For users connecting to the AppleTalk Jobs Share, specify a server address such as "afp://myNAS.mycompany.com/myNAS\_Jobs/myfolder/myfile". Click the + button to add the server address to the Favorite Servers list.

# Configuring networking on a Mac OS client

The Production Pro Print Server Installer configures file sharing on the Production Pro System Manager to allow file access and transfer within the system. The Installer configures a Windows share name for the Jobs share to which current versions of OS X can connect.

The Installer also configures an AppleTalk share name for each Jobs share to enable job submission from older Macintosh client workstations. If the file server for Macintosh service is executing on the Production Pro System Manager server, Macintosh client workstations can use this share name and security permissions to access the share.

For job submittal, on each user's Macintosh system a Favorite Server can be added for the Jobs shares. This makes it easy for users to connect to a Jobs share, and it ensures that the proper path gets used. In Finder, choose **Go > Connect to Server...**. For users connecting to the Jobs Share using the Windows share name, specify a server address such as "smb://myNAS.mycompany.com/Jobs/myfolder/myfile". For users connecting to the AppleTalk Jobs Share, specify a server address such as "afp://myNAS.mycompany.com/myNAS\_Jobs/myfolder/myfile". Click the + button to add the server address to the Favorite Servers list.

Where the Production Pro Print Server requests a UNC path from the user, the Mac user must type a path in the form of "\myNAS.mycompany.com\Jobs\myfolder\myfile".

# Setting up RIPs — quick reference

NOTE: Before a RIP can be added in Production Pro Print Server, the RIP software must be installed on the RIP hardware by running an installer. This software installation copies the necessary files to the physical RIP server, and it also verifies that a valid license is available, that all required network paths resolve properly, and that all necessary accounts and permissions are created.

The procedures for configuring RIPs in Production Pro Print Server are covered in these topics:

- Adding RIPs. See <u>Creating and editing RIP engines on page 158</u>
- Using RIP groups to manage RIP workflow. See <u>Creating and editing RIP groups</u> on page 155

# Setting up Ticket Templates — quick reference

Every Master Job submitted into the system acquires a Job Ticket. The Job Ticket assigns important workflow information to the job.

The contents of the Job Ticket are derived from a Ticket Template stored in the system.

There is no limit to the number of Ticket Templates that can be defined. When a new input method is created (for example, a new hot folder), a particular Ticket Template is assigned to it. Then, all Master Jobs submitted using that hot folder will get their initial Job Ticket settings from the Ticket Template.

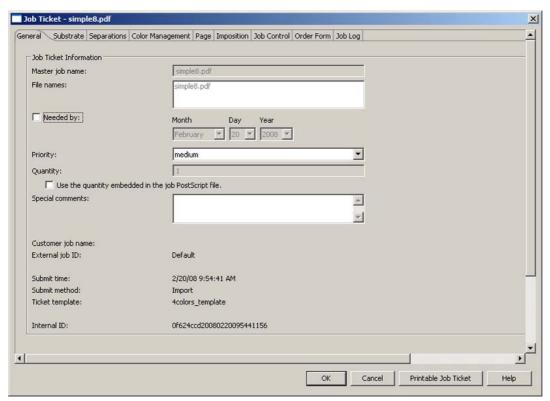

The Job Ticket (and Ticket Template) contains a large number of settings, including:

- RIP settings: color, separations, page properties, and imposition.
- Workflow (job control) settings.
- Settings that become associated with the press job created from the order (for example, substrate information.)

See Managing Ticket Templates on page 174.

# Setting up resources — quick reference

The procedures for setting up required job resources are described in these topics:

- Color profiles for the RIPs. See Managing ICC profiles on page 92.
- Imposition templates. See <u>Built-in imposition templates on page 272</u>.
- RIP fonts. See Managing RIP fonts on page 151.
- Substrates and their properties. See Overview of substrate workflow on page 97.
- Press SNAP fonts. See <u>Managing SNAP fonts on a press controller on page 186</u>.
- Press LUTs. See <u>Using the press controller's LUT library on page 122</u>.

# Setting up one or more Production Pro Network Attached Storage (NAS)

If you need more storage for processing jobs, you can add one or more Production Pro Network Attached Storage (NAS) to the system.

If your system currently does not have any Pre-RIP Storage Servers attached, the HP installer handles the addition of the first server almost transparently.

If your system already has one or more these servers, the HP installer adds a new server to the system but does not move any hot folders to the new server. You will need to add hot folders with corresponding Ticket Templates for the new device.

#### To add a Production Pro NAS:

- 1. Verify that an HP support technician has installed the hardware for expanding the system.
- On first boot of the storage server, assign a host name to the device and (if DHCP is not being used) manually assign it an IP address.
- Start the Production Pro System Manager (if it is not already started) and a HP Remote Production Client UI.
- **4.** Define any user accounts and permissions needed for remote access of the Jobs share on the Production Pro NAS.
- 5. Use the administration dialogs to create hot folders and associated Ticket Templates on the new storage server. Then test that you can drop a job file from the Production Pro System Manager server into the hot folder and that it processes successfully.
- NOTE: Do not change a Production Pro NAS host name after it is installed. This procedure requires special support from HP and may mean interrupting production.

# 4 HP Remote Production Client user accounts

# Introduction to HP Remote Production Client user accounts

Your user account permits you to use the HP Remote Production Client to log into the Production Pro System Manager.

When you log into your account:

- The HP Remote Production Client connects to the server.
- Your account preferences are activated for example, your chosen locale and units of measurement.
- The tasks you can perform depend on the user role you have been assigned. See <u>Built in user roles and permissions on page 31</u>.

If your print shop has multiple Production Pro System Managers:

- Each HP Remote Production Client window can interact with one Production Pro System Manager at a time.
- You can run more than one HP Remote Production Client window at a time with each one connected to a different Production Pro System Manager.
- Your access to each Production Pro System Manager is a separate account. Your administrator
  may provide you with the same user ID and password to each Production Pro System Manager
  server. However, because these are different accounts, changing your preferences on one will not
  affect your account on any others. In addition, you may be assigned different roles on different
  Production Pro System Managers.

The user account contains:

- Active/inactive status. When a user account is inactive, the user cannot log in and use the account.
   However, the account information is maintained so that the account can be easily reactivated.
- Profile information: the login name (user ID), email address, and password. Users can modify this
  information.
- The user role. The role defines a set of permissions granted to the user.

The system provides four built-in roles; additional roles can be added. In the default set of roles, only the administrator role provides permission to add new users and modify user permissions.

## Changing your password

Your password is part of your account on the HP Remote Production Client.

## To change your password:

- 1. In the Admin menu, click My Account.
- 2. In the My Account dialog box, click **Change password**.
- **3.** Type your old password.
- Type your new password, and retype it in Confirm password.
- 5. Click **OK**. Your new password takes effect immediately.

If you forget your password, contact your system administrator to obtain a temporary one.

# **Editing your user preferences**

Your user preferences set:

- The locale (language)
- The default units of measurement.

## To change your user preferences:

- 1. In the Admin menu, click User Preferences.
- 2. Select a Locale and Default unit of measurement.
- Click OK.
- **4.** If you have changed locale, you must exit HP Remote Production Client and log in again to activate the locale change.

# Built in user roles and permissions

Production Pro Print Server provides four built-in user roles for remote users. The properties of these roles can be modified by the system administrator. Additional roles can be added.

The following table describes the default permissions of the four built-in roles. For more detailed information about roles, display the Manage Remote Roles dialog box. (In the **Admin** menu, click **Remote Accounts**, then click **Remote Roles**.)

| Role                               | View permissions                   | Task permissions                                       | Not permitted to perform these tasks                  |
|------------------------------------|------------------------------------|--------------------------------------------------------|-------------------------------------------------------|
| Press Operator                     | All lists                          | Order management                                       | Most administration tasks.                            |
|                                    |                                    | Edit Job Tickets                                       | Release locks                                         |
|                                    |                                    | Manipulate press jobs on local press. See note, below. | Modify press jobs on remote presses. See note, below. |
|                                    |                                    | Export data                                            |                                                       |
| Pre-press Orders List, Held/Loaded | Order management                   | Manipulate press jobs                                  |                                                       |
|                                    | Jobs List, Log Viewer, Print Queue | Edit Job Tickets                                       | Release locks                                         |
|                                    | Export press jobs                  |                                                        |                                                       |
|                                    |                                    | Composition preview                                    |                                                       |
|                                    |                                    | General administration                                 |                                                       |

| Role                                  | View permissions                   | Task permissions    | Not permitted to perform these tasks |
|---------------------------------------|------------------------------------|---------------------|--------------------------------------|
| Administrator                         | All                                | All                 | _                                    |
| · · · · · · · · · · · · · · · · · · · | Orders List, Held/Loaded           | Order management    | Manipulate press jobs                |
|                                       | Jobs List, Log Viewer, Print Queue | Edit Job Tickets    | Administration                       |
|                                       | Export press jobs                  | Release locks       |                                      |
|                                       |                                    | Composition preview |                                      |

For non-PrintLink presses, remote users cannot:

- Create and edit remote press jobs (job editor, job properties, imposition editor).
- Group remote press jobs.

NOTE: A "remote" press job is a press job located on a system other than the one running the HP Remote Production Client. When the HP Remote Production Client is installed on a press, press jobs on that press are *local* and can be modified.

# System locks

Since the server lets multiple users interact with the server simultaneously, there is a mechanism to prevent users from "colliding" with one another. This mechanism is called *locking*.

For example, the system must prevent two users from simultaneously editing the Job Ticket for the same order. Thus, if user A is editing an order's Job Ticket, that Job Ticket is *locked* to prevent anyone else from editing the ticket. If another user tries to open the Job Ticket, the system displays a dialog box announcing that the Job Ticket is already in use and cannot be opened. The lock is removed when user A closes the Job Ticket dialog box.

In addition to Job Tickets, locking is applied in most other instances where simultaneous editing could put the system in an indeterminate state. For example, two users cannot edit the same input method or Ticket Template at the same time; the System Settings dialog box can be edited by only one user at a time.

System administrators have permission to release system locks (see Releasing a system lock on page 167). In the unlikely event that the system administrator releases the lock on a dialog box you currently have open, the system displays an error message informing you that you cannot save your changes.

The View Options dialog box allows you to add columns to the Order List for lock status of orders.

# 5 Submitting jobs

# Overview of job submission

Submitting a Master Job to the system:

- Creates a Job Ticket using information from the Ticket Template.
- Enters the Master Job into the Master Jobs list.
- Initiates the Master Job's workflow. See Workflow of Master Jobs on page 47.

## **How Master Jobs get submitted**

There are two basic ways to submit a job:

- Using the Import Job dialog box. See <u>Using the Import Job dialog box on page 39</u>.
- Using an input method.

## What is an input method?

An *input method* is a pre-configured way to submit a Master Job.

There are three types of input methods:

- Hot folders
- Network printers
- Internet (ISV submission)

There can be multiple input methods of each type. For example, there may be many hot folders; each is considered a separate input method.

Creating and managing input methods is done using the Manage Input Methods dialog box. See Manage Input Methods dialog box on page 222.

## What is a Ticket Template?

When an input method is created, it is assigned a *Ticket Template*. Any Master Jobs submitted using that input method acquire the settings stored in the Ticket Template. This is done by copying the Ticket Template settings into the new Job Ticket.

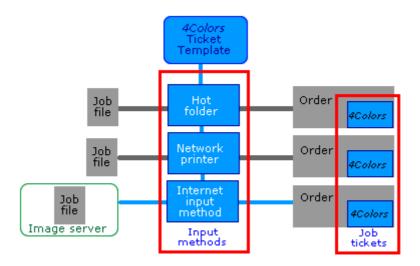

A Ticket Template contains information that specifies how Master Jobs will be processed during their workflow. Once you have created a Ticket Template, you can use it for multiple input methods.

Production Pro Print Server supports an unlimited number of Ticket Templates. They are created and managed using the Manage Ticket Templates dialog box. See <a href="Manage Ticket Templates dialog box">Manage Ticket Templates dialog box</a> on page 229.

An input method can have only one Ticket Template assigned to it.

# Supported file types

The following types of files can be submitted to the Production Pro Print Server.

| File type                               | Details                     | Processors                                | Allowed input methods                     |
|-----------------------------------------|-----------------------------|-------------------------------------------|-------------------------------------------|
| Static                                  |                             |                                           | Internet submission                       |
| PostScript 1/2/3                        | 1, 2, 3                     | RIP                                       | hot folder                                |
|                                         | Network printer translates  |                                           | <ul> <li>Import Job dialog box</li> </ul> |
| source files and PDFs to<br>PostScript. |                             | <ul> <li>network printer</li> </ul>       |                                           |
| PDF                                     | 1.2,1.3, 1.4, 1.5, 1.6, 1.7 | RIP                                       | hot folder                                |
| PDF/X-1a:2001, PDF/                     |                             | <ul> <li>Import Job dialog box</li> </ul> |                                           |
|                                         | X-3:2002                    |                                           | <ul> <li>network printer</li> </ul>       |
| archived JLYT                           | none                        | hot folder                                |                                           |
|                                         |                             | <ul> <li>Import Job dialog box</li> </ul> |                                           |
|                                         |                             |                                           | Yours Truly Designer                      |
| JPEG                                    |                             | RIP                                       | hot folder                                |
|                                         |                             |                                           | <ul> <li>Import Job dialog box</li> </ul> |
|                                         |                             |                                           | network printer                           |

| File type     | Details                                                                                         | Processors                                                      | Allowed input methods                                                                                           |
|---------------|-------------------------------------------------------------------------------------------------|-----------------------------------------------------------------|----------------------------------------------------------------------------------------------------|
| TIFF          | TIFF 6, TIFF/IP-PI                                                                              | RIP                                                             | <ul><li>hot folder</li><li>Import Job dialog box</li><li>network printer</li></ul>                              |
| EPS           |                                                                                                 | RIP                                                             | <ul><li>hot folder</li><li>Import Job dialog box</li><li>network printer</li></ul>                              |
| DCS           | DCS, DCS2                                                                                       | RIP                                                             | <ul><li>hot folder</li><li>Import Job dialog box</li><li>network printer</li></ul>                              |
| XPS           |                                                                                                 | RIP                                                             | <ul><li>hot folder</li><li>Import Job dialog box</li><li>network printer</li></ul>                              |
| Variable      |                                                                                                 |                                                                 |                                                                                                    |
| variable JLYT | Database and images can be embedded or in separate asset files.                                 | RIP                                                             | <ul><li>hot folder</li><li>Import Job dialog box</li><li>Yours Truly Designer</li></ul>                         |
| PPML/T        | Database and images can be embedded or in separate asset files.                                 | <ul><li>download (for variable data jobs)</li><li>RIP</li></ul> | <ul><li>hot folder</li><li>Import Job dialog box</li><li>Internet</li></ul>                                     |
| PPML          | Does not use database asset file; text data is embedded; images can be in separate asset files. | <ul><li>download</li><li>RIP</li></ul>                          | <ul><li>hot folder</li><li>Import Job dialog box</li><li>Internet</li></ul>                                     |
| CSV           | Comma-separated database files for variable jobs.                                               | RIP                                                             | <ul> <li>hot folder</li> <li>Import Job dialog box - file size limit is 20 MB.</li> <li>Internet</li> </ul>     |
| TXT           | Tab-separated database files for variable jobs.                                                 | RIP                                                             | <ul> <li>hot folder</li> <li>Import Job dialog box -<br/>file size limit is 20 MB.</li> <li>Internet</li> </ul> |
| ZIP           | Archive file containing a PPML job file and the assets required for the VDP job.                | <ul><li>download</li><li>ZIP</li><li>RIP</li></ul>              | <ul> <li>hot folder</li> <li>Import Job dialog box - file size limit is 20 MB.</li> <li>Internet</li> </ul>     |

# **Using Ticket Templates**

A Ticket Template is a collection of information that specifies how a Master Job is processed during its workflow.

A Master Job acquires the information through this process:

- 1. When a Master Job is submitted, it is assigned a Ticket Template.
  - Hot folders, network printers, and Internet submissions: Each input method (for example, each hot folder) is associated with a single Ticket Template.
  - Import Job dialog box: the user chooses a Ticket Template from a list of available templates.
- 2. The settings in the assigned template are copied into the Master Job's newly-created Job Ticket.

Ticket Templates are created and managed using the Manage Ticket Templates dialog box. In the **Admin** menu, click **Ticket Templates** to open this dialog box.

Input methods are created and managed using the Manage Input Methods dialog box. In the **Admin** menu, click **Input Methods** to open this dialog box.

## **Ticket Templates and Job Tickets**

Although they look similar, Ticket Templates and Job Tickets serve different purposes and need to be managed separately.

- A Ticket Template is a collection of settings intended for repeated use. Creating and managing
  Ticket Templates is an administrative task. When a Ticket Template is modified, the changes apply
  to all jobs subsequently submitted using any input methods that use that Ticket Template.
- A Job Ticket is job-specific. When a Job Ticket is edited, the settings apply only to that job. Editing
  Job Tickets is a typical user task, done when the original settings, acquired from the Ticket
  Template, need to be modified.

There are additional differences:

- Custom Ticket Templates can be edited. (The built-in ones are read-only.) Since they do not apply
  to specific jobs, their settings can be changed at any time. However, this should be done with
  caution, since the changes will be propagated to all new Master Jobs using that template.
- The settings in a Job Ticket are "consumed" as the job proceeds through its workflow. You can see
  this; portions of the Job Ticket get inactivated (grayed out) as the Master Job is processed.
- The Job Ticket includes the Job Log and the Order Form. The Order Form information is provided on a per-Master Job basis.

## **Using hot folders**

A hot folder is a folder used to submit Master Jobs to Production Pro Print Server.

NOTE: You must have access to the Production Pro Print Server Jobs Share in order to use hot folders.

The system monitors the contents of hot folders. When a file is placed in one, the system initiates the processes necessary to obtain that file and create a Master Job.

When a Master Job is submitted via a hot folder, a Job Ticket is created and filled using the settings in the Ticket Template assigned to that hot folder. All hot folders are associated with a Ticket Template.

NOTE: It is strongly recommended that you name job files using appropriate extensions. The Production RIP Manager uses extensions to identify file types and assign files to RIP groups.

Hot folders can be used to submit:

- Static Master Jobs (jobs that have no variable information).
- Variable job files where the job file references images that must be provided as separate files.
- Variable job files in which the job file references a database file. The job file may also reference image files.

Files can be placed in hot folders (and their sub-folders) using:

- Drag and drop.
- The operating system file copy command.
- The operation system file move command.

## Location of hot folders

The hot folders created during installation are located in the Jobs Share.

If the system includes one or more Production Pro Network Attached Storage (NAS) for additional storage, there will be an additional Jobs Share on each Production Pro NAS. Your system administrator should set up your system to access the appropriate one.

Administrators can create hot folders in locations outside the Jobs Share, although this is not recommended. If necessary, contact your administrator for additional information.

## Sub-folders of hot folders

Each hot folder is closely associated with three additional folders that are used to submit variable data jobs:

- images. The images folder is used to supply image assets needed by personalized jobs.
- db. The db (database) folder is used to supply the database files used by variable data jobs.
- **template**. The template folder is used to supply a variable job file when the job is initiated by dropping a database file on the hot folder.

By default, these three folders are sub-folders of the hot folder. Their locations can be configured in the New/Edit Hot Folder dialog box.

## Success and error folders

When a hot folder is created, success and error folders may be assigned to it. These folders are used to provide feedback on the progress of the Master Job:

- When the Master Job status is set to complete, a copy of the original file is placed in the success folder.
- If the Master Job is canceled, a copy of the original job file is placed in the error folder.

There are several settings that define how success and error folders are used:

- The default location for the success and error folders is specified in the System Settings dialog box.
- The New/Edit Hot Folder dialog box specifies success/error behavior for the particular hot folder:
  - Whether or not success/error folders are used for that hot folder.
  - Whether the hot folder uses the default success/error locations or a different location.

## **Submitting static Master Jobs**

To submit a static Master Job using a hot folder:

Place the job file into the hot folder.

The Master Job is usually submitted within five seconds.

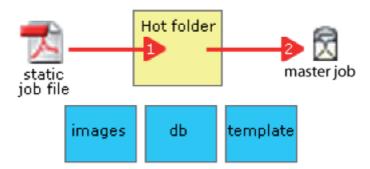

## How copy counts are specified during hot folder job submission

- For non-PostScript static jobs, the copy count is derived from the **Default copies** field in the Ticket Template assigned to that hot folder.
- For PostScript jobs, the copy count depends on the **Use the quantity embedded in the job PostScript file** check box in the Ticket Template:
  - If the box is checked, the quantity contained in the file is used.
  - If the box is unchecked, the copy count is set to the quantity in the **Default copies** field in the Ticket Template.
- For variable data jobs, the copy count may be embedded in the job file. If no copy count is present, the copy count is set to 1.
- For previously archived JLYT files, the copy count is embedded in the file.

## **Submitting Master Jobs requiring variable data**

See Submitting variable data jobs using hot folders on page 138.

# Using the JDF hot folder

The Jobs Share includes a JDF hot folder. This hot folder can be used to submit JDF tickets.

JDF is an industry standard for electronic Job Ticketing. JDF Job Tickets must conform to HP's Integrated Digital Printing Implementation Specification. Production Pro Print Server uses a special JDF processor to accept JDF Job Tickets through this hot folder.

Jobs submitted using the JDF hot folder acquire their Job Ticket settings from two sources:

- Parameters included in the incoming JDF ticket are copied to the matching Production Pro Print Server Job Ticket.
- Parameters that are not included in the incoming JDF ticket are supplied from a Ticket Template:
  - If the JDF ticket includes a JobSpec assignment in the form:

```
<Comment Name="JobSpec">input_method_name//Comment>
```

then the Ticket Template associated with the specified input method is used.

If the JDF ticket does not include this JobSpec assignment, then Ticket Template associated with the input method templateStaticDoc is used. This input method is installed with the system. It's default template assignment is 4colors template.

Job Tickets that can not be processed are move to the error subfolder. Information about the failure may be written to the job file logs\jmf.log in the Jobs Share.

There is no success folder. JMF queries and signals can be used to monitor the progress of the job through the system.

# Using the Import Job dialog box

The Import Job dialog box provides a way to submit new Master Jobs without using hot folders or other pre-configured input methods. It provides the most opportunity to customize each Master Job as it is submitted.

When importing a job, the user:

- 1. Browses for the job file(s).
- Chooses a Ticket Template and modifies it to create the Master Job's Job Ticket. If you import multiple job files at the same time, all will use the same Ticket Template.
- 3. Supplies basic Master Job information, like shipping and billing addresses.

The Import Job dialog box handles nearly all supported file types. JDF Job Tickets cannot be imported.

Like a hot folder, the Import Job dialog box tests incoming job files to determine if they are:

- Variable data jobs (PPML, PPML/T, variable JLYT).
- Archived press jobs that were exported from the press as JLYT files.

The import process is slightly different for these job types.

#### To submit new jobs through the Import Job dialog box:

- If you are submitting a Master Job, place any image assets required by the job into a single folder on the Jobs Share.
- 2. Open the Import Job dialog box:
  - a. In the Job menu, click Import, or
  - **b.** Click the Import Job toolbar button.
- Click Browse.

- In the **Open** dialog box, browse to the folder containing the job and select it.
  - Windows users: If the Jobs Share was added as a Network Place, use My Network Places to navigate to the folder containing the job.
  - When you've selected the file to import, click **Open** to place the file in the **File name** list.
- For each file in the **File name** list:
  - Select the file. a.
  - Change the **Master Job name**, if desired, and the **Quantity**. h.
    - For archived job, the Quantity field is disabled and set to the number of copies specified in the file. For other file types, the number specified in the Ticket Template is default. This number can overwrite the value of the number of copies specified in the file.
  - C. Each file generates a separate Master Job, even if the Master Job names are the same.
- Specify the Job Ticket settings for the Master Jobs:
  - Choose a Ticket Template.
  - b. If necessary, click Edit Job Ticket to make changes to the Job Ticket. The most common change is specifying the **Press Job Destination** on the Job Control tab.
  - If multiple files are imported, the resulting Master Jobs will have identical Job Tickets. C.
- Provide a **Needed by** date and choose a priority for the Master Jobs.
- If you are importing variable data jobs, select Prompt to confirm the location(s) of variable data assets to view or change the location of the assets that need to be imported with the job file. If you are importing multiple variable data jobs, you will have an opportunity to view and modify the asset location for each job separately. See Submitting variable data jobs using the Import dialog on page 140
- 9. Click **Import** to create the new Master Jobs.

## How copy counts are specified during job import

- For non-PostScript static jobs, the initial copy count is specified in the Master Job quantity field in the Import Job dialog box.
- For PostScript jobs, the initial copy depends on Use the quantity embedded in the job PostScript file check box in the Ticket Template:
  - If the box is checked, the quantity contained in the file is used.
  - If the box is unchecked, the copy count is set to the Quantity field in the Import Job dialog box.
- For variable data jobs, the copy count may be embedded in the job file. If no copy count is present, the copy count is set to 1.
- For previously archived JLYT files, the copy count is embedded in the file.

# How Internet (ISV) jobs get submitted

An ISV is a third party, usually a customer, that can connect to Production Pro Print Server over the Internet.

The ISV uses a compatible software application to create an incoming Job Ticket called an intent ticket, which includes Master Job information and pointers to the image files needed to print the job. Production Pro Print Server connects to the ISV to find new intent tickets and create production Master Jobs from them.

## The Internet job submission process

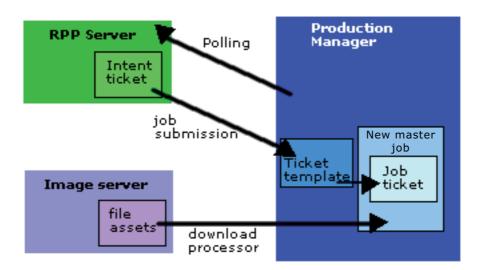

- 1. Production Pro Print Server polls the account's RPP server(s) at specified intervals.
- 2. If intent tickets are waiting on the RPP server, Production Pro Print Server downloads the first ticket in the queue or all tickets, depending on the RPP server settings in the ISV account.
- **3.** Production Pro Print Server examines the intent ticket. If it is valid, a production Master Job is submitted.
- 4. The Job Ticket for the new Master Job is filled with information from two sources:
  - The intent ticket. When a field in the intent ticket matches a field in the Job Ticket, the information is copied from the intent ticket to the Job Ticket.
  - The Ticket Template. The intent ticket must include the name of an Internet input method.
     The input method specifies the Ticket Template to use for the job. Values from the Ticket
     Template are used when they are not included in the intent ticket.
- 5. The download processor connects to the image server specified in the intent ticket and downloads the required files for the new Master Job.
- **6.** The Master Job now proceeds to the next required processor (merge processor, RIP processor, etc.).

# Importing a press job

When a press job is exported, it is saved as a JLYT archive file. These files can be imported to create new Master Jobs. Because these files are press-ready, they require no workflow processing.

The procedure for importing press jobs is the same as for importing other job files. The Import Job dialog box detects press-ready job files during import.

#### To import press jobs:

- 1. Open the Import Job dialog box:
  - a. In the Job menu, click Import, or
  - b. Click the **Import** toolbar button.
- Click Browse.
- In the Open dialog box, browse to the Jobs Share and select one or more previously archived JLYT files to import.
- 4. For each previously archived job in the File name list:
  - a. Select the file.
  - **b.** Enter a Master Job name (defaults to file name).
  - **c.** Each file generates a separate production Master Job, even if the Master Job names are the same.
- 5. Select a Ticket Template.
- 6. Click **Edit Job Ticket** to open the Job Ticket. Use the Job Control tab to specify the destination.
- Return to the Import Job dialog box and provide a Needed by date and a Priority for the Master Jobs.
- 8. Click Import.

A Master Job is created for each press job. Because they have already been processed, the jobs are loaded directly onto the press.

# Submitting and processing archive (zip) files

Archive (zip) files provide an efficient way to submit PPML jobs and their assets. Archive files can be submitted using hot folders, the Import Job dialog box, and ISV accounts.

After the archive file is submitted, it is immediately extracted and decompressed by the ZIP processor. The original zip file is maintained in the system until the Master Job is removed. If the Master Job is resubmitted as new, the zip file is used.

The archive file must obey these rules:

- It can contain only one PPML job. (PPML/T is not supported.)
- The PPML file must be at the top level of the archive file's hierarchy.
- Its folder structure must match the relative path(s) specified within the PPML file.
- The PPML file must use the naming convention: \*.ppml.
- The file names cannot include quotation marks nor the characters \* / \: < > ? |
- The first character of a file name cannot be a dot (.).
- All files in a particular folder must have unique file names. There is no case sensitivity; for example, the names myfile.eps and MyFile.eps cannot be present in the same folder.
- File names must be 31 characters or less.
- The maximum length of the relative path for an asset must be 127 characters or less.

#### Additional guidelines:

- Each zip file submitted generates a single Master Job.
- When a zip file is submitted, the system assumes that all the required assets are contained within the zip file.
  - Hot folder submission: The system will not attempt to acquire assets from the images subfolder.
  - Import Job dialog box: The Specify Asset Locations dialog box is not opened.
- For ISV submission, the incoming intent ticket can reference only one zip file.

If a Master Job is canceled while it is being processed by the zip processor, the cancellation is done after the extraction is complete.

## Throttled Master Job submission

Production Pro Print Server monitors both memory and disk space usage. When the disk space allocated to Master Jobs gets too low, the system automatically puts a hold on submission of new Master Jobs.

When job submission is throttled:

- The color of the Job Manager icon for the Master Jobs list changes to orange.
- An annotation beside the Master Jobs list indicates the throttled state.

Usually, you will have to delete some existing Master Jobs to clear the throttled status. (Deleting a Master Job removes it entirely from the system. Deleting a Master Job cannot be undone.)

# Submitting Master Jobs using a network printer

A *network printer* input method allows a digital press to behave like a shared printer on the print shop intranet. Users can submit jobs from their intranet computers (workstations) using their regular application print functions.

- For example, a pre-press specialist can open a source file in a page layout program and adjust the color balance.
- From the same program, the specialist can print the file to the network printer.
- Production Pro Print Server receives the file and creates a new Master Job.

Printing a file to a network printer does not actually send the file directly to the press. It submits a Master Job, which is processed in the same way as other incoming Master Jobs.

A network printer cannot be used to submit variable data jobs.

## **Network printer files**

The network printer input method accepts files from Windows and Macintosh applications. There is no need to save files in a special format first. The print driver in the network printer converts them to Postscript (.ps) format before they are submitted to Production Pro Print Server.

The network printer input method supports static jobs only.

## **Spooling**

Jobs sent to Production Pro Print Server using a network printer use the standard operating system spooler. Production Pro Print Server does not provide the ability to change the spooler location.

Success and error folders cannot be set up for network printing to Production Pro Print Server.

## Setting up and using a network printer

Each network printer input method is linked to a Ticket Template, just like a hot folder. To enable network Master Job submission with different Ticket Templates, create a network printer for each Ticket Template and add them to the workstations as separate printers or simply edit the existing network printer to assign a different Ticket Template.

#### To set up Master Job submission via network printer:

- If necessary, create a Ticket Template to be used by jobs submitted using networked printers.
  - If you want the Master Job quantity to equal the number of copies set in the application's printer dialog box, check **Use the Master Job quantity embedded in the job Postscript file** on the General tab of the Ticket Template dialog box. If the box is left unchecked, the Master Job quantity will be set to the **Default copies** value in the Ticket Template dialog box.
- 2. Create a network printer method.
- 3. Add the network printer to each intranet workstation's printer list.
  - To configure a printer for a PC, see <u>Network printer configuration (PC) on page 44</u>.
  - To configure a printer for a Mac, see <u>Network printer configuration (Macintosh)</u> on page 45.

#### To send a job to a press from an intranet workstation:

- 1. Open the job file on the workstation and edit, if desired.
- 2. Print the file from the editing application, selecting a network printer in the print options.

# **Network printer configuration (PC)**

To set up a PC workstation to submit Master Jobs over the intranet using the **Print** command, add the network printer input method(s) to the list of available printers on the workstation.

## To add a network printer to a Windows PC

- 1. Make sure that you know the hostname of the Solution Controller.
- On the PC workstation, follow the Windows help directions for adding a new printer.
  - a. Choose network printer.
  - **b.** Browse to the hostname and select the network printer.
  - **c.** Be careful not to use the network printer as the default.

# **Network printer configuration (Macintosh)**

Setting up a Macintosh workstation to submit Master Jobs over an AppleTalk network includes two steps:

- Install the HP Integer Scalable RIP PPD (Postscript Printer Description) file.
- Create a desktop printer for each network printer input method.

An additional step is required on Mac OS 9.x before creating the desktop printer:

Install the AdobePS print driver.

#### To install the PPD:

- Locate the HP Integer Scalable RIP PPD file, which is installed with Production Pro Print Server in the prodflow\tools\RIP\ppd folder.
- 2. Copy the PPD file to the appropriate folder on the Macintosh:
  - Mac OS 9.x:

System Folder/Extensions/Printer Descriptions

- Mac OS X v10.x (Administrator):
  - System/Library/Printers/
- Mac OS X v10.x (other users):

Users/<user name>/Library/Printers/

#### To install the AdobePS printer driver (Mac OS 9.x only):

- Download the AdobePS Installer file.
- 2. Copy the file to the Macintosh hard disk or insert the CD in the CD-ROM drive.
- 3. Double-click on the file name and follow the wizard instructions to install the driver.

#### To add a network printer:

- 1. Before you start, you will need to know the hostname of the Production Pro Print Server.
- 2. If your AppleTalk network uses zones, find the zone on the Production Pro Print Server.
  - In the Start menu, click Programs.
  - b. Click PC MACLAN, then Apple Talk Settings.
  - **c.** Use the **Selected Zone** name if required during printer creation.
- For Mac OS 9.x, follow the Mac Help directions for selecting/creating a Postscript printer.
  - **a.** Select the hostname from the list of available printers.
  - **b.** Click **Setup** to select the HP Integer Scalable RIP PPD.
- For Mac OS 10.x, follow the Mac Help directions for creating an AppleTalk printer.
  - a. Activate AppleTalk.
  - **b.** Select the hostname from the list of available printers.
  - c. Select **HP** for the printer model and then select **HP Integer Scalable RIP**.

# **6 Managing Master Jobs**

## What is a Master Job?

In Production Pro Print Server, a Master Job is the primary representation of an item that needs to be printed.

A Master Job is generated when:

- A job file is submitted via a hot folder or the Import Job dialog box.
- A file is "printed" to Production Pro Print Server using a network printer.
- An ISV (Internet) account polls a "registered" server and receives an intent ticket.

Once a Master Job is created, it remains in the system until it is deleted. The Master Jobs list is a comprehensive list of all the Master Jobs in the system.

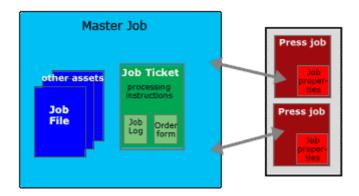

You can think of a Master Job as a container for all the elements required to process and print the item. This includes:

- The job file (document) that was submitted.
- Any additional assets required, such as images or database files for variable data jobs.
- A Job Ticket. The Job Ticket is created when the Master Job is created. It contains information needed to process the job.
- Workflow and processing instructions. Production Pro Print Server automatically assigns an appropriate workflow to each Master Job. The workflow ensures that the submitted job file is properly processed and sent to the press.
- Status and progress information. As the Master Job is processed, the system monitors where it is
  in its workflow and whether or not it is proceeding properly. Each Master Job has a job log.

## The relationship between a Master Job and its press job(s)

While Production Pro Print Server tracks Master Jobs throughout the workflow from submission to the press, the press itself consumes press jobs.

In the most common workflow, a press job is created when a Master Job's job file is RIPped. The press job has its own set of properties that control how the job is printed.

Production Pro Print Server maintains a connection between the Master Job and its associated press job(s).

- Certain changes to the status/state of the press job are reflected in the Master Job progress.
- Deleting a Master Job deletes its press jobs. Deleting a press job can delete the Master Job or change its status.
- The Master Job Status panel provides a way to quickly navigate between the Master Job and the press job in the user interface.

You can easily navigate between a Master Job and its associated press job(s):

- In the Master Jobs list, selecting a Master Job displays its press jobs below the Master Jobs list. Click the press job name switches to a view of the press job at its location.
- In the press view, the pop-up menu for press jobs contains a command **Go to Master Job**.

## **Workflow of Master Jobs**

When a job is submitted, it becomes a Master Job. This initiates a workflow that ultimately results in a press job being created and printed.

These are the workflow steps:

- 1. A job file is submitted via a hot folder, network printer, or ISV account (Internet), or by using the Import Job dialog box. It becomes associated with a Ticket Template.
  - Each hot folder, network printer, and Internet submission method has a Ticket Template assigned to it.
  - The Import Job dialog box requires the user to select a Ticket Template.
  - The Ticket Template contains processing and printing information, such as color settings, imposition instructions, and workflow instructions.
  - The Ticket Template also specifies the destination of the press job a press, press group, press controller, or Folder Device.
- A Master Job is created and placed in the Master Jobs list. The content of the Ticket Template is copied into the Master Job's Job Ticket. The Job Ticket accompanies the Master Job through its workflow.
- **3.** Depending on the type of job, the Master Job may go through a series of processors that prepare it for the RIP.
- 4. The Master Job flows to the RIP processor, which handles sending jobs to the Production RIP Manager.
- 5. The Production RIP Manager assigns the job to an appropriate RIP group and queues the job to RIP
- **6.** The output from the RIP engine streams to the destination specified in the Job Ticket. Printing-related information in the Job Ticket is transferred to the press job's job properties.
  - If the destination is a PrintLink press, the actual press job file is loaded onto the press controller for that press.

- 7. When a press job has been printed, it can be manually set to **printing done** on some presses. There is also a system setting automatically report back to the Master Job that the press job has printed full run.
- **8.** The press job's **printing done** state is communicated to the Master Job, which is allowed to proceed to the next step in its workflow, usually **complete**.
- 9. When the Master Job information is no longer needed, it can be deleted from the Master Jobs list. The system can be set up to automatically delete completed Master Jobs.

## Job names and IDs

Every job in the system is identified by:

- A Master Job name. Duplicate Master Job names are allowed.
- An internal ID. This is a unique identifier provided by the system. It cannot be modified.

## **How Master Jobs are named**

The default Master Job name depends on how the Master Job was submitted. The maximum length of the job name is 210 characters.

| Submission method | Default Master Job name                                                                    |
|-------------------|--------------------------------------------------------------------------------------------|
| hot folder        | File name without the extension.                                                           |
| Import dialog box | File name. The Master Job name can be changed in the Import dialog box.                    |
| networked printer | File name without the extension.                                                           |
| Internet          | Defined in the intent ticket. See <u>How Internet (ISV) jobs get</u> submitted on page 40. |

Certain file types name Master Jobs differently:

- .csv or .txt database files use the database filename.
- .jlyt files use the job name in the jlyt template.
- PPML files have two string values used to create a job name, PPML label and JOB label:
  - If the PPML label does not exist, the Master Job name is the file name.
  - If both labels exist, the Master Job name is a string containing the PPML label plus the JOB label.
  - If only the PPML label exists, the Master Job name is the PPML label.

## **Renaming Master Jobs**

Once a Master Job is submitted, its name can be modified in the Job Ticket. The Import Job dialog box lets you type a name of your choice.

#### To rename a Master Job:

- Open the Job Ticket for the Master Job. The Job Ticket opens to the General tab.
- 2. Enter a new Master Job name.
- 3. Click OK.

## **ISV Master Jobs**

In addition to a Master Job name and ID, ISV jobs may be identified by a **Customer job name** and an **External job ID**. These are defined in the Master Job's intent ticket, and copied into the General tab of the Job Ticket. They cannot be modified.

## **Master Job status**

A Master Job's status indicates whether or not it requires attention before it can continue processing. It provides information about the condition of the Master Job. Master Job status states are: normal, needs attention, held, awaiting review, canceling, canceled, and complete.

Master Job status is indicated by the Master Job icon. See <u>Master Job status icons on page 268</u> for descriptions of the Master Job status icons.

# **Master Job priority**

The priority setting provides user control over how a particular Master Job is handled during the automated workflow. There are four priority settings for Master Jobs: rush, high, medium, and low. Rush is the highest priority.

## **Initial priority**

Every Master Job has a priority. This information is displayed on its Job Ticket and is carried through to the press. When a Master Job is submitted, it is assigned an initial priority based on its input method.

| Job input method  | How the priority is set                                |  |
|-------------------|--------------------------------------------------------|--|
| hot folder        | The Ticket Template assigned to the hot folder.        |  |
| import dialog box | Set explicitly in the Import Job dialog box.           |  |
| networked printer | The Ticket Template assigned to the networked printer. |  |
| Internet          | The Ticket Template assigned to the ISV input method.  |  |

## **How priority affects Master Jobs**

Master Jobs with higher priority are processed before Master Jobs with lower priority. When Master Jobs have the same priority, those submitted earlier are processed first. This behavior applies to all the processor queues, including the RIP.

A Master Job that is already processing is not interrupted, even if a higher priority job enters the system.

The Production Queue lists Master Jobs in overall processing order.

## **Changing the Master Job priority**

Master Job priority can be changed:

- In the Ticket Template, where it provides an initial value for all the Master Jobs that use that template.
- In the Job Ticket, where it is applied to that job only.

#### To change the priority of a Master Job:

- Open the Job Ticket for the Master Job.
- On the General tab, select a new job priority.
- Click OK.

#### To change priority in a Ticket Template:

- 1. In the Admin menu, click Ticket Templates.
- 2. Select the Ticket Template to be changed.
- Click Edit to open the Ticket Template dialog box.
- On the General tab, select a new priority.
- 5. Click OK.

To change the priority of a press job, see Moving (re-ordering) jobs in the Print Queue on page 104.

# Managing inactive jobs

Inactive jobs are jobs that have been are canceled or completed.

The system can be set up to automatically delete canceled and completed Master Jobs. See <u>Deleting</u> jobs automatically on page 59.

If the system is not set up for automatic deletion, the easiest way to manage inactive jobs is using the Inactive Jobs view (by clicking **Inactive Jobs** in the Job Manager panel.)

# Monitoring job progress

The Master Job progress state provides information about where a Master Job is in its workflow. The **Progress** column of the Master Jobs list gives the Master Job's progress state. You may need to customize your column view to see this column. See <u>Customizing the main window on page 21</u>.

See Master Job progress states on page 268 for detailed descriptions of the progress states.

# Workflow for enhanced jobs

Enhanced features specified in the Job Ticket can only be implemented on the enhanced presses.

If an installation includes both enhanced and non-enhanced presses, care must be taken to direct jobs requiring enhanced features to a press that can implement them.

Production Pro Print Server includes features that help ensure that jobs will be printed properly.

| Action                                                                                             | Behavior                                                     |
|----------------------------------------------------------------------------------------------------|--------------------------------------------------------------|
| Attempt to save a Ticket Template that uses print enhancements but specifies a non-enhanced press. | Error displayed. Ticket Template cannot be saved.            |
| Automated workflow attempts to send an enhanced job from a RIP to a non-enhanced press             | Send is stopped and press job is sent to Post-RIP storage.   |
| User attempts to move or copy an enhanced press job to a non-enhanced press.                       | Warning displayed.                                           |
| User attempts to import (using the Import dialog) an enhanced press job to a non-enhanced press.   | Error displayed. The press will not be able to load the job. |

## **List of Enhancement Features**

- Multiple Resolution Workflow: RIPs and delivers jobs in multiple resolutions. Jobs and elements in jobs can be sent at resolutions of: 1200 dpi, 800 dpi, 600 dpi, 400 dpi, and 200 dpi.
- Linework Smoothing (RET): Smooths solid line works at 200 dpi, 400 dpi, and 600 dpi resolutions.
- Line Thinning: Compensates solid Line-work line width for dot gain changes. Prints Microprints and fine White text on Black background.
- Adaptive halftoning: Specifies job with halftoning on or off or default.
- Large media: s13x19 paper size support.
- ICF96 and ICF05 format: New ICF library supports both format based on product configuration.

# **Holding and resuming Master Jobs**

Normally, Master Jobs move automatically from submission through processing to the specified post-RIP destination. Putting a Master Job on hold prevents it from moving to the next step in processing. You may want to put a Master Job on hold so you can edit its Job Ticket before RIPping or manually control the workflow.

In the Master Jobs list, the status icon identifies held Master Jobs.

## When can Master Jobs be held?

A Master Job can be put on hold:

- When it is submitted.
- When it is in a processor queue waiting to be processed. *Note:* Depending on the number of jobs in the queue, this could be a very short period of time.
- After processing. This hold state is called Awaiting review or Hold for review. See <u>Dealing with</u>
   <u>Master Jobs held for review on page 53</u>.

A job cannot be put on hold when:

- It is currently being processed.
- It is in an error state.
- It is completed, canceled, or deleted.

Master Jobs can be placed on hold manually, or processors can be set to hold Master Jobs automatically.

## To manually put a Master Job on hold:

- Right-click the Master Job in the Master Jobs list and select **Hold** from the pop-up menu.
- Select the Master Job and click the **Job Hold** toolbar button.

The Systems Settings dialog box provides a way to put all new Master Jobs on hold automatically.

### To configure a processor to hold Master Jobs automatically before or after processing:

- 1. From the Admin menu, click Processors. The Administer Processors dialog box opens.
- 2. Select the processor to be configured from the table.
- 3. Check the box Hold before or Hold for review.

#### To resume a held Master Job:

- Right-click the Master Job in the Master Jobs list and click Release.
- Select the Master Job and click the **Release** toolbar button.

To resume a Master Job held for review:

See <u>Dealing</u> with <u>Master Jobs held for review on page 53</u>.

# **Putting new Master Jobs on hold**

You can configure the system to place all newly-submitted Master Jobs on hold. This may be desirable if you frequently need to modify Job Tickets after Master Jobs are submitted.

#### To configure the system to hold new Master Jobs:

- In the Admin menu, click System Settings
- 2. Check the box Place all newly-submitted Master Jobs on hold
- 3. Click OK

# Finding the press jobs for a Master Job

### To locate the press jobs associated with a Master Job:

Select the Master Job in the Master Jobs list.

The press jobs associated with the Master Job are displayed in the **Press jobs for Master Job** list below the Master Jobs list. This does not include any press jobs in the Retained Jobs list.

2. Click the press job name.

The view switches to the press with the press job selected in the Loaded Jobs list or Print Queue.

# **Dealing with Master Jobs held for review**

Processors can be configured to automatically put Master Jobs on hold when they finish processing at that processor. This provides a way to:

- Manually control the workflow of a Master Job. A Master Job held for review must be manually approved before it can continue through its workflow.
- Closely monitor Master Jobs to see if they require reprocessing. For example, the user has an
  opportunity to check the Job Log or Production System Log before proceeding.

Master Jobs held for review have the status icon Master Jobs held for review are handled by:

- Approval. This allows the Master Job to proceed to the next step in its workflow.
- Failing approval. The Master Job status is changed to Needs attention.

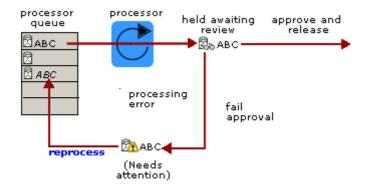

## **Approving or failing the Master Job**

Note for remote users: Your user permissions determine whether or not you can perform these tasks.

#### To approve the Master Job:

- Select the Master Job in the Master Jobs list.
- In the Actions menu, click Approve and release.

The Master Job will proceed through its workflow.

#### To fail approval:

- Select the Master Job in the Master Jobs list.
- In the Actions menu, click Fail Approval.

The Master Job status will change to **Needs attention** The Master Job can now be:

- Reprocessed. This sends the Master Job back through the current processor. See <u>Reprocessing</u> a job on page 54.
- Resubmitted. This starts the Master Job's workflow from the beginning. See <u>Resubmitting a job on page 54</u>.
- Canceled. The Master Job is placed in **Canceled** status . See <u>Canceling jobs on page 55</u>.

# Reprocessing a job

Reprocessing a Master Job sends the job file back through the most recent processor.

In Master Job to be reprocessed, a Master Job must have the status **Needs attention** ...

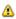

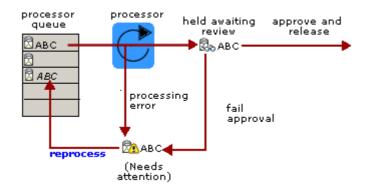

#### To reprocess a Master Job:

- If the Master Job status is **Awaiting review** fail the approval (in the **Actions** menu, click **Fail** Approval). This sets the status to Needs attention 📤 .
- If the problem is due to an incorrect setting in the Job Ticket, open the Job Ticket dialog box and make necessary changes.
- 3. Click the Reprocess toolbar icon or click **Reprocess** in the **Actions** menu. The **Needs** attention state is cleared, and the Master Job is sent back through the processor.

# Locking jobs

Locking Master Jobs is necessary in a multiuser system. It prevents "collisions" caused by two users trying to modify a Master Job at the same time.

When a user opens a Master Job's Job Ticket, that Master Job becomes locked. While the Master Job is locked:

- The Job Ticket cannot be edited by other users. (Administrators have permission to release locks.)
- The Master Job will not proceed to the next step in its workflow.

Locking is an automatic system function. Users cannot manually control Master Job locking.

# Resubmitting a job

Resubmitting a Master Job:

- Creates a new Master Job using the original job file.
- Creates a Job Ticket for the new Master Job by copying the initial Job Ticket of the original Master Job. (The copied ticket does not reflect changes made to the original Master Job's Job Ticket after it was submitted.)

A Master Job cannot be resubmitted if it is **complete** or **canceled**.

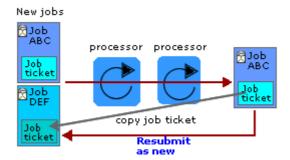

Note for remote users: Your user permissions determine whether or not you can perform this task.

#### To resubmit a Master Job:

- Select the Master Job.
- In the Actions menu, click Resubmit as new.
  - **a.** The New Job Ticket dialog box opens. Settings from the original Master Job's initial Job Ticket have been copied into the new ticket.
  - b. Optional: you can edit the Master Job name.
  - c. Make any other necessary changes and click OK.
    - NOTE: You should not change the specified Press Job Destination on the Job Control tab. Doing so may cause the Master Job to be improperly processed and put into a Needs Attention state.

# **Canceling jobs**

Canceling a Master Job permanently halts its workflow. A canceled Master Job cannot be reactivated.

Canceling a Master Job is a useful operation when you want to stop a job immediately and permanently, perhaps due to a known error. A Master Job can be canceled at any time in the workflow before completion, whether it is in a ready or a progress state.

A Master Job that is in progress must be canceled before it can be deleted. See <u>Deleting jobs manually on page 59</u>.

When a Master Job is canceled:

- The Master Job status is set to canceled.
- Depending on the workflow setting in the System Settings dialog box, the Master Job may remain
  in the Master Jobs list, or it may automatically be deleted.
- Press jobs associated with the Master Job are deleted, unless the press job is currently being printed.

The only actions you can perform on a canceled Master Job are:

- Delete the Master Job. See Deleting jobs manually on page 59.
- View its Job Ticket.

To cancel a Master Job:

- Right-click the Master Job in the Master Jobs list and click Cancel from the pop-up menu, or
- Select the Master Job in the Master Jobs list and click Cancel in the Actions menu.

The Master Job status changes to **Canceling** and then **Canceled**, with the status icon sassociated press jobs are deleted.

## **Automatic Master Job Cancellation**

The system can be configured to automatically set Master Job status to **Canceled** when the Master Job's press job is deleted. If there are multiple press jobs, the Canceled status is set when the all the press jobs have been deleted.

#### To configure automatic Master Job cancellation:

- Open the System Settings dialog box by clicking System Settings in the Admin menu.
- 2. Under System "Delete Press Job" Behavior, select Cancel the Master Job.
- Click OK.

# **Throttling processors**

Production Pro Print Server monitors system status and adjusts the flow of Master Jobs through the system when necessary by placing one or more components into the "throttle" state.

The major components that can be throttled are:

 The general system processor that controls Master Job submission. The most common reason for throttling this processor is low free disk space allocated for Master Jobs. Old Master Jobs must be deleted before new ones can be submitted.

When Master Job submission is throttled, the Master Jobs list icon changes to an orange color and a "throttled" message is displayed in the System Explorer.

- One or more non-PrintLink presses. The most common reasons for press throttling are:
  - Press memory is full. There is insufficient memory to load additional press jobs.
  - The maximum number of jobs allowed on the press has been reached.

When a press is throttled:

- Its icon changes to an orange color and a "throttled" message is displayed in the System Explorer.
- The press can continue operating. However, additional press jobs cannot be loaded.

# Using OPI for high resolution images

OPI (Open Prepress Interface) is a technology that allows the low-resolution images embedded in input files to be replaced with high-resolution files. The objective is to render better quality images and to reduce file size. Until they are needed, the high-resolution images are stored on a file server so that the original input files can be smaller.

The OPI option can be specified:

- Per job, using the Job Ticket's Job Control tab.
- In the Ticket Template. All Master Jobs using that template will use OPI.

To use OPI, you activate the use of OPI and specify:

- The search path for the high resolution images.
- The behavior of the system if it can't find the high resolution files. The job can be canceled or not.
- Whether to require an exact file name match. By default, file substitution proceeds when files names
  are a "fuzzy" match. (Usually, this means that the file names have the same root name but different
  extensions.)

# **Configuring OPI**

Before the OPI feature can be used, the system administrator must ensure that the RIP servers have read access to the files on an OPI server.

An easy way to do this is to give Everyone Read access to the OPI server share. The system administrator establishes these permissions on the share: Sharing: Everyone - Read; Security: Everyone - Read & Execute, List Contents, Read.

If the OPI data is sensitive, the system administrator may elect to follow a procedure similar to one of the procedures for configuring Folder Devices in order to more specifically control which accounts have read access to the OPI share.

## **Activating OPI**

#### To activate the use of OPI and its options:

- 1. Open the Job Ticket for the Master Job and click the Job Control tab.
- 2. Under the heading OPI (Open Prepress Interface), check Use OPI for jobs.
- 3. Specify OPI behavior:
  - Abort job when replacement file(s) not found. Check this box to enable this behavior. If the box isn't checked, the job will RIP without the replacement files.
  - Require an exact file name match. Check this box to require the filenames of the high-resolution (high-res) assets to exactly match the names specified in the OPI comments of the job. If the box is not checked and a high-res file with an exact file name match can't be located, OPI is allowed to substitute a file that has a different extension but the same root name. For example, mylmage.eps or mylmage.tif may be substituted for mylmage.jpg. The root name is case sensitive.

# **OPI** search paths

When multiple paths are defined, the OPI subsystem will search each path until a file matching the requested resource is found.

#### To specify the search path for the high-resolution files:

- 1. Open the Job Ticket for the Master Job and click the Job Control tab.
- Select the OPI option. Click Options. Click Add.

- 3. In the browse window, use **My Network Places** to locate the folder you want to add to the search path, and click **OK**. Make sure the **Folder path** is shown in UNC syntax.
- 4. Click OK.
- **5.** Repeat this process for each folder you want to add to the search path.

### To delete a search path:

Select it and click Delete.

# How jobs are set to complete

Completing a Master Job means that its progress is set to **complete** at the end of its workflow.

The system settings determine whether a Master Job's status is set to **complete** automatically or requires manual intervention:

## **Automatically completing Master Jobs**

## Setting a Master Job to complete when its press job is set to printing done

Production Pro Print Server can be configured to automatically set Master Job progress to **complete** when the user manually sets a press job to **printing done**. The ability to set a job to printing done is available on non-PrintLink presses running the Production Pro Print Server.

In order for this to happen:

- The print processor must be the last processor in the workflow. (This is the case unless a custom processor has been added after the print processor.)
- In the System Settings dialog box, the workflow setting set the Master Job to complete must be selected.

## Setting a Master Job to complete when a press job is deleted

Production Pro Print Server can be configured to automatically set a Master Job to **complete** when a Master Job's press job is deleted. If there are multiple press jobs for the Master Job, this behavior applies to deletion of the last remaining press job.

In order for this to happen:

- The print processor must be the last processor in the workflow. (This is the case unless a custom processor has been added after the print processor.)
- Set following options in the System Settings dialog box:
- 1. Under System "Delete Press Job" Behavior, select:
  - Move the Master Job to the next step in the workflow, or
  - Ask allow the user to choose
- 2. Under Workflow Settings, select Set the Master Job to "complete"

# **Manually completing Master Jobs**

Production Pro Print Server can be configured to require manual intervention before a Master Job is set to **complete**.

If the print processor is the last processor in the workflow (the default configuration), use these settings in the System Settings dialog box:

- Under System "Delete Press Job" Behavior, select:
  - Move the Master Job to the next step in the workflow, or
  - Ask allow the user to choose
- 2. Under Workflow Settings, select Set the Master Job to "awaiting review."
- If a custom processor has been added: In the Manage Processors dialog box, set the processor's Hold Behavior to Hold for review.

## To manually complete a Master Job:

- Select a Master Job in the Master Jobs list that has:
  - Finished its last processing step (typically the press), and
  - Has status held awaiting review.
- Do one of the following:
  - Right-click and select Approve and release from the pop-up menu.
  - In the Actions menu, click Approve and release.

# **Deleting jobs manually**

Deleting a Master Job removes it entirely from the system. Deleting a Master Job cannot be undone.

When a Master Job is deleted:

- The Master Job is removed from the Master Jobs list.
- Any press jobs associated with the Master Job are deleted. (If a press job is currently being printed, it will not be deleted.)
- All the assets associated with the Master Job are removed, including files and the Job Ticket.
- Any log entries related to the Master Job are erased.

#### To delete a Master Job:

Right-click the Master Job in the Master Jobs list and click **Delete** from the pop-up menu, or select the Master Job in the Master Jobs list and click **Delete** in the **Job** menu.

There may be cases where the system cannot delete the associated press jobs (for example, because a press controller is offline or if there is a network disruption). The delete Master Job confirmation dialog box provides an option for canceling Master Job deletion if the press job(s) cannot be deleted.

# **Deleting jobs automatically**

You can set up the system to automatically delete Master Jobs that are complete or canceled. To automatically delete a complete Master Job, all its press jobs must already have been deleted.

## To automatically delete complete and canceled Master Jobs:

- 1. In the Admin menu, click System Settings to open the System Settings dialog box.
- 2. Under Workflow Settings:
  - **a.** Select **Set the Master Job to complete** as the action taken when a Master Job completes its last processing step. Unless you've added a custom finishing processor, printing is the last processing step.
  - b. Check Automatically delete Master Jobs when (1) they are canceled, or (2) they are complete.
- NOTE: If the system has been set up to return Master Job status information to customers submitting ISV jobs, this setting may cause an incorrect canceled status to be returned to the customer.

# 7 The Job Ticket

## **Overview of Job Tickets**

Each Master Job in the system has a Job Ticket. The Job Ticket describes:

- The destination for the press job created by the RIP a press, press controller, press group, or folder device.
- General information about the Master Job, such as due date and quantity.
- Information needed by the RIP, such as color settings and page size.
- Imposition settings
- Information that will be passed on to the press properties, such as the substrate.
- Additional ordering information.
- A job log that records the processing that has been done on the Master Job.

To display the Job Ticket for a Master Job, see Opening a Job Ticket on page 62.

If the Master Job is locked, the Job Ticket can be displayed but not edited.

## **Ticket Templates**

An input method is a way of getting a Master Job into the system, such as a particular hot folder or network printer. Each input method is associated with a Ticket Template. You can think of a Ticket Template as a set of defaults on how the Master Job will be processed.

# **How Ticket Templates are used**

#### When a Master Job is submitted:

- 1. A Job Ticket is created for the Master Job.
- A Ticket Template is copied into the new Job Ticket.
  - If the job is submitted via a previously configured job input method (hot folder, network printer, Port 6000, or Internet), the input method has an assigned Ticket Template.
  - If the job is submitted using the import dialog box, the user selects the template from a list of existing templates.
- The information in the Job Ticket can now be edited on a per-job basis.

# **Ticket Template information copied to the Job Ticket**

The Ticket Template and Job Ticket dialog boxes have seven tabs in common. Information on these tabs is copied from the Ticket Template into the Job Ticket.

| Tab     | escription                                                              |  |
|---------|-------------------------------------------------------------------------|--|
| General | Default general settings, such as Master Job quantity and job priority. |  |

| Tab              | Description                                                                                |  |
|------------------|--------------------------------------------------------------------------------------------|--|
| Imposition       | Settings for imposition used with the RIP and Press.                                       |  |
| Color Management | Color profiles and intents used for the RIP.                                               |  |
| Separations      | Color separations and separation properties used by the RIP.                               |  |
| Page             | Page size and resolution used for the RIP. Substrate size for information only.            |  |
| Job Control      | Workflow settings and general printing properties, propagated to the press job properties. |  |
| Substrate        | Intended substrate is used by the press to select substrates when printing.                |  |

In addition, the Job Ticket has an Order Form tab and a Job Log tab. These tabs are for information only, and are not used by the RIP.

## **Managing Ticket Templates**

Ticket Templates are created and managed using the Manage Ticket Templates dialog box. Open this dialog box by selecting Ticket Templates from the Admin menu. If you use specific settings repeatedly, it might be helpful to create a Ticket Template and input method to automatically apply these settings to new Master Jobs.

# Opening a Job Ticket

If the Master Job is locked for single user editing, the Job Ticket can be displayed but not edited.

Use any of the following actions to open the Job Ticket dialog box for a Master Job:

- Double-click the Master Job in the Master Jobs list.
- Right-click the Master Job in the Master Jobs list and select Job Ticket from the pop-up menu
- Select the Master Job in the Master Jobs list and click the Job Ticket toolbar button

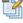

Select the Master Job in the Master Jobs list and click Job Ticket from the Job menu.

# **Modifying a Job Ticket**

When a Job Ticket is initially created, most of its settings can be modified. As a Master Job is processed, however, various settings become inactive after they are "consumed" by the processors. For example, once the job file for a Master Job is RIPped, settings in the Job Ticket that specify RIP parameters (page, separations, imposition, and color management ) are grayed out.

To ensure that you can change Job Tickets before they RIP, you can hold new Master Jobs as they enter the system.

Some settings in the Job Ticket can't be modified at all. For example, the system-generated job identification number in the General tab can't be changed.

If the Master Job is locked, the Job Ticket can be displayed but not edited.

### To modify the Job Ticket for a Master Job:

- Open the Job Ticket dialog box.
- 2. Click the tab for the settings you want to modify.
- Make your changes.
- 4. Click **OK** to save your changes.

# Setting the press job destination

The Job Ticket contains routing information for the press job generated by the RIPs.

## To specify the destination of the press job after RIP:

- 1. Open the Job Ticket and click the Job Control tab.
- 2. Choose one of the following options:
  - Press. Select from the list of registered presses. See <u>Selecting a destination presson page 79</u>.
  - Press group. Select from the list of previously created press groups. See <u>Using press groups</u> on page 82.
  - Press controller. Select from a list of registered press controllers. Sending a job to a press
    controller provides a way to delay the press assignment until later in the workflow. See <u>Using</u>
    press controllers as the destination on page 83.
  - Folder Device. This option saves the press job into a file that can later be imported. The
    folders in the list are locations previously configured in the Manage Print Destinations dialog
    box. See <u>Using Folder devices on page 82</u>.
- 3. Select whether the press job will be placed in the Loaded Jobs List or Print Queue.

This setting will be stored within the press job and later applied when the job is sent to another press or exported and re-imported.

# Specifying the substrate(s) in the Job Ticket

You can use the Substrate tab in the Job Ticket to specify the substrate(s) to be used for the job. When the press job is created, the substrate information in the Job Ticket gets copied to the job properties for the press job.

#### To specify a single substrate for the entire job:

- 1. From the Substrate tab in the Job Ticket, select a **Default job substrate** from the drop-down list.
- Make sure the table in the Additional Substrate area is empty.

#### To specify multiple substrates for a job:

- 1. From the Substrate tab in the Job Ticket, select a **Default job substrate** from the list. This substrate will be used for all sheets except those specified in **Additional Substrates**.
- 2. For each additional substrate:
  - a. Select a substrate from the **Substrate** list.
  - **b.** In the **Sheets** box, specify the sheets to which the substrate should apply. Use commas to separate page numbers, and hyphens to indicate page ranges; for example, 1,4–6,12 applies the selected substrate to pages 1, 4, 5, 6, and 12.
  - c. Click Add.

### To specify whether to use the substrate specified in the Job Ticket:

Check the For personalized JLYT, use the substrate specified in the job check box.

## **Selecting substrates**

For more information on selecting substrates, see:

- Overview of substrate workflow on page 97
- Setting the substrate prior to RIP on page 98
- Using the Substrate Catalog on page 99

## Substrate settings in Ticket Templates

If you use specific substrate settings repeatedly, you can create a Ticket Template and input method to automatically apply these settings to new Master Jobs.

# Specifying RIP color management in the Job Ticket

**The Color Management tab** of the Job Ticket and Ticket Template lets you select a job's ICC profiles and rendering intents, and other color management options.

# **ICC** profiles

An *ICC profile* is a cross-platform file definition based on the specifications of the International Color Consortium. It describes transforms between a device's color space and the CIELab (or XYZ) color space, an internationally recognized device-independent color model.

Colors display differently on different devices. ICC profiles are used to transform from one device's color space into CIELab and then into another device's color space. The object is to print color as true as possible to the specified color and intent.

- An *input profile* is used to convert from the color space described in a print document into CIELab (or directly into the press CMYK color space for device link profiles).
- An output profile describes the print device and is used to convert from CIELab into the printer's CMYK color space.
- An emulation profile describes an alternate output device which the press is to emulate.

### To use a preloaded ICC profile for a Master Job:

- In the Color Management tab of the Job Ticket, in the **Default ICC Profiles** area, select the desired profile(s) from the drop-down lists. See Job Ticket / Ticket Template - Color Management tab on page 235 if necessary.
- Next to the profile type, select the desired profile from the list of available profiles. See Job Ticket / <u>Ticket Template - Color Management tab on page 235</u> if necessary.
- If the desired profile isn't available, add it as described below.

### To add ICC profiles:

From the Color Management tab in the Job Ticket, click the ICC Profile Manager button to open a dialog box for adding profiles. See Managing ICC profiles on page 92.

## **Rendering intents**

An output ICC profile often contains more than one transform in the printer's color space. The transform to use is chosen based on the desired rendering intent. The ICC defines rendering intents as:

- Perceptual best for good reproduction of images and RGB inputs
- Saturation useful for colorful business graphics where color accuracy is not as important as saturation
- Relative Colorimetric best for proofing or accurate color reproduction of CMYK colors
- Absolute Colorimetric similar to Relative Colorimetric, except that color can be added to white areas to simulate the media color defined in the input profile

The system lets you set rendering intents for the whole Master Job, and if desired, separate rendering intents for the Master Job's CMYK images or RGB images.

#### To specify the rendering intent for the whole Master Job:

- From the Color Management tab in the Job Ticket, in the Intents area, select a Rendering intent from the drop-down list.
- Select the desired rendering intent.

Leave the check boxes blank for CMYK image rendering intent and RGB image rendering intent.

#### To specify separate rendering intents for a Master Job's CMYK or RGB images or both:

- 1. If desired, select a **Rendering intent** for the whole Master Job, as described above.
- From the Color Management tab in the Job Ticket, in the Intents area, check the box next to the kind of intent you want to specify separately, either CMYK rendering intent or RGB image rendering intent or both. Checking the boxes activates their respective lists.
- Select the desired rendering intent(s) from the list(s).

#### To use black point compensation:

From the Color Management tab in the Job Ticket, click the Use Black Point Compensation check box in the Intents area. For more information, see Black point compensation on page 95.

## Miscellaneous color management options

### To specify the method of PANTONE® emulation:

See Pantone® emulation on page 92.

#### To specify 100% black:

Check the box **Preserve 100% process black** to use 100% black ink only rather than blacks created with cyan, magenta, and yellow inks. This will avoid visual artifacts if the press has any misregistration of the ink planes. The "black only" substitution only applies to pure black (e.g. RGB=0,0,0) text and graphics objects which are not being color managed (e.g. deviceRGB color space).

## To override color management:

Uncheck the box **Use embedded profiles** to disregard any CIE based CMYK, RGB, or Gray color spaces included in the job file, and use the color conversion specified in the input profiles section of the Job Ticket instead.

## To specify a color management type:

- Open the Job Ticket and click the Color Management tab.
- 2. From the Color management type list:
  - Choose **Better** to provide the most accurate color conversions.
  - Choose **Faster** to improve the speed of the color conversions. Don't use this option for documents with large solid fills of colors that need color management.

## **Color management settings in Ticket Templates**

If you use specific color management settings repeatedly, it might be helpful to create a Ticket Template and input method to automatically apply these settings to new Master Jobs. Ticket Templates are created and managed using the Manage Ticket Templates dialog box.

# Specifying RIP color separations in the Job Ticket

Set options for RIP color separations in the Separations tab of the Job Ticket and Ticket Template. These options control pre-separated jobs, Indigo transparencies, overprinting, screen frequency, separation mode, and LUTs.

# Pre-separated jobs

Selecting the check box **Pre-separated jobs** allows pre-separated jobs to be RIPped and the separations recombined on each page as expected. If the box is not selected, pre-separated jobs produce a page of output for each separation.

- PDF jobs require that DSC (Document Structuring Convention) comments be included in the original job file Master Job for separations to be prepared correctly for print.
- Although composite jobs normally work when this option is selected, it may cause problems with PDF 1.4 transparency and pattern color spaces.
- Pre-separated PDFs will not be partitioned among RIPs. See <u>The Production RIP Manager</u> on page 147.

### To allow pre-separated jobs to recombine:

- Open the Job Ticket and click the **Separations** tab.
- Check the box Pre-separated jobs.

For best system behavior, leave the box clear for non-separated jobs.

For DCS files, you must specify the separations. If a DCS file includes data for a separation that is not available in the Job Ticket, the separation is ignored.

## Indigo transparency

Checking the box Indigo transparency makes the unpainted pixels of the rasterized pages transparent so they can be overlaid on one another. Leaving the box unchecked causes unpainted pixels to be rendered as white. This box should normally be left unchecked unless you intend to overlay different pages on top of each other using the Job Editor, and you want unpainted areas to be treated as transparent. This check box does not affect transparency of objects within a PDF or Postscript file; only the transparency of the resulting rasterized pages themselves.

## To enable Indigo transparency in a job:

- Open the Job Ticket and click the **Separations** tab.
- Check the box Indigo transparency.

## **Overprint options**

Overprint is a property of an object that can be set to true or false within Postscript and PDF documents. The overprint properties of the document will always be honored between spot colors and between spot and CMYK colors. However, overprint of CMYK on top of CMYK requires a special overprint mode. This special CMYK overprint mode allows only the separations with color tints to replace the colors beneath them; any 0 color value leaves whatever was already there in that separation.

For example, if you overprint blue on magenta - printing a CMYK value of 100,80,0,0 (blue) on 0,100,20,0 (magenta) - you get 100,80,20,0. The cyan and magenta separations from the blue replace the cyan and magenta separations from the magenta, but the yellow remains because 0 does not knock out existing color when overprint is enabled.

Within PDF documents, the OPM parameter controls this special CMYK overprint mode. When this parameter is included in a PDF document, it will be honored. If the OPM parameter is not specified in the PDF, or for Postscript documents which do not have an equivalent parameter, the "Enable overprint" checkbox is used to enable or disable the special CMYK overprinting mode. Although the name of this checkbox seems to imply control over all overprinting, it actually only controls the CMYK on CMYK overprint mode that is used in cases where the embedded OPM parameter is not available.

## To enable CMYK overprint for objects with overprint set to true:

- 1. Open the Job Ticket and click the **Separations** tab.
- Under RIP Overprint Options, check the box Enable Overprint.
  - Leave the check box deselected to ignore the overprint of CMYK objects on top of CMYK.

- 3. With Enable Overprint active, you can also:
  - Check **Drop white objects** to cause the RIP to do nothing when white (CMYK 0,0,0,0) is drawn with the overprint property set to true.
  - Check Overprint gray to cause the RIP to overprint gray, that is, to treat device Gray as a CMYK color with tints on the K channel.
- 4. The **Enable Overprint** options can be used with the **Overprint black** options.

## To enable overprint of black:

- 1. Open the Job Ticket and click the **Separations** tab.
- 2. Under RIP Overprint Options, check the box Overprint black to cause any color with a 100% black component to overprint 100% black ink over the previous CMY planes regardless of the overprint property of the object painted with that color.
- Checking Overprint Black activates the option Overprint black only. If desired, check this box to limit the forced black overprint to objects with CMYK = 0,0,0,100%.

## **Screen frequency**

Ink dots do not have different tints, so to generate tints of a color, line screens are used to form patterns of dots that can vary in size and therefore apparent tint. The line screen frequency defines the cell size of clumps of dots used to make the tints.

The screen frequency options are: **Sequin** (144 lpi), **HDI-160** (160 lpi), **HDI-175** (175 lpi), **HDI-180** (180 lpi), **HDI\_set\_2** (230 lpi), and **default**. The **default** option means that a line screen is not specified in the Job Ticket and the press default value is assigned to the job.

The value of the screen frequency is passed to the press job properties only and can be edited later on the press.

### To set the line screen frequency:

- 1. Open the Job Ticket and click the **Separations** tab.
- 2. Select the desired line screen frequency from the **Screen frequency** list.

# **Separation mode**

Production Pro Print Server defines four separation modes:

| смүк       | Includes black, cyan, magenta, and yellow separations.                                                                      |  |
|------------|----------------------------------------------------------------------------------------------------|--|
| IndiChrome | Includes black, cyan, magenta, yellow, orange, violet, and magenta1 separations.                                            |  |
| Grayscale  | A black separation.                                                                                                    |  |
| Custom     | Can include any set of inks, such as spot color for a company logo, or duo-tones or tri-tones using only two or three inks. |  |

Separation modes can be selected in the **Separations mode** list. The mode's separations are displayed in the table beneath the menu.

Separations can be added or deleted only when the **Separations mode** is **Custom**. The other separation modes are fixed, but the properties of the individual separations can be edited.

### To edit a separation:

- Open the Job Ticket and click the Separations tab.
- 2. Select the desired SmartStream Separation mode from the list.
- 3. Select the separation to be modified from the list of separations in the table.
- 4. Click **Edit** to open the Edit Color Separation dialog box.
- Fill in the Edit Color Separation dialog box.

### To create a new color separation:

- 1. Open the Job Ticket and click the **Separations** tab.
- Select Custom or Indichrome from the Separation mode list. Note: you can only create a new color separation when the **Separation mode** is **Custom** or **Indichrome**.

The CMYK separations are displayed in the separation mode table as a basis for the custom mode.

- 3. Click **New** to open the New Color Separation dialog box.
- Fill in the **New Color Separation** dialog box.

## To use the color separation specified in the job:

- Open the Job Ticket and click the **Separations** tab.
- Check the For personalization jobs use the separators specified in the job check box.

### To delete a color separation:

- 1. Open the Job Ticket and click the **Separations** tab.
- Select **Custom** from the **Separation mode** list.

The CMYK separations display in the separation mode table as a basis for the custom mode.

- Select the separation to be deleted from the list of separations in the table.
- Click Delete.
  - NOTE: You can only delete color separations when the **Separation mode** is **Custom**.

## **LUTs**

All CMYK data is processed through the job LUT tables. A LUT table is a list of correction values that simulate dot gain on a press. Documents designed for a high dot gain may print too light, while documents assuming a low dot gain may print too dark. The job LUT can be used to adjust the print for a specific document.

### **Default job LUT for separations**

Production Pro Print Server comes with six available LUTs to choose from. Five LUTs provide increasing dot gain from linear to cromalin as follows: linear (0%), exp\_025 (7.1%), exp\_05 (14%), exp\_075 (20.3%), and cromalin (25%). Industry standard dot gain falls between 10 to 20%. The default LUT is exp\_05.

The sixth LUT is CMYKPlus. The CMYKPlus job LUT produces:

- A slight contrast increase over exp\_05.
- Output consistent with offset presses.
- Consistent color appearance across all CMYKPlus-enabled HP printers.

However, the default CMYKPlus LUT is an approximation. Correct use of CMYKPlus requires the following LUTS specific to each separation:

| Separation | Specific Job LUT |
|------------|------------------|
| Cyan       | CMYKPlus_cyan    |
| Magenta    | CMYKPlus_magenta |
| Yellow     | CMYKPlus_yellow  |
| Black      | CMYKPlus_black   |

When the CMYKPlus default Job Ticket Template is chosen, CMYKPlus is properly configured with a different job LUT for each separation. Otherwise, the LUTs must be applied manually to each separation.

#### To apply a LUT to all the separations in a selected separation mode:

- 1. Open the Job Ticket and click the **Separations** tab.
- 2. Select the **Separation mode** from the list. The separations display in the separation mode table.
- 3. Select the desired LUT from the list **Default job LUT for separations**.

#### To apply a LUT to an individual separation:

- Open the Job Ticket and click the Separations tab.
- Select the Separation mode from the list. The separations for that mode display in the separation mode table.
- 3. Select the separation to which you want to apply a specific LUT.
- Click Edit to open the Edit Color Separation dialog box.
- 5. In the Edit Color Separation dialog box, under Separation LUT, select Separation-specific LUT.
- **6.** Choose the desired LUT from the list, and press OK.

## To import a custom LUT:

Custom LUTs are imported using the Manage LUTs dialog box.

# Light cyan and magenta inks

For information on using light cyan and magenta inks on supported presses, see <u>Using light inks</u> on page 76.

## **Color separation settings in Ticket Templates**

If you use specific color separation settings repeatedly, it might be helpful to create a Ticket Template and input method to automatically apply these settings to new Master Jobs. Ticket Templates are created and managed using the Manage Ticket Templates dialog box.

# Overprint behavior

The Separations tab contains editable overprint options for the HP Production RIP. The table shows which RIP overprint control, when active, causes the color in the list to overprint, and whether the object's overprint property must be **OFF** or **ON** to cause it to overprint. In general:

- If **Overprint black** is active, then any black object (CMYK color with 100% K) overprints, regardless of the setting of the overprint property for the object in the Postscript or PDF file.
- If **Enable overprint** is active, then overprint is controlled by the overprint property of the object. Overprint is controlled by the Postscript Level 2 setoverprint operator.

The table shows examples of colors that will overprint if the job and RIP settings shown are true.

| Color To Be Printed Over a Solid Background Fill | Color Value of the Color To<br>Be Printed | Setting of Job Object<br>Overprint Property | Active HP Production RIP<br>Overprint Control                                                   |
|--------------------------------------------------|-------------------------------------------|---------------------------------------------|-------------------------------------------------------------------------------------------------|
| Black                                            | 0 0 0 100                                 | OFF                                         | Overprint black                                                                                 |
| Rich Black                                       | 40 0 0 100                                | OFF                                         | If Overprint black is checked but Overprint black only is unchecked, this color will overprint. |
| Rich Black                                       | 40 0 0 100                                | OFF                                         | If Overprint black only is selected, this color overprints as if it were 0 0 0 100.             |
| Gray CMYK                                        | 0 0 0 50                                  | OFF                                         | None                                                                                            |
| Black                                            | 0 0 0 100                                 | ON                                          | Enable overprint                                                                                |
| Rich Black                                       | 40 0 0 100                                | ON                                          | Enable overprint                                                                                |
| Gray CMYK                                        | 0 0 0 50                                  | ON                                          | Enable overprint                                                                                |
| Magenta                                          | 0 100 0 0                                 | ON                                          | Enable overprint                                                                                |
| Half Magenta                                     | 0 50 0 0                                  | ON                                          | Enable overprint                                                                                |
| Blue                                             | 100 100 0 0                               | ON                                          | Enable overprint                                                                                |
| White                                            | 0000                                      | ON                                          | Drop white object                                                                               |
| Gray Solid                                       | 0.                                        | ON                                          | Overprint gray                                                                                  |
| Gray Tint                                        | 50                                        | ON                                          | Overprint gray                                                                                  |

Note that the Gray colorspace is additive and a value of 0 is equivalent to 100% black.

# Specifying page settings in the Job Ticket

The Page tab of the Job Ticket and Ticket Template dialog boxes lets you set options for page size, scale, orientation, and adaptive halftoning.

Additional settings are available for advanced presses, including resolution options, line thinning and line smoothing.

The pre-defined page size A3Plus is also provided for presses that support a larger media size.

The default page size is used by the press, where it becomes the Job Dimensions in the Press Job Properties.

## Default page size

There are several sizes defined for a Master Job:

- The image size is the job size of the raster output from the RIP, normally defined in the input file.
- The default page size is the page size defined on this tab. It is the maximum size allowed for the image described in the input file. Images can be cropped or expanded to fit the default page size using features on the Page tab.
- The media size is the size of the paper on which an imposed page will be output. The media size
  is displayed on the Imposition tab. It is used to define the space available for imposed pages when
  defining an Imposition template for the job. See <a href="Specifying Imposition in the Job Ticket">Specifying Imposition in the Job Ticket</a>
  on page 76

The default page size works with the **Pad smaller jobs** and **Scale** options below to set the final dimensions of the RIPped job. The final press job can't be larger than **Default page size**. Output is cropped if the image described in the incoming job is larger than **Default page size**. The default page size is not supported for VDP jobs.

#### To specify the default page size:

- 1. Open the Job Ticket and click the Page tab.
- 2. Under **Default page size**, choose *one* of the following options:
  - **Pre-defined size**. Select from a list of supported page sizes.
  - Custom size. Choose a unit of measure from the Units list and enter a custom Width and Height in the text boxes. Changing the unit of measure automatically recomputes width and height.
- NOTE: The **Pre-defined size** list include a 13 x 19 entry if the Press Job Destination specified in the job control tab supports that substrate size.

### Pad smaller jobs

To place a job on a page that is larger than the image size, set the default page size and use **Pad smaller jobs**:

- When Pad smaller jobs is selected, the image is placed in the center of the press job that is the size of the Default page size. It's like adding a page-size wrapper on the image. The job itself is not scaled up, and extra data (0's padding) is not added to the resulting output.
- When **Pad smaller jobs** is not selected, the image is loaded onto the press's default media according to the current press configuration; normally, it is centered. The job dimensions will match the image size specified in the job file.

### To pad smaller jobs:

- 1. Open the Job Ticket and click the Page tab.
- Check the box Pad smaller jobs. This option can be used with either Pre-defined size or Custom 2.

## Scale

The **Scale** options allow you to configure the image size relative to the default page size:

- When Fit to page is selected, oversized images are scaled down to fit the default page size. Scale is computed for both the length and width, and the smallest scale factor is used for both length and width to maintain the image aspect ratio and fit the tightest dimension of the image on the page. Jobs that fit on the page are not altered.
- When Fit to page is not selected, the RIPped job is equal to the image size from the job file. If the image size is larger than the default page size, the job is cropped so it can't exceed any dimension of the specified default page size. By default, **Fit to page** is not selected.
- When Scale is selected, you can manually set both horizontal and vertical percentages of images to fit the page. Orientation is not considered; the first measure of a job is always the width and the second is the length. By default, Scale is 100%. Scale options are not supported for VDP jobs.

Fit to page and Scale deactivate one another. Fit to page and Scale work with Auto-rotate.

The Auto-rotate option is for landscape jobs. It adds a 90-degree rotation to a job if needed to fit the page. Auto-rotate assumes that the press uses portrait-type pages that are longer than they are wide. It does not rotate portrait jobs to fit pages that are wider than they are long. By default, Auto-rotate is set to on.

Fit to page is executed after Auto-rotate.

#### To specify scale:

- 1. Open the Job Ticket and click the Page tab.
- Under the heading **Scale**, choose *one* of the following options:
  - Fit to page
  - Scale. If you choose this option, enter percentages for both the Horizontal scale and the Vertical scale.

### To specify auto-rotate:

- Open the Job Ticket and click the Page tab.
- Under the heading **Scale**, check the box **Auto-rotate**.

# **PDF Options**

PDF Options provides a way to define the criteria used to determine the page size for the final imaged page size output by the RIP.

This is useful for jobs that will be imposed, since the job's media size is often larger than the image that needs to be imposed and printed.

PDF version 1.3 offers several options for defining rectangular areas on a PDF page. A PDF file may set values for one or more of these areas:

- Media Box (default)
- Bleed Box
- Trim Box
- Art Box
- Crop Box

These boundary marks may be added when documents are prepared for print production. The marks are not actually added to the Adobe PDF file; however, they are included in the PostScript output and override the embedded settings.

## **Orientation**

Orientation determines how the image is positioned on the RIPped page. There are three options: **Rotate**, **Negative print**, and **Mirror**.

NOTE: If the job has imposition specified, Rotate and Auto-rotate settings in the Page tab are ignored.

### To specify orientation:

- 1. Open the Job Ticket and click the Page tab.
- 2. Under the heading Orientation:
  - If desired, select a rotation angle for the page.
  - Check the box Negative print to print a negative image of the Master Job.
  - Check the box Mirror to print a mirror image of the Master Job. To use the Mirror setting in the job, check the Use Mirror Settings in job check box. Rotate and Negative prints are not supported for VDP jobs.

# **Page settings in Ticket Templates**

If you use specific page settings repeatedly, it might be helpful to create a Ticket Template and input method to automatically apply these settings to new Master Jobs. Ticket Templates are created and managed using the Manage Ticket Templates dialog box.

# Specifying job control parameters in the Job Ticket

The Job control tab of the Job Ticket and Ticket Template dialog boxes defines properties for controlling a Master Job's missing font behavior, image quality, press workflow, and print properties.

# **Missing RIP font**

When the RIP starts to process a Master Job, it checks that all required files are present. The **Missing Font** properties let you specify how the RIP treats a Master Job with a missing font.

This setting is applied to static jobs; variable data (VDP) jobs ignore this setting.

74

### To specify how the RIP handles missing fonts:

- Open the Job Ticket and click the Job Control tab.
- 2. Under **Missing Font**, choose *one* of the following options:
  - Stop and change the Master Job status to Needs Attention. The system stops RIPping the Master Job, and the job status becomes **Needs Attention**. To continue, the font must be added to the RIP, and the Master Job must be resubmitted.
  - Continue with a substitute font. The system logs a message to the Job Log, but continues to RIP with the specified font. In the list next to this option, choose the substitute font. If the required size of this substitute font isn't already available as a SNAP font, that SNAP font size will be auto-created and stored in SNAP Font Manager when the font is RIPped.
  - Use Font emulation. There are two options
    - If unsuccessful, stop and change the Master Job status to Needs Attention. To continue, the font problem must be resolved and the Master Job must be resubmitted.
    - If unsuccessful, continue with a substitute font. The system logs a message to the Job Log, but continues to RIP with the specified font. For more information, see Font emulation on page 155.

## **OPI (Open Prepress Interface)**

See Using OPI for high resolution images on page 56.

## **Print properties**

Print properties are absorbed into job properties when the press job is created.

### To specify duplex, collation, and print Master Job for the press job:

- Open the Job Ticket and click the Job Control tab.
- Under **Print Properties**, select the desired option from the list for each property: **Duplex**, Collate, or Reverse Master Job.

To specify tumble:

The **tumble** setting turns the back side of every duplex sheet 180 degrees.

- Open the Job Ticket and click the Job Control tab.
- 2. Under Print Properties, go to Duplex and select yes. The Tumble option becomes active.
- 3. Check the box for **Tumble**.
  - NOTE: If the job has imposition specified, the Duplex/Tumble options are ignored.

# **Job control settings in Ticket Templates**

If you use specific job control settings repeatedly, it might be helpful to create a Ticket Template and input method to automatically apply these settings to new Master Jobs. Ticket Templates are created and managed using the Manage Ticket Templates dialog box.

# **Using light inks**

Some presses support printing with light cyan and light magenta inks. These inks provide significant image quality improvements for photo printing. To print with these inks, the press splits the Cyan and Magenta separations into two separations, one for the light version of the ink and one for the normal "dark" ink.

The Job Ticket Separation tab provides an option that supports this feature. The control **Use light cyan** and **light magenta inks if they are available on press** has three values:

- On
- Off
- Use press default

The parameter is passed through to the press as an initial setting in Job Properties.

In order to specify use of light inks:

- The Separations list must specify use of one of the following options:
  - Cyan, Magenta, Yellow, and Black
  - Cyan, Magenta, and Yellow
- The separation mode can be CMYK or Custom.
- # of ink applications for each separation must be set to 1.
- You must use the default ink printing order.
- NOTE: This condition applies only to Job Properties Dialog, separation page.

# **Specifying Imposition in the Job Ticket**

Imposition is the positioning of pages on a signature (spread). Imposition for a Master Job can be set on the Imposition tab of the Job Ticket or the Ticket Template. Imposition can also be set through Job Properties.

Media size and default page size (see <u>Specifying page settings in the Job Ticket on page 71</u>) interact with imposition settings to determine image placement:

- If the selected imposition template is **None**, no imposition will be applied to the file when it goes to the press.
- If an imposition template is applied to the job, the RIP includes information on the size of the media
  to render to and instructions describing the desired rotation in the rendered file. This information
  is used by the press during imposition.
- The media size and default page size are used in imposition as the size of the sheet and the size
  of the pages imposed on it. For example, a media size of 12 x 18 inches and a page size of 11 x 8.5
  inches allow a 2-up imposition. See <a href="Specifying page settings">Specifying page settings</a> in the Job Ticket on page 71
- If the imposition includes crop marks, like most of the built-in impositions, the page size will increase. The total page size may be greater than the default page size defined on the Page tab. In the example above, if the 2-up imposition template includes .5 inch crop marks, the total page size increases to 12 x 9.5 inches; the job will not fit twice on a 12 x 18 inch sheet. Imposition is not supported for VDP jobs.

## Imposition templates

Production Pro Print Server maintains a set of imposition templates, including:

- Built-in imposition templates that are shipped with the product.
- Additional impositions that you add. New impositions can be created in Yours Truly Designer™ by Indigo® and added using the Manage Impositions dialog box.

The Imposition tab lets you choose an imposition template that will be applied when the job goes to the press. The imposition for press jobs can always be set or modified prior to printing, since the imposition information resides outside of the RIP.

#### To specify an imposition for a Job Ticket:

- 1. Right-click on a Job Ticket under a Production Queue or Master Jobs list, and click **Job Ticket** from the pop-up menu.
- 2. From the Imposition tab in the Job Ticket, select an Imposition template (other than None) from the Imposition Template drop-down list.

## Media size properties

Media size is the size of the material printed on, usually paper. It can be either a standard pre-defined size or a custom size. Media settings chosen here are used by both the RIP and the press.

To set a Master Job's media size:

On the Media tab of the Ticket Template, choose *one* of the following two options:

- Select a standard size media from the Pre-defined size list. The width and length appear in points to the left of the list.
- Click Custom size to specify a custom media size. In the text boxes, you must then set the Units of measure, and numerical values for the Width and Height.

# **Imposition settings in Ticket Templates**

If you use specific imposition settings repeatedly, it might be helpful to create a Ticket Template and input method to automatically apply these settings to new Master Jobs. Ticket Templates are created and managed using the Manage Ticket Templates dialog box. See <a href="Manage Ticket Templates dialog box">Manage Ticket Templates dialog box</a> on page 229.

# Viewing and interpreting the job log

The Job log tab of the Job Ticket dialog box is your primary resource on the processing history of each job.

To view the Job log:

Open the Job Ticket and click the Job log tab.

# Job log content

The job ID appears at the top of the Job log, followed by a table that lists the events associated with the job in descending Master Job by audit time. Severity is indicated by an icon.

If a column's content is truncated, you can see the entire value by adjusting the column width, or by momentarily positioning the cursor on that cell. Select a row to display the entire contents of the **Detail** column in the text box below the Job Log table.

You can also view job-related events in the Log Viewer tab.

# **Printing a Job Ticket**

## To print the information in the Job Ticket:

- In the Production Manager tab, select a Master Job.
- 2. In the Jobs menu, click Printable Job Ticket.

-or-

Click the Printable Job Ticket toolbar button .

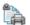

This opens a window of your default web browser, containing the information in the Job Ticket.

Use the browser's printing capabilities to print the information.

# Using the order form in the Job Ticket

The order form of the Job Ticket stores contact information for the customer and finishing information for the job.

- For ISV jobs, some information is entered automatically when the job enters the system.
- For jobs that enter the system through hot folders, network printers, or the Job Import dialog box, you must enter information manually.

The order form makes customer information accessible at all times, until the Master Job is deleted. However, the order form cannot be edited for jobs that are completed or canceled.

The order form provides information only. It does not affect the workflow or processing of a Master Job. For example, finishing information does not enter the RIP or job properties.

The order form contains four views: Customer Information, Billing Information, Shipping Information, and Finishing.

#### To edit the Master Job form:

- Open the Job Ticket and click the Order Form tab. The order form opens in the Customer Information view.
- Choose the desired view. 2.
- Fill in the desired fields.
  - All fields are editable but not required.
  - There is no user input validation.

# 8 Press job destinations and workflows

# Introduction to press job destinations

The Job Ticket contains routing information for the press job generated by the RIPs.

See <u>Setting the press job destination on page 63</u> for information on how to use the Job Ticket to specify the workflow destination for the press job.

# Selecting a destination press

When a press has been added to Production Pro Print Server, the press name appears in the **Press** list on the Job Ticket Job Control tab. If your system includes both PrintLink and non-PrintLink presses, both types are listed.

### To assign a job to a press:

- 1. Open the Job Ticket or Ticket Template and click the Job Control tab.
- 2. Select the **Press** radio button and choose a press from the list.
  - NOTE: The press must be mapped to a press controller in order to receive press jobs.
- You can make the assignment but delay sending the job to the press by checking the box Keep
  the job on the Press Controller. This will place the job in the Press Controller Jobs list. The job
  will also be listed in the Press Controller view.
- **4.** Select the **Print Queue** or **Held (Loaded) Jobs list** as the destination press list. This setting becomes a property of the press job and determines:
  - The post-RIP destination if the Keep the job on the Press Controller box is unchecked.
  - Where the press job gets placed when it is copied to another press.

For more information, see:

- PrintLink presses choosing a destination list on page 79
- Legacy presses choosing a destination list on page 80

# PrintLink presses — choosing a destination list

When a press job is assigned to a PrintLink press, there are three possible destinations:

Print Queue

The press job appears in the Print Queue of the press view. It also appears in the Print Queue of the press software.

#### To send a job to the Print Queue:

On the Job Control tab of the Job Ticket or Ticket Template:

- 1. Make sure the check box **Keep the job on the press controller** is unchecked.
- 2. Select the Print Queue option.

**NOTE:** Internally, the press job file is on the press controller. A job reference has been sent to the press; thus, the press operator can see and manipulate the job.

#### Held Jobs list

The press job appears in the Held Jobs list of the press view. It also appears in the Held Jobs list of the press software.

#### To send a job to the Held Jobs list:

On the Job Control tab of the Job Ticket or Ticket Template

- 1. Make sure the check box Keep the job on the press controller is unchecked.
- 2. Select the Held (Loaded) Jobs list option.

**NOTE:** Internally, the press job file is on the press controller. A job reference has been sent to the press; thus, the press operator can see and manipulate the job.

# Press Controller Jobs list

The press job is assigned to the press and appears in the Press Controller Jobs list of the press view. It also appears in the press controller view.

The job is *not* visible in the press software.

#### To send a job to the Print Controller Jobs list,

On the Job Control tab of the Job Ticket or Ticket Template

- Check the box Keep the job on the press controller.
- You can select either option Print Queue or Held (Loaded) Jobs list. This setting is written to
  the job properties for the press job and gets used whenever the job is moved or copied to another
  press.

**NOTE:** Internally, the press job file is on the press controller. No job reference is sent to the press; thus, the press operator cannot see the job.

# Legacy presses — choosing a destination list

When a press job is assigned to a non-PrintLink press, there are three possible destinations:

#### Print Queue

The press job appears in the Print Queue of the press view. It also appears in the Print Queue of the press software, so the press operator can see and manipulate it.

#### To send a job to the Print Queue:

On the Job Control tab of the Job Ticket or Ticket Template

- Make sure the check box Keep the job on the press controller is unchecked.
- 2. Select the Print Queue option.

**NOTE:** Internally, the press job file is on the press.

#### Loaded Jobs list

The press job appears in the Loaded Jobs list of the press view. It also appears in the Loaded Jobs list of the press software.

#### To send a job to the Loaded Jobs list:

On the Job Control tab of the Job Ticket or Ticket Template

- 1. Make sure the check box Keep the job on the press controller is unchecked.
- 2. Select the Held (Loaded) Jobs list option.

NOTE: Internally, the press job file is on the press.

#### Press Controller Jobs list

The press job is assigned to the press and appears in the Press Controller Jobs list of the press view. It also appears in the press controller view. The press software does not show the job.

To send a job to the Print Controller Jobs list,

On the Job Control tab of the Job Ticket or Ticket Template

- Check the box Keep the job on the press controller.
- You can select either option Print Queue or Held (Loaded) Jobs list. This setting is written to
  the job properties for the press job and gets used whenever the job is moved or copied to another
  press.

NOTE: Internally, the press job file is on the press controller. The press operator cannot see it.

# ICF formats and post-RIP destinations

There are two internal formats used by presses and press controllers:

- ICF 96. This format is used by the HP Indigo Press 5000 and older presses.
- ICF 05. This format is used by the HP Indigo 5500 and newer presses. ICF 05 provides support for certain printing enhancements: multiple resolution, line thinning, line smoothing, and adaptive halftoning.

The RIPs are capable of producing press jobs in either format.

For more information on ICF issues, see What is ICF? on page 195.

## ICF formats and press destinations

When the Job Ticket specifies a press as the destination:

- Static jobs the press job is created in the ICF format of the press.
- VDP jobs the press job is created in the ICF format of the press controller.

# ICF formats and press controllers

Press controllers can be configured to support either ICF 96 or 05. This configuration determines the file format created when the Job Ticket specifies a press controller as the destination device.

## ICF formats and folder devices

When the Job Ticket specifies a folder device as the destination:

- Static jobs the press job is created in the ICF format configured for the designated folder. The ICF format of a folder is determined when the folder is created in the Manage Devices dialog box.
- VDP jobs the press job is created in the same ICF format as the press controller mapped to the Folder device.

# ICF formats and press groups

When the Job Ticket specifies a press group as the destination:

- Static jobs the system determines which press in the group will receive the press job, and then
  creates the press job in the matching format.
- VDP jobs the system determines which press in the group will receive the press job, and then
  creates the press job ICF format of the press controller for that press.

For more information see:

- What is ICF? on page 195
- ICF format and press controller configuration on page 195
- Determining the press job ICF format for static jobs on page 196
- Determining the press job ICF format for VDP job on page 196

# **Using press groups**

Press groups are used for load balancing. When a press group is specified as the destination, a load balancing mechanism determines which press in the group will receive the job. There are two built-in load balancing mechanisms.

Press groups are created and configured using the Manage Devices dialog box. The configuration includes selecting which load-balancing mechanism to use. See <u>Creating and managing press groups</u> on page 183 for more information.

When a Job Ticket specifies a press group destination, you can use the **Press jobs for Master Job** list (below the Master Jobs list) to learn which press received the job.

Press groups are used only for post-RIP load balancing. You cannot move or copy press jobs to press groups.

#### To specify a press group as the press job destination:

- 1. Open the Job Ticket or Ticket Template and click the Job Control tab.
- 2. Select the **Press group** radio button and choose a press group from the list.

# **Using Folder devices**

Folder devices provide a way to save press jobs created by the RIP to the file system so that they can be loaded back into the system at a later time.

The press jobs are saved as JLYT files.

It is important to understand the difference between folders and folder devices.

- Folders are the containers created in the file system for example, by using the New Folders command in Microsoft Windows.
- Folder devices are folders that have been set up as locations to accept RIP output. Folder devices
  are configured in the Manage Devices dialog box in Production Pro Print Server. See <u>Creating</u>
  folder devices for RIP output on page 184.

### To specify a Folder device as the press job destination.

- 1. Open the Job Ticket or Ticket Template and click the Job Control tab.
- 2. Click the Folder device radio button and choose a folder device.

For additional information, see ICF formats and post-RIP destinations on page 81.

NOTE: The RIP features of partitioning and fast reaggregation are supported for static jobs whose destination is a Folder device only if the jobs are routed through a press controller.

# Using press controllers as the destination

The Job Ticket allows you to specify a press controller as the press job destination. This is useful when you want a workflow that:

- Delays making a press assignment until after the press job has been created. The press job will not be visible on any press.
- Keeps the job in the system (as opposed to Folder devices, which export the press job to a file).
- Does not allow the press operator to see or modify the job right away.

When you route a press job to a press controller:

- It cannot be seen or modified by the press operator.
- You can view the job in either of these places:
  - In the Press Controller view.
    - This view is useful if you want to view all the jobs on a single press controller in one large list.
  - In the Press Controller Jobs list of the press view. For example, if the press controller is mapped to pressABC, the job will appear in the press view of pressABC.
    - This view is useful if you want to move the job to the Held (Loaded) Jobs list or Print Queue of that press.
- It is RIPped to be compatible with the ICF format of the press controller.

The Job Ticket allows you to specify a press controller as the destination for press jobs. This feature allows you to manually assign press jobs to presses after they have been created by the RIPs.

### To specify a press controller as the destination

On the Job Control tab of the Job Ticket (or Ticket Template), click **Press Controller** and choose a press controller from the list.

# 9 Enhanced printing options

# Overview of enhanced printing options

Enhanced printing options are a set of features supported by Production Pro Print Server and some presses.

The enhanced printing options are:

- Multiple resolution: the ability to control density of dots created by the RIP and press. See <u>Multiple</u> resolution RIP and print on page 85.
- Linework:
  - Line smoothing: smoothing solid lines for low resolution printing (less than 800 dpi). See <u>Line</u> smoothing on page 86.
  - Line thinning: compensation for dot gain changes. See <u>Line thinning on page 86</u>.
- Support for 13 x 19 (A3Plus) sheet size. See <u>Support for larger sheet size on page 87</u>.
- Adaptive halftoning: increases edge sharpness. See <u>Adaptive halftoning on page 87</u>.

The use of enhanced printing options are set in two places:

- The Page tab of the Job Ticket.
- The Linework and Resolution page of job properties.

In the job workflow:

- The resolution and page size information in the Job Ticket are passed to the RIPs. These settings determine how the job is RIPped.
- The other settings on the Job Ticket are copied into the job properties when the press job is created.
- The non-resolution settings can be modified post-RIP by editing the job properties.

When an enhanced press job is exported, the enhancement instructions are exported along with the job. If the job is re-imported, the import should be to a press capable of enhanced printing.

For more information, see Workflow for enhanced jobs on page 50.

**NOTE:** Support for multiple resolution and linework enhancements is provided by the ICF 05 press format. For more information, see <a href="What is ICF?">What is ICF?</a> on page 195.

# Support for enhanced printing options

In order to use enhanced printing options, you must have both a press and software that support these options.

The enhanced printing functionality is implemented in the format named ICF 05. The earlier format, ICF 96, does not support the enhanced options.

Products that support ICF 05 include:

- All PrintLink presses
- HP Indigo 5500 presses
- Upgraded HP Indigo 5000 presses
- HP SmartStream OnBoard Print Server version 2.6
- HP Indigo Production Manager version 1.1
- HP Remote Production Client, when connected to a version of Production Pro Print Server that supports ICF 05.

For more information about ICF formats, see What is ICF? on page 195.

# Multiple resolution RIP and print

NOTE: This feature requires a press that supports it. See Support for enhanced printing options on page 84.

The multiple resolution capability provides the ability to set the RIP resolution for a job.

The resolution options are:

- 1200 dpi (48 dots/mm)
- 800 dpi (32 dots/mm) (default)
- 600 dpi (24 dots/mm)
- 400 dpi (16 dots/mm)
- 200 dpi (8 dots/mm)

#### To set the resolution for a job:

- 1. In the Job Ticket or Ticket Template, click the Page tab.
- Use the Specify resolution list to select a resolution.
- 3. On the Job Control tab, make sure the specified destination supports enhanced resolution options.

For VDP jobs, this resolution will be used for all RIPped assets, unless object-level resolution has been implemented (see <u>Object-level resolution on page 85</u>).

NOTE: If your print shop has both ICF 96 and ICF 05 presses, there may be limitations on copying and re-importing press jobs. See Copying press jobs to other devices (ICF format issues) on page 197 and Exporting and importing press jobs (ICF format issues) on page 198.

# **Object-level resolution**

NOTE: This feature requires a press that supports it. See Support for enhanced printing options on page 84.

Object-level resolution refers to object-specific resolution values embedded in the incoming PPML or PPML/T job file. Generally, these embedded resolution values are: Low, Medium, Normal, and High.

If you activate the check box for object-level resolution, you must then specify the specific RIP resolution values that correspond to the embedded values.

# Line smoothing

NOTE: This feature requires a press that supports it. See Support for enhanced printing options on page 84.

Line smoothing is used to enhance the quality of line work. It is useful for enhancing linework and text when jobs are RIPped at relatively low resolution. The line smoothing method used is based on HP Resolution Enhancement Technology (RET).

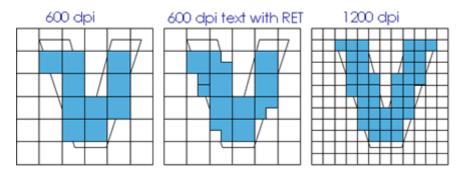

## To specify line smoothing for a job:

- 1. In the Job Ticket or Ticket Template, click the Page tab.
- 2. Set Line smoothing to:
  - On
  - Off (default)
  - Not set here. (If an instruction is embedded in the incoming job file, it will be used. Otherwise, the press default it used.)
- **3.** For setting=On, you must specify (on the Job Control tab) a destination device capable of supporting line smoothing.
- 4. After the press job has been generated, you can use job properties to modify the setting.

Line smoothing is implemented entirely on the press. The setting is saved into the press job (JLYT file) and becomes part of the press job properties.

Regardless of the line smoothing setting, the press does not do line smoothing on jobs RIPped at high resolution (1200 dpi). Line smoothing is available only to jobs with resolution lower than 800 dpi.

If the incoming job file includes embedded line smoothing instructions, the Job Ticket settings On or Off will override them.

# Line thinning

NOTE: This feature requires both a version of Production Pro Print Server and a press that supports it. See Support for enhanced printing options on page 84.

Line thinning is a method to compensate for the inherent dot gain generated by the print engine. It improves the consistency in line thickness, and is effective for solid line work and text.

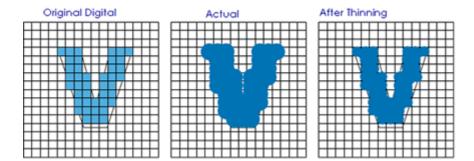

## To specify line thinning for a job:

- 1. In the Job Ticket or Ticket Template, click the Page tab.
- Set Line thinning to:
  - On
  - Off (default)
  - Not set here. (If an instruction is embedded in the incoming job file, it will be used. Otherwise, the press default it used.)
- **3.** For setting=On, you must specify (on the Job Control tab) a destination device capable of supporting line thinning.
- **4.** After the press job has been generated, you can use job properties to modify the setting.

Line thinning is implemented on the press. The setting is saved into the press job (JLYT file) and becomes part of the press job properties.

If the incoming job file includes embedded line thinning instructions, the Job Ticket setting On or Off will override them.

# Support for larger sheet size

Some presses support a sheet size of 13 x 19 inches (329 x 483 mm, A3Plus).

The page size is set in the Page tab of the Job Ticket.

The system displays a warning if you attempt to send a press job that requires 13 x 19 media to a press that does not support that sheet size. If you ignore the warning and print the job on that press, the image will be clipped.

# **Adaptive halftoning**

Halftoning is a technique for reproducing continuous tone images with a small number of ink colors using dot size and placement. In non-adaptive halftoning the frequency of the halftone is kept constant across the image.

In adaptive halftoning, the frequency of the halftone is modified across the image based on image content. The result is increased edge sharpness.

Adaptive halftoning is supported by both ICF 96 and ICF 05 presses. In Production Pro Print Server the ICF version is set via the Press Controllers tab of the Manage Devices dialog box, and it affects the output of the RIP and press controller.

### To specify adaptive halftoning for a job:

- 1. In the Job Ticket or Ticket Template, click the Page tab.
- 2. Set Adaptive halftoning to:
  - On
  - Off (default)
  - Not set here. If an instruction is embedded in the incoming job file, it will be used. Otherwise, the press default it used.

After the press job has been generated, you can modify the settings for adaptive halftoning by editing the job properties, which are made available by the press controller that is mapped to the press. Note that a press controller can be mapped to multiple presses. If the job is sent to a Series 2 5000 or 5500 press, the adaptive halftoning will be honored. For all other Indigo Series2 presses, the adaptive halftoning setting will be ignored because adaptive halftoning is not supported on those presses.

Adaptive halftoning is implemented on the press. The setting is saved into the press job (JLYT file) and becomes part of the press job properties.

If the incoming job file includes embedded adaptive halftoning instructions, the Job Ticket setting On or Off will override them.

# 10 Color and substrate workflow

# **Overview of color management**

Production Pro Print Server provides both automatic color management and advanced color options for users needing full control over the color workflow.

**Automatic color management.** Production Pro Print Server produces state-of-the-art color "out of the box" without operator involvement. The HP Production RIP accepts:

- Traditional CMYK offset print jobs.
- Untagged RGB color files from the office.
- Color-managed documents.

Depending on the document creation application, untagged device color can be CMYK, Grayscale, or RGB. The HP Production RIP automatically detects and renders these colors:

- Untagged RGB data is accepted and automatically color-managed using HP sRGB technology.
  - sRGB is an international standard created by HP and Microsoft to represent a typical monitor.
     It is widely used as the default RGB color definition.
  - HP sRGB rendering produces a perceptual screen appearance match that adapts the monitor primaries to print primaries, and leverages the color capabilities of the press.
- Untagged, device CMYK and Grayscale data is sent directly to the press with an Exp\_05 job LUT.
   This produces color output that uses the full gamut of the press with a tone response consistent with offset press standards.

ICC-based color management is now supported by most graphic art document creation applications. Generally accepted "best practices" require color management information describing the source color spaces to be included in the print document. This includes Postscript Color Space Arrays (CSAs), PDF-calibrated color, and ICC profiles included in PDF, TIFF, and JPG files. This information is honored by the HP Production RIP, which then renders the colors properly for the press inks and media.

**Advanced features.** The automatic behavior defaults can be changed with the color management and color separation options of the Job Ticket:

- Preloaded ICC profiles can be assigned to deviceCMYK, deviceRGB, and deviceGray inputs.
- Custom profiles can be imported.
- Emulation profiles can be used to simulate desired devices.
- Output profiles can be imported to optimize the press output for different media types.
- Different rendering intents can be specified separately for RGB and CMYK images.

The system manages all types of color data from incoming files - Postscript, PDF, JPG, TIFF, and others - down to the component level for individually embedded color elements. By default, the system honors all color information in the job file, but can also be set to override color management.

Other advanced features include support for OPI image servers, overprint options, and preservation of 100% process black. In addition:

- Pre-separated jobs can be recombined and printed.
- Spot colors can be separated to custom ink separations or rendered as process colors.
- Preloaded LUTs can be assigned to individual separations, and custom LUTs can be imported.
- Pantone-named colors can automatically use the Pantone-licensed Indichrome or CMYK values.
- Pantone-named colors can use color management to determine the process color substitution.

## To set color options

Color options can be set before and after an order is RIPped. See <u>Configuring color for RIPping on page 90</u>.

A good procedure is to set an order's color options as accurately as possible before RIPping and then print a proof from the press job file. If necessary, many color adjustments can be made on the press without re-RIPping the job.

#### **Before RIPping:**

- Pre-RIP options are located on the Separations tab and the Color Management tab of the Job Ticket and the Ticket Template dialog boxes.
- If you expect to edit most Job Tickets before RIPping, you may want to put new orders on hold automatically.

#### After RIPping:

- Print a proof from the press job file.
- 2. Adjust color settings if desired. Post-RIP options are located in the Job Properties dialog box.

# **Priority of options**

Color options can be set in the Ticket Template, the Job Ticket, the job properties, and the press. To determine which color options take precedence, use this guideline:

- The Job Ticket overrides the Ticket Template.
- Job Properties override the Job Ticket.
- Options set in Production Pro Print Server override the press defaults. To view press defaults, click
   Press Configuration in the press Options menu.

# Configuring color for RIPping

Color management and separations options for static jobs should be set before an order is RIPped. These pre-RIP options are located in the Job Ticket or the Ticket Template dialog boxes:

- Set color management options using the Color Management tab.
- Set color separations options using the Separations tab.
- Not all settings apply to variable data jobs.

90

## **Color management options**

The native color capabilities of devices vary widely because color is produced with different technologies, physical processes, and ink colors. The color workflow in Production Pro Print Server transforms color from an input color space definition through a device-independent color space and back to the output device's color space. The object of the transforms is to output color as true as possible to the specified color.

Options in the Color Management tab let you select the transforms used in the color workflow. These transforms should be set before RIPping:

- CMYK input profile
- RGB input profile
- Gray input profile
- Emulation profile
- Press output profile

For the press output profiles, you can select rendering intents for a whole job, and if desired, select a different rendering intent for CMYK and RGB images. In addition to the preloaded profiles, you can import custom profiles as needed using the RGB input profile. Input profiles are used for input colors that have no embedded color management specified (e.g. DeviceRGB). Input colors that do have embedded color management (e.g. CIE based color spaces) will be converted to CIELab color space using the embedded color management specification and then be converted to press CMYK using the Press output profile. If this is not desired, uncheck the "Used embedded profiles" check box. Note that the input profiles may be device link profiles which allow transforming the input color directly to the Press CMYK. This effectively bypasses the Press output profile for inputs of that type. For example, the default RGB input profile is sRGBLinkGlossExp05.icc (which is a device link profile). So device RGB inputs are directly translated to press CMYK. Changing the Press output profile or rendering intent would have no effect on the rendering of device RGB inputs. If this is not desired, you can change the RGB input profile to sRGBColorSpace.icm which is not a device link profile. Then device RGB inputs would be converted to CIELab values and then translated to Press CMYK using the Press output profile.

Other pre-RIP color management options include:

- Automatic Pantone® Substitution
- Preserve 100% process black
- Override Color Management
- Black Point Compensation

# **Color separations options**

The Separations tab lets you set numerous pre-RIP options for color separations including:

- Allow pre-separated jobs
- Indigo transparency
- Overprinting
- Screen frequency
- LUTs
- Use light cyan and light magenta

Separations can be added or removed to allow the use of custom inks or to create prints with less than four colors. The separation properties of each color can be edited. A default job LUT can be applied to all of an order's separations, or individual LUTs can be applied to individual separations. Custom job LUTs can be added or deleted from the list of preloaded job LUTs.

# Managing ICC profiles

An ICC profile is a cross-platform file definition based on the specifications of the International Color Consortium. You can set ICC profiles for an order in the Color Management tab of both the Job Ticket and the Ticket Template dialog boxes. The Color Management tab contains lists of preloaded CMYK input profiles, RGB input profiles, Gray input profiles, and output profiles.

Other profiles, including emulation profiles, can be added and deleted using the ICC Profiles Manager.

#### To open the ICC Profile Manager:

- Open the Job Ticket for the order, click the Color Management tab, and click ICC Profile Manager.
- Or, in the Admin menu, click ICC Profiles.

### To view a description of a profile:

- 1. In the Admin menu, click ICC Profiles.
- 2. Select the type of profile you want to view. The list of profiles appears in the left-hand text box.
- **3.** Select the profile you want to view. The description appears in the right-hand text box.

### To add ICC profiles to the preloaded profiles:

- In the Admin menu. click ICC Profiles.
- 2. Choose the type of profile you want to add.
- Click Import. A file browser window opens.
- **4.** Browse to the ICC profile you want to import, and then click **Open**. The browser window closes and a confirmation dialog appears. After clicking **OK**, the name of the new ICC profile appears in the ICC Profiles Manager. The profile becomes available from the menu in the Color Management tab when the ICC Profile dialog box is closed.

#### To delete an ICC profile:

- 1. In the Admin menu, click ICC Profiles.
- 2. Select the profile to be deleted.
- NOTE: Built-in (pre-loaded) profiles cannot be deleted.
- 3. Click **Delete**.

# Pantone® emulation

PANTONE® emulation processes are built into the RIP. The Indigo press now supports the new Pantone GOE color names. The processes use these Pantone color names included in a job file to provide the best simulation of the Pantone color that the press can produce.

92

Most professional graphics applications supply Pantone color pickers to color objects using a Pantone color name. When the document is converted to Postscript or PDF, both the Pantone name and a recommended process CMYK color value are included in the file.

The PANTONE Emulation settings let you specify how the objects assigned color names/values in the job file will be printed.

#### **PANTONE®** emulation with Indichrome Inks

The HP Indigo presses are licensed by Pantone® for emulation of the Pantone colors using Indichrome inks. The Indichrome Pantone lookup table in the RIP provides a wide-gamut matching for Pantone colors.

#### To print Pantone-certified colors with Indichrome inks:

- In the Separations tab of the Job Ticket, select Indichrome separation mode.
- 2. In the Color Management tab, specify Pantone Indichrome licensed lookup table.

In Indichrome separation mode, the RIP substitutes the Pantone-certified Indichrome values for each Pantone name.

#### PANTONE® emulation with CMYK Inks

When Indichrome printing is not feasible, other methods must be used for color matching.

There are four CMYK emulation options:

- HP Professional Pantone Emulation
- Pantone CMYK Licensed Lookup Table
- Compatibility mode
- None

#### HP Professional Pantone® Emulation (Auto PantonePlus)

HP Professional Pantone® Emulation is preferable when:

- It is not feasible to use Indichrome inks.
- The document creator used a Pantone color picker while creating the document. Thus, the Pantone names are included in the Postscript or PDF file.
- The customer desires the printed colors to match the Pantone Coated, Matte, or Uncoated swatches as closely as possible.

#### To use Professional Pantone® emulation

- In the Separations tab of the Job Ticket, select CMYK or Custom Colors separation mode.
- In the Color Management tab, click HP Professional Pantone Emulation.
- 3. Select an option from the CMYK Press Profile list.

This list includes all Press output profiles available from the ICC Profile Manager. In general, this profile should be the same as the Press output profile. However, it is possible to use a different profile for the Pantone Emulation. For example: to use a profile with a different kind of black separation.

When HP Professional Pantone Emulation is selected, the RIP reads the Pantone color names in the PDF or Postscript file and searches the named color lookup tables for matching names. In the lookup table, the name is paired with a particular device-independent color (CIELAB color). With this option, the Pantone name suffix is used to select the Matte, Coated or Uncoated Pantone library of colors. The Lab color is sent to a built-in Professional Pantone Emulation utility for conversion to press CMYK values. This utility uses an HP-proprietary scheme to determine the best simulation of the Pantone value for a good visual match of the color. It uses a custom technique to map out-of-gamut colors rather than using the gamut mapping technique built into the ICC profile.

#### **PANTONE® CMYK Licensed Lookup Table**

The PANTONE® CMYK Licensed Lookup Table is preferable when:

- It is not feasible to use Indichrome inks.
- The document creator used a Pantone color picker while creating the document. Thus, the Pantone names are included in the Postscript or PDF file.
- The customer is more concerned with maintaining the differences between adjacent colors than the actual match with the Pantone swatches.

#### To use the PANTONE® CMYK Licensed Lookup Table

- 1. On the Separations tab of the Job Ticket, choose CMYK or Custom separation mode.
- On the Color Management tab of the Job Ticket, click the PANTONE CMYK licensed lookup table radio button.

With these settings, the *Pantone licensed lookup table for Coated Pantone colors on Gloss media* is used to provide a mapping between Pantone colors and press CMYK values. The mapping does not depend on the ICC profiles or substrate chosen in the Job Ticket.

### **Compatibility mode**

Compatibility mode is preferable when:

- It is not feasible to use Indichrome inks.
- The document creator used a Pantone color picker while creating the document. Thus, the Pantone names are included in the Postscript or PDF file.
- It is necessary to match colors that were printed using the Automatic Pantone Substitution mode feature in previous versions of Production Pro Print Server.

#### To provide backwards compatibility with previously printed jobs

- Make sure all other colors settings in the Job Ticket are the same as the settings used for previous printings.
- 2. In the Color Management tab of the Job Ticket, click the Compatibility Mode radio button.

### **Process CMYK colors from job**

In the Color Management tab of the Job Ticket, the **None** radio button under Pantone Emulation causes the RIP to use the alternate process CMYK color values included with the Pantone name instead of doing color emulation. This is useful for situations when the CMYK value is the preferred color because it matches other CMYK colors in the job that do not include the Pantone name.

If the Grayscale separation is specified, the alternate CMYK value is used and then converted to a grayscale color.

94

### **Managing RIP LUTs**

Production Pro Print Server contains built-in LUTs (see Built-in LUTs on page 276).

Additional LUT files can be added.

- LUT files are ASCII text files
- LUT files contain a list of X,Y pairs of numbers between 0 and 1 on each line.
- The first pair must be 0 0.
- The last pair must be 1 1.
- The x and Y sets of values must be monotonic.

Custom LUTs can be added and deleted using the Manage LUTs dialog box.

#### To add a custom LUT:

- In the Admin menu, click LUTs to open the Manage LUTs dialog box.
- Click Import.
- 3. Browse to the LUT to be imported and click **Open**.
- 4. Click Close.

The new LUT is displayed in the Separations tab of the Job Ticket, in the drop-down list **Default job LUT for separations**.

#### To delete a custom LUT:

In the **Admin** menu, click **LUTs**, select the LUT to be deleted and click **Delete**.

NOTE: Built-in LUTs cannot be deleted.

### **Black point compensation**

Black point compensation (BPC) can be turned on in the Color Management tab of the Job Ticket and Ticket Template. It causes the RIP color management engine to normalize the black points of the input and output profiles by mapping input black to output black.

BPC affects the relative colorimetric rendering intent only.

When BPC is turned off, the black of the input device is emulated.

BCP is particularly useful when:

- The input black is darker than the output black, causing poor differentiation of shadows.
- Shadow blocking problems occur when RGB input content is color managed to CMYK using the relative colorimetric intent.
- Version 2 and version 4 ICC profiles are used together.
- Mixing version 2 profiles from different vendors.

### Color management of press jobs — an overview

Color management of press jobs occurs in two places:

- The Job Properties dialog box. Use controls on the Color Control page to adjust LUTs, dot area, optical density, brightness, and contrast.
  - To open the Job Properties dialog box, double-click a press job in a press or press controller view.
- NOTE: The Job Properties dialog box is not available for press jobs in the Loaded Jobs list and Print Queue of non-PrintLink presses.
- Color management provided by the press software. This may vary among different presses, but it generally includes LUTs and color matching.

### **Creating and managing press job Look Up Tables (LUTs)**

Each press controller maintains a library of Look Up Tables (LUTs). These LUTs can be loaded into press jobs on that press controller.

#### To open the LUT Library for a press controller:

- 1. Open the job properties for a press job on that press controller.
  - On PrintLink presses, the job can be in the Held Jobs list, Press Controller Jobs list, or press controller view.
  - On non-PrintLink presses, the job can be in the Press Controller Jobs list or press controller view.
- 2. On the Color Control page, click **LUT Library**.

Each LUT in the library has:

- A unique name. (Names are unique only within that library.)
- A list of separation names. Each separation name corresponds to a LUT (a curve of x,y values).
   Therefore, if multiple separation names are shown, the LUT name actually refers to a set of LUTs
   — one for each separation.

#### To save a single LUT curve for a separation

- In the Color Control page in the Job Properties dialog box, select the separation. Then edit the LUT for the separation. See <u>Modifying the color LUT for a press job on page 122</u>.
- 2. Click Save LUT As.
- 3. In the Save Job LUT dialog box, type a **Job LUT name**.
- **4.** Select the **Selected separation** option.
- Click OK.

If you now open the LUT library, you will see the LUT listed with its separation.

#### To save a set of LUTs for multiple separations

- 1. in the Color Control page in the Job Properties dialog box, create the LUTs for each of the separations in a press job. See Modifying the color LUT for a press job on page 122.
- 2. Click Save LUT As.

- 3. In the Save Job LUT dialog box, type a Job LUT name.
- 4. Select the All separations option.
- Click OK.

If you now open the LUT library, you will see the LUT listed. The For Separations column will list all the separations in the job, indicating that multiple LUT curves have been saved. Each curve is internally stored with both its Job LUT name and its separation name.

#### To load a single LUT into a separation

- Open the job properties for the press job, select the Color Control tab and click LUT Library.
- 2. In the table, select the LUT you want to load into the job.
  - You can select any of the listed LUTs. For example, even if the **For Separations** column lists only cyan for a LUT, you can load that LUT into a magenta separation.
  - If you select a set of LUTs (multiple separations are listed for it), only the LUT for the separation you select in the next step will be loaded.
- 3. Select the separation into which the LUT will be loaded and click **OK**.

#### To load a set of LUTs into multiple separations

- 1. Open the job properties for the press job, select the Color Control tab and click **LUT Library**.
- 2. In the table, select the LUT you want to load into the job.
  - You can select any of the listed LUTs. For example, even if the **For Separations** column lists only cyan for a LUT, you can load that LUT into all separations.
  - If you select a set of LUTs (multiple separations are listed for it), the individual LUTs in the set will be loaded into their corresponding separations.
- 3. Select All from the Load job LUT to selected separation(s) list and click OK.

#### To copy a press job LUT to another press controller

Because press job LUTs are usually specific to a particular press (and press controller), there is no mechanism for directly copying a LUT from one press controller to another. However, this can be done indirectly by copying the press job.

- 1. Copy the press job to another press. The LUT values associated with the separations are part of the press job and will be copied.
- 2. Open the job properties for the copied job and save the LUT(s) to the LUT Library on that press controller.

### Overview of substrate workflow

Substrate workflow describes how one or more substrates are assigned to a job, and how that information is implemented in the workflow from job submission to printing.

The substrate workflow for PrintLink presses is somewhat different than for non-PrintLink presses.

#### General substrate concepts

Substrates are defined separately on each press. Each press manages its own list of substrates and their property definitions.

Production Pro Print Server communicates with each press and obtains a list of substrates on that press and the properties of that substrate as defined on that press. That information is aggregated into the Substrate Catalog.

For PrintLink presses, the system also acquires the drawer contents, so it knows which substrates are actually loaded.

The system includes a list of pre-defined intended substrate names, provided for compatibility with non-PrintLink presses that support substrate mapping.

#### Substrate workflow for PrintLink presses

- The initial substrate assignment(s) are obtained from the Ticket Template associated with the hot folder or other input method.
  - The Ticket Template should specify an actual substrate name (intended substrates are not supported on PrintLink presses) or the press default substrate.
- Prior to RIP, the Job Ticket can be edited to change the substrate(s). You can select any substrate
  listed in the Substrate Catalog, regardless of whether or not that substrate is defined on the
  destination press.
- When the press job is created, the substrate information in the Job Ticket is written to its job properties.
- When the press job arrives at the press controller for the press, the system checks to see whether
  the substrate(s) specified in the job properties are defined on the press. If they are not, the job is
  flagged as needing attention and placed in the Press Controller Jobs list.
- The substrate(s) for press jobs can be modified in the Job Properties dialog box. If the press job has been assigned to a press, substrate selection is limited to substrates defined on that press.
- When the press job is placed in the Held Jobs List or Print Queue, the substrate information is part
  of the job reference sent to the press. The press operator can edit the substrate using the press
  software.

#### Substrate workflow for non-PrintLink presses

- The initial substrate assignment(s) are obtained from the Ticket Template associated with the hot folder or other input method.
  - The Ticket Template can specify an actual substrate, an intended substrate, or the press default.
- Prior to RIP, the Job Ticket can be edited to change the substrate(s). You can select any substrate
  listed in the Substrate Catalog, regardless of whether or not that substrate is defined on the
  destination press.
- When the press job is created, the substrate information in the Job Ticket is written to its job properties.
- When the press job is loaded onto the press, the press software handles substrate mapping and availability.

### Setting the substrate prior to RIP

The Substrate tab of the Job Ticket and Ticket Template allow you to specify one or more substrates for the job. This allows you to automate substrates to some extent.

98

#### To specify the substrate(s) for jobs in the Job Ticket or Ticket Template

- Open the Job Ticket or Ticket Template and click the Substrate tab.
- 2. Use the **Default job substrate** list to select the substrate that will be used by all sheets except those specified in **Additional Substrates**. You can use the Substrate Catalog to view the full range of choices. See <u>Using the Substrate Catalog on page 99</u>.
- 3. If the job uses multiple substrates, for each additional substrate:
  - a. Select a substrate from the Substrate list.
  - **b.** Type a sheet range for that substrate.
  - c. Click Add.
- NOTE: For personalized JLYT, use the substrate specified in the job. If not specified, the press default substrate is used.
- **4.** Repeat step 3, if necessary, to specify additional substrates.
- NOTE: The substrates included in the pull-down lists are the first 20 entries in the Substrate Catalog. The contents of the lists cannot be configured.

### **Using the Substrate Catalog**

The Substrate Catalog is used to:

- View an aggregated list of substrates defined on all presses.
- Locate specific substrates.
- Assign a specific substrate to a job, either pre-RIP or post-RIP.

#### To open the Substrate Catalog

- On the Substrate tab of the Job Ticket (or Ticket Template), click Substrate Catalog from the Default job substrate or Substrate lists.
- On the Substrate page of the Job Properties dialog box, select Substrate Catalog from the Substrate list. In this view, the list is filtered to include only the substrates defined on the press(es) to which the press controller is mapped.

#### To locate a substrate

- 1. Open the substrate catalog from the Job Ticket or Job Properties.
- 2. Click the **Substrate** column header to sort the list by substrate name.

#### To view a list of all the substrates on a particular press.

- Open the substrate catalog.
- 2. If necessary, click the **Press** column header to sort the list by press name.

#### To select a substrate for a job

- 1. Open the substrate catalog from the Job Ticket or Job Properties dialog.
- Select the substrate and click Select Substrate.

NOTE: When you select a substrate from the catalog, only the substrate name is saved into the Job Ticket or job properties. Additional information in the catalog (properties and press name) are not saved.

In the Job Ticket, the substrate selection is independent of the press job destination.

### Modifying the substrate post-RIP

When the press job is created, the substrate information in the Job Ticket becomes part of the press job properties. You can use the Job Properties dialog box to modify the assigned substrates. This is important if a press job's status is Needs Attention because the specified substrate is not available on the assigned press.

NOTE: For workflows to non-PrintLink presses: Once the press job has been loaded onto the press (in the Loaded Jobs list or Print Queue), the substrate can no longer be modified in the Production Pro Print Server.

For information on modifying the substrate(s) in job properties, see <u>Job Properties dialog box - Substrate</u> <u>page on page 249</u>.

### **Using intended substrate names**

NOTE: Intended substrates and substrate mapping is provided for compatibility with non-PrintLink presses. Substrate mapping is not supported on PrintLink presses.

An intended substrate is a general substrate name that gets mapped to an actual substrate when the press job is loaded onto the press. The mapping is done by the press software.

Production Pro Print Server has a set of pre-defined intended substrate names. These names appear in the Substrate Catalog. There are no properties (for example, length, width, weight) associated with intended substrates, and no press is listed in the **Press** column.

#### To view the pre-defined intended substrate names:

- Open the Substrate Catalog.
- Click the Press column header to sort the list. The substrates with no press name are intended substrates.

When you specify an intended substrate in the Job Ticket:

- If the job is loaded onto a non-PrintLink press, the press software will map the intended name to the name of an actual substrate. If the mapping does not exist on the press, the job status is set to Needs Attention.
- If the job is assigned to a PrintLink press, Production Pro Print Server will treat the intended name
  as though it were an actual substrate name. If there is no actual substrate with that name defined
  on the assigned press, the job status is set to Needs Attention.

# Managing press jobs

### What is a press job?

When a Master Job is submitted, its job file is usually not in a format the press can use. The purpose of automated workflows is to create print-ready files — files in a format that can be consumed by the press — and route them to a destination press. These press-ready files are called press jobs. The file format is called JLYT (pronounced J-light).

Usually, there is a single press job created for each Master Job. However, a Master Job may eventually have multiple press jobs associated with it.

Press jobs are generated in several ways:

- By the RIP. When a non press-ready job file is imported, it flows to the press via pre-RIP processors.
- When a press-ready job file is imported. Since the file does not require RIPping, it flows to the press without using the pre-RIP processors or the Production RIP Manager.
- When an existing press job is duplicated or copied to another press. In this case, the two press jobs are associated with the same Master Job.

### **Press jobs and Master Jobs**

A press job is always associated with a single Master Job, although a Master Job can have multiple press jobs.

When you select a Master Job in the Master Jobs list, its press job(s) are shown in the **Press jobs** for list beneath the Master Jobs list.

The press job and Master Job status are related:

- Deleting a Master Job deletes all associated press jobs.
- Completing or deleting a press job can affect the associated Master Job.

### **Press job components**

A press job is made up of:

- A printable image. These are the spreads of the press job. The Job Previewer provides the ability to view the details of the printable image.
- A set of instructions for printing: for example, color, substrate, stacking, image placement, and imposition. The Job Properties window provides the ability to modify these instructions.

### Where are press jobs stored?

When a press job is created, it is sent to the destination specified in the Job Ticket.

Internally, the press job is a JLYT file. It is useful to understand where this file is physically located, since its location has some affect on how you interact with it.

### Jobs sent to PrintLink presses

When a job is sent to a PrintLink press, the actual job file is loaded onto the press controller for that press.

When the job is sent to the Held Jobs list or Print Queue, the press controller sends a job reference to the press. This makes the job visible in the press software so that it can be modified and printed by the press operator. The job does not appear in a press controller view because it is considered to be "at a press."

The system maintains the proper relationship between the job and its job reference. For example, moving a job from the Print Queue to the Press Controller Jobs list retracts the job reference so that the job is no longer visible in the press software.

### Jobs sent to non-PrintLink presses

When a job is sent to a non-PrintLink press, the location of the job file depends on which list it is in:

- If the job is sent to the Print Queue or Held (Loaded) Jobs list, the job file gets loaded directly onto the press.
- If the job is sent to the Press Controller Jobs list, the job is loaded onto the press controller. The
  job is not visible in the press software. In the press controller view of jobs, the job is listed as having
  been assigned to the press.

Moving the file to or from the Press Controller Jobs list involves transferring the job file between press memory and the press controller. Depending on the size of job, there may be a delay.

### Jobs sent to press groups

There is no system storage associated with press groups.

When the Job Ticket specifies a press group as the destination, the load-balancing utility internally makes a press assignment prior to sending the job to the RIPs. After the job has been RIPped, it is sent to the designated press.

### Jobs sent to press controllers

If a job is sent to a press controller:

- The press controller does not send a job reference to the press.
- In the Press Controller Jobs list, the job is shown as not assigned to a press.

### PrintLink presses — Print Queue and Held Jobs list

Both the Held Jobs list and Print Queue display jobs that are also visible to the press operator. The job files reside on the press controller; however, a job reference has been sent to the press, and the jobs are visible in the press software.

Since these jobs are visible in both Production Pro Print Server and the press software, there are locking mechanisms to prevent them from being modified in two places at the same time. See <a href="System locks">System locks</a> on page 32 for more information.

### The Press Controller Jobs list

This list displays jobs that have been routed to the press controller by the Job Ticket. These jobs are visible only in the press controller view, which means that the press operator cannot see or interact with the jobs. The jobs are print-ready and can be sent to a press or exported as needed.

# non-PrintLink presses - the Held (Loaded) Jobs list and Print Queue

Both the Held (Loaded) Jobs list and Print Queue display jobs that are currently loaded into press memory.

- The jobs in the Held (Loaded) Jobs list are stored in the press memory but are not queued to be printed.
- The jobs in the Print Queue are waiting to be printed. If the press is running, the job at the top of the queue is usually being printed.

Press jobs automatically move from the Print Queue to the Load List when:

- The job is printed (if the job properties are set to return the job to the Held (Loaded) Jobs list).
- The press software is shutdown and restarted. All jobs in the Print Queue are moved.

Press jobs automatically move from the Load List to the Print Queue when:

- The job is checked for proofing in the Held (Loaded) Jobs list. See Printing a proof on page 108.
- The Job Ticket is set to move the job to the Print Queue as soon as it is loaded.

#### **Print Queue**

The Print Queue makes jobs available to the press software for printing. It displays jobs in print: the job at the top of the queue is either printing or next to be printed.

Jobs are placed in the Print Queue automatically when loaded (based on a setting in the Job Ticket) or manually from the Held (Loaded) Jobs list.

- If the jobs are placed automatically, they are added to the end of the set of jobs of the same priority according to the time they finish loading.
- If the jobs are placed manually, they are added to the end of the set of jobs of the same priority or to the position to which they are dragged.
- You can move jobs to specific positions in the Print Queue to change the print order.

When the press is running in Continuous mode, it prints each job as it reaches the top of the queue. When the press is in Step mode, it waits to start printing each job until the operator clicks **Print**. After a job is printed, it is removed from the Print Queue and is either deleted, retained, or returned to the Held (Loaded) Jobs list, depending on its job properties.

### Held (Loaded) Jobs list

The Held (Loaded) Jobs list holds jobs in press memory that are not queued to print. This list can be filtered or sorted on any column. New jobs arriving in the list are displayed according to the current filter/sort.

Jobs can be moved to the Print Queue, sent to another press or press controller, exported to an archive file, completed, or deleted in this list.

### Moving (re-ordering) jobs in the Print Queue

You can reorder jobs in the Print Queue to change the order in which they are printed. You cannot sort the Print Queue by the values in a column.

### **Priority and the Print Queue**

You can customize the Print Queue and Held (Loaded) Jobs list to display the **Priority** column. Priorities are expressed as a number between 1 and 100.

A press job usually inherits its priority from the Job Ticket (low = 25, medium = 50, high = 75, rush = 100). The job's priority can be changed in the General tab of the Job Properties dialog box.

The job's priority determines where it goes when it first enters the Print Queue.

- By default, jobs are arranged by priority, with the highest priority job at the top.
- Jobs with equal priorities are arranged in the order they were received.

Moving a job in the Print Queue overrides a job's priority without changing it.

#### To move jobs up or down in the Print Queue:

- Select the job(s) to move.
- **2.** Do one of the following:
  - In the Queue menu, click Move up or Move down.
  - Right-click and select **Move up** or **Move down** from the pop-up menu.
  - Click **Move up** or **Move down** in the toolbar.
  - Drag the job(s) to a new location in the queue.

### Moving jobs between lists

Moving a job from the Held (Loaded) Jobs list to the Print Queue schedules the job for printing. Moving a job from the Print Queue to the Held (Loaded) Jobs list takes it off the print schedule.

#### To manually move jobs from the Held (Loaded) Jobs list to the Print Queue:

- 1. Select one or more jobs in the Held (Loaded) Jobs list.
- **2.** Do one of the following:
  - a. In the Queue menu, click Move to Print Queue.
  - b. Right-click and select Move to Print Queue from the popup menu.
  - c. Click the **Move loaded to print** toolbar button.

When the jobs arrive in the Print Queue they are sorted, first by priority and then by received time.

- d. Drag the job(s) to the Print Queue (Microsoft Windows systems only).
  - If the jobs are dragged to a specific highlighted location in the queue, they are put in that location.
  - ii. If the jobs are dragged to the Print Queue area with no highlighted location, they are sorted by priority and received time.

#### To manually move jobs from the Print Queue to the Held (Loaded) Jobs list:

- Select one or more jobs in the Print Queue.
- 2. Do one of the following:
  - In the Queue menu, click Move to Held (Loaded) List.
  - Right-click and select Move to Held (Loaded) List from the pop-up menu.
  - C. Click the **Move from print to loaded** toolbar button.
  - d. Drag the job(s) to the Held (Loaded) Jobs list.

When the jobs arrive in the Held (Loaded) Jobs list, their locations depend on how the list is already sorted.

### Modifying jobs in the press controller views

You can perform the following operations to press jobs listed in a press controller view:

- Modify the job properties.
- Modify the job imposition.
- View the job in the Job Previewer.
- Group multiple jobs and modify the properties of the new grouped job.
- Copy the job to another press controller or press.
- View a composition preview.
- Duplicate the job.
- Move the job to the Held (Loaded) list.
- Move the job to the Print Queue.
- Open the Job Editor for the job.
- Delete the press job.
- Export the press job.

### **Duplicating press jobs**

Duplicating a press job creates a copy that can be used to print with different job properties. The duplicate job is associated with the same Master Job as the original job.

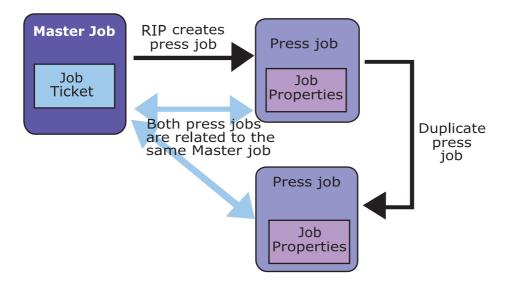

To duplicate a press job:

- Right-click the job in the Held (Loaded) Jobs list and select Duplicate from the popup menu, or
- Select the job and click the **Duplicate** toolbar button.

The duplicate job has the original job's name followed by an index number. If a press job is duplicated multiple times, the index value increases by one each time. For example, the first duplicate will have "#1" appended, the second will have "#2" appended, and so on. If a duplicate is duplicated, an additional index is appended, such as #1#1, and so on. You can change the job name and other specifications in the Job Properties dialog box.

### Exporting a press job

Exporting a press job saves the job as a press-ready JLYT file. The exported file can be imported as a new job on this or another press.

When a variable data job is exported, the resulting JLYT file is not variable. See <u>Exporting and reprinting variable data jobs on page 145</u>.

An exported press job contains all the press job property information. However, the Job Ticket is not saved with the exported press job.

#### To export a press job:

- 1. In a press or press controller view, select a single job.
- NOTE: Press jobs cannot be exported from the Print Queue.
- Open the Export Job dialog box by any of the following methods:
  - In the Job menu, click Export.
  - Right-click the job and select Export from the pop-up menu.
  - Click the **Export Job** toolbar button.

Browse to the folder where you want to save the archive file.

For export, the local file system is the system running the application. For example, if you are using the remote client, exporting to the C: drive will export the file to your local file system.

You can use the default name or enter a different name for the file.

The default name is the press job name (characters not allowed in file names are replaced by underscore characters).

Click Save.

### Finding the Master Job for a press job

#### To locate the Master Job associated with a press job:

- Select the job in a press or press controller view.
- Select Go to Master Job in the popup menu.

The Master Jobs list is displayed with the Master Job selected.

NOTE: HP SmartStream OnBoard Print Server and Production Pro Print Server use different databases to store Master Jobs. Therefore, they cannot "see" each other's Master Jobs. For example, if a Master Job was submitted using HP SmartStream OnBoard Print Server, the Go to command in Production Pro Print Server will not find that Master Job.

### **Deleting press jobs**

To release press memory, press jobs can be deleted:

- From the Retained Jobs dialog. In a press view, click the **Retained Jobs** toolbar button, or click Retained Jobs in the Job menu. Then select the jobs to delete and click Delete. Note that jobs are only visible in this list after they have been printed.
- Manually from the Held (Loaded) Jobs list or Print Queue
- Automatically after printing, using settings in the General tab of the Job Properties dialog box.

A deleted job cannot be brought back, but a new Master Job can be created for the same job files:

- If the Master Job is still in the Master Jobs list, it can be resubmitted.
- If the press job was saved in the Retained Jobs list after printing, it can be reactivated. See Using the retain list on page 112
- If the job was exported, the archived job file can be re-imported.

#### To delete a press job manually:

- Select one or more jobs in the Held (Loaded) Jobs list or Print Queue.
- Do one of the following:
  - In the Job menu, click Delete.
  - Right-click and select **Delete** from the pop-up menu.
  - Click the **Delete** toolbar button.

A confirmation dialog box appears.

- If requested, choose a delete option.
- Click OK. The press job(s) are deleted. The effect on the associated Master Job(s) depends on system and processor settings.

### Modifying press job imposition

Press jobs are post-RIP jobs that have been associated with a particular press. Even though these jobs are post-RIP, the imposition for these jobs can still be set or modified since imposition exists outside of the RIP.

NOTE: Press jobs loaded onto a press cannot be modified on systems remote from that press. In Production Pro Print Server, jobs in Post-RIP Storage can be modified on the server.

#### To change the imposition of a press job:

- 1. In the **Job Manager**, select a press.
- 2. In the Print Queue or Held Jobs Panels, right-click on a job and select **Job Properties**.
- 3. In the Job Properties dialog box, click the **Imposition tab** (along the left).
- 4. Select an Imposition template from the drop-down list at the top of the Imposition dialog box.
- **5.** Update the imposition's default settings as required for this job. Changes are shown in the layout area.
- 6. Click **OK** to save your changes.

### **Printing a proof**

The **Check as Proof** function marks a press job to print a single copy of all pages when it reaches the press. The proof copy does not count against the total number of copies to print.

Jobs can be checked for proof in the Held (Loaded) Jobs list or Print Queue. To see which jobs are checked for proof, use the View Options dialog box to add the **Proof** column.

#### To check a job and print a proof:

- 1. Select a job in the Held (Loaded) Jobs list.
- 2. Mark the job to proof by using any of the following methods:
  - a. Right-click on the job and select Check as Proof from the pop-up menu
  - b. In the Queue menu, click Check as Proof
  - c. Click the Check as Proof toolbar button.
- The marked job is placed at the top of the Print Queue, beneath any job that is currently printing (non-PrintLink only).

- The press prints one full copy of the marked job:
  - If the press is in Continuous mode, it will print one full copy of the marked job when the job reaches the top of the queue.
  - If the press is in Step mode, you must click the **Print** or **Proof** button when the marked job reaches the top of the queue.
- After the proof copy is printed, the job remains in the Print Queue in Waiting for print status. It is still marked for proof.
- NOTE: To print the job after approval, remove the proof marking and print normally.

#### To remove the "Check as Proof" marking:

Select the marked jobs in the Print Queue (non-PrintLink presses), or move the jobs to the Held (Loaded) Jobs list (PrintLink presses), and then do any of the following:

- Right-click the jobs and select **Uncheck as Proof** from the pop-up menu.
- In the Queue menu, click Uncheck as Proof.
- Click the **Uncheck as Proof** toolbar button.

### Setting after-print behavior for press jobs

By default, press jobs on PrintLink presses go to the Retained Jobs list after they are printed. Jobs on non-PrintLink presses return to the Held (Loaded) Jobs list. This behavior can be changed in the job properties of individual press jobs.

#### To modify after-print behavior for a press job:

- While the job is in the Held (Loaded) list, select it and open the Job Properties dialog to the General tab.
- Choose an option:
  - To delete the job automatically, click **Remove press job from press**.
  - To save a copy in the retain list, type the length of time to retain in the **Day**, **Hr.**, or **Min**. fields. After printing, the job will be disconnected from its Master Job. While it is in the retain list, it is available to reactivate as a new Master Job. After the indicated time elapses, the job is not recoverable.
- Click OK.

### Setting a press job to Printing Done

Production Pro Print Server provides a Printing Done command that allows you to indicate that printing activity is completed for a press job.

The Printing Done command is available:

- On HP SmartStream OnBoard Print Server.
- For local press jobs on HP Remote Production Client connected to Production Pro Print Server.

When a press job is set to Printing Done:

- A green check mark appears over the press job status icon—for example,
- The status of the press job is not changed.
- The value in the Printing Done column is set to yes.
- All other press jobs for the same Master Job are also set to Printing Done.
- NOTE: Printing Done is not one of the default columns. To change the columns, click **Options** in the **View** menu.
- The Master Job associated with the press job is released to move to the next step in its workflow.

**Printing Done** is usually set manually for non-PrintLink presses. However, it is set automatically for jobs that enter the retain list.

There is no undo command for **Printing Done**; when printing done is set to **yes**, it cannot be reset to **no**.

Note to remote users: Your user permissions determine whether or not you can perform this task.

#### To set press job(s) to Printing Done:

- Select one or more press jobs in the Held (Loaded) Jobs list or Press Controller Jobs list.
- **2.** Do one of the following:
  - Right-click and select **Set to Printing Done** from the pop-up menu.
  - In the Actions menu, click Set to Printing Done.

### **How setting Printing Done affects Master Job status**

If the press is the last processor in the workflow, setting a job to **Printing Done** changes the status/ progress of the associated Master Job to **complete** or **awaiting review**. See <u>How jobs are set to complete on page 58</u> for more information.

### **Grouping press jobs**

Grouping makes a new press job based on the content of a selected set of press jobs. The new job is independent of the original jobs.

- The new grouped job has a single set of job properties.
- Moving, deleting, or changing the status of the grouped job has no effect on the original jobs.
- The grouped job is an ordinary press job: You can change its job properties, send it to the Press Queue, print a proof, duplicate it, or export it.
- **NOTE:** You cannot edit the job properties for a grouped job if the job is on a non-PrintLink press.

The system creates a new Master Job for the new grouped job. The grouped job has no connection to the original Master Jobs.

NOTE: Remote press jobs on non-PrintLink presses cannot be grouped. Remote press jobs on PrintLink presses cannot be grouped while the jobs are in the print queue.

### Why group jobs?

Group jobs to simplify handling of large numbers of jobs. A typical candidate for a grouped job is a book. where all the chapters have been sent to the press as individual jobs.

Jobs should not be grouped when:

- Information from every job's original Master Job form is needed for finishing, shipping, or billing.
- Keeping the history of the original Master Jobs is important (for example, when measuring average master-job processing times).

#### To group press jobs:

- Select two or more press jobs (the jobs cannot be in the Print Queue).
- In the Job menu, click Group Jobs.
- Use the Move Up and Move Down buttons, if necessary, to reorder the list. The order has significance:
  - The job properties for the grouped job are derived from the **first** job in the list.
  - The grouped job is built from the original jobs in the order they are listed.
- If you need to remove a job from the group, select the job and click Delete. (This does not delete the original job.)
- Enter a name for the new grouped job (the default is the first job's name followed by group and the number of original jobs).
- If you want to remove the original jobs from the Held (Loaded) Jobs list, click **Delete original** iobs.
- Click OK.

### Sending a job to another press or press controller

Sending a job from one press or press controller to another creates a copy of the press job on the destination press or press controller. The new press job contains all the job property information of the original job.

#### To copy press jobs to other presses or press controllers:

You can use the Job Manager as a quick way to copy press jobs between presses and between presses and Post-RIP Storage.

- Select one or more press jobs in a press view.
- Drag the job(s) to the destination in the Job Manager.

## To copy jobs from one press to another (Production Pro Print Server and HP SmartStream OnBoard Print Server):

- 1. In a press view, select one or more jobs in the Held (Loaded) Jobs list.
  - Do not select jobs from the Print Queue.
- Open the Send to Press dialog box:
  - In the Actions menu, click Copy Job to, or
  - Right-click the job(s) and select Copy Job to from the pop-up menu, or
  - Click the Copy Job to toolbar button
- 3. Specify the destination:
  - Select a destination from the menu.
  - Type a hostname (example: indigo\_3) or IP address (example: 15.405.223.004).
- Click OK.
  - The original press jobs remain in the Held (Loaded) Jobs list.
  - If the copy operation fails, the other press might not be online, or the hostname or IP address may not be valid. Check with the other press's operator or the network administrator.

## To copy jobs from one press or press controller to another press or press controller (Production Pro Print Server):

- 1. In a press controller view or press view, select one or more jobs in the list.
- 2. Open the Copy Job to dialog box:
  - In the Actions menu, click Copy Job to, or
  - Right-click the job(s) and select Copy Job to from the pop-up menu, or
  - Click the Copy Job to toolbar button
- Specify the destination press or press controller:
  - Select a destination from the menu.
  - Type a hostname (example: indigo\_3) or IP address (example: 15.405.223.004).
- Click OK. The job is copied to the specified destination.
  - The original press job remains in the list.
  - If the copy operation fails, the other press or press controller might not be online, or the hostname or IP address may not be valid. Check with the other press's operator or the network administrator.

### Using the retain list

The retain list is a short-term storage solution that saves press job files for re-printing.

When a job is placed in the retain list, it is automatically set to **printing done**.

A job in the retain list can be reactivated by moving it back to the Held (Loaded) Jobs list or the Print Queue. Reactivating a job:

- Removes the job from the retain list.
- Creates a new press job from the retained job (like importing an archived job).
- Creates a new Master Job for the new job.

The General tab of the Job Properties dialog box contains settings that specify whether the job will be sent to the retain list after printing and how long it will be retained.

#### To delete or reactivate retained jobs:

- Open the Retained Jobs dialog box by either of the following methods:
  - In the Job menu, click Retained Jobs
  - Click the **Retained Jobs** toolbar button.
- The Retained Jobs dialog box shows a list of saved jobs and the length of time (days, hours, or minutes) each job will be stored after printing.
- NOTE: The retention time doesn't "count down" until after the job is printed.
- Select a job from the list and choose an action:
  - Click Move to Load List or Move to Print Queue to reactivate the job in the appropriate location.
  - Click **Delete** to remove the job from press memory.
- Repeat for additional jobs and click Close when finished.

# 12 Modify press job properties

Job Properties refers to the settings of a press job that determine how it is printed on the press.

Job Properties can be edited when a press job is in the following locations:

- PrintLink press: In the Press Controller Jobs list or the Held list.
- non-PrintLink press: In the Press Controller Jobs list or the Loaded (non-PrintLink) list.

You can edit the Job Properties for a group of press job files. Even though there is no limitation on the number of jobs you can select for that group, for performance reasons, you should choose less than 300 jobs.

#### To edit the Job Properties of multiple press jobs

- 1. Use the Job Manager to open a press view.
- 2. In a press view, select multiple press jobs from the Held list or Press Controller Jobs list (use Ctrl + Click, or Shift + Click to select multiple press jobs.)
- 3. On the Job menu, click Job Properties.

When editing the Job Properties of multiple press jobs, the only tabs available for editing are the General tab, the Substrate tab, the Stacking tab, and the Comments tab.

Not all fields within these tabs are editable. Non-editable fields appear grayed out.

For editable fields of the General tab, the Substrate tab, the Stacking tab and the Comments tab, the following rules apply:

If all jobs in the group share the same setting, that value is displayed, and if editable, any value you enter in that field will be applied to all jobs in the group, overwriting each job's current setting.

If all jobs in the group do not share the same setting, no value is displayed, and if editable, any value you enter in that field will be applied to all jobs in the group, overwriting each job's current setting. If you do not enter a value for that particular field's setting, no changes will be made to that setting for the individual jobs.

When you click OK at the bottom of the Job Properties dialog box, any changes you have made to the group of job files will be applied.

See the rest of this chapter for more information on the settings for each tab.

#### Edit the Job Properties of a single press job

- Use the Job Manager to open a press view.
- 2. In a press view, select a press job from the Held list or Press Controller Jobs list.
- 3. Double-click the press job, or click on the toolbar, or right-click on the job or Job menu and click **Job Properties**.

When you open the job properties for a press job, that job becomes locked to other users; it cannot be modified or copied.

See these topics for instructions on using the Job Properties dialog box:

114 Chapter 12 Modify press job properties

- Getting it right finding and fixing errors
- Setting the printing range
- Understanding sheets and cycles in personalized JLYT jobs
- Setting simplex/duplex for a press job
- Specifying the workflow and retention for a press job
- Modifying the substrate(s) for a press job
- Setting the stacking order for a press job
- Adjusting image orientation and size for a press job
- Modifying the color LUT for a press job
- Using the press controller's LUT library
- Making color corrections
- Editing the separations of a press job
- Specifying the printing ink order
- Modifying linework and resolution settings for a press job
- Recording comments for a press job
- Viewing the press job log
- <u>Legacy presses</u> editing press job properties

### Getting it right — finding and fixing errors

The Job Properties dialog has an on-the-fly error-checking system that alerts you when you have entered an invalid value in a field. When the system notices an invalid value, it displays a popup message that indicates the value is invalid and sometimes indicates how it can be fixed.

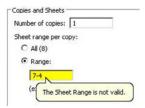

The system can also display a cumulative list of errors from all pages and tabs in the Job Properties dialog. To view this list, press Enter while the cursor is in any field that contains an invalid value or simply click **OK**. Each error is hyperlinked so you can click the error type and go directly to the error location.

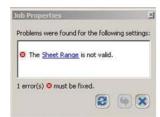

### Setting the printing range

#### Static jobs

- Open the Job Properties dialog for the desired job.
- In the Number of copies field, type the number of copies to print, or use the spinner to select the number.
- 3. Under Sheet range per copy, click All or enter a range of sheets to print.

The **Total sheets to print** label indicates how many sheets will be printed based on your copy and sheet-range settings.

#### Personalized JLYT jobs

- Open the Job Properties dialog for the desired job.
- In the Number of copies field, type the number of copies to print, or use the spinner to select the number.
- Under Print Range Per Copy, click All or Specify Sheet/Cycle Range.
- **4.** If you are printing a range, under **Sheet range per copy** click **All** or enter a range of sheets to print.
- 5. If you are printing a range, under **Cycles** choose the cycle range to print.

The **Total sheets to print** label indicates how many sheets will be printed based on your copy and sheet-range settings.

See <u>Understanding sheets and cycles in personalized JLYT jobs on page 116</u> for an explanation of sheets and cycles.

# Understanding sheets and cycles in personalized JLYT jobs

When working with a variable JLYT file, the Job Properties dialog offers sheet and cycle controls that allow you to print selected portions of the personalized job.

- A sheet is a piece of substrate (usually paper) that contains a spread on one side (simplex) or both sides (duplex).
- A cycle is the number of sheets that must be printed in order to print one full record of the personalized job.

The following tables shows some example sheet and cycle scenarios for various impositions. Assume that you are using a database file that has 1000 customer names (records) in it. The accompanying illustrations show the content of one cycle.

| Imposition | Pages per record | Simplex or duplex | Sheets per record | Total sheets | Total cycles |
|------------|------------------|-------------------|-------------------|--------------|--------------|
| 1 up       | 1                | Simplex           | 1                 | 1000         | 1000         |

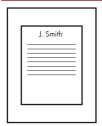

| Imposition | Pages | Simplex or duplex | Sheets per record | Total sheets | Total cycles |
|------------|-------|-------------------|-------------------|--------------|--------------|
| 2 up       | 1     | Simplex           | 1                 | 500          | 500          |

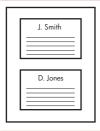

| Imposition | Pages | Simplex or duplex | Sheets per record | Total sheets | Total cycles |
|------------|-------|-------------------|-------------------|--------------|--------------|
| 1 up       | 2     | Simplex           | 2                 | 2000         | 1000         |

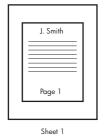

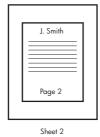

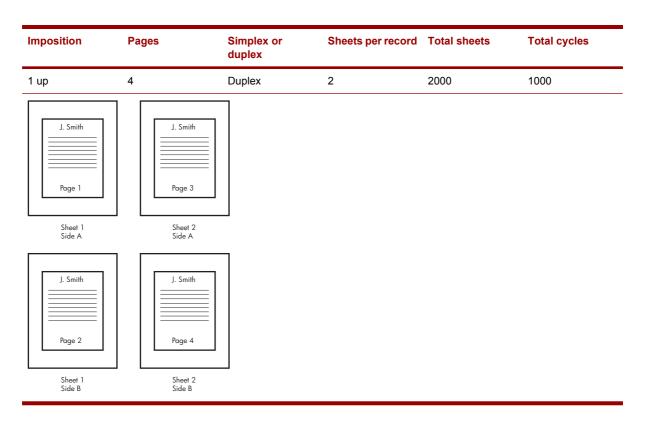

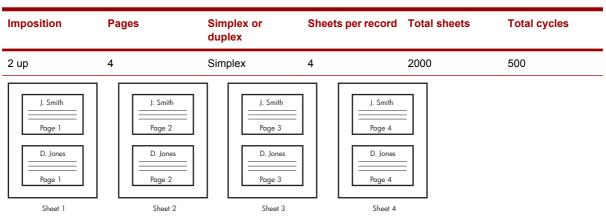

| Imposition                       | Pages                            | Simplex or duplex | Sheets per record | Total sheets | Total cycles |
|----------------------------------|----------------------------------|-------------------|-------------------|--------------|--------------|
| 2 up                             | 4                                | Simplex           | 2                 | 2000         | 1000         |
| J. Smith Page 1  J. Smith Page 2 | J. Smith Page 3  J. Smith Page 4 |                   |                   |              |              |
| Sheet 1                          | Sheet 2                          |                   |                   |              |              |

| Imposition                | Pages                     | Simplex or duplex | Sheets per record | Total sheets | Total cycles |
|---------------------------|---------------------------|-------------------|-------------------|--------------|--------------|
| 2 up                      | 4                         | Duplex            | 2                 | 1000         | 500          |
| J. Smith Page 1  D. Jones | J. Smith Page 3  D. Jones |                   |                   |              |              |
| Page 1 Sheet 1 Side A     | Page 3 Sheet 2 Side A     |                   |                   |              |              |
| J. Smith Page 2           | J. Smith                  |                   |                   |              |              |
| D. Jones Page 2           | D. Jones                  |                   |                   |              |              |
| Sheet 1<br>Side B         | Sheet 2<br>Side B         | !                 |                   |              |              |

Using the Sheets and Cycles controls on the General tab of the Job Properties dialog, it is therefore possible to print only sheet 3 of cycle 50, all sheets of cycle 123, or the last sheet of all cycles.

### Setting simplex/duplex for a press job

If the job contains more than one sheet, the duplex option is available.

- 1. Open the Job Properties dialog for the desired job.
- 2. In the **Duplex/Simplex** box, choose **Simplex** or **Duplex**.
- 3. If the duplex option is selected, choose a duplex type from the accompanying box. Duplex types are:
  - **Both**: Both sides of the duplex sheet(s) are sent to the press.
  - Side 1: Only side 1 of the duplex sheet(s) is sent to the press, and the press prints these oddnumbered sheets on only one side of the substrate.
  - Side 2: Only side 2 of the duplex sheet(s) is sent to the press, and the press prints these evennumbered sheets on only one side of the substrate.
- When printing both sides of the duplex sheet, choose the **Tumble** option to print the second side of the sheet by turning the sheet top to bottom so that the opposite edge is the lead edge.

### Specifying the workflow and retention for a press job

You can specify what you want to happen to a job when it is sent to the press. You can also specify what you want to happen to the job after it is printed.

- 1. Open the Job Properties dialog for the desired job.
- 2. In the List Selection box, choose one of the following options:
  - Print Queue: The job is queued and will print whenever all jobs higher in the queue have been printed.
  - Held (Loaded) Jobs List: The job is moved to the Held Jobs list (PrintLink) or Loaded list (non-PrintLink) and needs to be manually placed in the print queue before it can be printed.
- 3. In the **Job Retention** box, specify what should happen to the job after it has been printed:
  - Retain press job on press for: The press job is retained on the press for the specified amount
    of time. At the end of that time, it is deleted.
  - Retain press jobs on press indefinitely: The press job is retained on the press until you
    manually delete it.
  - Delete the job: The press job is removed from the press immediately after it is printed.

### Modifying the substrate(s) for a press job

A job gets its initial substrate information from the Ticket Template that is used to create the Job Ticket. After a job is sent to the press, the substrate information can be changed on the **Substrate** tab of the **Job Properties** dialog.

- 1. Open the Job Properties dialog for the desired job.
- Click the Substrate tab. The current substrate information is displayed in the Substrate Selection box.
- In the Sheet Range field, type the sheet range for which you want to change the substrate.
- 4. In the Substrate list, choose a substrate name. The names in the list are the substrates in the substrate catalog for assigned press. The first twenty substrates in the catalog are displayed in the list. To view the full substrate catalog, click the Substrate Catalog link at the bottom of the list. After choosing a substrate name, the Feeder (Drawer)/Forced Feeder (Drawer) control updates to display the drawer number that contains the chosen substrate.

-or-

In the **Feeder (Drawer)/Forced - Feeder (Drawer)** list, select the drawer that you want to force the press to use. The **Substrate** list updates to display the substrate in that drawer.

Click Apply.

### Setting the stacking order for a press job

- 1. Open the **Job Properties** dialog for the desired job.
- 2. Click the Stacking tab.
- 3. If you are printing multiple copies, click **Collate** to collate the copies.

- NOTE: If you are printing a personalized JLTY job, the collation setting determines whether cycles are collated; the value in the Number of copies field is always set to 1 for personalized JLYT jobs.
- Use the **Destination** list to select a specific stacker on this press. Other choices include Stacker 1, Stacker 2, Stacker 3, Proof Tray, and Divert Path.
- Select a print order and orientation:

#### Simplex options

- Page up; Last to first: Sheets are stacked page up with the first sheet of the job on top.
- Page up; First to last: Sheets are stacked page up with the last sheet of the job on top.
- Page down; Last to first: Sheets are stacked page-down with the first sheet of the job on top.
- NOTE: Using this option with a 4-separation job might lower print speed.
- Page down; First to last: Sheets are stacked page-down with the last sheet of the job on top.
- NOTE: Using this option with a 4-separation job might lower print speed.

#### **Duplex options**

- **Odd up**; Last to first: Sheets are stacked odd-page up with the first sheet on top.
- **Odd up**; **First to last**: Sheets are stacked odd-page up with the last sheets on top.
- Even up; Last to first: Sheets are stacked even-page up with the first sheet on top.
- **Even up**; **First to last**: Sheets are stacked even-page up with the last sheet on top.
- Select Stack with jog offset if desired. Jogging helps the operator assess the number of sets/ copies/sheets printed by shifting the position of the printed output. Use the Jog offset interval field to specify the number of sets/copies/sheets to be collected in the stacker before the stacker jogs the stack.

### Adjusting image orientation and size for a press job

- 1. Open the **Job Properties** dialog for the desired job.
- 2. Click the **Image Placement** tab.
- Use the **Orientation** controls to adjust how the image is placed on the sheet.
  - **Mirror** flips the image horizontally.
  - Rotate 180° rotates the image by 180° on the sheet.
  - Mirror and Rotate 180° used together flip the image horizontally and rotate it 180°.
- In the **Dimensions** box, use the **Image size** list to select a different image size. The sample image and dimensions are updated on the preview sheet shown on the left side.

### Modifying the color LUT for a press job

- 1. Open the **Job Properties** dialog for the desired job.
- Click the Color Control tab. The Job LUT field displays the current LUT.
- 3. Use the **Select a separation to view/edit** list to select the separation for which you want to edit the LUT. The LUT graph and the LUT input/output values table update to reflect the currently selected LUT. The following options affect the contents of the LUT graph:
  - **Show all**: Displays the LUT curves for all separations. The LUT points for the selected separation are surrounded by squares.
  - Show diagonal: Displays a diagonal line from the 0,0 point to the 100,100 point.
- 4. Modify the job LUT information as needed:
  - To add a LUT pair, click the existing LUT pair that is immediately below where you want to add the new pair. Then click A new LUT pair is added between the selected pair and the pair above it, with its initial values determined by interpolation.
  - To edit a LUT pair, select the pair and then use the two spinners below the table to edit the input and output values. When editing LUT pairs, the resulting LUT point must fall in between the LUT points above and below it, thus resulting in a steadily increasing LUT curve.
  - To delete a LUT pair, select the pair and then click
  - To copy the LUT pair values of the currently selected separation to all other separations in the job, click Copy to All Seps.
  - To smooth the LUT curve, click. This will adjust the LUT points where necessary to eliminate spikes or dips in the LUT curve.

If you want to save the customized LUT so it can be used on future jobs, click **Save LUT as**. You will need to give the LUT a name and then specify whether the LUT should be saved for all separations or only the current one in use. If you select all separations, the LUTs of each separation are saved as a set. Note that the saved LUT will only be available for jobs on the press controller associated with the job you are currently editing.

### Using the press controller's LUT library

The **LUT Library** dialog is used to select a saved LUT to use on the current job or to delete a saved LUT.

- 1. Open the **Job Properties** dialog for the desired job.
- Click the Color Control tab. The Job LUT field displays the name of the current LUT set.
- Click LUT Library. The list shows the existing LUTs for the press controller and the separation(s) for which it was originally saved. Five asterisks (\*\*\*\*\*) in the Separations column indicates that the LUT is system provided.
- 4. To load a LUT for the current job, select the LUT name, select the separation to which it should be applied, and then click Select. Note that if you choose to load the LUT to all separations, the LUT list is filtered so that it only shows the saved LUT sets that have the same separations marked for printing as the currently selected job.

-or-

To delete a saved LUT, select the LUT name, and then click **Delete**. This will not affect any jobs that are currently using the LUT because the LUT values are already embedded in the press job. You cannot delete a system LUT.

### Making color corrections

- Open the Job Properties dialog for the desired job.
- Click the Color Control tab. The Job LUT field displays the current LUT. 2.
- Use the **Dot Area (DA) of 50%** field or accompanying slider to adjust the dot area value for the current LUT. Dot area is the percentage of an area covered by a halftone dot, ranging from no dot at 0% to a solid ink density at 100%. The size of the dots is stated in percentage of the area occupied. This setting determines what the dot area will be at the 50% mark on the LUT graph.
- Use the Optical density adjustment of 100% field or the accompanying slider to adjust the optical density for the current LUT. Optical density is a measure of the relative difference between a white area and a toned or black area. It is inversely proportional to the amount of light reflected or transmitted through the sample.
- Use the Contrast field or the accompanying slider to adjust the contrast of the current LUT. The Contrast controls are only active if the job consists of CMY or CMYK separations marked for printing. Otherwise, the Contrast controls are disabled.
- Use the **Brightness** field or the accompanying slider to adjust the brightness of the current LUT. The Brightness controls are only active if the job consists of CMY or CMYK separations marked for printing. Otherwise, the Brightness controls are disabled.

### Editing the separations of a press job

- Open the Job Properties dialog for the desired job.
- 2. Click the **Separations** tab. The **Separation Properties** box lists all current separations.
- Select the separation that you want to edit. 3.
- Click Edit. The Edit Separation Properties dialog opens.
- 5. Edit the following settings as needed:
  - **Print**: Choose whether the separation is printed.
  - NOTE: If all separations print of a job is turned off, a warning dialog box is displayed.
  - Ink: Choose the ink name to be used for the separation. For more information on how to set light ink, see Using light inks on page 76.
  - Screen angle: Choose the screen angle to use for this separation. Screen angles are predefined in screen sets that are designed to provide the best print results for each ink.
  - Double hit: Choose whether the separation is double hit. When a separation is double hit, the press doubles the separation levels during printing for the selected ink, and it also doubles the repeat levels of the ink in the printing order. Separation levels or repeat levels for one ink cannot be more than 32.
- Click OK.

### Specifying the printing ink order

- 1. Open the **Job Properties** dialog for the desired job.
- 2. Click the **Separations** tab. The **Printing Ink Order** box lists the current inks and their printing order.
- To move an ink in the printing order, select the ink and then use the or buttons.
- To add an ink, click . The ink is added to the list and given a **Repeat** value of 1. The Repeat value is the number of ink repetitions for the separation.
- To delete a separation, select the separation and then click. You cannot delete an ink from the ink-printing order if it is the only instance of an ink that is marked for printing.

You can edit the **Repeat** value of an ink by clicking the existing value and typing a new number.

If **Use default ink printing order** is selected, the ink printing order is automatically reset to the value you choose from the **Use ink printing order** list. Each PrintLink press has one default ink printing order defined on the press. non-PrintLink presses can have more than one default ink printing order defined on the press. Because default ink-printing order definitions are press specific, the default ink-printing controls are disabled if the job is not assigned to a press.

### Modifying linework and resolution settings for a press job

These options are not available for some non-PrintLink presses.

- Open the Job Properties dialog for the desired job.
- Click the Linework tab. The existing job resolution is displayed at the top of the page.
- 3. Turn on Adaptive Halftoning if desired. When using HP Adaptive Halftoning, the system analyzes text and images as they are being printed, adding dots to fill gaps at the edges to produce sharp text and images that enhance the quality of printed pieces without affecting color stability. Halftoning should be available for all presses.
- 4. Turn on Line smoothing (RET) if desired. This option smooths solid lines if the resolution is less than 800 dpi. It is not available if the resolution (or all of the resolutions for multi-resolution jobs) is over 800 dpi.
- 5. Turn on **Line thinning** if desired. Then use the accompanying slider to set the thinning adjustment. Line thinning compensates solid linework width for dot gain changes.

### Recording comments for a press job

The Comments tab allows the DFE operator to type comments that can be viewed by the press operator.

- Open the Job Properties dialog for the desired job.
- 2. Click the Comments tab.
- **3.** Type comments in the text box. Capacity is 128 characters.

### Viewing the press job log

- Open the **Job Properties** dialog for the desired job.
- 2. Click the Log tab.

# Legacy presses — editing press job properties

After a press job is loaded on a non-PrintLink press, the job properties can no longer be edited within Production Pro Print Server. Jobs assigned to a legacy press that are still on a press controller can be edited within Production Pro Print Server. The procedure for editing these jobs is to open the Job Properties dialog the same as if the job were assigned to a PrintLink press.

If Production Pro Print Server is run locally on non-PrintLink press, the job properties can be edited via the old MMI job properties dialog box.

# 13 Previewing and editing press jobs

### Previewing a press job

Use the Job Preview to preview spreads before a job is sent to the press. The Job Preview does not allow you to make changes to the job. You can open up to three Job Preview dialogs at the same time. When the preview dialog is open for a job, the job is locked and cannot be opened by another user.

NOTE: The Job Preview dialog is only available for jobs on a press controller or PrintLink press.

Use the following procedure to open the Job Preview dialog.

- 1. Use the **Job Manager** to open a press view.
- 2. In the press view, select a press job.
- 3. Right-click and select Job Preview, or click Job Preview in the Job menu. or click the Job

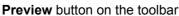

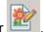

In the Job Preview dialog you can do the following:

- Preview individual separations— In the Separations box, select the separation name to view the
  job with only the selected separation visible. Multiple separations can be selected at the same time.
  Select Composite to view the composite of all separations. Special colors are indicated by a star
  (an RGB definition exists for it) or a questions mark (no RGB definition exists). See <a href="Previewing jobs with special named colors on page 126">Previewing jobs with special named colors on page 126</a> for more information about special colors.
- View individual spreads— In the Spread Preview box, click the spread to preview, or use the Spread arrows to advance through the spreads in sequence. For variable JLYT jobs, use the Cycle spinner to change the cycle you are previewing.
- Change the preview image quality— Select an image quality from the Quality list. Choices are best, normal (recommended), and fast. Best provides the highest quality preview image with the slowest load time, whereas fast has the fastest load time but provides the lowest quality preview image.
- Change the preview image size and orientation— Use the **Zoom** control to choose an image size,

or use the magnification controls

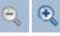

to adjust the image size. Click

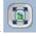

to fit the preview

image to the Job Preview dialog. Click

to rotate the preview image 90° clockwise.

### Previewing jobs with special named colors

If a press job contains a special color, that special color must have a special-color RGB definition saved in the system in order for the special color to be represented in the on-screen preview. In the **Separations** list in **Job Preview** dialog, a special color that has been defined is accompanied by a star , whereas an undefined special color is accompanied by a question mark . Undefined special-color definitions appear as gray in the image preview.

Use the following procedure to define a special color for image previewing purposes:

- Open the Job Preview dialog for a job. If the job contains an unrecognized special color, the Undefined Special Colors dialog informs you of this and asks if you want to define the color.
- 2. Click **Define Colors**. The **Special Colors** dialog appears. Existing special-color definitions are listed. The special color list is a system-wide list, which means you define a special color once and it is available to preview any jobs on any devices.
- NOTE: The Special Colors dialog can also be opened by clicking **Special Colors** in the Job Preview dialog.
- Click Add. A new line is added in the list.
- 4. Click the **Special Color** cell of the new line and type a name for the new special color.
- Click the Red, Green, and Blue cells of the new line and type the desired color values, or click Color Chooser and use the color picker to select or create an RGB color.
- 6. Click OK.

### Saving a PDF preview

You can save a high-resolution PDF preview of a press job. The file is page-broken by spreads, and you can select which spreads to save.

#### To save a PDF composition preview

- Select a press job in the Loaded Jobs list.
- 2. In the Actions menu, click Composition preview.
- In the Create Composition Preview dialog box:
  - **a.** Select the spread range all spreads or a range of spreads.
  - **b.** Specify a destination file. The file name defaults to the press job name.
  - c. Click OK.

### **Editing Press Jobs**

NOTE: Press jobs loaded onto a press or a press controller cannot be modified on systems remote from that device.

The press software provides the ability to edit press jobs using the Job Editor. The Job Editor lets you:

#### Legacy:

- View a job exactly as it will be printed on the press (print preview).
- Change the position of items in a job.
- Align groups of items.
- Copy and paste items to the same or a different job.
- Delete spreads, elements, or channels in a job.
- Add crop marks to a job.
- Repeat an item across the page (step and repeat).

- Perform job imposition.
- Create a simple personalization job by inserting a multiple-spread job as a channel.
- View the hierarchy of spreads, elements, and channels within a job.
- Create a new blank job.

#### To open the Job Editor:

- 1. In a press view, select a press job in the Loaded or Press Controller Jobs list or select the job in the Press Controller View. You cannot edit jobs in the Print Queue.
- 2. Click the Job Editor toolbar button or click **Job Editor** in the **Job** menu.

To get online help for the Job Editor:

- In the Job Editor window, click **Help on the Job Editor** in the **Help** menu.
- If you opened this help window from the Production Pro Print Server's Help menu, you can find Job Editor information using the help table of contents, index, or search.

### **Creating a New Press Job**

The New job function can be used to create a blank press job in the Loaded Jobs list.

- On HP SmartStream OnBoard Print Server in the Loaded Jobs list a new press job can be created.
- On Production Pro Print Server in press controller.

A corresponding order is placed in the Order List.

The blank job can be modified with the Job Properties dialog box and Job Editor to create:

- Press test jobs.
- Ganged print files.

#### To create a new press job:

- 1. Click the New Job toolbar button or click **New** in the **Job** menu.
  - The new press job, called New\_Job#1 (2, 3, etc.), appears in the Held/Loaded Jobs list. Default properties for the new job are defined in the Press Configuration dialog box and Hot Folder Parameters dialog boxes. Both of these dialog boxes can be opened from the **Options** menu of the Press Control panel.
  - A placeholder order with the same name appears in the Orders list. Because the order does not go through pre-RIP processing or RIP, it is not editable.
- 2. Use the Job Properties See <u>Legacy presses</u> <u>editing press job properties on page 125</u> dialog (see <u>Legacy presses</u> <u>editing press job properties on page 125</u>) to define the job name, sheet size, and other print specifications.
  - Always define the new job's properties before working on the job in the Job Editor.
- 3. Use the Job Editor window (see <u>Editing Press Jobs on page 127</u>) to build the job layout. For example, copy and paste existing print-ready images to create a ganged job.

# 14 The Log Viewer

## Viewing system logs

The Log Viewer provides access to the logs generated by Production Pro Print Server and the press

To open the Log Viewer, click the Log Viewer tab.

The Log Viewer contains three major areas:

- Log Viewer Settings. Use this area to choose the log mode, select the log type, and filter the entries to make it easier to find information.
- The log entries. You can use the column headings to sort the entries.
- Details. When you select an entry, additional details are displayed in the pane below the list.

## Choosing the log type

There are five types of logs:

- Production System log—system messages generated by Production Pro Print Server.
- Master Job Log messages pertaining to specific Master Jobs.
- Press System Log messages generated by the press and press controller software.
- Press consumables log.
- RIP Log messages generated by the Production RIP Manager.

### To choose the log type:

- Select a log type from the **Log type** list.
- If additional options are available, a list is displayed. For example, selecting Press System Log displays a list for selecting the press.

### **Monitor and History Modes**

The Log Viewer has two basic modes:

- Monitor mode
- History mode

#### **Monitor mode**

In Monitor mode:

- The log listing is updated each time a new message of the chosen log type is generated.
- The maximum number of messages displayed is 50.

#### To use Monitor mode:

- Select the Monitor mode radio button.
- Choose a Log type.

### **History mode**

In History mode:

- The log listing must be updated (refreshed) manually. See <u>Refreshing a log in History mode</u> on page 134 The easiest way to refresh the log listing is to click **Filter Log**.
- The log filter is active.
- The maximum number of entries is set by Maximum entries.

#### To use History mode:

- 1. Select the **History mode** radio button.
- Choose a Log type.
- 3. Use the Maximum entries list to set the maximum number of messages to be displayed.
- **4.** Optional: use log filters to help locate particular messages. See <u>Filtering system logs</u> on page 130.
- 5. Click Filter Log.

## Severity of logged events

Each logged message is assigned a severity rating.

| <b>(i)</b> | Information | Useful information that is not related to a particular problem; for example, <i>RIP has a status of o.k.</i> Requires no user intervention.                                                 |  |
|------------|-------------|----------------------------------------------------------------------------------------------------|--|
| <u> </u>   | Warning     | Potentially harmful situation; for example, The Content Store has reached WARNING levels! May soon require user intervention.                                                               |  |
| 8          | Error       | An error event has occurred:     For non-fatal errors, the Master Job or application may still be able to continue; for example, Failed to start processor: RIP - restart may be necessary. |  |
|            |             | <ul> <li>If a very severe error has occurred, it may abort the Master Job or application; for<br/>example, Job file is corrupt - job aborted.</li> </ul>                                    |  |

## Filtering system logs

Log filtering applies to History mode only.

In all cases, the displayed log listing is also limited by the Maximum entries setting.

#### To filter system logs:

- Select History mode.
- Set the Maximum entries.

#### Select the time criteria:

- Since last startup: only messages generated since the last startup will be displayed. The displayed log listing is also limited by the **Maximum entries** setting. For example, if you select Maximum entries=20, you will see only the most recent 20 entries recorded since the last startup.
- Most recent: the most recent entries (subject to Maximum entries). Messages from previous sessions (startups) may be included.
- Generated on a specific day: select the month, day, and year.
- Select the severity levels you want to see: **Information**, **Warning**, and/or **Error**.
- For the Press System Log, click **Advanced** if you want to do further filtering by **Machine State**, Machine Mode, Service Category, or Error Urgency. You can also search for a specific Event ID.

### The Production System Log

The **Production System Log** contains events and errors generated by the Production Pro Print Server processors. Messages can be filtered by date and severity.

The **Production System Log** contains these columns:

- Severity icon
- Date
- Description

These columns cannot be configured.

#### To display the Production System Log:

- Display the Log Viewer tab.
- Select Production System Log from the Log type list.

To filter Production System Log messages, see Filtering system logs on page 130.

To view a message in detail, select it. The entire message appears in the **Details** panel.

## The Master Job Log

The Master Job Log contains Master Job-related errors and events occurring within Production Pro Print Server.

Master Job Log messages can be filtered by date, severity, and processor. Processor categories filter messages according to where they occur in the workflow: Product (signifies beginning or end of the workflow), Approval, Download, Merge, Printing, and RIP. If All is selected, Master Job Log messages in all processor categories are displayed.

The Master Job Log contains these columns:

- Severity icon
- Date
- Master Job Name
- Processor

- Description
- Internal ID

These columns cannot be configured.

### **Master Job Log**

The Master Job Log displays the same messages as the Job Log of the Job Ticket. However, the Master Job Log displays messages for all Master Jobs, whereas the job log displays messages for one Master Job. To find the errors associated with a particular Master Job, it may be more convenient to view the Job Log.

To group a Master Job's messages together in the Master Job Log, click the column heading **Internal ID**. You can also sort the column **Master Job Name**, but this is not a unique identifier.

#### To display the Master Job Log:

- Click the Log Viewer tab.
- Select Master Job Log from the Log type list.

To find errors associated with a particular Master Job:

- Click the column heading Internal ID or Master Job Name.
- See <u>Viewing and interpreting the job log on page 77</u>.

### The RIP Log

The RIP Log contains basic errors and events pertaining to the Production RIP Manager and RIP engines.

The RIP Log is a subset of the Production System log. In other words, the RIP Log includes the RIP messages from the Production System Log.

The RIP Log does *not* include RIP-related messages from the Master Job Log; those messages pertain specifically to Master Jobs.

RIP Log messages can be filtered by date and severity.

#### To display the RIP Log:

- 1. Display the Log Viewer tab.
- 2. Select RIP Log from the Log type list.

### The Press System Log

The Press System Log contains events and errors occurring within the presses and press controllers.

Press System Log messages have an extensive filtering system. They can be filtered by date and severity, like all other log messages. They can also be filtered by **Machine State**, **Machine Mode**, **Service Category**, **Error Urgency**, or **Event ID**.

The Press System Log contains the following columns:

**Severity icon** See <u>Severity of logged</u> Indicates whether or not an event requires attention. <u>events on page 130</u>

| Date               | Time when the described event occurred.                                                                                                    |
|--------------------|----------------------------------------------------------------------------------------------------|
| Description        | Message about a press event.                                                                                                    |
| Event ID           | Unique identifier associated with an event message. Often used by technical support to define a customer's problem.                                                         |
| Record No.         | The record number of the event in the database, mainly for internal use.                                                                                                    |
| Impression Counter | The number of impressions the press has printed since it left the factory. One impression is one color layer, so a normal four-color (CMYK) picture needs four impressions. |
| Job ID             | The internal ID of the job as used by the press.                                                                                                    |
| Paper Counter      | The number of sheets the press has printed since it left the factory.                                                                                                    |
| Impression counter | Number of impressions made by the press since it left the factory.                                                                                                    |
| Record No.         | Unique identifier for the log entry.                                                                                                    |
|                    |                                                                                                    |

These columns cannot be configured.

#### To display the Press System Log:

- 1. Display the Log Viewer tab.
- Select Press System Log from the Log type list in the System Log Filter.
- Select a press.

To filter the Press System Log by date and severity, see Filtering system logs on page 130.

#### To use the advanced filters:

- 1. Check Advanced.
- Select any of the following filter criteria by choosing a value from the list:
  - Machine State the state of the press.
  - Machine Mode sub-states of the press, showing what state the press is currently at. Most of these sub-states occur during Get-Ready or Print.
  - Service Category a rough categorization of the cause of the problem, such as initialization, Iserve, or jobs.
  - **Error Urgency** a measure of how critical the problem is:

| ERRURG_IMMEDIATELY | The press stops as quickly as possible.                                         |
|--------------------|---------------------------------------------------------------------------------|
| ERRURG_SEPARATION  | The press stops as soon as it finishes the current impression.                  |
| ERRURG_SIDE        | The press stops as soon as it finishes all the impressions on the current side. |
| ERRURG_SHEET       | The press stops as soon as it finishes the current sheet.                       |
| ERRURG_BOOKLET     | The press stops as soon as it finishes the current collated copy.               |
| ERRURG_NONE        | The press is not stopped.                                                       |

#### To locate a Press System message by Event ID:

- 1. Select **Press System Log** from the **Log type** list and select a press or press controller.
- Check the Advanced check box.
- Check the Event ID check box and type the Event ID.
- 4. Click Filter Log.

## The Press Consumables Log

NOTE: This log may not be available for some presses.

The Press Consumables log contains messages on resources used by the press.

Press Consumables log messages can be filtered by date, severity, and subsystem. Subsystem categories include: **BID**, **Inks**, **Substrate**, **Blanket**, and **PIP**.

The Press Consumables log contains the following columns:

- Date and Description (BID)
- Date and Description (Blanket)
- Date and Description (PIP)
- Date, Ink, and Impression Counter (Inks)
- Date, Media Name, and Impression Counter (Substrate)
- Date, Event ID, and Impression Counter (Corona)

These columns cannot be configured.

#### To display the Press Consumables log:

- Display the Log Viewer tab.
- Select Press Consumables Log from the Log type list.
- 3. Select a subsystem.

### Refreshing a log in History mode

Each time you display a particular log, the messages are read from the log's database.

While a log is being viewed in History mode, new entries are not written to the display. Refreshing the log updates the log listing to match the database of log entries.

NOTE: In Monitor mode, the log listing is automatically updated.

To manually refresh a log listing in History mode:

- Click Filter Log
- Switch to Monitor mode, then back to History mode
- Switch to another tab, and then back to the Log Viewer tab

### Setting the expiration time for log entries

The logs should be cleaned up periodically to:

- Conserve system disk space.
- Make it easier to find the log message you need by removing obsolete ones.

#### To set the expiration time for log entries:

- Click **Log Settings** in the **Admin** menu to open the Log Settings dialog box.
- Under Log Cleanup Settings, select the number of days.

## Configuring pop-up log messages

You can configure Production Pro Print Server to display a message window when various types of messages are written to the system log.

#### To configure pop-up messages:

- Choose Log Settings from the Admin menu to open the Log Settings dialog box.
- Choose an option that describes which messages should display pop-up windows:
  - Fatal, error, warning, and info (all messages).
  - Fatal, error, and warning (excludes information messages).
  - Fatal and error (both fatal and non-fatal errors).
  - Fatal only (only fatal errors).
  - Custom message pop-up options. You can choose different severity criteria for the different types of events:
    - Check the check box for the type(s) of events.
  - Choose a severity from the list.
- Click OK.

### **Exporting a system log**

Exporting log entries saves them in .csv (comma-separated values) format. You can save selected messages or all the displayed messages.

#### To export log data:

- Display the log entries you want to export. You can choose the mode, log type, and filters.
- Optional: select the specific entries you want to export. 2.
- Click the **Export** button in the upper right corner of the Log Viewer. 3.
- If you want to save only the selected items from Step 2, check **Selected Items Only**.

- 5. Specify the **Export To** destination.
  - Click Browse to specify a location and file name for the export file and click Save in the browser window.
  - Type a path and file name.
- **6.** Click **Export** in the Export Current Log dialog box.

# 15 Variable data (VDP) jobs

### Overview of variable data jobs

Variable data (VDP) jobs allow the customer to customize the text, images, or both for a print job. For example:

- A single custom book cover with the image and text supplied by the purchaser.
- A thousand-copy run of a personalized marketing mailer with a different name, address, and photo in each copy.

There are three types of VDP jobs: PPML, PPML/T, and variable JLYT.

### Submitting variable data jobs

Variable data jobs can be submitted through:

- Hot folders. Component files (images, databases, or templates) are put in sub-folders before the primary job file is dropped in the hot folder. See Submitting variable data jobs using hot folders on page 138.
- The Import Job dialog During import, the system prompts for the location of component files. See Submitting variable data jobs using the Import dialog on page 140.
- Internet input methods (ISV) Submission is the same as for static ISV jobs, except that the intent ticket lists all the files needed for the job. After the files are downloaded, processing follows the workflow for the variable job file type (PPML or JLYT).
- Yours Truly Designer (YTD) YTD can be configured to send PPML/T or JLYT jobs directly to the press using its Create Job function and a YTD-configured "printer" (not the same as a network printer input method). For instructions, see the Yours Truly Designer documentation.

Variable data jobs cannot be submitted via a network printer.

### Components of a variable data job

All variable data jobs have a job file, a template, and some variable data, but these components may not be in separate files.

- The variable job file controls how data is merged to create the final printed job. It includes references to variable text or images, which may be embedded in the job file or referenced in external asset files. Files can be in JLYT, PPML, or PPML/T format.
- The template is the unchanging "background" of the printed job. The variable job file is usually the template.
- The database contains text and image references to personalize a job. The variable data is merged with the template one row at a time to create a complete set of spreads for each row. Database asset files must be in a delimited text format like .csv (comma-separated values) or properly formatted .txt.
- The images used in a variable data job can be in JPEG, TIFF, PS, EPS, or PDF format, and JLYT encapsulating ICF.

See Supported file types on page 34 for details about the variable job file types.

## Submitting variable data jobs using hot folders

A hot folder submits a variable data job when *either* the variable job file or the database file is placed in the hot folder. To trigger order submission, the file must be placed in the hot folder itself, not one of its sub-folders. Hot folders accept:

- Job files: Variable JLYT, PPML, and PPML/T.
- Database files: CSV and delimited text (.txt) databases. PPML/T jobs can also use xml database files.
- NOTE: Job files for VDP jobs must be named using appropriate extensions. Otherwise job submission will fail.

All necessary components of the job must be in place and correctly named before dropping the database or job file on the hot folder:

- Images All variable image files must be placed in the appropriate images folder for the hot folder.
   Matching occurs by file name; the names of the image files must match the names specified in the variable job file.
- Database If the file to be placed in the hot folder is the variable job file (template), the database file must first be placed in the designated database folder. When the job file is dropped in the hot folder, it searches the database folder for a database with an exactly matching name. See <u>Matching</u> <u>Database Files to Variable Job Files on page 144</u>.
- Template If the file to be placed in the hot folder is the database file, the template (variable job) file must first be placed in the designated template folder. When the database file is dropped in the hot folder, it searches the template folder for a job file with a matching name. See <a href="Matching">Matching</a>
   Database Files to Variable Job Files on page 144.

By default, the images, db, and template folders are sub-folders of the hot folder. Their locations can be configured in the New/Edit Hot Folder dialog.

#### To submit a Master Job requiring variable images only:

- 1. PPML and PPML/T job files: Put the image files into the images sub-folder.
  - JLYT files: If the JLYT file contains embedded absolute paths, place the images in the folders specified by those paths. If the file contains relative paths, use the images sub-folder as the root. For example, if the relative path is jpegs/hi\_res, place the images in a folder: <hotfolder>/images/jpegs/hi\_res.
- Put the variable job file into the hot folder. The job is submitted automatically, usually within 5 seconds.
- **NOTE:** The job file must be named with the appropriate file name extension.

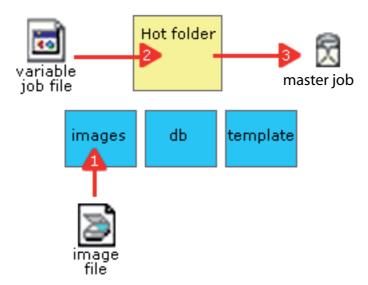

#### To submit a Master Job requiring a database file - Method 1:

- Put any required images into the images sub-folder.
- Put the database file (.csv or .txt) into the database sub-folder.
  - NOTE: The database file name must match the template file name exactly, excluding file type extensions.
- 3. Put the template file into the hot folder. The Master Job is submitted.

The database file remains in the database folder until it is manually deleted. It can be reused by putting another matching template file in the hot folder.

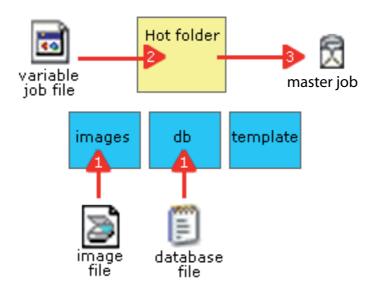

#### To submit a Master Job requiring a database file - Method 2:

This method is convenient when you have a Master Job that gets reprinted with different database files.

- 1. Put any required images into the images sub-folder.
- 2. Put the template file (.jlyt, .ppml, .ppm) into the template sub-folder.
- NOTE: The template file and database file must have matching or similar name. See Matching Database Files to Variable Job Files on page 144.
- 3. Put the database file into the hot folder. The Master Job is submitted.

The template file remains in the template folder until it is manually deleted. It can be reused by putting another matching database file in the hot folder.

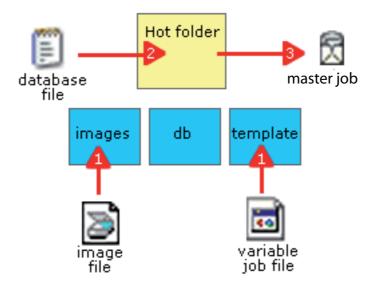

#### If files are missing from the images folder:

- When an image is referenced in the template that has no matching file in the images sub-folder, the file fails.
- To correct missing images in a failed order:
  - **a.** Find the missing image file(s) and copy them to the images sub-folder.
  - **b.** Right-click on the Master Job and select **Resubmit as new**.
  - **c.** A new order is created and should be processed successfully.

## Submitting variable data jobs using the Import dialog

There are two ways to submit variable data jobs using the Import Job dialog:

- Select a variable job file and let the system prompt you for database and image locations.
- Select a database file and let the system prompt you for the variable job file (template) and image locations.

The Import Jobs dialog accepts: variable JLYT, PPML, and PPML/T job files and CSV and delimited text databases.

- Variable JLYT, PPML, and PPML/T job files.
- CSV and delimited text files. The size limit for CSV and TXT files is 20 MB.
- For PPML/T jobs: xml database files.

#### To submit variable data jobs through the Import Job dialog:

Prepare your files for import.

Make sure your job file (and database file, if applicable) is named with an appropriate file extension. If the job file name does not have an appropriate extension, it will be treated as a static job and the RIP will fail to process the job properly.

- Ensure that the asset files for VDP jobs are on a share that the target Press Controller software (also known as iPC) can read.
- Open the Import Job dialog:
  - In the **Job** menu, click **Import**, or
  - b. Click **Import** in the toolbar.
- In the file browser, select one or more files to import.
  - You can browse repeatedly to select files from multiple locations.
  - For each variable data job, select the Master Job file or the database file, but not both.
- For each file in the **File name** list:
  - Select the file. a.
  - b. Change the default job name, if desired, and enter the number of copies to print.
  - The Quantity field is disabled and set to the number of copies specified in the Ticket Template for non-archived JLYT files. For archived JLYT files, the number of copies are parsed from the file.
  - d. Each file generates a separate Master Job.
- Specify the Ticket Template. For non-archived JLYT files, the template will be copied to the Job Ticket; it provides a way to choose the post-RIP destination. For archived JLYT files, other settings in the Job Ticket will be ignored. If necessary, click Edit Job Ticket to make modifications.
- If any of the files being imported require additional asset files, select the Prompt to confirm the location(s) of variable data assets radio button.
- Click Import. 8.
- The system evaluates the job files as they are imported. If **Prompt to confirm** is selected, the Specify Asset Locations dialog box opens for the first order that requires additional asset files.
  - The Specify Asset Locations dialog provides a way to specify the Image folder, Template file, and Database file. If the job definitely does not require an asset, the Browse button is disabled. If the asset is required or the system is not sure, the **Browse** button is enabled.
- 10. If the job uses assets in an Image folder, click Browse and select the folder containing the image assets.

All image folder paths *must* use UNC syntax (for example, \myserver\share\_name\mysubfolder \myfile). The path *cannot* include a drive letter (for example: C:\Jobs\myfolder\myfile).

Windows users: If the Jobs Share was added as a Network Place, use **My Network Places** to navigate to the folder containing the job.

- **11.** If you submitted a database file, you will need to specify the location of the template file. This can be a UNC or drive letter path.
- **12.** If you submitted a template file that requires a database, you will need to specify the location of the database file. This can be a UNC or drive letter path.
- **13.** Use the database display to review the data.
  - If the database file is not comma-delimited, indicate the character used to separate values.
  - Check **Has header row** to skip the database's first row.
- **14.** Do one of the following to select the rows to include from the database:
  - Click All, or
  - Click Selected records and check the rows to include in the database display, or
  - Click Record range, enter the rows to include (example, 1,4-6,12), and click Update to check the rows.
- **15.** Click **Next** to locate assets for the next variable order in the list. After the last order, click **Finish**.

**Cancel** stops the import process for all the job files in the list.

### The Workflow for PPML and Variable JLYT Jobs

The variable JLYT, PPML/T, and PPML formats are flexible in the ways they manage variable data.

- The template is usually the variable job file itself.
- Images for all job file types can be separate asset files or embedded in the job file.
- Databases for personalized JLYT and PPML/T jobs can be separate asset files or embedded in the job file in their original delimited text format.
- If a PPML job is personalized, its database has already been merged with the job file. There is no separate or embedded database.

PPML, PPML/T, and variable JLYT jobs have similar workflows. There are two major differences from the standard workflow:

- The variable job files themselves are not RIPped, although their components may be.
- The job files are loaded into press memory and are processed from the press, instead of the Production Pro Print Server pre-RIP processors.

The effect of these differences is that some of the settings in the Job Ticket are ignored. See Job Ticket for VDP jobs for more information. Other changes can be made on the press jobs.

### Variable JLYT, PPML/T, and PPML workflow

- A variable data order is submitted. Additional job files are identified as part of the submission process.
- 2. For Internet orders, the download processor retrieves additional files.
  - If a file is missing from the image server, an error message occurs.
  - Contact the ISV to tell them the name of the missing file.
  - The ISV must correct the problem and submit another order. The Master Job cannot be reprocessed or resubmitted from the Production Pro Print Server.
- Production Pro Print Server creates the Master Job in the Master Jobs list. 3.
- Production Pro Print Server sends the variable job file to the Production RIP Manager for handling.
  - Any file with a .ppml, .ppm, or .ppmlt extension is treated as a variable job file.
  - If the file has a .ilvt extension, the contents are tested for references to variable data.
  - **Nothing is RIPped** at this point, and variable images are not located yet.
- The press software begins to read the job and database files, locating the asset files that are referenced.
  - If an asset file (usually an image) is missing, an error message offers the option to skip the image and print the job without it or abort the job.
  - If you choose to abort the job, the Master Job status changes to Needs attention. You can find the missing image, put it in the image directory for the job, and use **Resubmit as new** to process the Master Job again. (Reprocess will not work in this situation.)
- For each embedded or referenced image, the press software determines if RIPping is necessary. If so, the job consumer software on the press manages RIPping the asset. RIPped images are streamed to press imaging memory.
  - Postscript/PDF images are RIPped by a RIP engine. Raster images (JPEG, TIFF) are processed by a separate image reader job consumer.
  - The color settings used for RIPping are based on the Ticket Template.
  - Any errors that occur here appear in the Press System log.
- For SNAP text, the press software retrieves the font images.
  - SNAP fonts are already RIPped and available in imaging memory.
  - If a SNAP font is missing, the system will attempt to automatically create the SNAP font from the appropriate RIP font.
  - PostScript fonts embedded in the job or asset files are only used for RIPping images (for example, EPS images with text).
  - The Job Control setting in the Job Ticket for skipping/finding missing fonts does not apply.
- When all components are processed, the press job is ready to print. The components are merged during printing.

### **Using the Jobs Share for VDP assets**

The Jobs Share and the use of UNC paths are very important for VDP assets because they provide a way of specifying a consistent location for VDP assets. This is important because the RIPs need to know the location of the assets in order to retrieve them.

- The RIP engines must have access to the folder(s) containing the assets. The installation scripts handle this.
- The embedded file path to assets must use a syntax that is not specific to a particular system. File
  drive letters (for example, S:) do not meet this requirement, whereas UNC paths are consistent
  across the network.

The Jobs Share should be used for both Import dialog box and hot folder job submission:

- Import Job dialog box the Image folder and template file entered in the Specify Asset Locations dialog box must specify a UNC path within the Jobs Share.
- The images, database, and template folders associated with a hot folder must be located in the Jobs Share.

## **Reusing Job Components in Variable Data Jobs**

The files in the images, database, and template folders remain until they are manually deleted, which allows them to be used for multiple jobs:

- In the images folder, keep a set of frequently used image files, like company logos or signatures. Always use the same file names to refer to these images in variable data jobs.
- For recurring jobs that use the same database, such as monthly personalized mailings to a
  customer list, keep the database in the database folder. Replace the database file with updates as
  needed, so that it will be ready when the job files are dropped in the hot folder.
- Keep a variable job file in the template folder when it is intended for multiple orders with different sets of variable data, such as a reminder that is sent to a different customer group each week.

### Matching Database Files to Variable Job Files

When a variable data order is submitted via a hot folder, file names are used to match the database file with the variable job file (template).

- The matching process compares the files' base names (the name minus the file type extension).
- Matching is not case-sensitive.

When the template file is placed in the main hot folder, the database file name must match the template file name *exactly*, excluding file extensions.

When the database file is placed in the main hot folder, the template file name must be the same as the database file name or very similar, using hyphens, underscores, and periods to add characters to the base name.

For example, if a database named brochure.txt is dropped into a hot folder, it will match any of the following template files:

brochure.ppml

Brochure.jlt

brochure\_1.ppml

brochure-2.ppml

brochure.5.14.jlt

If a variable job file named brochure\_1.ppml is dropped into the hot folder, it will match:

brochure 1.txt

Brochure 1.csv

but not:

brochure.csv

brochure 2.txt

brochure.3.1.txt

## **Exporting and reprinting variable data jobs**

### **Exporting variable data jobs**

The process for exporting variable data jobs is the same as for static press jobs. The result of the export is a JLYT archive file that contains the job as it was printed, with all the variable data merged into a single static file. The job can be re-imported, but it is no longer variable and the printed data cannot be changed.

### Reprinting jobs with new variable data

The best way to print an existing variable data job with new data is to submit a new order.

- Exporting and re-importing the job will not work because it "freezes" the job's variable data.
- Resubmit as new does not save time or effort, because the job elements must be processed in the same way as before.

To handle a recurring variable data job more easily:

- Create a Ticket Template with the information specific to the recurring job, including the customer's billing and shipping information in the Order form.
- Create a new input method that uses the Ticket Template.
- If the input method is a hot folder, you can save either the database file or the template (variable job) file in a sub-folder for reuse. See Submitting variable data jobs using hot folders on page 138.
- Establish a procedure so that each time the recurring order is submitted, it uses the new input method and places assets in the same locations.
- Set up a naming convention so that it is easy for you to recognize the recurring order.

## **Restricting RIPping of VDP jobs**

You can configure RIP groups to handle only static jobs.

#### To specify whether or not a RIP group will accept VDP jobs

- In the Admin menu, click Production RIP Manager.
- In the Production RIP Manager's Configure menu, click RIP Groups.

- 3. Select a RIP Group and click Edit.
- 4. Click the Job Acceptance and Filtering tab.
- 5. Click to clear the Enable Variable Data Processing option.

## ISV job submission of VDP jobs

VDP jobs submitted via the ISV interface must include an intent Job Ticket. This Job Ticket contains the file names and locations of the VDP job components. When the Job Ticket is processed, the components are downloaded and automatically processed. When processing is finished, the job is loaded and is ready to print.

# 16 The Production RIP Manager

### Overview of the Production RIP Manager

Note to remote users: Your user permissions determine whether you can open the Production RIP Manager and perform RIP Manager tasks.

A RIP (Raster Image Processor) converts a vector image into a ready-to-print bitmap. The Production RIP Manager coordinates the RIPs that Production Pro Print Server uses to process vector job files.

The Production RIP Manager has two main functions:

- Handling orders through the RIP process.
- Configuring RIP groups, RIP engines, RIP disk space, and RIP fonts.

The Production RIP Manager is not used to set job controls and RIP parameters. Those are set in the order's Job Ticket. Some Job Ticket settings are used by the RIP, such as color balance. Others are just copied into the press job properties, such as number of copies.

### How the Production RIP Manager handles jobs

The Production RIP Manager handles all functionality for properly RIPping an order, including:

- Queuing orders as they wait to be RIPped.
- Sending orders to appropriate RIP engines.
- Load-balancing across multiple RIP engines.

The Production RIP Manager organizes individual processors (RIP engines) into RIP groups. An order is assigned to a RIP group using acceptance criteria in the group's configuration. If the order does not match the criteria for any of the RIP groups, it is placed in **Needs attention** status and requires user intervention.

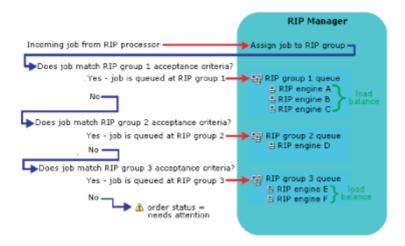

The RIP group manages its order queue, distributing orders between its RIP engines. Large orders can be worked on by multiple RIP engines.

### What happens during RIP?

The following process applies to static jobs. See <u>The Workflow for PPML and Variable JLYT Jobs on page 142</u> for information on variable data jobs.

- During order processing, Production Pro Print Server evaluates the job file and determines whether it needs RIPping.
- 2. The RIP Processor sends the job file(s) to the Production RIP Manager.
- **3.** The Production RIP Manager assigns each file to the appropriate RIP group. The RIP group:
  - Assigns the file to a RIP engine, or
  - (PDF files only) partitions the file and sends the pieces to multiple RIP engines depending on the job acceptance criteria.
- The RIP engine(s) convert the vector data (images and text) into bitmap images.
- **5.** The Production RIP Manager creates a press job and:
  - Embeds the RIPped images, or
  - Sends the RIPped image files to press memory (fast reaggregation) and embeds references to them.
- 6. The press job is loaded on the press (or Post-RIP storage in Production Pro Print Server).
  - The Production RIP Manager can use job streaming to start loading a job on the press while it is still RIPping.
- NOTE: Some job files do not require RIPping (JLYT, PPML) before they are loaded on the press, but they may include items that need to be RIPped, like embedded vector graphics. During job loading, the items in the job file are evaluated and sent to the Production RIP Manager if needed.

### **Opening the Production RIP Manager window**

Use the Production RIP Manager window to configure RIP engines, groups, fonts, or disk space.

**Note to remote users:** Your user permissions determine whether you can open the Production RIP Manager and perform Production RIP Manager tasks.

To open the Production RIP Manager window:

In the Admin menu, click RIP Manager.

### Viewing RIP engine status

To view RIP engine status in the Production RIP Manager:

- Open the Production RIP Manager window.
- 2. Expand the appropriate RIP groups to display their RIP engines.
- 3. A status icon appears next to each RIP engine. See RIP engine status icons on page 270

#### To view RIP engine status in the main Production Pro Print Server window:

The System Explorer lists all the available RIP engines with status information for each engine. When the list is contracted, the Vindicates that there is a problem with one or more RIP engines.

### Viewing RIP job status

To see the progress of a job file being RIPped, monitor the status of the order on the Order Manager tab. The tab displays RIP job status in several ways.

To view order progress during RIPping:

The order progress state indicates RIP progress:

- Waiting to RIP the order is held or gueued in the RIP Processor before being sent to the Production RIP Manager.
- Scheduled to RIP the order has been sent to the Production RIP Manager. It can no longer be held before RIP.
- RIPping the order is accepted by a RIP group and sent to one or more RIP engines.
- RIPping page—the RIP is processing the page indicated.
- *Press* the order has RIPped and loaded successfully.
- The order progress changes to RIP and the status changes to Needs attention if the order fails to complete RIPping or if the RIP parameters in the Job Ticket cause the order to RIP incorrectly.

## Re-RIPping a job

There are several situations where an order might require re-RIPping:

- An error occurs in the Production RIP Manager, setting the order status to Needs attention.
  - Open the order's Job Ticket and edit if necessary. Click Reprocess in the Actions menu to send the order back to the RIP Processor.
- The order RIPs without problems, but when the job is loaded, the press detects an error. The order status/progress remains Processing/press, and the press job status reflects the error (usually Imposition error).
  - Use **Resubmit as new** to create a new order, editing the Job Ticket to avoid the error.
- The RIP Processor is set to hold orders after RIPping. The order status is *Held awaiting review*. The reviewer decides to RIP the order again.
  - Use Fail approval to change the order status to *Needs attention*, then reprocess the order.
- A user wants to RIP a successful order again, using different Job Ticket settings.
  - If the order status is not *Completed*, resubmit the order.

Whether you use **Reprocess** or **Resubmit as new** to re-RIP an order depends on the order status:

- Reprocess is available only when the order status is Needs attention. Orders Held awaiting review can be reset to Needs attention by failing approval.
- **Resubmit as new** is available for all order statuses except *Completed*.

### Controlling RIPping with the RIP processor

The RIP processor controls the flow of jobs to the Production RIP Manager. The RIP processor is managed in the Administer Processors dialog box.

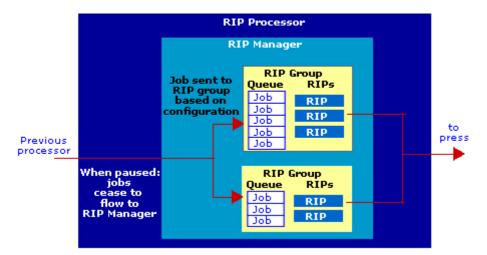

### Pausing the RIP processor

When the RIP processor is paused, orders do not flow to the Production RIP Manager. The RIP engines will continue processing orders in the RIP group queues, but no additional jobs flow into the queues.

When the processor is resumed, order flow to the Production RIP Manager is restored.

#### To pause and resume the RIP processor:

- 1. Click **Processors** in the **Admin** menu.
- In the Processor Behaviors list, click RIP.
- 3. Click Pause processor.
- 4. When ready to RIP again, click **Resume processor**.

### Setting the hold behavior of the RIP processor

An order can be held automatically:

- Before it flows to the Production RIP Manager (Hold before).
- After RIPping is complete (Hold for review). This provides an opportunity to view the press job
  created for the order and reprocess or resubmit the order if necessary.

#### To set the hold behavior of the RIP processor:

- Click Processors in the Admin menu.
- 2. In the Processor behaviors list, click RIP.
- Check the Hold before box to set orders to Hold status before they enter the Production RIP Manager.
- NOTE: Orders must be manually released to continue processing.

- Check the **Hold for review** box to set orders to *Awaiting review* status after RIPping.
  - The Production RIP Manager processes each order and creates a press job as usual. The Awaiting review status of the order does not affect the press job, which can be printed.
  - To change the order status/progress to *Processing/press*, approve the order.
  - To move the order into Needs attention status, fail the order. The order can then be reprocessed or resubmitted. See Re-RIPping a job on page 149.
- Click Apply.

## **Managing RIP fonts**

The Font Manager window shows the fonts that are loaded into the Production RIP Manager to be used by RIP engines as they create bitmap images of text characters.

This procedure explains how to add fonts using the Production RIP Manager's Font Manager dialog box. Fonts can also be added using the fonts hot folder. See Adding fonts using the fonts hot folder on page 152

Note to remote users: Your user permissions determine whether you can open the Production RIP Manager and perform Production RIP Manager tasks.

#### To add fonts to RIP engines:

If the font to be added is a Mac font:

If necessary, convert the font:

- PostScript fonts, font suitcases, and data fork fonts must be converted to a format readable by the PC using an appropriate font conversion tool.
- Open Type, True Type, and any other fonts having a file extension recognized by Windows can be directly installed.
- 2. In the Production RIP Manager Configure menu, click Fonts.
- Choose the font files to add:
  - Click **Browse** to open the Select Font Directory dialog box. a.
  - Select the folder containing the fonts and click **Select**. This closes the Select Font Directory dialog box. In the Font Manager window:
    - The **Font Directory** field displays the path to the selected folder.
    - The Available Fonts list displays the files recognized as fonts from the selected folder.
- Select the desired fonts for installation from the available fonts list (use Ctrl + Click or Shift + Click to select multiple fonts).
- Select the check boxes by the RIP engine(s) on which to install the listed fonts.
  - All fonts in the **Selected Fonts** list will be installed on all selected RIP engines.
- Click Add Fonts.

- 7. A confirmation dialog box gives an estimate of the installation time. Click Yes or No.
  - Installation starts for each selected RIP engine when it finishes its current job.
  - The selected RIP engines will be busy during font installation.
- **8.** To make the new fonts available immediately, click **Rebuild** to rebuild the RIP font lists. See Rebuilding RIP font lists on page 152.

#### To remove fonts from RIP engines:

- 1. In the Production RIP Manager Configure menu, click Fonts.
- In the Installed Fonts list, highlight the fonts to remove.
  - A font can appear in the list multiple times, once for each RIP engine where it is installed.
  - Removing a font from one RIP engine does not affect it on other RIP engines.
  - To sort the list by RIP engine or font name, click the appropriate column head.
- Click Delete.
  - The selected fonts are removed from the displayed list.
  - Fonts are deleted from each RIP engine when it finishes RIPping its current job.

### Adding fonts using the fonts hot folder

A shared folder S:\Jobs\fonts is created when the Production Pro Print Server is installed.

This folder is configured to behave as a fonts hot folder. Fonts placed in this folder are added to all the RIP engines.

The fonts hot folder supports the following file types:

- .pfa
- .pfb
- .otf
- .ttf
- .ps
- files with no extension.

The behavior of the font hot folder is not configurable. The folder is always active.

The Production RIP Manager provides a way to install fonts on specific RIP engines. See <u>Managing RIP fonts on page 151</u>

## **Rebuilding RIP font lists**

Each RIP engine keeps a list of its installed fonts, and the Production RIP Manager keeps an overall font list for all RIP engines. These lists are updated automatically:

- When the system is rebooted.
- When the HP RIP Services are restarted.

- When the Font Manager window is opened.
- When fonts are installed or removed from a RIP engine.

**Note to remote users:** Your user permissions determine whether you can open the Production RIP Manager and perform Production RIP Manager tasks.

### Manually rebuilding the substitute font list

The substitute font list is a copy of the overall font list that is used during static job processing. The list can be found in the Job Control tab of any Ticket Template. The list is also used for variable data processing. When a required SNAP font is not available for a variable data job, the system will attempt to automatically create the SNAP font in the particular point size and with the name of the RIP font, and store this new SNAP font in its library.

The substitute font list is updated:

- When the system is rebooted.
- When the HP RIP Services are restarted.

#### To rebuild RIP engine font lists manually:

- 1. In the Production RIP Manager Configure menu, click Fonts.
- 2. Select the check boxes by the RIP engine(s) whose font lists have changed.
- Click Rebuild.
  - The font list is updated for each selected RIP engine when it finishes its current job.
  - The overall Production RIP Manager font list is rebuilt when all selected RIP engine lists have been rebuilt.

### **Proofing RIP Fonts**

Even though two fonts may have the same name, it is possible for these fonts to appear differently when printed. The font proofing feature allows you to run a "proof sheet" containing all of the glyphs in a particular font. This lets you verify that the proper fonts are installed on the RIP.

This feature can be accessed from the **Production RIP Manager Font Management Dialog**.

#### To automatically remove temporary files for all RIP engines:

- 1. In the Production RIP Manager dialog box, click **Fonts** in the Configure menu and then click the **Proof** button to bring up a list of fonts available for proofing.
- 2. After selecting the desired font or fonts, the proof will be submitted as any other job in the system with the **FontNameProof** as the name of the job.

**FontName** is the name of the selected font, or in the case of multiple fonts, the first font in the list that was selected.

3. Once in the loaded list, the proof can be previewed with the **Job Editor**, **Job Preview**, or the job can be printed.

#### **Table 16-1** Font Proofing

| Description    | Any font can be printed to verify proper appearance. |
|----------------|------------------------------------------------------|
| Pre-conditions | Production Pro Print Server is up and running.       |

#### Table 16-1 Font Proofing (continued)

| Normal scenario         | User wishes to see glyph examples of a particular font printed on the press.                                                                   |
|-------------------------|----------------------------------------------------------------------------------------------------|
|                         | <ol> <li>First open the Production RIP Manager Font Manager<br/>UI</li> </ol>                                                                  |
|                         | 2. Click the <b>Proof</b> button.                                                                                                    |
|                         | <ol><li>Select the desired font (s) from the <b>Proof Font</b> dialog that<br/>appears.</li></ol>                                              |
|                         | 4. Click <b>OK</b> (Click <b>Cancel</b> to exit the <b>Proof Fonts</b> dialog.)                                                                |
| Post conditions         | Jobs will be submitted to the system named (FontName)-Proof                                                                                    |
| Exceptions and recovery | Any errors will be reported as they are with any other job submitted into the system. This includes messages in the job log and/or system log. |

## Managing RIP disk space

RIP engines generate temporary files that consume disk space. The Production RIP Manager lets you specify how these temporary files will be handled.

**Note to remote users:** Your user permissions determine whether you can open the Production RIP Manager and perform Production RIP Manager tasks.

#### To automatically remove temporary files for all RIP engines:

- In the Production RIP Manager dialog box, click Disk Space Management in the Configure menu.
- 2. Check the Automatically remove temporary files box.
- Specify how often the Production RIP Manager queries the RIP engines for their disk space usage:
  - Immediately after each job is RIPped.
  - Each time the HP RIP Services are started (when the Production Pro Print Server server is rebooted or when the HP RIP Services are restarted manually).
- Click OK.

#### To manually remove temporary files for a single RIP engine:

- 1. In the Production RIP Manager dialog box, click **RIP Engines** in the **Configure** menu.
- Select a RIP engine and click Edit.
- On the Disk Space Management tab, click Remove Temp Files.
- 4. Click **Update Disk Space** to update the pie chart.
- 5. Click OK.

### Handling missing fonts

The Job Ticket's Job Control tab specifies what happens when a job requires a font that is not available to the RIP engine that is RIPping the job. The setting applies only to static jobs.

There are several options:

- Stop RIPping and set the order status to Needs Attention.
  - An error message is logged, specifying any missing fonts found on the page at which RIPping stopped.
- Continue to RIP with a substitute font.
  - All missing fonts in the document will be replaced with the substitute font specified in the Job Ticket. If the required size of this substitute font isn't already available as a SNAP font, that SNAP font size will be auto-created and stored in the SNAP font library.
- Use font emulation. There are two options on the action to take if font emulation fails—to stop RIPping (setting the order status to Needs Attention), or to use a substitute font.

The missing font behavior for VDP jobs is determined by the setting specified in the VDP Ticket Template. The default behavior is to use font emulation.

### Font emulation

The Harlequin RIP v7.0 and later supports font emulation.

Font Emulation provides the ability to create an unlimited number of variations of a font. The font emulation feature in the Harlequin RIP v7.0 and later release has these characteristics:

- The ability to recognize the missing font by name.
- A database of style, spacing, height, and width for each font name.
- The database currently contains over 1600 specified fonts. For more information, see <u>Fonts that</u> <u>can be emulated on page 281</u>.
- Only the standard Latin characters are supported.

#### To use font emulation

Font emulation is configured in the Job Control tab of the Ticket Template and Job Ticket.

In the Missing Font section of the Job Control tab, select one of the two font emulation behaviors. They differ with respect to the behavior if font emulation fails.

## **Creating and editing RIP groups**

A RIP group contains one or more RIP engines. A RIP group can contain both on-press and off-press RIP engines.

**Note to remote users:** Your user permissions determine whether you can open the Production RIP Manager and perform RIP Manager tasks.

#### To create a new RIP group:

- 1. In the Production RIP Manager Configure menu, click RIP Groups.
- Create the new RIP group.
  - To start with a new blank group, click New.
  - To start with the settings from an existing group, select a RIP group and click **Copy**. Enter a name for the new RIP group and click **OK**. Then, select the new RIP group and click **Edit**.

- 3. Enter the General Settings for the new RIP group.
  - The RIP Group Name must be unique.
- 4. Enter the Job Acceptance and Filtering criteria.
  - Check Enable Variable Data Processing if you want to use the RIP group for variable data jobs.
  - Check Each RIP Engine handles a single job if you do not want to partition PDF jobs processed by this group.
  - Automatically Accept Jobs must be checked for the RIP group to process jobs. If you
    deselect it, RIPs in this RIP group will not process jobs.
- 5. Click OK.
- **6.** If necessary, change the new RIP group's priority.

#### To edit a RIP group:

- 1. In the Production RIP Manager Configure menu, click RIP Groups.
- 2. Select an existing RIP group and click Edit.
- 3. Modify data as needed.

Changes will not affect jobs in progress. For example, if you deselect **Automatically Accept Jobs**, the RIP group will finish processing the jobs in its queue and will not accept any new jobs.

4. Click OK.

### Taking a RIP group off-line

When **Automatically Accept Jobs** is disabled for a RIP group, it is effectively off-line. Although it may be running and connected to the system, it will not accept new jobs.

If no RIP group is available to accept an incoming job, its status is set to **Needs attention** and it will require manual intervention to continue processing.

**Note to remote users:** Your user permissions determine whether you can open the Production RIP Manager and perform RIP Manager tasks.

#### To stop a RIP group from accepting jobs:

- 1. In the Production RIP Manager Configure menu, click RIP Groups.
- Select the RIP group and click Edit.
- On the Job Acceptance & Filtering tab, uncheck Automatically Accept Jobs.
- 4. Click OK.

The RIP group finishes processing any jobs already in its queue, but does not accept new jobs.

### RIP group priority

#### When a job enters the Production RIP Manager, it is assigned to a RIP group based on:

- 1. The RIP group's priority
- 2. The RIP group's acceptance criteria

156 Chapter 16 The Production RIP Manager

RIP group priority is determined by the group's position in the **Existing RIP Groups** list in the Configure RIP Groups dialog box.

When a job enters the Production RIP Manager, its properties are compared to the acceptance criteria of the top RIP group. If it matches, it enters the job queue for the top RIP group. If it does not match, the comparison is repeated with the second RIP group in the list. Comparisons continue until a match is found.

#### To change a RIP group's priority:

- In the Production RIP Manager Configure menu, click RIP Groups.
- Select the RIP group in the **Existing RIP Groups** list.
- Click Move Up or Move Down.
- Click OK.

## Partitioning jobs across multiple RIP engines

NOTE: To use partitioning when a static press job's post-RIP destination is a Folder device, you must route the job through a press controller.

Partitioning is one of the Production RIP Manager's load balancing activities. The Production RIP Manager breaks a large job into segments and assigns different segments to different RIP engines within a RIP group for simultaneous RIPping.

#### To enable partitioning

- Open the Production RIP Manager.
- Select RIP Groups from the Configure menu.
- 3. In the Configure RIP Groups dialog box, select a RIP group and click Edit.
- Open the Job Acceptance and Filtering tab. 4.
- Uncheck the Each RIP Engine handles a single job check box.

Currently, PDF files are the only job files that can be partitioned. The Production RIP Manager will partition PDF jobs larger than 25 pages. Whether or not a specific job is partitioned, and how many partitions to use, is determined automatically by the Production RIP Manager.

In general, partitioning enhances RIP performance when the RIP workload consists primarily of a small number of large jobs. It is better to limit RIPping to one RIP per job when the RIP workload consists primarily of a large number of small jobs.

Since a RIP group can contain both on-press and off-press RIP engines, partitioning may split a job between on-press and off-press RIPs.

### Using fast reaggregation

NOTE: To use fast reaggregation when a static press job's post-RIP destination is a Folder device, you must route the job through a press controller.

Fast reaggregation is a performance enhancement that facilitates sending RIPped jobs to press memory.

- When fast reaggregation is enabled, RIPping sends the RIPped image data directly to press
  memory. The RIP generates a JLYT output file as normal, but it contains references to the RIPped
  image data. The resultant JLYT file is much smaller because it contains just the references to the
  data and not the data itself.
- When fast reaggregation is turned off, RIPping generates a JLYT output file that contains the entire output job including the RIPped image data.

In most cases, it is preferable to enable fast reaggregation.

#### To enable fast reaggregation

- 1. Open the Production RIP Manager.
- 2. Select RIP Groups from the Configure menu.
- 3. In the Configure RIP Groups dialog box, select a RIP group and click Edit.
- 4. On the General tab, check Enable Fast Reaggregation.

## Creating and editing RIP engines

When you acquire a new RIP for processing Production Pro Print Server orders, it can be added to the Production RIP Manager as a RIP engine and placed in a new or existing RIP group.

**Note to remote users:** Your user permissions determine whether you can open the Production RIP Manager and perform RIP Manager tasks.

#### To add a RIP engine to the Production RIP Manager:

- 1. Install the RIP hardware and software.
- 2. If the RIP engine will belong to a new RIP group, create the RIP group. See <u>Creating and editing RIP groups on page 155</u>.
- 3. In the Production RIP Manager Configure menu, click RIP Engines.
- Create the new RIP engine.
  - To start with default settings, click New.
  - To start with the settings from an existing RIP engine:
    - Select a RIP engine and click Copy.
    - **b.** Enter a name for the new RIP engine and click **OK**.
    - Select the new RIP engine and click Edit.

- Enter the data for the new RIP engine.
  - Enter the hostname of the computer where the RIP is installed. (RIP computers should be set up with non-routable IP addresses.)
  - Select a RIP group for the new RIP engine.
    - If you select **Unassigned**, the RIP engine will be added but it will not be able to accept jobs because it is not part of an active RIP group.
  - Check the **Enabled** box if you want the RIP engine to accept jobs as soon as it is added.
- Click OK. 6.

#### To edit a RIP engine:

- In the Production RIP Manager Configure menu, click RIP Engines.
- 2. Select the RIP engine and click Disable.
- Once again, select the RIP engine and click Edit. 3.
- Modify data as needed.
- Click OK. 5.
- Re-enable the selected RIP engine by clicking **Enable**.

#### To delete a RIP engine:

- In the Production RIP Manager Configure menu, click RIP Engines.
- Select the RIP engine and click Disable.
- Select the RIP engine and click **Delete**.

## Taking a RIP engine offline

Note to remote users: Your user permissions determine whether you can open the Production RIP Manager and perform Production RIP Manager tasks.

When a RIP engine is offline, it does not accept jobs.

There are two ways to take a RIP engine offline:

- Disable it by deselecting Enabled in the Edit RIP Engine dialog box. This keeps the RIP engine in its group but stops it from accepting jobs.
- Reassign the engine to the Unassigned RIP group. This is useful if you will be assigning the RIP engine to a different group when it is re-enabled.

When a RIP engine is disabled or unassigned, the System Explorer Micro indicates that the RIP engine is unavailable to accept jobs.

#### To disable an existing RIP engine:

- In the Production RIP Manager Configure menu, click RIP Engines.
- Select the RIP engine and click **Disable**. 2.
- Click OK. 3.

NOTE: A RIP engine cannot be disabled if it is currently processing a job. If you attempt to disable a RIP engine when it is processing a job, the engine will be disabled after it has completed processing the job.

#### To unassign a RIP engine:

- 1. In the Production RIP Manager Configure menu, click RIP Engines.
- 2. Select the RIP engine and click **Disable**.
- 3. Select the RIP engine again and click Edit.
- **4.** Change the **Assigned RIP Group** to Unassigned and click **OK**.

# 17 General administration

### The delete behavior for press jobs

The System "Delete Press Job" Behavior portion of the System Settings dialog box lets you select how deleting a press job affects its order. You can choose to:

- Cancel the Master Job.
- Move the Master Job to the next progress/status state in its workflow. This next state is usually complete (unless a custom processor has been added).

If there are multiple press jobs associated with the Master Job, the "delete press job" behavior takes effect when the last press job associated with the Master Job is deleted.

#### To specify what happens to a Master Job when all of its press jobs are deleted:

- In the **Admin** menu, click **System Settings**.
- 2. Choose an option under System "Delete Press Job" Behavior:
  - Move the Master Job to the next step in the workflow. The Master Job moves to the next processor.
    - If the press is the last processor in the workflow, the Master Job is set to complete or awaiting review (see Configuring order completion on page 161).
  - Cancel the Master Job. The Master Job is set to canceled status.
  - Ask allow the user to choose. A dialog box will be displayed to query the user about the desired behavior.
- Click OK.

An exception occurs if the last press job deleted is in the retain list and the option is set to cancel the Master Job. The Master Job will not be canceled; it will be set to complete.

NOTE: The system can be configured to do automatic order cleanup by checking the Automatically delete Master Jobs... check box. See Deleting jobs automatically on page 59.

### Configuring order completion

A Master Job's progress and status are set to complete when the Master Job has passed through all the processors in its workflow.

In the default configuration, the press is the last processor in the workflow. (This may not be the case if custom processors have been added.) In the default configuration, the Master Job will become complete when it moves forward out of the press processor.

For a Master Job to move forward beyond the press processor, one of the following must occur:

- All of its press jobs must be deleted
- One or more of its press jobs must be set to *Printing done*.

The status/progress of the Master Job when it moves forward depends on workflow settings in the System Settings dialog box.

#### To specify Master Job behavior at the end of its workflow:

- In the Admin menu, click System Settings.
- Choose an option under Workflow Settings:

| Workflow Setting                        | When the Master Job is finished with its last processor (usually the press processor)                                                  |
|-----------------------------------------|----------------------------------------------------------------------------------------------------|
| Set the Master Job to Complete          | The Master Job progress and status automatically moves to Complete.                                                                    |
| Set the Master Job to "awaiting review" | The Master Job moves into awaiting review status until manually set to Complete (by clicking Approve and release in the Actions menu). |

#### 3. Click OK.

NOTE: The system can be configured to do automatic order cleanup by checking the Automatically delete Master Jobs... check box. See <u>Deleting jobs automatically on page 59</u>.

### Setting the default units

The default units are a user preference used as defaults in the application, such as Ticket Template, Job Ticket dialog, and job properties boxes. The units of measure are applied in fields where a Ticket Template or Job Ticket has no value defined. Defined default values will keep their original units of measure.

User preferences are applied on a per-user basis.

#### To set the default units:

- 1. In the Admin menu, click User Preferences.
- 2. Select a unit from the **Default units** list.
- 3. Click OK.

### **System settings**

The System Settings dialog box controls global system behaviors, including:

- The order in which press jobs are printed. See <a href="System Settings dialog box on page 209">System Settings dialog box on page 209</a>.
- Behavior when deleting press jobs. See The delete behavior for press jobs on page 161.
- Behavior when orders reach the end of the workflow. See <u>Configuring order completion</u> on page 161.
- Default location for success and error hot folders.

#### **Default hot folders**

**Root Hot Folder:** This is the default location for new hot folders. This value cannot be changed. However, when a hot folder is created, a different location can be specified.

Default Common Success and Error Folders for Hot Folders: When you create or modify the configuration of a hot folder, the New/Edit Hot Folder dialog box lets you specify the On success (order completed) and On error (order canceled) behavior for orders submitted via that hot folder. One of the settings in this dialog box is **Send to default**.

Use the System Settings dialog box to set the hot folder behavior when the Send to default option is selected:

- When Use common success and error folder is not checked, the Send to default option copies the job file to the success or error sub-folders of the hot folder.
- When Use common success and error folder is checked, the Send to default option copies the job file to the system-wide success or error folder specified in the System Settings dialog box.

### **Exporting system data**

The Data Export dialog box saves the following system data in comma-separated value (.csv) files:

- Production System log same data as on the Log Viewer tab; includes all messages
- Master Job log same data as on the Log Viewer tab; includes all messages
- Master Jobs list same data as on the Master Job Manager tab; includes only the default columns
- Press Job list same data as in a press or press controller view (excluding the Print Queue); includes only the default columns

Use Microsoft Excel or a regular text editor to view the .csv files.

#### To export log messages or job lists:

- 1. In the Admin menu, click Data Export.
- Select the data to export or select **All** to export each data type as a separate file.
- Click **Browse** to specify a folder for the export files.
  - Each export file has a fixed name. You cannot specify a new file name during export.
  - If you select Press Job list, a separate file is created for each press and press controller.
  - Be careful not to accidentally overwrite earlier export files.
- Click Export.

### **Managing impositions**

Imposition is the positioning of pages on a spread. The imposition for a Master Job is specified in its Job Ticket. The initial setting is acquired from the Ticket Template when the Master Job is submitted.

Impositions are .imp or .impp files. You can create these files in Yours Truly Designer™ by Indigo®. You can add or delete impositions using the Manage Impositions dialog box.

NOTE: Reformatting image memory does not remove impositions.

#### To add an imposition:

- From the **Admin** menu, click **Impositions**.
- Click **Browse** to browse to the location of the imposition (.imp or .impp) file you want to add.

- Click Open.
- 4. Click Add.
  - NOTE: Imposition template files (.imp or .impp) may not be added from the content store (the directory in which they already reside), since this would result in a circular add/replace.

#### To delete an imposition:

- 1. From the Admin menu, click Impositions.
- 2. Select the imposition you want to delete.
- Click Delete.

## Configuration backup/restore

The backup/restore tool allows you to save and retrieve Production Pro Print Server configurations, including:

- Input methods, Ticket Templates, and ISV accounts.
- HP SmartStream OnBoard Print Server: RIP configurations that are managed by the HP SmartStream OnBoard Print Server and stored in its database (colorants, ICC profiles, LUTS, impositions, and RIP Fonts).
- System settings.
- User accounts, user preferences, and View options.

The backup/restore tool does **NOT** handle:

- Press configurations in Production Pro Print Server.
- Production Pro Print Server: RIP configurations stored on local and remote RIP systems.
- SNAP fonts.
- Orders, press jobs, and job assets.
  - Orders, jobs, and job assets remain intact when the restore tool is run. However, order cleanup may occur. Furthermore, if the restoration is done because of a serious system malfunction, there is a possibility that order data could be lost.
  - Since the backup/restore tools do not handle SNAP fonts, press jobs requiring missing SNAP fonts may be deleted when the press is restarted after a restore operation.
- Press configurations. Press configuration can be backed up using:
  - The press software (click Press Configuration in the Options menu) or use the press backup tool (HP Indigo Press Backup) to backup everything drive partitions to DVD.
  - The press backup tool (HP Indigo Press Backup).

#### To run the backup tool

- 1. Open a Microsoft Windows Command Prompt Window.
- 2. Use the cd command to switch to the folder prodflow\tools\BackupRestore
- 3. Run the command:
  - backup [folder\_path]

where folder\_path is the destination folder for the backup file. If you omit the folder\_path, the file will be saved in the folder specified by the UNICORN DATA environment variable.

The configuration will be saved in a file using the naming convention:

backup<timestamp>.bk (for example, backup2005-06-09-113816.bk)

A backup log with the naming convention:

Backup<timestamp>.err (for example, backup2005-06-09-113816.err)

is also created.

#### To run the restore tool

- 1. Close Production Pro Print Server.
- Open a Microsoft Windows Command Prompt Window and switch (cd) to the folder containing the backup file.
- **3.** Run the command:

restore backup\_file <component\_number>

where component number is an integer that defines which data you want to restore:

| Component | Restores                                                                                     |
|-----------|----------------------------------------------------------------------------------------------|
| 0         | All configuration data except fonts                                                          |
| 1         | XML configurations                                                                           |
| 2         | RIP configurations (including ICC Profiles, LUTs, impositions, RIP groups, and RIP engines). |
| 3         | Device management configurations                                                             |
| 4         | Input methods and Ticket Templates                                                           |
| 5         | ISV accounts                                                                                 |
| 6         | Processor configurations                                                                     |
| 7         | Special colors                                                                               |
| 8         | User interface settings                                                                      |
| 9         | User accounts                                                                                |
| 10        | Workflow configurations                                                                      |
| 11        | System settings                                                                              |
| 12        | All font files except SNAP fonts                                                             |

To view a list of all components and their corresponding numbers, type:

restore help

The restore command will:

- Do an automatic backup of the current configuration prior to doing the restore.
- Restore the specified data.
- Create a restore log.
- Restart Production Pro Print Server and the RIP systems.

### **Dealing with RIP synchronization issues**

RIP synchronization issues can occur because:

- Production Pro Print Server maintains a master copy of RIP settings (colorants, ICC profiles, LUTs, and impositions).
- Each RIP system has a copy of the RIP settings.
- The backup/restore utility does not directly back up RIP configurations stored on local and remote RIP systems.

In most situations, the RIP system settings will be identical to the Production Pro Print Server settings because they are synchronized. However, there are situations where the Production Pro Print Server and RIP system settings can get out of sync.

When Production Pro Print Server is returned to a backed up configuration, any new RIPs that were added since the backup will be found when Production Pro Print Server is started. If any RIP systems and or RIP configurations were deleted after the backup was created, these will be restored.

However, if any individual RIP systems were modified after the backup was created, restoring that backup will cause Production Pro Print Server and RIPs to be out of synchronization.

#### A synchronization scenario

The following scenario illustrates a situation in which Production Pro Print Server and individual RIPs may lose synchronization.

- 1. You add a new imposition named Imposition\_A to Production Pro Print Server. It is a 4\_up\_step simplex imposition.
- 2. You restart Production Pro Print Server. This synchronizes the RIP settings, so that the RIPs now know about the 4\_up\_step simplex imposition.
- 3. You then perform a backup.
- **4.** You modify Imposition\_A, changing it to a 4\_up\_step duplex imposition.
- 5. Due to a system problem, you perform a restore operation for RIP settings.

Production Pro Print Server does not perform a synchronization after the restore. Thus, Production Pro Print Server now shows Imposition\_A as 4\_up\_step simplex, whereas the RIPs process Imposition\_A as 4\_up\_step duplex.

#### Handling synchronization issues

There are several ways to fix a RIP synchronization issue:

- Option 1: Re-install the RIP systems. When the RIPs are restarted, the Production RIP Manager will perform the synchronization.
- Option 2: Delete the color settings, LUTs, ICC profiles and impositions on the individual RIP systems. These items are located in the folders:

```
%SOAR_HOME%\hp2rip\SW\Devices\opindigo\Colorants
%SOAR_HOME%\hp2rip\SW\Devices\opindigo\Imposition
%SOAR_HOME%\hp2rip\SW\Devices\opindigo\ICCProfiles
```

When the RIPs are restarted, the Production RIP Manager will perform the synchronization.

 Option 3: Copy the colorant, LUTs, ICCProfiles and impositions files from the Production Pro Print Server folders:

```
prodflow\exe\tomcat\webapps\prodflow\Colorants
prodflow\exe\tomcat\webapps\prodflow\ICCProfiles
% UNICORN_BASE%\Import\Imposition
to the individual RIP systems. (See Option 2 for the destination folders.)
```

### **Scheduling Automatic Backups**

You can use the Scheduled Tasks tool in the Microsoft Windows Control Panel to schedule automatic backups.

The command to run is:

```
prodflow\tools\BackupRestore\backup.bat
```

This will save the backup files in the folder specified by the UNICORN DATA environment variable.

#### To use a different location:

- 1. Create a shortcut for prodflow\tools\BackupRestore\backup.bat
- 2. Select **Properties** from the shortcut's popup menu.
- 3. Edit the Target field to add a location. For example:

```
C:\prodflow\tools\BackupRestore\backup.bat S:\backup
```

### **Backing up SNAP fonts**

For information on backing up (exporting) and restoring (importing) SNAP fonts, see <a href="Importing and exporting SNAP fonts">Importing and exporting SNAP fonts</a> on page 187.

### Releasing a system lock

It is sometimes necessary to override a system lock. For example, if a user opens a Job Ticket and does not close it before leaving for the day, other users will be blocked from opening the Job Ticket until the lock is broken (released).

Administration permission is required to release a lock.

#### To release a lock:

- 1. Make sure you are logged on with administration permission.
- 2. Attempt to open the dialog box that is locked.
- 3. When the "in use" dialog box appears, click:
  - Release Lock The original user's lock will be broken so that another user can open the dialog box.
  - Release/Obtain Lock The original user's lock will be broken, and the dialog box will open. Thus, the lock will be transferred to the person releasing it.
- **4.** The original user (whose lock was released) will receive a dialog box-based message stating that changes made to the open dialog box cannot be saved.

# Managing remote connections

When multiple users access the system via the remote client, there may be an effect on server performance due to:

- Synchronization for example, updating job and device status.
- Data transfer for example, copying jobs.

For this reason, the system administrator may want to:

- See who is currently logged in.
- Limit the number of users who can be logged in simultaneously.

#### To see who is logged in:

Click Remote Connections in the Admin menu.

#### To change maximum number of simultaneous users:

- 1. Click Remote Connections in the Admin menu.
- Type an integer into the Maximum Connections text box and click Apply.

### How processors work

A Master Job may go through one or more processors during its workflow.

Each processor maintains a queue of Master Jobs awaiting processing.

The processor can be configured to:

- Automatically process all Master Jobs in priority order. Master Jobs of the same priority are processed in the order in which they arrive.
- Place all jobs arriving at the processor queue on hold. The Master Jobs must be manually released from hold in order to be processed.

When a Master Job moves to a particular processor, its job progress may change. For example, when a Master Job moves into the RIP processor queue, its progress changes to *Waiting to RIP*.

When the Master Job reaches the top of the queue, it is processed. If processing generates an error, the Master Job is placed in a *Needs attention* status ...

The post-processing behavior is configurable. Processing behavior is set in the Manage Processors dialog box. The processor can be configured to:

- Automatically move Master Jobs to the next step in the workflow. This is the default behavior.
- Place all processed Master Jobs into an Awaiting review status. The user must manually intervene to approve or fail the review. See Dealing with Master Jobs held for review on page 53

If the Master Job has been placed in an Awaiting review status, it must be manually approved and released. See Dealing with Master Jobs held for review on page 53

The Master Job moves to the next step in its workflow.

If the processor was the final step, the Master Job's progress is set to complete.

### Configuring processor behavior

Configuring processor behavior allows you to fine-tune the way that orders flow through Production Pro Print Server. You can:

- Configure how Master Jobs flow into a processor.
- Configure how Master Jobs flow to the next processor.

#### To configure how Master Jobs flow into a processor:

- In the Admin menu, click Processors to open the Administer Processors dialog box.
- 2. In the **Processor behaviors** list, select the processor.
- 3. In Processor Hold Behavior, check Hold before.
- Click OK.

All Master Jobs entering the processor's queue are put on hold. The Master Jobs must be manually released. This allows you to control the flow of Master Jobs through the processor.

#### To configure how orders flow to the next processor:

- In the **Admin** menu, click **Processors** to open the Administer Processors dialog box.
- In the **Processor behaviors** list, select the processor. 2.
- In Processor Hold Behavior, check Hold for review.
- 4. Click OK.

After processing, the Master Job is placed in Awaiting review status. The Master Job must be manually approved or failed.

- Approving the Master Job clears its Awaiting review status and allows it to proceed to the next workflow step.
- Failing the Master Job changes its status to Needs Attention.

### Controlling re-RIP with the RIP processor

You can use the RIP processor Hold for review setting to make it easy to re-RIP orders. When the RIP processor is configured to hold for review:

- The RIP creates a press job and loads it onto the press.
- When RIPping finishes, the Master Job status is set to Awaiting review.

#### If re-RIP is required:

- 1. Select the Master Job.
- 2. In the Actions menu, click Fail approval.
- Correct the problem. For example, you may need to edit the Job Ticket.
- In the Actions menu, click Reprocess.

### Pausing a processor

Generally, processors are kept running.

However, there may be times when it is desirable to pause a processor. For example, suppose you wanted to temporarily "turn off" processing of Internet-submitted jobs. This can be accomplished by pausing the download processor.

When a processor is paused, it displays the **III** icon in the System panel.

#### To pause a processor:

- 1. In the Admin menu, click Processors.
- In the Processors behaviors list, select the processor.
- 3. Click Pause processor.

To resume processing, repeat steps 1 and 2, then click **Resume processing**.

# **Changing a Production Pro NAS hostname**

Do not change a Production Pro NAS hostname after the server is installed and initially configured. Doing so requires special assistance from HP and might cause production delays.

#### 18 **Managing Job Input**

# **Overview of input methods**

There are two general ways to submit Master Jobs:

- Using the Import Job dialog box. The Import Job dialog box is an all-purpose method. It accepts any supported file type, and provides places for entering information necessary to process the Master Job.
- Using input methods.

### What is an input method?

An input method is a previously-configured way of submitting a Master Job. There are three general types of input methods:

- Hot folders. These are folders into which users can drop job files.
- Network printers. These are input methods that act like printers on the shop intranet. Once a Production Pro Print Server network printer has been added to a Mac or PC workstation, the user can "print" to Production Pro Print Server directly from Adobe Acrobat or other compatible applications.
- Internet (ISV accounts). This method uses configured connections between Production Pro Print Server and external servers maintained by the customer.

### Input methods and Ticket Templates

When an input method is created, it is assigned a Ticket Template. The Ticket Template contains information about how to process the file. The Ticket Template information is copied into the Master Job's Job Ticket when the Master Job is submitted.

### **Example of using input methods**

Production Pro Print Server contains a built-in Ticket Template named 4colors. The 4colors Ticket Template is a collection of settings useful for many four-color jobs. It contains a great deal of processing information, including:

- Basic workflow settings.
- Imposition.
- Page size.
- RIP color settings, such as ICC profiles, rendering intents, and LUTs.

Suppose you would like to make it easy to assign the 4colors settings to new Master Jobs. You could:

- Create one or more hot folders that use the 4colors Ticket Template. Any Master Job submitted by dropping a job file into the hot folder(s) would have the 4colors settings copied into the Job Ticket.
- Create a special networked printer using the 4colors Ticket Template. When a user printed to that
  printer, the Master Job would be submitted to Production Pro Print Server and the 4colors settings
  would be copied into the Master Job's Job Ticket.
- Create one or more Internet input methods using the 4colors Ticket Template. The assignment
  takes place when the name of the Internet input method (previously supplied to the ISV) matches
  the name of the job specification in the incoming intent ticket.

# Creating and editing hot folders

### Before you start

Determine which Ticket Template to attach to the hot folder. The settings in this Ticket Template are acquired by all jobs submitted via this hot folder.

### Components of a hot folder

When you create a hot folder, you must specify four locations:

- The hot folder into which the job file will be placed.
- An images folder used for the image assets for variable data jobs.
- A database folder used for the database assets for variable data jobs.
- A *template folder* used for the template asset for variable data jobs.

### Creating and editing hot folders

#### To create a new hot folder:

- Click Input Methods in the Admin menu to open the Manage Input Methods dialog box.
- Select the Hot Folder radio button and click New to open the New Hot Folder dialog box.
- Enter a Hot folder name. This becomes the name of the folder created in the file system. Type a simple name, not a folder path.
- NOTE: The name of the input methods is fixed when it is created; it cannot be edited.
- Optional: enter a Description.
- Specify the Ticket Template to be assigned to Master Jobs submitted via this hot folder. If you need to edit the Ticket Template first, click the Manage Ticket Template button.
- 6. The Hot folder text box displays the default hot folder location. If necessary, modify the location for this hot folder.
  - a. Uncheck the Use default hot folder location box.
  - **b.** Click **Browse** to browse for a folder to contain the hot folder.
  - NOTE: It is highly recommended that you place all hot folders in the Jobs Share. See The Jobs Share on page 6.

- The images, template, and database folders default to sub-folders of the hot folder. If necessary, modify the locations.
- NOTE: It is highly recommended that you place these folders in the Jobs Share.
- Specify the **Hot Folder Behavior** when a job is submitted via the hot folder is successfully completed. There are three choices:
  - **Delete** the job file from the file system.
  - Send the job file to the default "on success" folder.

If **Use common success and error folders** is checked in the System Settings dialog box, this will be the common folder specified in System Settings. Otherwise, it will be the success sub-folder of the hot folder.

- Send the job file to specified folder. Click **Browse** to specify the folder.
- Specify the Hot Folder Behavior when the Master Job is not successfully completed (Master Job status is set to canceled).
  - Delete the job file from the file system.
  - Move the job file to the default "on error" folder.

If **Use common success and error folders** is checked in the System Settings dialog box, this will be the common folder specified in System Settings. Otherwise, it will be the error subfolder of the hot folder.

- Move the job file to specified folder. Click **Browse** to specify the folder.
- 10. Click OK.

#### To edit a hot folder:

- Click Input Methods in the Admin menu to open the Manage Input Methods dialog box.
- 2. Double-click the hot folder in the list, or select it and click **Edit**.
- Modify data as needed. You cannot change the hot folder name. 3.
- Click OK. 4.

#### To copy a hot folder:

- Click Input Methods in the Admin menu to open the Manage Input Methods dialog box.
- Select the hot folder in the list and click **Copy**.

The Copy Input Method dialog box opens.

3. Enter the name you want to assign to the copy.

> If you do not enter a name, the default name is "copy of <file name>." Subsequent copies are numbered sequentially. You cannot change the name of an input method once it is created.

Click OK.

#### To delete a hot folder:

- 1. Click **Input Methods** in the **Admin** menu to open the Manage Input Methods dialog box.
- Select the hot folder in the list and click **Delete**. 2.
- Click **OK** when the dialog box asks if you want to delete the selected hot folder.

### Setting default locations for hot folders

The default location for hot folders is shown in the System Settings dialog box. This setting is part of the initial configuration of the software, and cannot be modified. However, the New Hot Folder dialog box allows you to override the default location.

The System Settings dialog box allows you specify whether or not you want to use the same success and error folders for all hot folders. If you check **Use common success and error folders**, you must then specify the location for the common folders. These folders will then be used if, when creating a hot folder, you select the Hot Folder Behavior option **Send to default**.

# **Managing Ticket Templates**

Every Master Job submitted to the system is associated with a Ticket Template. Settings in the Ticket Template provide information about how the job will be processed. Ticket Template settings are copied into the Job Ticket.

Ticket Templates are managed in the Manage Ticket Templates dialog box. The dialog box contains a list of the available Ticket Templates. From this dialog box, you can create, edit, copy, and delete Ticket Templates.

To open the Manage Ticket Templates dialog box:

Choose Ticket Templates from the Admin menu.

To create a new Ticket Template:

See <u>Creating a new Ticket Template on page 175</u>.

To edit an existing Ticket Template:

Note that only custom Ticket Templates can be edited, not built-ins.

- Choose Ticket Templates from the Admin menu to open the Manage Ticket Templates dialog box.
- 2. Select a Ticket Template to edit from the list.
- Click the Edit button.
  - The Ticket Template dialog box opens, displaying the current settings.
- Change the settings as desired.
- Click OK.

To copy an existing Ticket Template:

This is a useful procedure for creating a new Ticket Template based on an existing one.

- Choose Ticket Templates from the Admin menu to open the Manage Ticket Templates dialog box.
- **2.** From the list, select a Ticket Template to copy.
- Click the Copy button.
  - The Copy Ticket Template dialog box appears, requesting a name for the copy being made.
- **4.** Optional: enter a name for the copy. If you do not, the copy is named "copy of <the selected template>." Subsequent copies are numbered sequentially.
- Click **OK** to close the Copy Ticket Template dialog box.

#### To delete a Ticket Template:

Deleting a Ticket Template causes all its associated input methods to be deleted. This may cause ISV jobs to fail; be sure to notify ISVs. The input method associated with a particular job is displayed on the General tab of the Job Ticket and the Ticket Template.

- Choose Ticket Templates from the Admin menu to open the Manage Ticket Templates dialog
- From the list, select a Ticket Template to delete. 2.
- Click the **Delete** button.
  - A message appears, warning that if you delete the template, you delete its associated input methods.
- Click **OK** to delete the selected Ticket Template and all its associated input methods.

### Creating a new Ticket Template

If you use specific settings repeatedly, it might be helpful to create a Ticket Template and input method to automatically apply these settings to new Master Jobs. Ticket Templates are created and managed using the Manage Ticket Templates dialog box.

#### To create a new Ticket Template:

- Choose Ticket Templates from the Admin menu.
  - The Manage Ticket Templates dialog box opens.
- Click **New** to open a blank Ticket Template dialog box. 2.
- Enter a descriptive name for the new Ticket Template.
- Optional: enter descriptive text to help identify the new Ticket Template.
- Enter the information for the settings:
  - General
  - Media
  - Color Management
  - Color Separations
  - Page
  - Imposition
  - Job Control
- Click **OK** to save the settings.
  - The new Ticket Template appears in the Manage Ticket Templates dialog box.

### Creating and editing network printers

### Before you start

Determine which Ticket Template to attach to the network printer input method. The settings in this Ticket Template are acquired by all jobs submitted via this network printer.

For information on setting up access to the networked printer on users' systems, see:

- Network printer configuration (PC) on page 44
- Network printer configuration (Macintosh) on page 45

### Adding and Editing a Networked Printer

#### To create a new network printer:

- 1. Click Input Methods in the Admin menu to open the Manage Input Methods dialog box.
- 2. Start the new network printer.
  - To start with a new blank record:
    - a. Select the **networked printer** radio button and click **New**.
    - **b.** Enter a name for the network printer. This is the name that is added to the shared printer lists on intranet workstations.
  - To start with the settings from an existing record:
    - Select a network printer in the input methods list and click Copy.
    - **b.** Enter a name for the network printer and click **OK**.
- Fill in remaining information. The selected Ticket Template will be assigned to Master Jobs submitted via this network printer. If necessary, click Manage Ticket Templates to create or change Ticket Templates.
- Click OK. The dialog box closes and the new network printer appears in the input method list.

#### To edit a network printer:

- 1. Click Input Methods in the Admin menu to open the Manage Input Methods dialog box.
- 2. Double-click the network printer in the list, or select it and click Edit.
- 3. Modify data as needed. You cannot change the network printer name.
- Click OK.

### Creating and editing Internet input methods

Once an Internet input method is in use, be very careful about deleting it. Always communicate with the ISV first. Unexpectedly deleting an Internet input method can cause incoming ISV Master Jobs to fail.

### Before you start

Determine which Ticket Template to attach to the Internet input method. Incoming jobs from any ISV will use the settings in this Ticket Template when the Internet input method name matches the job specification in their intent tickets.

### Creating and editing Internet input methods

### To create a new Internet input method:

- Click **Input Methods** in the **Admin** menu to open the Manage Input Methods dialog box.
- Start the new Internet input method. 2.
  - To start with a new blank record:
    - Select the Internet connection radio button and click New.
    - Enter a name for the input method. This is the name that is matched to the intent ticket job specification.
  - To start with the settings from an existing record:
    - Select an Internet method in the input methods list and click **Copy**.
    - Enter a name for the input method and click **OK**.
- Fill in remaining information. The selected Ticket Template will be assigned to Internet Master Jobs that use this input method. If necessary, click Manage Ticket Templates to create or change Ticket Templates.
- Click **OK**. The dialog box closes and the new Internet input method appears in the list.

#### To edit an Internet input method:

- Click **Input Methods** in the **Admin** menu to open the Manage Input Methods dialog box.
- 2. Double-click the Internet input method in the list, or select it and click **Edit**.
- Modify data as needed. You cannot change the input method name. 3.
- Click OK.

# 19 User Administration

### **Adding users**

#### To add a remote user:

- In the Admin menu, click Remote Accounts to open the Manage Remote Accounts dialog box.
- If the new account (user) requires a role that is not already defined, click Remote Roles and define a new role. See Managing user roles on page 178
- In the Manage Remote Accounts dialog box, click New to open the New Remote Account dialog box.
- 4. Enter a unique User ID (login name).
- 5. Enter the **Full name** of the user.
- Enter and confirm the user's initial password. The user will be able to change the password later. Passwords must be 6 to 8 characters and must contain at least one letter and one number.
- 7. Select a user role from the list.
- 8. Check **Active user** if you want the account to be active immediately.
- 9. Click OK.

### Managing user roles

A user role is a set of permissions. Once a user role is created, it can be assigned to one or more users.

A user role specifies:

- Which data the user can see.
- Which tasks the user can perform.

#### To create a new user role

- In the Admin menu, click Remote Accounts.
- 2. In the Manage Remote Users dialog box, click Remote Roles.
- 3. Remote roles list, select a role whose permissions are closest to the permissions of the new role.
- 4. Click Copy to open the Edit Remote Role dialog box.
- 5. Edit the contents of the **Remote role** text box to provide a descriptive name for the new role.
- 6. Specify the permissions for the role. See Setting permissions for a role on page 179.
- Type a brief description of the role into the **Description** text box.
- 8. Click **OK** to create the new role and close the dialog box. The new role will be listed in the Remote Roles list.
- In the Manage Remote Roles dialog box, click Close.

#### To modify an existing user role

When you modify a user role, the changes apply to all users assigned that role.

- In the Admin menu, click Remote Accounts.
- 2. In the Manage Remote Accounts dialog box, click **Remote Roles**.
- In the Remote roles list, select the role to be modified and click Edit.
- Modify the permissions.
- 5. Click OK.

#### To delete a user role

- In the Admin menu, click Remote Accounts.
- Find the role in the Remote roles list. If there are any users assigned to that role (Number of Users is not 0), you must reassign those users to other roles first. See Modifying a users role (permissions) on page 179.
- Select the role to be deleted and click **Delete**.
- NOTE: The four pre-installed user roles cannot be deleted.

# Modifying a users role (permissions)

#### To change the role assigned to a user:

- Log on as administrator.
- In the **Admin** menu, click **Remote Accounts**.
- In the Manage Remote Users dialog box, select the user and click **Edit**.
- Select a different **User role** from the list, then click **OK**.

### Setting permissions for a role

The Edit Remote Role dialog box is used to:

- Assign names and permissions to new roles.
- Edit permissions to existing roles.

See Managing user roles on page 178 for instructions on creating and editing roles.

The permissions list contains the following items:

A list of the major categories of permissions.

| Category                | Permission to:                                                                                               |
|-------------------------|----------------------------------------------------------------------------------------------------|
| Master Jobs list        | View the Master Job List and manipulate Master Jobs.                                                         |
| Job Ticket Editor       | View and modify Job Tickets.                                                                                 |
| Press controller views  | View and manipulate jobs in the press controller view and jobs in the off press jobs list in the press view. |
| Held (Loaded) Jobs list | View and manipulate jobs in the Held (Loaded) Jobs list of press views.                                      |

| Category       | Permission to:                                                             |
|----------------|----------------------------------------------------------------------------|
| Print Queue    | View and manipulate jobs in the Print Queue of press views.                |
| Administration | Open and modify dialog box associated with system and user administration. |
| Log View       | Open the Log Viewer tab and view system logs.                              |

- Expand (⊞) and contract (□) buttons for each category.
- - When a category is turned off, none of the tasks beneath that category are permitted.
  - When a category is turned on, individual tasks in the expanded list can be turned on and off to fine-tune the permissions.
- Detailed tasks within each category. The icon indicates whether the task is permitted:

| 0        | Permitted. Click to change to "not permitted." |
|----------|------------------------------------------------|
| *        | Not permitted. Click to change to "permitted." |
| <b>B</b> | This task is not available.                    |

# Resetting user passwords

Users are allowed to change their own passwords. However, it is sometimes necessary for the administrator to change the password for a user — for example, if the user forgets the password.

#### To reset a password:

- 1. In the Admin menu, click Remote Accounts.
- 2. Select the user in the Remote Users list and click Set Password.
- **3.** Enter and confirm the new password, then click **OK**.

#### **20** Managing devices

# Adding and deleting presses

#### To add a press

- In the **Admin** menu, click **Devices**.
- In the Manage Devices window, display the **Presses** tab and, click **New**.
- Enter a descriptive press name. Create a name that will help you identify the press later. Press 3. names must be unique.
- Enter the network location. You must enter a valid hostname or IP address.
  - NOTE: You must specify the IP address if you will be running the HP Remote Production Client on MacOS systems and the print shop does not use DNS networking.
- Click **OK**. Production Pro Print Server will search the network for the specified system. If it is found, the press will be added to the presses list.

If a connection to the press cannot be established using the hostname, try entering a fully-qualified hostname (for example, pressabc.pressshop.com). If the problem persists, check to see whether:

- The press server is running.
- Connection between this press and Production Pro Print Server is supported.

#### To delete a press

- In the Admin menu, click Devices.
- In the Manage Devices window, click the **Presses** tab.
- Select the press to be deleted and click **Delete**.

The system will not allow you to delete a press if any Ticket Templates reference it as a destination (in the Job Control tab).

When a PrintLink press is deleted:

- The press is removed from the list of presses in the Job Manager view. All jobs that were on the press are transferred to the press controller.
- The mapping between the press and press controller is removed.
- The press jobs are no longer visible to the press operator.
- Master Jobs that specify that press, but have not generated a press job yet, are set to status Needs Attention. In order to process the job, you must:
  - Modify the Job Ticket to specify a new destination.
  - 2. Reprocess the job.

When a non-PrintLink press is deleted:

- The press is removed from the list of presses in the Job Manager view.
- Press jobs that were in the Loaded Jobs list / Held list and Print Queue remain loaded on the press and can be printed. These press jobs cannot be seen by the Production Pro Print Server. However, the Master Jobs associated with those press jobs remain in the Master Jobs list and can be manually deleted.
- Jobs that were in the Press Controller list can still be seen in the press controller view.
- Master Jobs that specify that press, but have not generated a press job yet, are set to status Needs Attention. In order to process the job, you must:
  - Modify the Job Ticket to specify a new destination.
  - Reprocess the job.

# Modifying the properties of an existing press

You can change the name or network location of an existing press.

#### To modify a press

- 1. In the Admin menu, click Devices.
- 2. In the Manage Devices window, display the Presses tab and click Edit.

If the press name is changed, Ticket Templates that reference that press are updated to reflect the new name. Note that the new name cannot already be in use.

If the Network location is changed, the new network location will be used. For example, if a press named "PressA" has its network location changed from hostnameA to hostnameB, orders using a template referencing PressA will have their press jobs sent to hostnameB.

### Adding press controllers

#### To add a press controller:

- 1. In the Admin menu, click Manage Devices.
- 2. In the Manage Devices dialog box, open the Press Controller tab and click **New**.
- **3.** Enter a descriptive name for the press controller. If you already know the name of the press to which the controller will be mapped, you may want to use a similar name
- 4. Enter the Network location. You must enter a valid hostname or IP address.
- NOTE: You must specify the IP address if you will be running the HP Remote Production Client on MacOS systems AND if the printshop does not use DNS networking.
- 5. Click OK.

If the system finds a press controller at the specified location, it is added to the system. You can now proceed to map the controller (see Mapping presses and press controllers on page 183).

### Mapping presses and press controllers

The following mapping rules apply:

- A press controller can be mapped to only a single PrintLink press.
- A press controller can be mapped to multiple non-PrintLink presses. No maximum is enforced; however, performance may degrade if too many presses are mapped to a single controller.
- For optimal performance, the ICF format of the press controller and press should match.
- A press controller must be PrintLink-enabled in order to map it to a PrintLink press. However, a PrintLink-enabled controller can be mapped to non-PrintLink presses.

Presses and press controllers are administered using the Manage Devices dialog box. To open the dialog box, click **Devices** in the **Admin** menu.

#### To map a press controller:

- Add the press controller to the system (if it hasn't already been added). See Adding press controllers on page 182.
- Add the press(es) to the system (if they haven't already been added). See Adding and deleting presses on page 181.
- In the Press Controllers tab of the Manage Devices dialog box, select a press controller and click Mapping.
- Select a suitable press or folder device and click **Map**.
  - The Unmapped Devices list shows only those devices eligible for mapping. You are prevented from doing illegal mappings. For example, if the Devices mapped to this controller list contains a PrintLink press, no other presses can be mapped to the controller.
- If necessary, use **Unmap** to remove devices that you no longer want mapped to the press controller.
  - NOTE: Each folder device must be mapped to a press controller in order to handle VDP jobs.
- 6. Click OK.

### Creating and managing press groups

When you create a press group, it appears as a destination option in the Job Ticket and Ticket Template.

Press groups provide a mechanism for load-balancing. When the order is ready to be RIPped, the system uses a load-balancing algorithm to select the press to which the press job will be routed when it is created.

There is no actual storage associated with a press group. When a job is sent to a press group, it is immediately assigned to one of its members.

A press can be a member of multiple press groups.

#### To create a press group:

- In the **Admin** menu, click **Devices** to open the Manage Devices dialog box. Display the Press Groups tab.
- Click New. 2.
- Enter a descriptive **Press group name**.

- 4. Select a Load-balancing method. (See Load balancing on page 184).
- **5.** To add a press to the group, select it in the **Available presses** list and click **Add**. A group must have at least one member. There is no limit on the number of presses in a group.
- 6. Click OK.

# **Load balancing**

Load balancing is used to distribute press jobs amongst the members of a press group. See <u>Creating</u> and <u>managing press groups on page 183</u>.

There are two built-in load-balancing mechanisms:

- Next Available. This mechanism distributes the press jobs in a simple sequence: press 1, press 2, press 3, press 1, press 2, press 3, etc. If a press is unavailable, it is skipped.
- Least Busy. The job is assigned to the press with lowest amount of printing activity in the Print
  Queue. The amount of printing activity is computed by calculating the number of impressions
  required to print each job:

number of spreads x number of copies x number of separations x 2 (if duplex)

When the Job Ticket specifies a press group as a destination, the system assigns the job to an actual press prior to RIPping.

# Creating folder devices for RIP output

Folder devices allow you to save RIP output (a press job) directly to a file rather than sending the press job to a press or Production Pro Press Controllers. Folder devices appear as a destination option in the Job Ticket and Ticket Template.

#### To create a folder device:

- 1. In your operating system (for example, Windows Explorer), create the folder that will become the folder device.
  - NOTE: It is strongly recommended that folder devices be located in the Jobs Share. (See <a href="The Jobs Share on page 6">The Jobs Share on page 6</a>). If you do not use the Jobs Share, you must use your operating system to share the folder on the network. This is necessary because the location of the folder devices must identify the folder by its share name and UNC path.
- In the Admin menu, click Devices to open the Manage Devices dialog box. Display the Folder Devices tab.
- 3. Click New.
- 4. Enter a descriptive folder device name.
  - NOTE: If you will be using both ICF 96 and ICF 05 folder devices, it may be helpful to include the format as part of your folder naming convention: for example, calendars95 or indichrome05.
- 5. Click Browse to open the Folder Device Location dialog box. The dialog box automatically selects the Jobs Share. Expand it and select the folder that will become a folder device. (The folder will be listed by its share name.) Then, click OK.
- NOTE: If the folder is not in the Jobs Share, select its share name beneath My Network Places. This will ensure that the Location is written as a UNC path.
- Check the location that was placed in the Location text box to make sure that it is in UNC format.

- Select the file format: ICF 96 or ICF 05. See What is ICF? on page 195 for more information.
- Select a connection limit.

A connection limit may be necessary because certain operating systems have licensing restrictions on the number of external devices that can be connected. Folder devices require a network connection between the RIPs and the system where the folder device is located.

- If the operating system has no licensing limitations, select Unlimited.
- If the folder is located on a system running Microsoft Windows® XP or Microsoft Windows Vista®, select **Use value for operating system** and choose the operating system from the
- To set a custom limit, select Custom and enter an integer value for Maximum number of connections.
- Click OK.

# **Deleting folder devices**

Because folder devices are used in automated workflows, it is important to use caution in deleting them. In particular, you should never delete the (Windows) folder from the file system before you have removed the folder device from Production Pro Print Server.

#### To remove a folder device:

- Edit or remove any Ticket Templates that specify the folder device as the Press Job Destination on the Job Control tab.
  - If you remove a Ticket Template, any input method that uses that template will also be deleted.
- If possible, edit any Job Tickets that specify the folder device as the destination. Use the Print Destination column in the Master Jobs list to locate those jobs.
- 3. Remove the folder device using the Manage Devices dialog box
- If desired, you can now remove the folder from the file system.

# 21 Press Controller administration

### Managing SNAP fonts on a press controller

A SNAP font is a rasterized version of a particular font that has been RIPped in a particular size, with a particular character set and kerning applied. Additional sizes of any given font can be created, but in order to change the kerning or character set for a given font, you must delete those SNAP fonts and recreate them with different attributes. SNAP fonts are used by variable text in VDP jobs.

SNAP fonts are stored on the press controller. Each press controller maintains its own list of SNAP fonts. Some SNAP fonts are installed with the press controller software and cannot be deleted. These "built-in" fonts have a checkmark in the "Built-in" column in the SNAP Font Manager.

The use of SNAP fonts differs for workflows involving PrintLink and non-PrintLink presses:

- PrintLink presses The SNAP fonts reside entirely on the press controller. All VDP text processing is done on the press controller.
- non-PrintLink presses When the VDP job arrives at the press controller, the system determines
  whether the required SNAP font is installed on the press. If a SNAP font is not available on the
  press, it is sent to the press with the job.

### **Automatic SNAP font creation**

When a Production Pro RIP job contains SNAP fonts, the SNAP Font Manager checks to see if the requested font exists in its SNAP fonts library. If a particular SNAP font does not yet exist, the SNAP Font Manager creates the new SNAP font, in the particular point size and with the name of the RIP font, and stores this new SNAP font in its library. This speeds future jobs containing the same SNAP font, since the new font will not have to be RIPped again. In this way, SNAP Font Manager "learns as it goes", creating new SNAP fonts in specific point sizes, automatically.

NOTE: SNAP fonts that are auto-created by SNAP Font Manager will use the same character set and kerning as existing SNAP fonts with the same font name. If an existing font does not yet exist in the SNAP Font Manager, then the auto-created SNAP font will use default values of the Windows character set and kerning. If this is undesirable, you must manually create at least one size of the font in SNAP Font Manager. Then, any future auto-created fonts with that font name will take on the same attributes as the font you manually created.

### Adding SNAP fonts to a press controller

If a SNAP font has been previously created on one press controller, it does not necessarily need to be re-created on all other press controllers. Instead, it can be exported from the original press controller and then be imported to as many other press controllers as necessary. See <a href="Importing and exporting SNAP fonts on page 187">Importing and exporting SNAP fonts on page 187</a>

Use this procedure if the SNAP font must be created.

#### To manually create a SNAP font on a press controller:

- In the Admin menu, click SNAP Font Manager and choose the appropriate Production Pro Press
- 2. Click **Add** to open the Add SNAP Fonts window.
- Select the desired font from the Select Font list.
- NOTE: If a desired font is not available, install that font using the Production RIP Manager before creating the SNAP font.
- 4. Type the Font sizes as a comma-separated list of point sizes; or accept the default size list.
  - NOTE: No more than 16 comma-separated sizes are allowed, and no size above 400 points is allowed.
- Select the appropriate Character set, and check Apply kerning if you want kerning applied to the SNAP font.
- Click **OK**. The Adding Fonts message window appears, displaying the progress as the SNAP font is RIPped and installed on the Production Pro Press Controller.

### Importing and exporting SNAP fonts

Exporting a SNAP font from a press controller saves it to the file system as a JLYT file and a meta-data file. These files can later be imported back to the same press controller or to another press controller. By exporting and importing SNAP fonts this way, you can transfer SNAP fonts between Production Pro Press Controllers without using RIP resources.

#### To export or "back up" a SNAP font from a press controller:

- In the Admin menu, click SNAP Font Manager, then click the name of the appropriate press controller.
- Select all the fonts you want to export (back up) from the Press Font List.
- Click **Export** and specify the directory to which the SNAP font will be exported and click OK.

The SNAP font(s) are exported as one or more JLYT (.jlt) and one or more meta-data files (.dat). Both of these files must be present to later import the SNAP font.

#### To import or "restore" a SNAP font into a press controller:

- In the Admin menu, click SNAP Font Manager, then click the name of the appropriate press controller.
- Click the **Import** button and navigate to the directory containing the backed up fonts. 2.
- Select all of the fonts you want to restore from the file list. Only the JLYT (.ilt) fonts will appear in the Open dialog box.
- Click **Open** to restore the font(s).
  - NOTE: You cannot restore a SNAP font file that has the same font name and font size as an existing font on a Press Controller. If you attempt this, you will see an error message saying that certain SNAP font files failed to Import. However, all other font files that did not have duplicate SNAP font problems will Import correctly. Note also that reformatting image memory does not remove SNAP fonts.

### The press controller Look Up Table (LUT) library

Each press controller has a Look Up Table (LUT) library for saving and loading LUTs for press jobs.

See <u>Creating and managing press job Look Up Tables (LUTs) on page 96</u> for information on accessing and using the LUT libraries.

# **Press Controller Configuration**

The Press Controller Properties dialog allows you to configure the press controller (iPC) either locally or remotely. It provides configuration information and settings for the elements and parameters.

#### The Press Controller Properties dialog can be launched in two different ways:

- From the Admin menu, select Press Controllers. Then, select the desired Press Controller. The
  Press Controller Properties dialog is displayed. Click on the Edit button to display the Edit Press
  Controller dialog.
- From the Admin menu, select Devices. The Manage Devices dialog is displayed. Select a Press Controller and click the Properties button. The Edit Press Controller box is displayed.
- **3.** From the Job Manager tree view, right-click on a Press Controller. Select the Press Controller Properties option.

The Press Controller Properties dialog displays information such as: hostname and IP address; disks and memory capacity, the reformat image memory option; missing images options; press controller and press compatibility and the job elements information.

### Viewing system parameters of a press controller

Information about a press controller can be seen in the Edit Press Controller dialog. Some information can also be edited.

- 1. In the Admin menu, click Devices.
- Click the Press Controllers tab.
- Select the press controller.
- Click Edit. The Edit Press Controller dialog contains the following information:
  - Press controller name. The name can be edited.
  - Network location (host name or IP address). This location can be edited.
  - Type of press controller (PrintLink or non-PrintLink).
  - ICF format (ICF 96 or ICF 05).
  - Press controller mapping.

# 22 Administering ISV accounts

### Overview of ISV accounts

An ISV account establishes an Internet connection between Production Pro Print Server and an Internet service vendor (ISV). The ISV account includes:

- A unique account name.
- Company contact information.
- Connections to the ISV's RPP servers, which provide incoming Job Tickets (intent tickets).
- Connections to the ISV's image servers, which provide files needed to process the job.

Production Pro Print Server supports an unlimited number of ISV accounts, and each account can have multiple RPP and image servers. At least one Remote Printing Protocol (RPP) server is required for each account. An image server is not required.

# Creating and editing ISV accounts

Before adding an ISV account, obtain the following information from the ISV:

- The location (URL) of each of the ISV's RPP servers.
- The Authenticated Unique User Identifier (AUUID) for each RPP server.
- The location (URL) of each of the ISV's image servers.
- A user ID and password to connect to each image server, if required.

#### To create an ISV account:

- In the Admin menu, click ISV Accounts to open the Manage ISV Accounts dialog box.
- Click **New** to open the ISV Account Properties dialog box.
- 3. On the General tab:
  - Enter a unique account name.
  - Enter the customer's company name.
  - Fill in any additional contact information you want to add.
- On the RPP Profiles tab, add at least one RPP server. See Creating RPP profiles on page 190.
- On the Image Server Profiles tab, add image server(s) as needed. See Creating image server profiles on page 191.
- Click OK.

#### To edit an ISV account:

- In the Admin menu, click ISV Accounts to open the Manage ISV Accounts dialog box.
- Select an ISV account and click Edit.

- **3.** To change information on the General tab, type over the existing information.
- **4.** To change an RPP or image server profile:
  - a. Double-click the profile in the appropriate list, or select it and click Edit.
  - **b.** Modify the profile data.
  - c. Click Apply edit.

# **Creating RPP profiles**

When an ISV account is set up, one or more RPP servers must be specified for that account. An RPP server is identified by its Internet address (URL) and its AUUID. An AUUID is a character string that is used to validate Production Pro Print Server when it attempts to connect to the RPP server.

An RPP server transmits a job's intent ticket to Production Pro Print Server. The intent ticket is generated by the customer's job-generating application, and may contain:

- Customer information such as company name and address.
- Information such as billing and shipping information.
- Job information such as quantity, due date.
- A named job specification.

When the Master Job is submitted, Production Pro Print Server attempts to match up the fields in the intent ticket with the Job Ticket. Customer and job information is copied from the intent ticket to the matching fields in the Job Ticket.

Production Pro Print Server also compares the job specification to its list of input methods of type *Internet*. When a match is found, the Ticket Template associated with the input method is assigned to the new Master Job. Information from the Ticket Template is used in the Job Ticket when it is not included in the intent ticket.

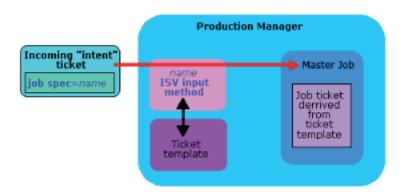

#### To add or edit an RPP server profile:

- In the Admin menu, click ISV Accounts to open the Manage ISV Accounts dialog box.
- Open the ISV Account Properties dialog box:
  - a. For a new account, click Add.
  - **b.** For an existing ISV account, select the account and click **Edit**.

- Click the RPP Profiles tab.
- Click **New** to add a new profile, or select a profile and click **Edit** to modify an existing profile. 4.
- Enter the Internet address of the RPP server (RPP server URL). 5.
- 6. Enter the server's AUUID.
- Use the Polling on check box to establish when Production Pro Print Server connects to the RPP server to retrieve jobs:
  - To poll the server automatically, check the box and enter the number of seconds between connection attempts in Polling period.
  - To specify that the server must be polled manually, uncheck the box.
- Use the **Drain RPP queue** check box to set download behavior when the server is polled: 8.
  - To download all available jobs (intent tickets), check the box.
  - To download only one job per polling connection, uncheck the box.
- Click **Test connection**. If the test fails:
  - Verify that the Production Pro Print Server can access external web sites. If not, the Windows proxy may not be set.
  - **b.** Verify the RPP server URL and AUUID with the ISV customer.
- 10. Click Apply new or Apply edit.

# Creating image server profiles

The image server(s) associated with an ISV account are used to download press job components, including:

- The job file.
- Image assets for variable data jobs.
- Database assets for variable data jobs.

An ISV account may have one image server, multiple images servers, or no image servers.

### Before you add an image server profile

Find out from the ISV which protocol the image server uses:

- HTTP
- **HTTPS**
- WebDAV

#### To add or update an image server profile:

- In the Admin menu, click ISV Accounts to open the Manage ISV Accounts dialog box.
- Open the ISV Account Properties dialog box:
  - For a new account, click Add.
  - For an existing ISV account, select the account and click **Edit**.
- Click the Image Server Profiles tab.

- 4. Click **New** to add a new profile, or select a profile and click **Edit** to modify an existing profile.
- 5. Enter the Internet address of the image server (Image server URL).
- 6. Enter a user ID (login name) for an existing account on the image server.
- 7. Enter the account password twice.
- 8. Specify the image server protocol:
  - Check the box if the image server uses WebDAV.
  - If the image server uses HTTP or HTTPS, leave the box unchecked.
- 9. Click **Test connection**. If the test fails:
  - **a.** Verify that the Production Pro Print Server server can access external web sites. If not, the Windows proxy may not be set.
  - b. Verify the image server URL, user name, and password with the ISV customer.
- 10. Click Apply new or Apply edit.

### **Testing ISV accounts**

Testing ISV account connections provides information about whether Production Pro Print Server can connect to the RPP and image servers associated with the ISV account.

#### To test all the server connections for an ISV account:

- Click ISV accounts in the Administration menu to open the Manage ISV Accounts dialog box.
- Select an ISV account and click Test connection.

#### To test a specific server connection for an account:

- 1. In the Manage ISV Accounts dialog box, select an ISV account.
- 2. Click **Edit** to open the ISV Account Properties dialog box.
- 3. Select the server on the appropriate tab and click **Test Connection**.

Test results are displayed in the Test Connection Results dialog box. The dialog box contains an entry for each server tested.

### Polling for Jobs at an ISV

Polling downloads jobs (intent tickets) from the RPP servers at an ISV and submits them as new Master Jobs.

Polling can be done automatically at established intervals or manually. Use manual polling to:

- Download jobs when automatic polling is turned off
- Download jobs without waiting for the automatic polling period to elapse

### **Automatically polling RPP servers**

#### To turn automatic polling on or off for an ISV account:

- In the Admin menu, click ISV Accounts to open the Manage ISV Accounts dialog box. The icons in the Polling column indicate whether automatic polling is on or off:
  - Automatic polling is on for all RPP (intent ticket) servers for the account.
  - Automatic polling is off for all RPP (intent ticket) servers for the account.
  - Automatic polling is on for some of the ISV's RPP servers, but not all.
- Highlight the ISV account and click Edit.
- In the ISV Account Properties dialog box, open the RPP Profiles tab. 3.
- Select the RPP server and click Edit.
- Check the Polling on check box. 5.
- Use the **Drain RPP queue** check box to set download behavior when the server is polled:
  - To download all available jobs (intent tickets), check the box.
  - To download only one job per polling connection, uncheck the box.
- Click Apply edit. 7.
- If necessary, repeat steps 4 through 6 for other RPP servers.

### Manually Polling RPP Servers

#### To manually poll all RPP servers for an account:

- Click **ISV accounts** in the **Admin** menu to open the Manage ISV Accounts dialog box.
- Select an ISV account and click Manual poll.

#### To manually poll a particular RPP server:

- In the Manage ISV Accounts dialog box, select an ISV account.
- Click **Edit** to open the ISV Account Properties dialog box.
- Select a server on the RPP Profiles tab and click Manual poll. HP Production Pro Print Server will check to see whether there are jobs (intent tickets) to download.
  - If **Drain RPP queue** is checked, all waiting jobs will be downloaded.
  - If **Drain RPP queue** is unchecked, one job will be downloaded for each manual poll.

### Troubleshooting ISV account problems

If Production Pro Print Server is unable to obtain tickets from a customer:

- Make sure the ISV account is active (that polling is turned on). See Polling for Jobs at an ISV on page 192.
- Make sure the RPP profile information is correct. Test the connection. See Creating RPP profiles on page 190.

If Production Pro Print Server is unable to obtain the job file and other assets from a customer:

- Make sure the image server information is correct. Test the connection. See <u>Creating image server</u> profiles on page 191.
- Contact the customer to verify that the required files have been placed on the specified image server.
- Check that the customer intent ticket contains valid URL strings.
- NOTE: Space and non-ASCII characters in an "http" URL are invalid. Non-ASCII characters should be converted to UTF-8, then %-escaped.

If Production Pro Print Server is having difficulties with multiple ISV accounts, verify that the Ethernet network connections are working.

If jobs submitted via the Internet go into a needs attention state immediately upon submission, check to see whether there are appropriate Internet input methods configured for the jobs. There must be an Internet input method whose name matches the value of the job specification identified in the incoming intent ticket.

# 23 ICF Formats and Production Pro Print Server Workflows

### What is ICF?

ICF is an abbreviation for Indigo Compression Format. It refers to both the internal format of press jobs (JLYT files) and the version of software running on the presses and press controllers. All press jobs loaded onto a press or press controller are internally stored in the ICF format of that device.

Currently, there are two ICF formats:

- ICF 96 This format is used by the non-upgraded HP 5000 and older presses. ICF 96 presses do not support ICF 05.
- ICF 05 This format is used by newer presses and press controllers. It supports the printing enhancements such as line thinning, line smoothing, and multiple resolutions.

# ICF format and press controller configuration

Press controllers can be configured for either ICF 96 or ICF 05 format. The version can be configured after installation.

In general, these guidelines apply to selecting the ICF version to run:

| If the press controller is mapped to                                                                                       | Recommended press controller format |
|----------------------------------------------------------------------------------------------------|-------------------------------------|
| PrintLink press                                                                                                    | match the press format              |
| non-PrintLink presses — all ICF 96                                                                                         | ICF 96                              |
| non-PrintLink presses — all ICF 05                                                                                         | ICF 05                              |
| non-PrintLink presses — both ICF 96 and ICF 05. Not generating a large volume of VDP jobs to be printed on ICF 96 presses. | ICF 05                              |
| non-PrintLink presses — both ICF 96 and ICF 05. Generating a large volume of VDP jobs to be printed on ICF 96 presses.     | ICF 96                              |
| non-PrintLink presses — both ICF 96 and ICF 05. Jobs do not use/require ICF 05 features                                    | ICF 96                              |
| non-PrintLink presses — both ICF 96 and ICF 05. Jobs use/require ICF 05 features.                                          | ICF 05.                             |

NOTE: When a press controller is configured for ICF 05, VDP jobs whose destination is an ICF 96 press will experience longer processing times due to the need to convert those jobs to ICF 96.

### Determining the press job ICF format for static jobs

Press jobs are created by the RIPs. The RIPs can create press jobs in either format. Therefore, Production Pro Print Server needs a workflow scheme to determine the format for the press jobs it creates.

The Job Ticket contains settings that specify the post-RIP destination for the press job.

The choices are:

- A press.
- A press group that has been created in the Manage Devices dialog box.
- A folder device that has been created in the Manager Devices dialog box.
- A press controller.

For static jobs, the RIPs use the format of the post-RIP destination to determine which ICF format to create. This creates workflow with maximum compatibility between press jobs and the devices to which they are routed.

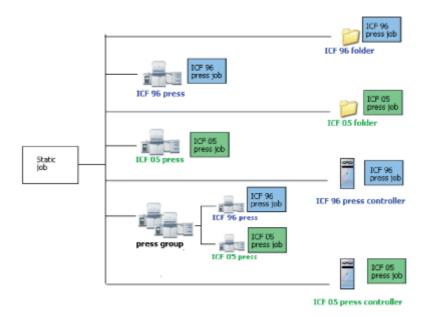

For press groups, the system determines which press in the group will receive the press job before the job is RIPped.

# Determining the press job ICF format for VDP job

All VDP press jobs are internally routed through a press controller before being sent to the destination specified in the Job Ticket. This internal routing determines the ICF version of the press job that is created. The ICF format of the press controller determines the format of the press job that is created.

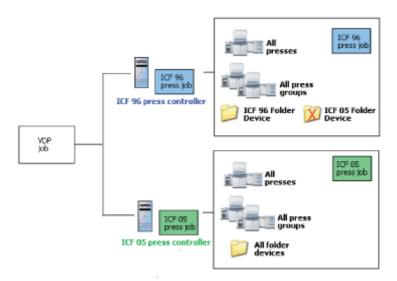

# Copying press jobs to other devices (ICF format issues)

In a press shop that has devices with different ICF formats, manually copying a press job from one device to another has ICF implications:

- When a press job is copied from an ICF 96 device to an ICF 05 device, the destination ICF 05 device converts the job to ICF 05 at load time. This may cause loading to be slower.
- When a press job is copied from an ICF 05 device to an ICF 96 device, the behavior depends on the RIP resolution:
  - If the job was RIPped at 800 dpi, the source (ICF 05) device can convert the job to ICF 96. However, the system will first display a warning that certain enhancements included in the press job will be lost in the conversion to ICF 96. Furthermore, the image may be clipped if the job was RIPped for the A3+ media size.
  - If the job was RIPped using the resolution enhancements featured in ICF 05 (non-800 dpi), the copy operation cannot be done.

The following figure shows these situations.

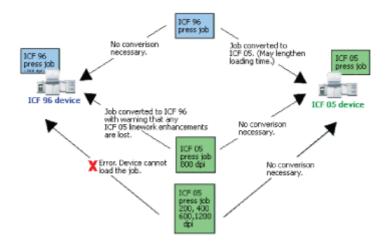

# **Exporting and importing press jobs (ICF format issues)**

### **Exporting**

Exporting a press job saves it in its current format. Therefore:

- Jobs exported from ICF 96 devices are saved in ICF 96 format.
- Jobs exported from ICF 05 devices are saved in ICF 05 format.

### **Importing**

When a previously-exported press job is re-imported, the Ticket Template assigned during import determines the destination.

The following guidelines apply:

- Do not use a Ticket Template that specifies a folder device as the destination. This wastes system resources because the end result is simply to copy the job to the destination folder.
- If the press job is in ICF 05 format, do not import it using a template that specifies an ICF 96 device.
   The device will not be able to load the job.
- If the press job is in ICF 96 format, you can use a Ticket Template that specifies either format device. Keep in mind that the press job will require conversion by an ICF 05 device.

# 24 Main window and panels reference

### **Production Pro Print Server tab and Master Jobs list**

The Production Pro Print Server tab contains these components:

|                                                                                                    | ·                                                                                                    |  |
|----------------------------------------------------------------------------------------------------|----------------------------------------------------------------------------------------------------|--|
| Job Manager panel                                                                                                    | Provides navigation controls and status information. Click Production Queue, Master Jobs list or the name of a press or press controller to view jobs.                                                                                            |  |
|                                                                                                    | See The Job Manager panel on page 10.                                                                                                    |  |
| Search panel                                                                                                    | Panel that lets you shorten (filter) the job lists by showing only entries that match the search criteria. See Searching and Sorting Lists on page 17. Print queues cannot be filtered.                                                           |  |
| Clear                                                                                                    | Click the button to display all the items in the list. This button is active when Search has been used to filter the list.                                                                                                    |  |
| Search                                                                                                    | Click the button to filter the list to include only those items that match the search expression.                                                                                                    |  |
| Search expression                                                                                                    | Enter a Search expression:                                                                                                    |  |
|                                                                                                    | Select a column to filter on.                                                                                                    |  |
|                                                                                                    | <ul> <li>Select a condition; for example, contains or is (exactly).</li> </ul>                                                                                                    |  |
|                                                                                                    | Select or type value(s) to complete the filter expression.                                                                                                    |  |
| System panel                                                                                                    | ystem panel Provides quick status information on system devices.                                                                                                    |  |
| Production queue                                                                                                    | oduction queue Displays Master jobs in overall processing order.                                                                                                    |  |
| Master Jobs list                                                                                                    | Displayed when Master Jobs list is selected in the Job Manager. Displays the Master Jobs that match the current search criteria.                                                                                                    |  |
| Press jobs for Master Job <name></name>                                                                                                    | s for Master Job Displayed when Master Jobs list is selected in the Job Manager. When a Master Job is selected that has generated one or more press jobs, those press jobs are shown. Click the job name to switch to the press view of that job. |  |
| Thumbnail panel Displays a small preview image of the press job associated with the Master Job. See <u>U</u> <u>Thumbnail panel on page 18</u> . |                                                                                                    |  |

# Log Viewer tab

The Log Viewer tab displays system messages in a single interface. It contains the following areas:

| Log Viewer Settings | Panel that lets you specify the kinds of messages displayed in the Log listing.                                                                                                    |
|---------------------|----------------------------------------------------------------------------------------------------|
| Monitor mode        | Displays the most recent 50 messages in the Press System log as they are generated. The filter criteria are inactive. Monitor mode is useful for troubleshooting.                        |
| History mode        | Allows you to search for previously logged messages that match a particular criteria. The log listing is not automatically updated. (Click <b>Filter Log</b> to update the log listing.) |

| Log Type                                                     | Specifies the type of log messages to be displayed. Depending on the Log Type you specify, another drop-down list may be presented below the Log Type, giving you further options.                      |
|--------------------------------------------------------------|----------------------------------------------------------------------------------------------------|
| Processor                                                    | This drop-down list appears when you select the Master Job Log log type. It allows filtering of messages according to where they are generated in the workflow.                                         |
| Press                                                        | This drop-down list appears when you select the Press System Log log type. It is used to select the press or press controller whose log you want to view.                                               |
| RIP Hostnames                                                | This drop-down list appears when you select the RIP Log log type. It is used to provide a filtered view of RIP logs.                                                                                    |
| Subsystem                                                    | A list activated when the Press Consumables Log is the selected Log Type. Allows filtering of Press Consumables Log messages by the type of consumable: BID, Inks, Substrate, Blanket, PIP, and Corona. |
| Machine State, Machine Mode, Service Category, Error Urgency | Lists that are activated when the Press System Log is the selected Log Type.  Allows filtering of Press System Log messages in these categories.                                                        |
| Filter log entries                                           | Allows filtering based on time and severity.                                                                                                    |
| Filter Log                                                   | Filters the selected log according to the criteria set below.                                                                                                    |
| Maximum entries                                              | Maximum number of items shown in a particular log.                                                                                                    |
| Limit entries to                                             | Use the controls below to set the message time frame.                                                                                                    |
| Since last startup                                           | Filters the selected log type so that only messages since the last system startup appear in the Log listing (up to the maximum specified above).                                                        |
| Most recent                                                  | Displays the most recent messages, up to the maximum specified. This may include messages prior to the last startup.                                                                                    |
| Generated on                                                 | Specify a particular day.                                                                                                    |
| Message type                                                 | Select one or more severity levels. See Severity of logged events on page 130.                                                                                                    |
| Log listing                                                  | Panel that displays messages matching the Log Type and current filter criteria.                                                                                                    |
| Message details                                              | Panel that displays details of the message selected in the Log listing.                                                                                                    |

# Thumbnail preview

The Thumbnail Preview panel is on the lower left of the Production Pro Print Server tab.

Thumbnail preview shows the special images of a press job. Thus, if you select a Master Job, the thumbnail is a view of the Master Job's corresponding press job. If the Master Job has multiple press jobs, the first one is shown.

When you first select a job, the Thumbnail panel displays a button to indicate a preview image is available. Click the button to open the image.

Thumbnails are not available for a press job that is:

- Currently printing
- Currently imposing
- Currently being edited in the Job Editor dialog
- Currently being exported to archive
- Currently being sent to another press

The panel contains the following areas:

| <panel border=""></panel>                                                                                                    | Click and drag up to expand the panel.                                                                               |
|----------------------------------------------------------------------------------------------------|----------------------------------------------------------------------------------------------------|
| <pre><br/> <br/> &lt;</pre> | Click to select a spread in the job: first, previous, next, and last. Current and total spread indicators in center. |
| <image/>                                                                                                    | Preview image of the selected spread.                                                                                |

#### **Master Jobs List columns**

The **Master Jobs** list has a number of columns available that supply information on Master Jobs.

- You can select the columns to display for the **Master Jobs** list. See <u>Customizing the main window</u> on page 21.
- You can sort the **Master Jobs** list by the values in a column. See <u>Searching and Sorting Lists</u> on page 17.
- You can select the Master Jobs to show in the Master Jobs list. See Searching and Sorting Lists on page 17.

| Master Job Name       | The column contains:                                                                                                    |
|-----------------------|----------------------------------------------------------------------------------------------------|
|                       | The Master Job status icon. See <u>Master Job status icons</u><br>on page 268.                                                                              |
|                       | <ul> <li>Descriptive name for the Master Job. Sorting on this<br/>column sorts by job name.</li> </ul>                                                      |
| Progress              | General workflow state. See <u>Master Job progress states</u> on page 268.                                                                                  |
| Priority              | Rush, high, medium, or low.                                                                                                    |
| Submit Time           | Date and time the Master Job was entered into the system.                                                                                                   |
| Due Date              | Date the Master Job is needed by the customer.                                                                                                    |
| Quantity              | Number of copies ordered. (This may be different than the number of copies or sheets printed due to imposition or printing extra copies.)                   |
| Locked/Unlocked       | In remote-enabled systems, specifies whether another user is modifying the Master Job.                                                                      |
| Locked by             | The login ID of the user who has the Master Job locked.                                                                                                    |
| Lock Time             | The time at which the Master Job was locked.                                                                                                    |
| Billing Code          | Billing code provided by the customer.                                                                                                    |
| Customer Job Name     | The job name specified in the incoming (intent) Job Ticket for ISV Master Jobs.                                                                             |
| Customer Order Number | the Master Job number specified in the incoming (intent) Job Ticket for ISV Master Jobs.                                                                    |
| External Job ID       | For ISV jobs. An identifier provided by the customer. This ID is usually unique for the customer, but may not be unique within Production Pro Print Server. |

| Internal ID        | A unique identifier assigned to each Master Job that is submitted.                                                                                                    |
|--------------------|----------------------------------------------------------------------------------------------------|
| Master Job Status  | Displays additional status information.                                                                                                    |
| Organization Name  | The customer who submitted the job.                                                                                                    |
| Print Destination  | Production Pro Print Server only. The Press Job Destination specified in on the Job Control tab of the Job Ticket. If the press job has been moved to a different press, this column will not reflect its new location. |
| Processor/Location | The specific processor location of the Master Job, or the specific location of the press job.                                                                                                    |
| Purchaser          | The buyer of the job; usually the name of the customer company.                                                                                                    |
| Ticket Template    | The Ticket Template that was used to supply initial Job Ticket values. See <u>Using Ticket Templates on page 36</u> .                                                                                                   |
| Locked             | "Yes" indicates the Job Ticket is currently locked because it is open for editing by another user.                                                                                                    |
| Lock Time          | The time at which the Job Ticket was locked.                                                                                                    |
| Locked By          | The user who has the Job Ticket open for editing.                                                                                                    |
| Completed time     | The time the Master Job status was set to "complete."                                                                                                    |

## Held (Loaded) Jobs list and Print Queue columns

The Loaded Jobs list and the Print Queue have the same columns available to display press job information. Most of the information for a press job can be modified in the Job Properties dialog.

- You can select the columns to display for each list. See <u>Customizing the main window</u> on page 21.
- You can sort the Loaded Jobs list by the values in a column. See <u>Searching and Sorting Lists</u> on page 17.
- You can select the jobs to show in the Loaded Jobs list. See <u>Searching and Sorting Lists</u> on page 17.

| Name                | The column contains:                                                                    |
|---------------------|-----------------------------------------------------------------------------------------|
|                     | <ul> <li>Job status icon. See <u>Press job status and icons on page 269</u>.</li> </ul> |
|                     | Descriptive name for press job                                                          |
| Job Status          | Press job status.                                                                       |
| Submit Time         | Date and time job was loaded on the press.                                              |
| Adaptive halftoning | Whether or not to use adaptive halftoning. Values are on and off.                       |
| Copy Range          | Copies to print, as defined in job properties.                                          |
| Sheet Range         | Sheets to print in each copy.                                                           |
| Collation           | Yes - print all pages of each copy before printing the next copy.                       |
|                     | No - print all copies of page 1, then all copies of page 2, etc.                        |
| Comment             | Added in job properties.                                                                |

| Copies Loaded          | Original number of copies to print, as defined in the Master Job.                                                                                                    |
|------------------------|----------------------------------------------------------------------------------------------------|
| Delivery               | Delivery Name, part of delivery information included in the JLYT file. Can be set on the Information tab of the Job Properties dialog. Note: This is not the same as the Order Form information from the Job Ticket. |
| Duplex Print Mode      | Simplex, side 1 only, side 2 only, both (standard duplex), swapped (switch sides 1 and 2)                                                                                                    |
| Hold                   | Affects how job is handled when it is sent to a press.                                                                                                    |
|                        | Yes - place job in Held (Loaded) Jobs list.                                                                                                    |
|                        | <empty> - send job directly to Print Queue.</empty>                                                                                                    |
|                        | Initially set in the Job Ticket and modifiable in job properties.                                                                                                    |
| Internal ID            | Unique identifier for press job.                                                                                                    |
| Job Index              | Identifies job in a system table. Job indexes start at 50, run to 350, and then start over.                                                                                                    |
| Job Size (kb)          | Size of job file in kilobytes.                                                                                                    |
| Left                   | Offset from substrate left edge.                                                                                                    |
| Light cyan and magenta | Whether or not to use these inks if they are available. Values are on, off, and use press default.                                                                                                    |
| Line thinning          | Whether or not to use these inks if they are available. Values are on, off, and use press default.                                                                                                    |
| Mirror                 | Flip job image horizontally (mirrored), flip vertically, rotate 180°, or print normally.                                                                                                    |
| No. Dot Gain           | Yes - bypass color LUTs for separations used in the job and print job without reference to a LUT.                                                                                                    |
| No. of Separations     | Number of color separations used in the job.                                                                                                    |
| PR                     | Yes - personalized (variable data) job.                                                                                                    |
| Priority               | Value from 1 to 100. Setting in the master Job Ticket is translated as 25 (low), 50 (medium), 75 (high), 100 (rush).                                                                                                 |
| Proof                  | Yes - job is marked to print a single proof copy when it reaches the press.                                                                                                    |
| Resolution             | The resolution at which the job was RIPped.                                                                                                    |
| Retain                 | Length of time (days.hours.minutes) the job will be stored in the retain list after printing.                                                                                                    |
| Reverse                | Yes - print the job from last page to first page.                                                                                                    |
| Screening Type         | Sequin, HDI_set_2, HDI-175, HDI-180, HDI-160, or press default.                                                                                                    |
| Sent to                | Name of the last network press that job was sent to.                                                                                                    |
| Side 2 Left            | Offset from substrate's left edge for the duplex side.                                                                                                    |
| Side 2 Top             | Offset from substrate's top edge for the duplex side.                                                                                                    |
| Size X                 | Horizontal (X) size of job sheet in millimeters.                                                                                                    |
| Size Y                 | Vertical (Y) size of job sheet in millimeters.                                                                                                    |
| Spreads Loaded         | Displays progress as spreads in job are loaded in press memory. The job can be moved to the Print Queue to start printing loaded spreads while the rest of the job is still loading.                                 |
| Substrate Name         | Lists substrate(s) for the job and the sheet ranges.                                                                                                    |
| Тор                    | Offset from substrate top edge.                                                                                                    |

## Press controller view columns

#### **Press Controllers**

| Controller Name     | Displays the unique controller's name.          |
|---------------------|-------------------------------------------------|
| Hostname/IP Address | Displays the hostname or the IP address.        |
| Туре                | Displays the type of press.                     |
| ICF Format          | Displays the ICF format information.            |
| Mapped Devices      | Displays the information on the mapped devices. |

## **Press status panel**

The press status panel appears at the top of each press view.

| pressStatus                | The press status icon (a larger version of the icon left of the press name in the navigation area) and text message description. |
|----------------------------|----------------------------------------------------------------------------------------------------|
| pressName                  | The friendly name of this press, specified in the Manage Print Destinations dialogs.                                             |
| pressControllerStatus      | If a nominal status, then this area is left blank.                                                                               |
| Details button             | This button, when clicked, causes the press status details dialog to be displayed.                                               |
| Now printing document name | If a document is currently being printed by the press, then this field displays the document name.                               |
| Copies                     | The number of copies printed so far, and the total number of copies in the job.                                                  |
| % Complete                 | A percentage complete, based on the copies values.                                                                               |
| Progress Bar               | A graphical representation of the "% Complete".                                                                                  |
| Thumbnail                  | The static thumbnail for the job. This is NOT a thumbnail of the page currently being printed.                                   |

# 25 General user dialog boxes reference

### Copy Job to and Move Job to dialog boxes

This dialog box is used to send a copy of the selected press job(s) to another press or press controller.

To open the dialog box, select one or more press jobs in the Held (Loaded) Jobs list, Press Controller Jobs list, or press controller view and:

- In the Actions menu, click Copy to, or
- Right-click and select Copy to from the pop-up menu, or
- Click the **Copy to** toolbar button.

| Destination list | Enter the IP address or the hostname of the destination device. You can type information or select from the menu. The menu is pre-filled with the names of all available presses and press controllers. |
|------------------|----------------------------------------------------------------------------------------------------|
| ОК               | Sends the selected jobs and closes the dialog box. For copy operations, a duplicate is created and sent. For move operations, the original job is sent.                                                 |
| Cancel           | Closes the dialog box without sending jobs.                                                                                                    |

## **Retained Jobs dialog box**

The Retained Job dialog box displays the list of press jobs that have been saved after printing. The dialog box provides a way for users to reactivate jobs by moving them back to the Held/Loaded Jobs list or Print Queue.

Each press has a separate list of retained jobs.

Jobs can be deleted manually from the Retained Job dialog box. Otherwise, the jobs are deleted automatically after an interval set in the job properties.

#### To open the dialog box:

- In the Job Manager select the press whose retained job you want to view. This opens the press view for that press.
- Do one of the following:
  - In the Jobs menu, click Retained Jobs
  - Click the **Retained Jobs** 🗐 toolbar button.

The Retained Jobs dialog box contains:

| <retained jobs="" table=""></retained> | Displays jobs currently retained by the press. The <b>Retain until</b> value is determined by the <b>Job Retention</b> setting in the job properties. |
|----------------------------------------|----------------------------------------------------------------------------------------------------|
| Move to Held/Loaded List               | Moves the selected job to the Loaded Jobs list and removes it from the retain list.                                                                   |

| Move to Print Queue | Moves the selected job to the Print Queue and removes it from the retain list. |
|---------------------|--------------------------------------------------------------------------------|
| Delete              | Deletes the selected job from the press. The job will no longer be available.  |

## **View Options dialog box**

The View Options dialog box lets you select which columns appear in system lists.

To open the View Options dialog box, click **Options** in the **View** menu.

The View Options dialog box contains the following areas:

| List                            | Selects the list — Production Queue, Master Jobs list, Held/ Loaded Jobs list, Print Queue, or Press Controller Jobs list — whose columns you want to customize.                                                                          |
|---------------------------------|----------------------------------------------------------------------------------------------------|
| Available fields                | The columns that can be displayed for a selected list.                                                                                                    |
| Show these fields in this order | The columns currently selected for display in the order in which they will appear in the window, left-most column on top. Starts with a default list of columns. Lets you add and remove columns, and determine the order of the columns. |
| Move Up, Move Down              | Moves the selected field up or down in Show these fields in this order.                                                                                                    |
| Add                             | Adds the column selected in Available fields to the list of columns to be displayed.                                                                                                    |
| Remove                          | Removes the selected column from the list of columns to be displayed and returns it to the list of Available fields.                                                                                                    |
| Restore Defaults                | Restores the default columns for the selected list.                                                                                                    |

#### **Group Jobs dialog box**

The Group Jobs dialog box creates a new press job based on the content of a selected set of press jobs.

The jobs table contains a list of the jobs that were selected for grouping. The job at the top of the list has special significance:

- The job properties of the new job are based on it.
- The new press job is associated with the same Master Job.

To open the dialog box, select two or more press jobs and click **Group Jobs** in the **Job** menu. (Jobs in the Print Queue cannot be grouped)

The Group Jobs dialog box contains the following areas:

| <jobs table=""></jobs> | Displays the jobs to be grouped and their priorities. Job Properties are derived from the first job in the list. When the grouped job is sent to the press, the jobs will be printed in the order they are listed here. |
|------------------------|----------------------------------------------------------------------------------------------------|
| Move Up/Move Down      | Move the selected job up or down one position in the list.                                                                                                    |
| Delete                 | Removes the selected job from the group. The original press job remains in the Loaded Jobs list.                                                                                                    |
| Group job name         | Defaults to the first job name in the list followed by _group_n, where n is the number of jobs in the group.                                                                                                    |

| Uses job properties from | Specifies the job whose properties will be copied to the new grouped job. This is always the first job in the list. |
|--------------------------|----------------------------------------------------------------------------------------------------|
| Delete original jobs     | Deletes the included original jobs when the grouped job is created.                                                 |

## Import Job dialog box

The Import Job dialog box is used to import new job files or jobs that have been exported to archive files.

To open the dialog box:

- In the **Job** menu, click **Import**, or
- Click the **Import** toolbar button.

The Import Job dialog box contains the following areas:

| File name                                                 | The files to import, selected through the browse window. Select job files or database files (for VDP jobs).                                              |  |
|-----------------------------------------------------------|----------------------------------------------------------------------------------------------------|--|
| Browse                                                    | Opens a browse window to select the file(s) to import.                                                                                                   |  |
| Delete                                                    | Removes the selected file from the File name list.                                                                                                    |  |
| Job Options                                               | Set individually for each file in the list (each file typically generates a separate order).                                                             |  |
| Master Job name                                           | The name that will be given to the new Master Job. Defaults to the file name.                                                                            |  |
| Quantity                                                  | Number of copies to print.                                                                                                    |  |
| Import Options                                            | Set once for all files in the list.                                                                                                    |  |
| Ticket Template                                           | Selects the Ticket Template to be used (all the jobs imported at the same time use the same Ticket Template).                                            |  |
| Edit Job Ticket                                           | Opens the Job Ticket created from the specified Ticket Template. Any modifications you make will be applied to all the jobs being imported at this time. |  |
| Needed by                                                 | Select the checkbox and choose the required date.                                                                                                    |  |
| Priority                                                  | Rush, high, medium, or low.                                                                                                    |  |
| Prompt to confirm the location(s) of variable data assets | After import, opens a dialog box to select templates, database files, or image folders for variable data jobs.                                           |  |
| Do not prompt                                             | Select only when importing variable data job file(s) that contain all necessary data (for example, a PPML job file with an embedded database).           |  |
| Import                                                    | Submits the Master Job and closes the dialog box.                                                                                                    |  |
| Cancel                                                    | Close the dialog box without submitting the Master Job(s).                                                                                               |  |

## **Export dialog box**

The Export dialog box is used to save press jobs as press-ready JLYT files. The exported files can later be re-imported.

To open the dialog box, select one or more jobs in the Loaded Jobs list, and:

- In the Job menu, click Export, or
- Right-click and select Export from the popup menu, or
- Click the **Export** toolbar button.

The Export dialog box contains the following areas:

| <br>browse window> | Allows browsing to the folder destination for the exported file.   |  |
|--------------------|--------------------------------------------------------------------|--|
| File name          | Enter the name for archive file. The default name is job_name.jlt. |  |
| Save as type       | Archive file format; only JLYT files (.jlt) are allowed.           |  |
| Save               | Saves the press job as a .jlt file and closes the dialog box.      |  |
| Cancel             | Close the dialog box without exporting the job.                    |  |

## **Specify Asset Locations dialog box**

The Specify Asset Locations dialog box is used to specify the location of the assets (templates, images, databases) for variable jobs submitted through the Import Jobs dialog box.

The Import Jobs dialog box detects variable job files or databases and automatically opens the Specify Asset Locations dialog box unless the **Do not prompt** option is selected. If multiple variable job files are selected to import, a separate Specify Asset Locations dialog box appears for each of them.

The Specify Asset Locations dialog box contains the following areas:

| File name                        | The name of the job file originally selected in the Import Jobs dialog box. This may be a .ppml file or a database file.                                                                                                    |
|----------------------------------|----------------------------------------------------------------------------------------------------|
| Master Job name                  | The names assigned to the Master Job in the Import Job dialog box.                                                                                                    |
| Image folder                     | If the job requires image assets, select the folder containing the images. All the images for a job must be in the same folder. The folder path must be specified in UNC syntax(\\servername\Sharename\path).                                                                                              |
| Browse                           | Opens the Browse for Folder dialog box. Locate the folder within My Network Places to provide a UNC path.                                                                                                    |
| Template file                    | If the imported job file was a database file, select the template file for the variable job. Clicking <b>Browse</b> opens a window to browse for the file. The path can use a drive letter (for example, C: \mytemplate) or UNC syntax.                                                                    |
| Database file                    | If required, select a database file for the variable job. Database files must be text files with a delimiter character separating the column values in each row. Clicking <b>Browse</b> opens a window to browse for the file. The path can use a drive letter (for example, C:\mytemplate) or UNC syntax. |
| <database display=""></database> | The selected database file in column format. Use the navigation controls to page through the database.                                                                                                    |
| Database delimiter               | Choose the delimiter used in the selected database or type it in the Other field.                                                                                                    |
| Has header row                   | When checked, the first row in the database is regarded as column headers rather than VDP data.                                                                                                    |
| All                              | Include all database rows in the job (except the header row, if any).                                                                                                    |
| Selected records                 | Include only checked database rows. Activates check boxes in database display.                                                                                                    |
| Record range                     | Enter range of rows to include. Separate page numbers with commas and use hyphens to indicate page ranges; for example, 1,4–6,12.                                                                                                    |

| Update        | Applies the Record range to the database display                                                                           |  |
|---------------|----------------------------------------------------------------------------------------------------|--|
| Previous/Next | (For multiple job file imports) Display the Specify Asset Locations dialog box for the previous or next variable data job. |  |
| Finish        | Submit new order(s) and close the dialog box.                                                                              |  |
| Cancel        | Close the dialog box without saving the job.                                                                               |  |

## **Administer Processors dialog box**

Use the Administer Processors dialog box to:

- Pause and resume processors.
- Configure a processor to hold Master Jobs before processing.
- Configure a processor to hold Master Jobs for review after processing.

To open the dialog box, click **Processors** in the **Admin** menu.

The Administer Processors dialog box contains the following areas:

| <pre><pre><pre><pre><pre><pre><pre><pre></pre></pre></pre></pre></pre></pre></pre></pre> | Displays the configurable processors that are available in the system, their current statuses, and their hold behavior settings. See <a href="Processor status">Processor status and icons on page 271</a> . |  |
|------------------------------------------------------------------------------------------|----------------------------------------------------------------------------------------------------|--|
| Pause/Resume processor                                                                   | <b>Pause processor</b> temporarily stops the selected processor (appears when the processor is active).                                                                                                    |  |
|                                                                                          | <b>Resume processor</b> starts the selected processor at the point where it was paused (appears when the processor is paused).                                                                               |  |
| Hold before                                                                              | Master Jobs are put on hold as they enter the processor and are not processed until manually released.                                                                                                    |  |
| Hold for review                                                                          | Master Jobs are put in <i>awaiting review</i> status after they finish processing and do not move to the next processor until manually reviewed and released.                                                |  |
| Apply                                                                                    | Applies the checked settings.                                                                                                    |  |

## System Settings dialog box

Use the System Settings dialog box to manage default settings that are used in the Production Pro Print Server workflow.

To open the dialog box, click **System Settings** in the **Admin** menu.

The System Settings dialog box contains the following areas:

| System "Delete Press Job" Behavior                   | Determines what happens to a Master Job when its last press job is deleted.                                                                                                    |
|------------------------------------------------------|----------------------------------------------------------------------------------------------------|
| Move the Master Job to the next step in the workflow | Only the press job is deleted. The Master Job moves to the next processor. If the press is the last processor, the Master Job is set to <i>complete</i> or <i>awaiting review</i> , according <i>to</i> the <b>Workflow Settings</b> . |
| Cancel the Master Job                                | The Master Job is set to Canceled status.                                                                                                    |
| Ask - allow user to choose                           | A dialog box is displayed asking the user which behavior they prefer.                                                                                                    |
| Workflow Settings                                    | Sets certain workflow behaviors.                                                                                                    |

| Place all newly-submitted jobs on hold                                  | All new Master Jobs are placed on hold. This is useful if you frequently need to edit the Job Ticket prior to RIP.                                                                                                    |
|-------------------------------------------------------------------------|----------------------------------------------------------------------------------------------------|
| Use First In First Out (FIFO) to determine the job processing priority. | Directs the system to process each job in the order in which it was submitted. This option prevents a smaller job from being press processed ahead of a larger job, even if the smaller job is ready before the larger job.                                     |
| Automatically delete Master Jobs                                        | This is an auto-cleanup setting for Master Jobs. If this is checked, a Master Job will be automatically deleted when either of the following conditions occur:                                                                                                  |
|                                                                         | The Master Job is canceled.                                                                                                    |
|                                                                         | <ul> <li>The Master Job reaches the status of "complete" and all of its associated press<br/>jobs have been deleted.</li> </ul>                                                                                                    |
| Set the Master Job progress to complete                                 | The Master Job is automatically set to <i>complete</i> after its final processing step. Usually, the last processing step is printing.                                                                                                    |
| Set the Master Job to awaiting review                                   | The Master Job is set to awaiting review after its final processing step.                                                                                                    |
| Hot Folder                                                              |                                                                                                    |
| Root hot folder                                                         | Default location for new hot folders. This field is not editable. Changing the default hot folder location does not affect the location of existing hot folders.                                                                                                |
| Default Common Success/Error<br>Folder for Job Import                   |                                                                                                    |
| Use common success/error folder                                         | Establishes the default destination that is displayed in the New Hot Folder dialog box.                                                                                                    |
|                                                                         | Checked: use default folders designated below for all hot folders                                                                                                    |
|                                                                         | Not checked: create separate default success and error folders within hot folder.                                                                                                    |
| Default success folder                                                  | When using common success and error folders: Sets the default location shown in the New Hot Folder dialog box. When the Master Job status is set to complete, the original job file is copied to this folder.                                                   |
| Default error folder                                                    | When using common success and error folders: Sets the default location shown in the New Hot Folder dialog box. Default destination for unsuccessful Master Jobs. When the Master Job status is set to canceled, the original job file is copied to this folder. |
|                                                                         |                                                                                                    |

## Log Settings dialog box

The Log Viewer provides a single location for viewing messages generated by the Production Pro Print Server, the Production RIP Manager, the Production Pro Press Controllers, and the presses. The Log Settings dialog box lets you determine:

- How often messages should be cleared.
- What messages should generate pop-ups.

To open the Log Settings dialog box, click **Log Settings** in the **Admin** menu.

The Log Settings dialog box contains the following areas:

| Delete log entries older than <number> days</number> | Sets the number of days after which log messages should be deleted. The default is 180 days.                                                                                           |
|------------------------------------------------------|----------------------------------------------------------------------------------------------------|
| Configure Popup Messages                             | Determines which messages should be displayed in pop-up windows. By default, the system displays fatal, error, and warning messages from production, press, and RIP in pop-up windows. |

| Display a popup message for:   | Specifies the severity needed to trigger a pop-up message.                                 |
|--------------------------------|--------------------------------------------------------------------------------------------|
| fatal, error, warning and info |                                                                                            |
| fatal, error, and warning      |                                                                                            |
| fatal and error                |                                                                                            |
| fatal only                     |                                                                                            |
| custom message popup options   | Allows you to specify different severity criteria for production, press, and RIP messages. |
| Production events              | Check to display pop-ups for production events of the chosen severity.                     |
| Press events                   | Check to display pop-ups for press and press controller events of the chosen severity.     |
| RIP events                     | Check to display pop-ups for RIP events of the chosen severity.                            |

## **Data Export dialog box**

The Data Export dialog box saves log information in .csv (comma-separated values) format.

Exported data is not filtered; all data is exported for the selected export type.

To open the Data Export dialog box, click **Data Export** in the **Admin** menu.

NOTE: Information associated with deleted jobs is removed from the Production Pro Print Server database. Therefore, it is not available to be exported.

The Data Export dialog box contains the following areas:

| Export Type | Select an option:                                                                                                    |  |
|-------------|----------------------------------------------------------------------------------------------------|--|
|             | All: each of the following options, saved into separate files                                                                                                    |  |
|             | <ul> <li>Production System Log: events and errors generated by the Production Pro Print Server<br/>processors</li> </ul>                                                           |  |
|             | <ul> <li>Master Job Log: Master Job-related errors and events occurring within Production Pro Print<br/>Server.</li> </ul>                                                         |  |
|             | Master Jobs list: database contents of the Master Jobs list.                                                                                                    |  |
|             | <ul> <li>Press Job List: database contents of the non-queued jobs on all presses and press<br/>controllers. The database for each device is written to a separate file.</li> </ul> |  |
| Export To   | Destination folder for the exported files.                                                                                                    |  |
| Browse      | Opens a browse window to select the Export To folder.                                                                                                    |  |
| Export      | Saves selected data as .csv files in the destination folder. The file name is fixed.                                                                                               |  |

## **Create Composition Preview dialog box**

The Create Composition Preview dialog box is displayed by selecting a press job and clicking Composition preview in the Actions menu. It is used to save all or portions of a press job to a PDF file that can be viewed in a PDF file reader.

See Saving a PDF preview on page 127 for more information.

| All              | Saves all spreads in the press job.                                        |
|------------------|----------------------------------------------------------------------------|
| Spreads          | Enter values to define the range of spreads.                               |
| Destination file | Specifies the PDF file to be created. Type a path or click <b>Browse</b> . |

# **Export Current Log dialog box**

This dialog box is used export the contents of the currently-viewed log to a .csv file.

To open this dialog box, click **Export** on the Log Viewer tab. The button is in the upper right corner of the window.

| Selected items only | When checked, only the selected log entries are saved.                                                                                                    |
|---------------------|----------------------------------------------------------------------------------------------------|
| Export To:          | Specifies the name of the .csv file to be created. Click <b>Browse</b> to specify the location.                                                                                           |
| Browse              | Opens the dialog for selecting the export location. Navigate to a folder and specify a File name. You cannot change the file type. Click Save to return to the Export Current Log dialog. |
| Export              | Starts the export.                                                                                                    |
| Cancel              | Cancels the export.                                                                                                    |

#### Resource Management reference **26**

#### **Substrate Catalog reference**

The Substrate Catalog is displayed from:

- The Job Ticket: Choose Substrate Catalog from the Default job substrate or Substrate list.
- The Job Properties dialog box: In the Edit Substrate Selection area, click Substrate Catalog in the Substrate list.

When you open the Substrate Catalog, the system acquires the substrate information from the press (es). There can be a delay in displaying the list to allow for communication with the presses.

| Substrate table  | Contains a sortable list of substrates and their properties:                                                                                                    |  |
|------------------|----------------------------------------------------------------------------------------------------|--|
|                  | <ul> <li>When the catalog is opened from the Job Ticket, all defined substrates on all presses are listed.</li> <li>If a substrate is defined on multiple presses, each definition is listed separately.</li> </ul>                                                           |  |
|                  | <ul> <li>When the catalog is opened from the Job Properties dialog, only substrates defined on the assigned press are shown. (If the job's workflow sent the press job to a press controller, the job does not have a press assignment, all substrates are shown.)</li> </ul> |  |
|                  | <ul> <li>The catalog includes the pre-defined intended substrates. It does not list custom intended<br/>substrates that may have been created on non-PrintLink presses.</li> </ul>                                                                                            |  |
|                  | If a press is down or off-line, its substrates are not listed.                                                                                                    |  |
| Select Substrate | Selects the highlighted substrate and closes the catalog.                                                                                                    |  |

## Manage LUTs dialog box

Use the Manage LUTs dialog box to make custom RIP Look Up Tables (LUTs) available for processing color separations. LUTs can be selected in **Default job LUT for separations** in the Separations tab of the Job Ticket and Ticket Template dialog boxes.

To open the Manage LUTs dialog box, click Import LUTs next to the Default job LUT for separations list.

- Click Import LUTs next to the Default job LUT for separations list, or
- Click **LUTs** in the **Admin** menu.

Note to remote users: Your user permissions determine whether you can open and use this dialog box.

The Manage LUTs dialog box contains the following areas:

| <text box=""></text> | Displays the filename of the currently selected LUT.                                                                         |
|----------------------|----------------------------------------------------------------------------------------------------|
| Import               | Opens a window for browsing for the LUT to be added. Pressing Open in the window adds the LUT to the list of available LUTs. |
| Delete               | Deletes the selected LUT from the list. Built-in (preloaded) LUTs cannot be deleted.                                         |

### Manage ICC Profiles dialog box

Use the ICC Profiles Manager to make new ICC profiles available for color management in Production Pro Print Server. Profiles added in the ICC Profiles Manager are displayed in the Color Management dialog box.

To open the ICC Profiles Manager, click ICC Profiles in the Admin menu, or:

- 1. Click the Color Management tab from either the Job Ticket or the Ticket Template dialog box, and
- Click the ICC Profile Manager button.

The ICC Profiles Manager contains the following areas:

| Choose a profile type | Choose the type of profile you want to add.                                 |
|-----------------------|-----------------------------------------------------------------------------|
| Profiles list         | Contains the names of the available profiles of the type selected above.    |
| <text box=""></text>  | Displays information about the selected profile.                            |
| Delete                | Deletes the selected input profile. Built-in profiles cannot be deleted.    |
| Import                | Opens a dialog box to browse for the profile (.icc or .icm file) to import. |

## Manage Impositions dialog box

Use the Manage Impositions dialog box to add and delete imposition templates. Impositions added in the Manage Impositions dialog box are displayed in the lists in the Imposition tab of the Job Ticket and Ticket Template dialog boxes.

To open the Manage Impositions dialog box, click Impositions in the Admin menu.

The Manage Impositions dialog box contains the following areas:

| Imposition Name, Pages/Spread, Rotation | Columns of the table that give basic information about the imposition.                 |
|-----------------------------------------|----------------------------------------------------------------------------------------|
| Delete                                  | Deletes the imposition selected in the table. Pre-loaded imposition cannot be deleted. |
| Imposition file                         | The imposition template file to be added.                                              |
| Browse                                  | Opens a Browse dialog box.                                                             |
| Add                                     | Adds the imposition file to the list of impositions.                                   |

### SNAP Font Manager dialog box

This dialog allows you to manage all the SNAP (Swift Native Accelerated Personalization) fonts available on a press controller. From this dialog, you can create new SNAP fonts, export fonts, and import previously-created SNAP fonts.

To open this dialog box, click **SNAP Font Manager** in the Admin menu to display a list of press controllers. Select the press controller.

| Press Font List | Lists the SNAP fonts available on the press controller.                                                                                                    |  |
|-----------------|----------------------------------------------------------------------------------------------------|--|
|                 | There are 35 built-in fonts in sizes: 6, 8, 9, 11, 12, 14, 16, 18, 20, 22, 24, 28, 36, 48, and 72 points.                                                                                                    |  |
| Delete          | Deletes the font in all sizes shown in the "Font Sizes" column for the selected row(s). When you delete a SNAP font, any jobs that rely on that font and size will be deleted as well. If any such jobs are in the system, you will be prompted whether to confirm the delete of the SNAP fonts and job(s) or to abort the delete. |  |
| Add             | Opens the Add Font dialog box for creating new SNAP fonts on the press controller.                                                                                                    |  |
| Export          | Opens an Export dialog box to specify the location for the exported SNAP font(s). All the existing sizes of the font are saved in a single JLYT file. The button is disabled if no font is selected in the list. See <a href="Importing and exporting SNAP fonts on page 187">Importing and exporting SNAP fonts on page 187</a> . |  |
| Import          | Opens an Import dialog box that is used to browse for a previously exported SNAP font (JLYT file).                                                                                                    |  |

## **Add SNAP Fonts dialog box**

This dialog box allows you to create new SNAP fonts from existing fonts installed on the RIP. The process of creating a SNAP font involves RIPping the font.

To open this dialog box, click **Add** in the SNAP Font Manager window.

| Select font   | A list of all the available fonts on the RIP.                                                  |  |
|---------------|------------------------------------------------------------------------------------------------|--|
| Font sizes    | Type a comma-separated list of font sizes; for example: 8,10,12, 20                            |  |
| Character set | There are five options: 7-bit ASCII, Windows, Standard, Right-To-Left and Central European.    |  |
| Apply Kerning | Check this to apply kerning to the font. This option is not available for Right-To-Left fonts. |  |

## **Job LUT Library dialog box**

To open the LUT library for a press job, display the job properties for a press job. On the Color Control page, click **LUT Library**.

| LUT table | Lists the LUTs stored on the press controller.                                                                                                    |
|-----------|----------------------------------------------------------------------------------------------------|
|           | <ul> <li>The LUT name is used to identify the LUT.</li> </ul>                                                                                                    |
|           | <ul> <li>For Separations identifies the source job separation(s)<br/>for which the LUT was created. For the default<br/>separations, the value is a row of asterisks, indicating that<br/>these are general LUTS designed for all separations.</li> </ul> |
|           | If the LUT was saved with <b>All separations</b> chosen in the Save Job LUT dialog box, a set of multiple LUTs are associated with that name — one for each separation.                                                                                   |
|           | If the LUT was saved with Selected separation chosen in the Save Job LUT dialog box, a single LUT is associated with that name.                                                                                                    |

| Load job LUT to selected separation(s). | Select the separations) into which the selected LUT(s) will be loaded.                                                                                                    |
|-----------------------------------------|----------------------------------------------------------------------------------------------------|
|                                         | <ul> <li>Choose a separation name here to load the selected LUT<br/>into that separation. If the selected LUT is a set (multiple<br/>separations are listed), only the LUT for that separation<br/>will be loaded.</li> </ul>                                                                                                    |
|                                         | <ul> <li>Choose All to load the selected LUT (or set of LUTs) into<br/>all separations in the job. If the selected LUT is a set, each<br/>separation will receive its corresponding LUT. If the<br/>selected LUT is a single curve (only one separation is<br/>listed), that LUT will be loaded into all the job separations.</li> </ul> |
| Load                                    | Loads the highlighted LUT into the selected separation(s) and closes the dialog box.                                                                                                    |

# Save LUT dialog box

This dialog box is displayed when you click **Save As** on the Color Control page of the Job Properties dialog box. It is used to save the current LUT(s) defined for the job into the LUT library so that they can be reused. Each press controller has its own LUT library.

| Job LUT name        | Type a descriptive name for the LUT.                                                                                                    |
|---------------------|----------------------------------------------------------------------------------------------------|
| All separations     | Use this option to save the LUTs defined for all the separations. For example, if the job has CMYK separations, this options saves a set of 4 LUT curves as a single set. |
| Selected separation | Saves a single LUT curve for the separation specified in the <b>Select a separation to view/edit list</b> on the Color Page.                                              |

# 27 Device management dialogs reference

## Manage Devices dialog box — Presses tab

To open this dialog, click **Devices** in the **Admin** menu. The **Presses** tab is used to add and manage presses.

| list of presses | List the registered presses:                                                        |
|-----------------|-------------------------------------------------------------------------------------|
|                 | <ul> <li>Press Name — The name used to identify the press in the system.</li> </ul> |
|                 | Model — the type of press                                                           |
|                 | Location — the network address of the press.                                        |
| New             | Opens the Add Press dialog box for adding a new press.                              |
| Edit            | Opens a dialog box for editing the properties of the selected press.                |
| Delete          | Deletes the selected press.                                                         |

### **New Press dialog box**

This tab of the dialog box is used to add a press to the system. Once a press has been added and mapped to a press controller, it can be specified as a workflow destination in a Ticket Template or Job Ticket.

To open this dialog box, click **Add Press** in the Manage Print Destination dialog box.

| Press name       | The name used to identify the press in the system. It does not have to be the same as the network name. Maximum length is 255 characters. |
|------------------|----------------------------------------------------------------------------------------------------|
| Network location | The IP address or host name. If you will be running the remote client on MacOS systems, you must specify the IP address.                  |

#### **Edit Press dialog box**

This dialog box is used to edit the name or network location of a press that has already been added to the system.

To open this dialog box, select a press in the Manage Print Destination dialog box and click Edit.

| Press name       | The name used to identify the press in the system. It does not have to be the same as the network name. Maximum length is 255 characters. |
|------------------|----------------------------------------------------------------------------------------------------|
| Network location | The IP address or host name.                                                                                                    |

### Manage Devices dialog box - Press Controllers tab

This tab is used to add, manage, and map press controllers.

| List of press controllers | Lists the press controllers that have been added to the system.                                                                                      |
|---------------------------|----------------------------------------------------------------------------------------------------|
|                           | <ul> <li>Controller Name — each controller must have a unique<br/>name that you supplied when it is added.</li> </ul>                                |
|                           | <ul> <li>Hostname/IP address — the network location, provided<br/>when the controller was added.</li> </ul>                                          |
|                           | <ul> <li>Type — PrintLink or non-PrintLink. The Type field<br/>indicates what type of press(es) can be mapped to the<br/>controller.</li> </ul>      |
|                           | <ul> <li>ICF format — the internal format used to store press jobs.</li> <li>See <u>ICF formats and post-RIP destinations on page 81</u>.</li> </ul> |
|                           | <ul> <li>Mapped devices — lists the press(es) and folder devices<br/>that have been mapped to this press controller.</li> </ul>                      |
| New                       | Opens the New Press Controller dialog box for adding a press controller to the system.                                                               |
| Edit                      | Opens the Edit Press Controller dialog box for modifying the properties of a press controller.                                                       |
| Mapping                   | Opens the Map Press Controller dialog box for mapping press controllers to presses and folder devices.                                               |
| Delete                    | Deletes the selected press controller. When a press controller is deleted, any press to which it was mapped must be remapped.                        |

#### **New Press Controller dialog box**

When you create a new press controller, it is added to the list on the Press Controllers tab of the Manage Devices dialog box. After the controller has been added, it can be mapped to a press.

To open this dialog box, click **New** on the Press Controller tab of the Manage Devices dialog box.

| Press controller name | Enter a unique name that helps identify the press controller.                       |
|-----------------------|-------------------------------------------------------------------------------------|
| Network location      | Enter a hostname or IP address. The address is validated when you click <b>OK</b> . |

## **Edit Press Controller dialog box**

Use this dialog box to change the name or network location of an existing press controller. To open this dialog box:

1. Select an existing press controller on the Press Controller tab of the Manage Devices dialog box.

#### 2. Click Edit.

| Press controller name | The descriptive name of the press controller        |
|-----------------------|-----------------------------------------------------|
| Network location      | The hostname or IP address of the press controller. |

| Туре              | The system is able to detect whether the press controller has been configured for a PrintLink or non-PrintLink press. This cannot be modified.                                          |
|-------------------|----------------------------------------------------------------------------------------------------|
| ICF format        | The system is able to detect the ICF format of the press controller. This must match the ICF format of the press(es) and folder devices to which it is mapped. This cannot be modified. |
| Mapped to devices | Lists the press(es) and folder devices to which the press controller is mapped. Click <b>Mapping</b> to make changes.                                                                   |
| Mapping           | Opens the Map Press Controller dialog box, which allows you to modify mappings.                                                                                                    |

## **Map Press Controller dialog box**

Use this dialog to set up or modify the mappings between a press controller and press(es) and/or folder devices that have already been added to the system. To open this dialog box, click **Mapping** on the Press Controllers tab of the Manage Devices dialog box.

| Press Controller                  | Displays descriptive information about the press controller — name, type, and ICF format.                                                                                                  |
|-----------------------------------|----------------------------------------------------------------------------------------------------|
| Unmapped devices (filtered)       | Lists the presses and folder devices that can be mapped to this press controller:                                                                                                    |
|                                   | <ul> <li>Only presses with matching Type and ICF format are listed.</li> </ul>                                                                                                    |
|                                   | <ul> <li>If the Devices mapped to this controller list contains a<br/>PrintLink press, no presses are shown because a press<br/>controller can manage only one PrintLink press.</li> </ul> |
|                                   | Only folder devices with matching ICF format are listed.                                                                                                    |
| Devices mapped to this controller | List the devices that will be mapped to the controller.                                                                                                    |
| Мар                               | Moves the selected item from the <b>Unmapped devices</b> list to the <b>Devices mapped to this controller</b> list.                                                                        |
| Unmap                             | Moves the selected item from the <b>Devices mapped to this</b> controller list to the <b>Unmapped devices</b> list.                                                                        |

## Manage Devices dialog box — Press Groups tab

To open the dialog box, click **Devices** in the **Admin** menu. The **Press Groups** tab is used to create and manage press groups.

| List of press groups | List the press groups that have been created:                                                         |
|----------------------|----------------------------------------------------------------------------------------------------|
|                      | <ul> <li>Press group name — the name given to the press group<br/>when it was created.</li> </ul>     |
|                      | Members — the presses assigned to the press group.                                                    |
|                      | <ul> <li>Load Balancing Method — the rule used to assign jobs to<br/>presses in the group.</li> </ul> |
| New                  | Opens the New Press Group dialog box.                                                                 |

| Edit   | Opens the Edit Press Group dialog box for the selected press group.                                                                                                |
|--------|----------------------------------------------------------------------------------------------------|
| Delete | Deletes the selected press group. The members of the press group are not deleted. You cannot delete a press group if there are Ticket Templates that reference it. |

## Add/Edit Press Group dialog box

To open this dialog box, click **New** or **Edit** in the Press Groups tab of the Manage Devices dialog box.

| Press group name      | Enter a descriptive name.                                                                                                    |
|-----------------------|----------------------------------------------------------------------------------------------------|
| Load balancing method | There are two built-in choices:                                                                                                    |
|                       | <ul> <li>Next Available. This method distributes the press jobs in<br/>a simple sequence: press 1, press 2, press 3, press 1,<br/>press 2, press 3, etc. If a press is unavailable, it is<br/>skipped.</li> </ul>                                         |
|                       | <ul> <li>Least busy: The job is assigned to the press with lowest<br/>amount of printing activity in the print queue. The amount<br/>of printing activity is computed by calculating the number<br/>of impressions required to print each job:</li> </ul> |
|                       | number of spreads <i>x</i> number of copies <i>x</i> number of separations <i>x</i> 2 (if duplex)                                                                                                    |
| Available presses     | Lists the presses that can be added to the group. An asterisk indicates that the press is already a member of a group. A press can be a member of multiple groups.                                                                                        |
| Press group members   | Lists the presses that will be added to the group.                                                                                                    |
| Add                   | Moves the selected press from the <b>Available Presses</b> list to the <b>Press group members</b> list.                                                                                                    |
| Remove                | Moves the selected press from the <b>Press group members</b> list to the <b>Available presses</b> list.                                                                                                    |

## Manage Devices dialog box — Folder Devices tab

To open the dialog box, click **Devices** in the **Admin** menu. The **Folder Devices** tab is used to create folder devices.

Folder devices are alternative destinations for RIP output; you can specify the folder device as the press job destination instead of a press or press group. The job can later be imported and printed.

When a folder device is created, you must specify the ICF format for that folder. When a folder is specified as the press job destination in the Job Ticket, the ICF format assigned to the folder is communicated back to the RIP so that the proper format is created.

| folder device list | A list of all the folder devices that have been defined:                                                                                                    |
|--------------------|----------------------------------------------------------------------------------------------------|
|                    | <ul> <li>Folder Device Name — A friendly name assigned to the<br/>folder device. This name appears in Press Job<br/>Destination section of the Job Ticket and Ticket Template</li> </ul> |
|                    | • Location — The file system path to the folder.                                                                                                    |
|                    | <ul> <li>ICF Format — The internal format in which the press job<br/>will be created.</li> </ul>                                                                                         |
| New                | Opens the New Folder Device dialog box.                                                                                                    |
| Edit               | Opens the Edit Folder Device dialog box for the selected folder device.                                                                                                    |
| Delete             | Deletes the selected folder device.                                                                                                    |
|                    | The built-in folder device cannot be deleted. You cannot delete a folder device if there are Ticket Templates that reference it.                                                         |

# **New/Edit Folder Device dialog box**

To open this dialog box, click New or Edit in the Folder Devices tab of the Manage Devices dialog box.

| Folder Device Name            | Enter a short descriptive name. This name will appear in the Press Job Destination section of the Job Ticket.                                                                                                    |
|-------------------------------|----------------------------------------------------------------------------------------------------|
| Location                      | The UNC path (for example, \\system_name\share_name) to an existing folder that has been shared on the network. It is recommended that folder devices be placed in the Jobs Share. For detailed information about specifying the folder location, see Creating folder devices for RIP output on page 184. |
| ICF Format                    | The internal format in which the press job will be created. See What is ICF? on page 195.                                                                                                    |
| Maximum number of connections | Sending RIP output to a folder requires a dynamically-created connection between the RIP system and the system where the folder resides. The license for some operating systems (for example, Microsoft Window® XP and Microsoft Windows Vista®) specify a maximum number of simultaneous connections.    |
|                               | If you specify <b>No limit</b> , the value will be set to unlimited.                                                                                                    |
|                               | <ul> <li>If you specify Use value for operating system with<br/>Microsoft Windows® XP or Microsoft Windows Vista®,<br/>the value will be set to 10.</li> </ul>                                                                                                    |
|                               | <ul> <li>If you specify Use value for operating system with<br/>Other, the value will be set to unlimited.</li> </ul>                                                                                                    |
|                               | <ul> <li>If you specify Custom, the text box is writable so that you<br/>can enter a value.</li> </ul>                                                                                                    |

# 28 Input methods reference

## Manage Input Methods dialog box

The Manage Input Methods dialog box is used to create hot folders, networked printers, and Internet connections that can be used to submit jobs.

To open the dialog box, click **Input Methods** in the **Admin** menu.

| Input Method Type              | One of four types: hot folder, Internet, network printer, and port 6000.                                                                                                    |  |
|--------------------------------|----------------------------------------------------------------------------------------------------|--|
| Input Method Name              | Unique name assigned to the input method.                                                                                                    |  |
| Ticket Template                | The Ticket Template that has been assigned to the input method.                                                                                                    |  |
| Hot Folder Location or Printer | For hot folders - the path of the hot folder.                                                                                                    |  |
| Name                           | For network printers - the network printer's name.                                                                                                    |  |
|                                | For Internet - empty.                                                                                                    |  |
| Edit                           | Opens the edit dialog box for the selected input method.                                                                                                    |  |
| Сору                           | Displays a dialog box that prompts for a new input name, then copies the properties of the selected input method to the new method.                                                                                                    |  |
| Delete                         | Deletes the selected input method. If the input method is a hot folder containing jobs, those jobs are not submitted. However, the associated folders are not deleted: the hot folder itself, and the images, database, templates, success, and error folders. The hot folder is no longer polled for incoming Master Jobs. |  |
| Create a New Input method      | Radio buttons used to choose the kind of input method to be created.                                                                                                    |  |
| New                            | Opens the new input method dialog box for the selected type of input method.                                                                                                    |  |

#### **New/Edit Input Method dialog box**

The content of this dialog box depends on the type of input method being created or modified:

- See <u>New/Edit Input Method dialog box on page 222</u>.
- See <u>New/Modify Networked Printer dialog box on page 224</u>.
- See New/Modify Internet Input Method dialog box on page 224.

#### New/Edit Hot Folder dialog box

This dialog box is displayed from the Manage Input Methods dialog box by:

- Selecting Hot Folder and clicking New. This displays the New Hot Folder dialog box for creating a new hot folder.
- Selecting an existing hot folder in the Input Methods list and clicking Edit.

When creating a new hot folder:

- The hot folder will be created when you click OK. You cannot designate an existing folder as a hot folder.
- You can specify new or existing folders for image assets, database assets, templates, on success, and on failure. If the folder you specify does not exist, it is created when you click **OK**.

See <u>Submitting variable data jobs using hot folders on page 138</u> for more information on folders for image assets, database assets, and templates.

The New/Edit Hot Folder dialog box contains the following areas:

| Hot Folder name                      | Unique name of the input method. This name becomes the hot folder name. The field is read-only in the Edit Hot Folder dialog box.                                                    |
|--------------------------------------|----------------------------------------------------------------------------------------------------|
| Description                          | Text description.                                                                                                    |
| Ticket Template                      | Contains a list of all the currently configured Ticket Templates. It is used to specify the Ticket Template that will be assigned to all Master Jobs submitted via the hot folder.   |
| Manage Ticket Templates              | Opens the Manage Ticket Templates dialog box where you can define a new Ticket Template or edit an existing one.                                                                     |
| Hot folder                           | The path to the hot folder. This field cannot be edited by typing; you must use <b>Browse</b> to specify a different location.                                                       |
| Use default hot folder location      | Uncheck to specify a location other than the default location. Then, use <b>Browse</b> to locate a different parent folder in which the hot folder will be created.                  |
|                                      | <b>NOTE:</b> It is strongly recommended that hot folders be located within the Jobs Share. This ensures that job assets will be available to all system components.                  |
| Images folder                        | Defines the folder where image assets for variable data Master Jobs should be placed. The default is the images subfolder of the hot folder.                                         |
| Use default images folder location   | Uncheck to specify a location other than the default location. The <b>Browse</b> button becomes active and the text box becomes writable.                                            |
|                                      | NOTE: It is strongly recommended that image folders be located within the Jobs Share.                                                                                                |
| Database folder                      | Defines the folder where database assets for variable data jobs should be placed. The default is the database subfolder of the hot folder.                                           |
| Use default database folder location | Uncheck to specify a location other than the default location. The <b>Browse</b> button becomes active and the text box becomes writable.                                            |
|                                      | NOTE: It is strongly recommended that database files be placed within the Jobs Share.                                                                                                |
| Template folder                      | Defines the folder where the templates for variable data Master Jobs should be placed. The default is the template subfolder of the hot folder.                                      |
| Use default template folder location | Uncheck to specify a location other than the default location. The <b>Browse</b> button becomes active and the text box becomes writable.                                            |
|                                      | NOTE: It is strongly recommended that template files be placed within the Jobs Share.                                                                                                |
| On success On error                  | Specifies what happens to the job file after the Master Job is successfully completed (on success) or canceled (on error).                                                           |
| C.1. 0.1101                          | Delete: deletes the job file                                                                                                    |
|                                      | • Send to default: moves the job file to the default folder. This may be common success/error folders specified in the System Settings dialog box, or sub-folders of the hot folder. |
|                                      | Send to: moves the file to the specified folder.                                                                                                    |

### **New/Modify Networked Printer dialog box**

This dialog box is displayed from the Manage Input Methods dialog box by:

- Selecting networked printer and clicking New.
- Selecting an existing network printer in the Input Methods list and clicking Edit.

| Network Printer Name    | Unique name of the input method. The field is read-only in the Edit Networked Printer dialog box.                                                                                                    |
|-------------------------|----------------------------------------------------------------------------------------------------|
| Description             | Text description.                                                                                                    |
| Ticket Template         | Select the Ticket Template to be assigned to all jobs submitted via the network printer.                                                                                                    |
| Manage Ticket Templates | Opens the Ticket Template dialog box to create or edit Ticket Templates.                                                                                                    |
| Print driver name       | The print driver that converts job files printed from layout applications to Postscript so that they can be submitted to Production Pro Print Server. This field is read-only and set to HP Production RIP. |

### Modify Port 6000 Input Method dialog box

The Edit Port 6000 Input Method dialog box is used to edit Port 6000 input methods. A port 6000 input method is used to assign a Ticket Template to an incoming job downloaded to port 6000 on the local machine. This type of submission can be performed with Yours Truly Designer or custom applications.

This dialog box is displayed from the Message Input Methods dialog box by:

Selecting the existing port 6000 method in the Input Methods list and clicking Edit.

| Port Input Method Name  | Unique name of the input method. The field is read-only in the Edit Port 6000 Connection dialog box. |
|-------------------------|----------------------------------------------------------------------------------------------------|
| Description             | Text description                                                                                     |
| Ticket Template         | Select the Ticket Template to be assigned to all jobs submitted to port 6000.                        |
| Manage Ticket Templates | Open the Tickets template dialog box to create or edit Ticket Templates.                             |

### **New/Modify Internet Input Method dialog box**

The New/Edit Internet Input Method dialog box is used to create and edit Internet input methods. An internet input method is used to assign a Ticket Template to an incoming job downloaded via internet.

This dialog box is displayed from the Manage Input Methods dialog box by:

- Selecting Internet Input Method and clicking New.
- Selecting an existing Internet method in the Input Methods list and clicking Edit.

| Internet Input Method Name | Unique name of the input method. A match between this name and the job specification in the incoming intent ticket assigns a Ticket Template to the job. The field is read-only in the Edit Internet Connection dialog box. |
|----------------------------|----------------------------------------------------------------------------------------------------|
| Description                | Text description.                                                                                                    |

| Ticket Template         | Select the Ticket Template to be assigned to all jobs that specify this Internet input method in their intent tickets. |
|-------------------------|----------------------------------------------------------------------------------------------------|
| Manage Ticket Templates | Opens the Ticket Template dialog box to create or edit Ticket Templates.                                               |

## **Test Connection Results dialog box**

The Test Connection Results dialog box opens when you click **Test connection** in the:

- Manage ISV Accounts dialog box (to test all servers for an ISV account), or
- RPP Server Profiles tab of the ISV Account Properties dialog box (to test a single RPP server), or
- Image Server Profiles tab of the ISV Account Properties dialog box (to test a single image server).

| ISV Account Name | ISV account whose server connection(s) are being tested. |
|------------------|----------------------------------------------------------|
| Server type      | RPP, Image.                                              |
| Results          | OK, Failed.                                              |
| Server url       | Internet address of server.                              |
| Message          | Describes success or reason why connection failed.       |

## Manage ISV Accounts dialog box

The Manage ISV Accounts dialog box is the starting point for creating and modifying ISV accounts. It also allows manual polling to retrieve new jobs, turning automatic polling on or off, and testing account connections.

To open the dialog box, click **ISV Accounts** in the **Admin** menu.

| Polling          | - Automatic polling is on for all RPP (intent ticket) servers for the account.    |
|------------------|-----------------------------------------------------------------------------------|
|                  | O - Automatic polling is off for all RPP (intent ticket) servers for the account. |
|                  | - Automatic polling is on for some of the ISV's RPP servers, but not all.         |
| ISV Account Name | Name specified when the account is created.                                       |
| New              | Opens the ISV Account Properties dialog box to create a new account.              |
| Edit             | Opens the ISV Account Properties dialog box for an existing account.              |
| Test connection  | Tests the connection to all RPP and image servers for the selected account.       |
| Manual poll      | Polls all RPP server(s) for the selected account.                                 |
| Delete           | Deletes the selected account.                                                     |

#### ISV Account Properties dialog box

Use this dialog box to define a new ISV account or to edit an existing one.

#### To open this dialog box:

- 1. In the Admin menu, click ISV Accounts.
- 2. In the Manage ISV Accounts dialog box:
  - Click New to open a blank ISV Account Properties dialog box, or
  - Select an ISV account and double-click or click Edit to open the account for editing.

The ISV Account Properties dialog box contains the following tabs:

- General. See <u>ISV Account Properties General tab on page 226</u>.
- RPP Profiles. See ISV Account Properties RPP Profiles tab on page 226.
- Image Server Profiles. See <u>ISV Account Properties Image Server Profiles tab on page 227.</u>

## **ISV Account Properties - General tab**

The General tab appears when the ISV Account Properties dialog box is opened. In the Manage ISV Accounts dialog box:

- Click New, or
- Select an account and click Edit.

| Account name        | A name for the ISV account. Should be unique to distinguish it from other accounts. |
|---------------------|-------------------------------------------------------------------------------------|
| Company name        | The name of the ISV company.                                                        |
| Contact Information | Optional reference information about the company.                                   |

## **ISV Account Properties - RPP Profiles tab**

The RPP Profiles tab displays the RPP (intent ticket) servers set up for an ISV account. In the Manage ISV Accounts dialog box:

- Click New, or
- Select an account and click Edit.

Click the RPP Profiles tab.

See Creating RPP profiles on page 190 for task instructions.

| RPP Profiles        |                                                                                  |
|---------------------|----------------------------------------------------------------------------------|
| Profiles list       | All RPP server profiles for the account.                                         |
| New                 | Activates the profile information fields for adding a new profile.               |
| Edit                | Copies the selected profile into the Profile information fields for editing.     |
| Test connection     | Attempts to contact the selected server.                                         |
| Manual poll         | Performs an immediate poll on the selected server.                               |
| Delete              | Deletes the selected profile. The server will no longer be polled.               |
| Profile information |                                                                                  |
| RPP server URL      | Address of an RPP server that holds intent tickets to be obtained from this ISV. |

| Authenticated Unique User Identifier. Allows Production Pro Print Server to connect to the RPP server (unique for each ISV and for each RPP profile).  Polling on Production Pro Print Server automatically connects to the RPP server to retrieve new intent tickets.  Polling period Frequency of automatic polling (between 1 second and 3600 seconds/1 hour). Default value is 60 seconds.  Drain RPP queue Checked - Each poll retrieves all intent tickets in the RPP server.  Unchecked - Each poll retrieves a single ticket.  Test connection Attempts to contact the RPP server to verify that the URL and AUUID are correct.  Apply new Adds the new server profile, or applies the edits made to an existing profile.                                                                                                    |                 |                                                                                  |
|----------------------------------------------------------------------------------------------------|-----------------|----------------------------------------------------------------------------------|
| Polling period Frequency of automatic polling (between 1 second and 3600 seconds/1 hour). Default value is 60 seconds.  Drain RPP queue Checked - Each poll retrieves all intent tickets in the RPP server. Unchecked - Each poll retrieves a single ticket.  Test connection Attempts to contact the RPP server to verify that the URL and AUUID are correct.  Apply new Adds the new server profile, or applies the edits made to an existing profile.  Apply edit                                                                                                    | AUUID           | ·                                                                                |
| Drain RPP queue  Checked - Each poll retrieves all intent tickets in the RPP server.  Unchecked - Each poll retrieves a single ticket.  Test connection  Attempts to contact the RPP server to verify that the URL and AUUID are correct.  Apply new  Adds the new server profile, or applies the edits made to an existing profile.  Apply edit                                                                                                    | Polling on      |                                                                                  |
| Unchecked - Each poll retrieves a single ticket.  Test connection Attempts to contact the RPP server to verify that the URL and AUUID are correct.  Apply new Adds the new server profile, or applies the edits made to an existing profile.  Apply edit                                                                                                    | Polling period  | , , , , , , , , , , , , , , , , , , , ,                                          |
| Test connection Attempts to contact the RPP server to verify that the URL and AUUID are correct.  Apply new Adds the new server profile, or applies the edits made to an existing profile.  Apply edit                                                                                                    | Drain RPP queue | Checked - Each poll retrieves all intent tickets in the RPP server.              |
| Apply new Adds the new server profile, or applies the edits made to an existing profile.  Apply edit                                                                                                    |                 | Unchecked - Each poll retrieves a single ticket.                                 |
| Apply edit                                                                                                    | Test connection | Attempts to contact the RPP server to verify that the URL and AUUID are correct. |
|                                                                                                    | Apply new       | Adds the new server profile, or applies the edits made to an existing profile.   |
| Observation and the Profile in formation fields with an extra field and the contract of the contract of the co | Apply edit      |                                                                                  |
| Cancel new Clears the <b>Profile Information</b> fields without saving changes.                                                                                                    | Cancel new      | Clears the <b>Profile information</b> fields without saving changes.             |
| Cancel edit                                                                                                    | Cancel edit     |                                                                                  |

## **ISV Account Properties - Image Server Profiles tab**

The Image Server Profiles tab displays the image servers set up for an ISV account. In the Manage ISV Accounts dialog box:

- Click New, or
- Select an account and click Edit.

Click the Image Server Profiles tab.

See <u>Creating image server profiles on page 191</u> for task instructions.

| Profiles list          | All image servers for the account.                                                        |
|------------------------|-------------------------------------------------------------------------------------------|
| New                    | Activates the profile information fields for adding a new profile.                        |
| Edit                   | Copies the selected profile into the Profile information fields for editing.              |
| Test connection        | Attempts to contact the selected server.                                                  |
| Delete                 | Deletes the selected profile.                                                             |
| Image server URL       | Address of the image server that holds image files used in print jobs from this ISV.      |
| Image server user ID   | Valid login account ID for the image server.                                              |
| Imager server password | Valid password for login account.                                                         |
| and                    |                                                                                           |
| Verify password        |                                                                                           |
| Use WebDAV protocol    | Image server uses WebDAV protocol. If server uses only HTTP or HTTPS, leave unchecked.    |
| Test connection        | Attempts to contact the server to verify that the URL, user ID, and password are correct. |

| Apply new   | Adds the new server profile, or applies the edits made to an existing profile. |
|-------------|--------------------------------------------------------------------------------|
| rpply new   | Addo the new server prome, or applies the sale made to an existing prome.      |
| or          |                                                                                |
| Apply edit  |                                                                                |
| Cancel new  | Clears the Profile information fields without saving changes.                  |
| or          |                                                                                |
| Cancel edit |                                                                                |

# Manual Poll Results dialog box

The Manual Poll Results dialog box opens when you click **Manual poll** in the:

- Manage ISV Accounts dialog box (to poll all RPP servers for an ISV account)
- RPP Server Profiles tab of the ISV Account Properties dialog box (to poll a single RPP server)

| ISV Account Name | ISV account whose RPP server(s) are being polled.                   |
|------------------|---------------------------------------------------------------------|
| Results          | Passed, Failed.                                                     |
| Server url       | Internet address of RPP server.                                     |
| Message          | Describes number of tickets retrieved or reason why polling failed. |
| Close            | Closes the dialog box.                                              |

## 29 Job Ticket reference

## **Manage Ticket Templates dialog box**

A Ticket Template is a collection of settings assigned to a Master Job. Each input method has an associated Ticket Template. This dialog box lets you define new Ticket Templates, and edit, copy, and delete existing settings.

To open this dialog box, click **Ticket Templates** in the **Admin** menu.

The Manage Ticket Templates dialog box contains the following areas:

| Name        | The name of the Ticket Template.                                                                                          |
|-------------|----------------------------------------------------------------------------------------------------|
| Device type | The printing device for which a Ticket Template is intended; currently digital press is the only option.                  |
| Description | Text that describes the Ticket Template.                                                                                  |
| New         | Opens the Ticket Template dialog box to create a new Ticket Template. See <u>Ticket Template dialog box on page 229</u> . |
| Edit        | Opens the Ticket Template dialog box to modify the selected Ticket Template. Built-in templates cannot be edited.         |
| Сору        | Creates a copy of the selected Ticket Template and adds it to the list of Ticket Templates.                               |
| Delete      | Removes the selected Ticket Template.                                                                                     |

### **Ticket Template dialog box**

Use this dialog box to define a new Ticket Template or to edit an existing one. Note: RIP-related settings that are not applicable to personalized jobs are indicated by a dagger sign.

#### To open the Ticket Template dialog box:

- Choose **Ticket Templates** from the **Admin** menu.
- From the Manage Ticket Templates dialog box, click a button to open the Ticket Template dialog box:
  - New opens a blank Ticket Template dialog box.
  - Edit opens the Ticket Template dialog box populated with the settings of the selected Ticket Template.

#### Alternatively, you can:

- 1. Choose **Input Methods** from the **Admin** menu.
- Select an existing input method and click Edit, or select the type of input method to be created and click New.
  - A dialog box appears for creating or editing the selected input method.
- 3. Click Manage Ticket Templates.

The Ticket Template dialog box contains the following tabs:

- General (see <u>Job Ticket General tab on page 231</u> (Different than the General tab of the Job Ticket Editor)
- Substrate (see <u>Job Ticket / Ticket Template Substrate tab on page 232</u>)
- Separations (see <u>Job Ticket / Ticket Template Separations tab on page 232</u>)
- Color Management (see <u>Job Ticket / Ticket Template Color Management tab on page 235</u>)
- Page (see <u>Job Ticket / Ticket Template Page tab on page 238</u>)
- Imposition (see <u>Job Ticket / Ticket Template Imposition tab on page 240</u>)
- Job Control (see Job Ticket / Ticket Template Job Control tab on page 242)

## Job Ticket dialog box

This dialog box displays the Job Ticket for the Master Job. It includes processing settings copied from the Ticket Template dialog box, order forms with customer information, and a job log. To open this dialog box, see <a href="Opening a Job Ticket on page 62">Opening a Job Ticket on page 62</a>. Note: RIP-related settings that are not applicable to personalized jobs are indicated by a dagger sign.

The Job Ticket tabs are:

- General (see <u>Job Ticket General tab on page 231</u>)
- Substrate (see <u>Job Ticket / Ticket Template Substrate tab on page 232</u>)
- Separations (see <u>Job Ticket / Ticket Template Separations tab on page 232</u>)
- Color Management (see <u>Job Ticket / Ticket Template Color Management tab on page 235</u>)
- Page (see <u>Job Ticket / Ticket Template Page tab on page 238</u>)
- Imposition (see Job Ticket / Ticket Template Imposition tab on page 240)
- Job Control (see <u>Job Ticket / Ticket Template Job Control tab on page 242</u>)
- Order form (see <u>Order Form tab on page 244</u>)
  - Customer Information (see <u>Order Form tab Customer Information on page 244</u>)
  - Billing Information (see Order Form tab Billing Information on page 245)
  - Shipping Information (see Order Form tab Shipping Information on page 246)
  - Finishing (see Order Form tab Finishing on page 247)
- Job Log (see <u>Job Ticket Job Log on page 244</u>)

## **Ticket Template - General tab**

The General tab of the Ticket Template dialog box contains the basic descriptive information about the template in the following areas:

| Ticket Template name                                                                                                 | Text box for entering or editing the name of a Ticket Template, limited to 128 characters. Contains the name of the selected Ticket Template, if one is selected for editing. Built-in Ticket Templates cannot be edited. |
|----------------------------------------------------------------------------------------------------|----------------------------------------------------------------------------------------------------|
| Description                                                                                                    | Text box for entering or editing a description of the Ticket Template, limited to 255 characters.                                                                                                    |
| Device type                                                                                                    | The printing device for which a Ticket Template is intended; currently Digital Press is the only option.                                                                                                    |
| Used by input methods                                                                                                | Read-only text box that lists the input methods associated with this Ticket Template.                                                                                                    |
| Use the quantity embedded in the job PostScript file                                                                 | Check this box to override the default number of copies specified in the Ticket Template and use the number of copies specified in the incoming Postscript file, if present.                                              |
| Default copies [Used when the number of copies is not specified in the import dialog box or incoming ISV Job Ticket] | Specifies the default number of copies expressed as an integer with a maximum 9 digits. The default value is 1 copy.                                                                                                    |
| Priority                                                                                                    | Rush, high, medium, or low.                                                                                                    |

#### Job Ticket - General tab

The General tab of the Job Ticket dialog box contains basic information about the Master Job. To open the General tab, see Opening a Job Ticket on page 62.

The General tab of the Job Ticket contains the following areas:

| Master Job name                                      | Name associated with the Master Job. May be read into the Job Ticket from information supplied through the input method (hot folder, network printer, ISV, import dialog box). Limited to 128 characters. |
|------------------------------------------------------|----------------------------------------------------------------------------------------------------|
| File names                                           | File(s) submitted for the Master Job, including any image and database file(s) required for variable data jobs.                                                                                           |
| Needed by                                            | Deadline for completing the job. Dates can be changed using the list boxes.                                                                                                    |
| Priority                                             | Rush, high, medium, or low. Initially copied from the Ticket Template (for jobs submitted by hot folder, network printer), or ISV) or import dialog box.                                                  |
| Quantity                                             | The number of copies of the item that the customer wants delivered.                                                                                                    |
| Use the quantity embedded in the job PostScript file | Check this box to override the default quantity specified in the Job Ticket and use the quantity specified in the incoming PostScript file.                                                               |
| Special comments                                     | Can be used for anything, but generally for special handling instructions                                                                                                    |
| Customer job name                                    | Optional: included if it is pulled from the incoming Job Ticket (ISV job).                                                                                                    |

| External job ID  | Optional: included if it is pulled from the incoming Job Ticket (ISV job). Otherwise, is set to Default.                                                                   |
|------------------|----------------------------------------------------------------------------------------------------|
| Images directory | For VDP jobs: the folder where the system expects to find the image assets.                                                                                                |
| Submit time      | Date and time the Master Job was submitted.                                                                                                    |
| Submit method    | Method by which the job was submitted: hot folder, Internet, network printer, or import dialog box.                                                                        |
| Ticket Template  | The Ticket Template assigned to the Master Job based on its input method.                                                                                                  |
| Internal ID      | A unique job identification number generated by the system; combines the date-time the serial number was created with the Internet address of the machine that created it. |

### Job Ticket / Ticket Template - Substrate tab

A job's substrate(s) can be specified in the Substrate tab in the Job Ticket or Ticket Template dialog box.

The substrate choices include:

- All actual substrates that have been defined on all the presses in the system.
- All the built-in intended substrates. These are provided to support workflows to non-PrintLink presses.

To open the Substrate tab, open the Job Ticket or Ticket Template and click the Substrate tab.

The Substrate tab contains the following areas:

| Personalized JLYT                | Uses the substrate specified in the job. If not specified, the press default substrate is used.                                                                                                    |
|----------------------------------|----------------------------------------------------------------------------------------------------|
| Default job substrate            | Specifies the substrate that will be used for all sheets except those specified below. You can select a substrate from the list or open the Substrate Catalog to see a list of all substrates registered on all presses. The Substrate Catalog also contains system's built-in intended substrates. |
| Additional Substrate — Substrate | Specifies a substrate to use for specific sheets.                                                                                                    |
| Additional Substrate — Sheets    | Specifies the sheets that will use the substrate. Sheet numbers must be separated by commas; use hyphens for page ranges. For example, "1,4–6,12" means pages 1, 4, 5, 6, and 12.                                                                                                    |
|                                  | Lists the selected substrates and their sheet ranges.                                                                                                    |
| Add                              | Displays the selected substrate intent and page number in the table under the appropriate headings.                                                                                                    |
| Delete                           | Deletes the selected Intended substrate from the table.                                                                                                    |

## **Job Ticket / Ticket Template - Separations tab**

The Separations tab is part of both the Job Ticket and the Ticket Template dialog boxes. To open the Separations tab, open the Job Ticket or Ticket Template, and click the Separations tab.

Use the Separations tab to set or edit various options for a Master Job's color separations. See Specifying RIP color separations in the Job Ticket on page 66.

The Separations tab contains overprint options for the RIP, screen frequency options, and options for separations, including the ability to modify, delete, or add new separations.

The Separations tab includes the following areas:

| Pre-separated jobs              | Check this box to allow pre-separated jobs to be RIPped and the separations recombined on each page as expected. If not selected, pre-separated jobs produce a page of output for each separation. PDF jobs require that DSC (Document Structuring Convention) comments be included in Master Job to be recombined and prepared correctly for print.                       |
|---------------------------------|----------------------------------------------------------------------------------------------------|
|                                 | Leave the box clear for non-separated jobs for the highest reliability. If this box is checked for non-separated jobs, PDF 1.4 transparency and pattern color spaces may cause RIP problems.                                                                                                    |
| Indigo transparency             | Check this box to allow unpainted parts of a page or element to be transparent. Useful for variable data jobs so elements can be overlaid on one another without each element having to be in a rectangle with a white background.                                                                                                    |
| Enable overprint                | Normally, as an object is painted over other objects, the color is opaque and replaces all separations under it. Check this box to enable an object to "overprint" or image only the separations with ink tints specified. Separation colors that have a value of 0 will not clear or "knockout" the color already painted underneath the new object.                      |
|                                 | Both Enable Overprint and the overprint property from the Level 2 Postscript set overprint operator must be set to enable overprint.                                                                                                    |
| Drop white objects              | With Enable overprint selected, check this box to cause the RIP to do nothing when white is drawn (CMYK 0,0,0,0).                                                                                                    |
| Overprint gray                  | With Enable overprint selected, check this box to cause the RIP to treat device Gray as a CMYK color with tints on the K channel with regard to its overprint behavior.                                                                                                    |
| Overprint black                 | Check this box to cause 100% blacks (CMYK 0,0,0,1) to overprint regardless of the overprint property of the object painted with that color. Checking this box activates the Overprint black only option.                                                                                                    |
| Overprint black only            | Check this box to force the overprint of any color with a 100% K component regardless of the overprint property of the object. When this box is clear, any color with a 100% K component will print as if it were (CMYK 0,0,0,1) with overprint on regardless of the overprint property of the object.                                                                     |
| Screen frequency                | Sets the line screen frequency for the press. The options are: Sequin (144 lpi), HDI-160 (160 lpi), HDI-175 (175 lpi), HDI-180 (180 lpi), HDI_set_3 (175 lpi), HDI_set_2 (lpi 230), and default. The default option causes the RIP to omit a specification of the line screen in the job properties and use the default line screen defined on the press.                  |
| Separation mode                 | A list containing four separation modes. See <u>Job Ticket / Ticket Template - Separations tab on page 232</u> .                                                                                                    |
| Separation mode table           | Displays the separations contained in the Separation mode selected above. Provides two columns:                                                                                                    |
|                                 | Separation name is the name of the separation.                                                                                                    |
|                                 | Modified From Default? indicates whether the separation has any non-default settings.                                                                                                    |
| Default job LUT for Separations | A list of LUTs you can apply to all separations in the separation mode table. The choices are linear, exp_025, exp_05, exp_075, and cromalin, which provide increasing dot gain from linear to cromalin. The default is exp_05, which provides a dot gain simulation of 14%. Override the LUT by editing an individual separation and selecting a separation-specific LUT. |
| Import LUTs                     | Brings up the Manage LUTs dialog box to add custom LUT files to the system.                                                                                                    |
| New                             | Brings up the New Color Separation dialog box to create a new color separation. Active only when the Separation mode is Custom.                                                                                                    |

| Edit                                                                 | Brings up the Edit Color Separation dialog box to edit color separations. To use this dialog box, a Separation mode and a separation must be selected.                                                                                                    |
|----------------------------------------------------------------------|----------------------------------------------------------------------------------------------------|
| Delete                                                               | Deletes the selected color separation. Active only when the Separation mode is Custom.                                                                                                    |
| Use light cyan and light magenta inks if they are available on press | This value is passed to the press and becomes part of the press job properties. If the value is set to On or Use press default when the press default is on, the press will split the Cyan and Magenta separations into separate separations for the light and dark inks. If the inks are not available on the press, the job is loaded as a regular CMYK job. |

## **New/Edit Color Separation dialog box**

Use the New Color Separation dialog box to create a new color separation, and the Edit Color Separation dialog box to edit an existing one. Except for their names, the dialog boxes are identical.

#### To open the dialog boxes:

- 1. Open the Job Ticket or Ticket Template.
- 2. Click the Separations tab.
- 3. Make a selection and press a button as follows:
  - To bring up the New Color Separation dialog box, select Custom from the Separation mode list, and press New Separation.
  - To bring up the Edit Color Separation dialog box, select a **Separation mode** and a separation, and press **Edit separation**.

The New Color Separation dialog box and the Edit Color Separation dialog box contain the following areas:

| Separation name:        | A unique text string associated with the separation. This name must match the name of the spot color in the application. Can be specified for <b>Custom</b> separation only; otherwise, it is disabled.                                 |
|-------------------------|----------------------------------------------------------------------------------------------------|
| Ink name:               | To specify the ink name, choose either use separation name or specify name.                                                                                                    |
| use separation name     | By default, assigns the name of the separation to the ink. To override, choose <b>specify name</b> .                                                                                                    |
| specify name            | Provides a text box for specifying the name of the ink.                                                                                                    |
| # of ink applications:  | Specifies the number of ink applications as an integer value. The default is 1.                                                                                                    |
| Override screen angle   | Overrides the default press screen angle, and activates the <b>Screen angle</b> text box below.                                                                                                    |
| Screen angle            | Specifies the angle of the ink screen, expressed as a number between 0–90.                                                                                                    |
| Separation LUT:         | Specifies the LUT to use for this separation. Choose <b>use default job LUT</b> (which was specified in the Separations tab), See <u>Job Ticket / Ticket Template - Separations tab on page 232</u> or <b>Separation-specific LUT</b> . |
| use default job LUT     | Specifies use of the default LUT for this separation.                                                                                                    |
| Separation-specific LUT | Specifies use of the LUT selected from the list for the separation. The <b>Separation-specific LUT</b> list contains the names of all available LUTs.                                                                                   |

#### **Job Ticket / Ticket Template - Color Management tab**

The Color Management tab is part of both the Ticket Template and the Job Ticket dialog boxes. To open the Color Management tab, open the Job Ticket or Ticket Template, and click the Color Management tab.

Use the Color Management tab to set color management properties for a Master Job. See Specifying RIP color management in the Job Ticket on page 64.

The editable properties are:

- The ICC (International Color Consortium) profiles to be used for the job. Use the profiles provided, or click the button to open the ICC Profile Manager to import new ICC profiles.
- Rendering intents
- Color management type (or override color management)
- Pantone substitution
- Preservation of process black

The Color Management tab is disabled when Grayscale is the selected Separation mode in the Separation tab.

#### The Color Workflow

The Color Management tab lets you set control the color processing of a Master Job using industry standard's ICC profiles and rendering intents. Here's how they are used in the color management workflow of Production Pro Print Server:

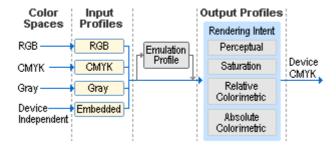

#### The process works as follows:

- Color Spaces Master Jobs enter Production Pro Print Server as PostScript, PDF, TIFF, or JPG files that specify color spaces for their objects.
  - Different color spaces may be defined for different objects, even within a single file.
  - Color spaces may be calibrated (defined within the file) or device colors (undefined deviceRGB, deviceCMYK, or deviceGray).
- Input Profiles The RIP uses the input profiles selected in the Color Management tab to convert undefined device colors to device-independent colors. The RGB Input Profile is used to convert

deviceRGB colors to device-independent colors. Similarly, the CMYK Input Profile is used for deviceCMYK colors, and the Gray Input Profile for deviceGray.

- DeviceCMYK and deviceGray colors bypass any color conversion when the None option is chosen.
- If an input profile is a device-link profile, it defines the conversion of colors from the input color space directly to the press output color CMYK space. No output files or rendering intents are used for this conversion.
- For embedded input profiles, the RIP uses the calibrated color information from the Master Job to convert the colors to device-independent colors. Calibrated colors can be encoded as parameter-based color spaces, ICC profiles, or PostScript Color Space Arrays (CSA).
- **3. Emulation Profile** If defined in the dialog box, the emulation profile limits the colors to the reproduction gamut of the device described by the profile.
- 4. Output Profiles The RIP uses the output profiles selected in the Color Management tab to convert the device-independent colors to the printer's native CMYK. Each output profile can have four color conversion algorithms that are used based on the selected rendering intent:
  - Perceptual best for good reproduction of images and all RGB inputs
  - Relative Colorimetric best for proofing or accurate color reproduction of CMYK colors
  - Saturation useful for colorful business graphics where color accuracy is not as important as saturation
  - **Absolute Colorimetric** similar to Relative Colorimetric, except that color can be added to white areas to simulate the media color defined in the input profile
- **5. Device CMYK** Ultimately, the job is output with the correct CMYK values for the press.

#### **Color Management Areas**

The Color Management tab contains the following areas:

| Profile settings may depend on the selected Separation Mode | Some settings in this tab are filled in or grayed out, based on selections made in the Separation tab. For example, choosing <b>IndiChrome</b> in the Separation tab creates the following effects in the <b>Color Management</b> menus:                                                                                                    |
|-------------------------------------------------------------|----------------------------------------------------------------------------------------------------|
|                                                             | <ul> <li>Adds Rgb2Indi7 to RGB input profiles and sets it as the selected profile. This profile causes device RGB data to be separated into the seven high fidelity separations for IndiChrome inks.</li> </ul>                                                                                                    |
|                                                             | Disables the <b>Press Output Profile</b> . The Press Output Profile is not user-selectable for the IndiChrome Separation Mode.                                                                                                    |
|                                                             | <ul> <li>Disables the PANTONE CMYK Licensed Lookup Table option and enables the<br/>PANTONE Indichrome Licensed Lookup Table option.</li> </ul>                                                                                                    |
| CMYK input profile                                          | Sets the input profile for all the job's CMYK data, if not already specified in the file. Converts a Master Job's CMYK colors to device-independent color according to the transform in the profile, then re-separates the colors into CMYK for the press using the current device output profile and rendering intent. Choosing <b>None</b> bypasses any color conversions of CMYK data.                                                                             |
| RGB input profile                                           | Sets the default input profile for all the job's device RGB (untagged RGB) data. The HP Production RIP converts RGB colors through the transform in the <i>RGB profile</i> to device-independent color, then re-separates the colors into CMYK for the press using the current press output profile and rendering intent. The press-specific <i>sRGB profiles</i> convert sRGB data directly to the press output CMYK color space without an intermediate conversion. |

| Gray input profile                   | Sets the input profile for any color represented as grayscale. The HP Production RIP converts grayscale colors to device-independent colors according to the transform in the profile, then re-separates the colors into CMYK for the press using the current press output profile and rendering intent. Choosing <b>None</b> , the default, causes grayscale data to be treated as black CMYK data. There are no preloaded input profiles. To add input profiles, use the ICC Profile Manager.                                                                                                    |
|--------------------------------------|----------------------------------------------------------------------------------------------------|
| Press output profiles                | Sets the press output profile. On the HP Indigo press, it is not necessary to change the output profile for gloss, semi-matte, and matte media because the press compensates for the media automatically by using different calibration values for the ink 100% optical density.                                                                                                    |
| Emulation profile                    | Enables reproduction of the color characteristics of another device with a smaller gamut. Emulation profiles allow simulation of not only CMYK data, but also RGB and other color-managed colors. When an emulation profile is used, the media color specified by the profile is also simulated. The current CMYK rendering intent choice is used for the color transformations into the Emulation color space, but Absolute colorimetric is always used for the conversions from the emulation space through the press output profile. If this behavior is not desired, the emulation can be created for CMYK data by assigning the profile as a CMYK Input Profile instead of as an emulation profile. |
|                                      | In the <b>Emulation profile</b> list on the Color Management tab, <b>None</b> is the default, and there are no profiles loaded. To add emulation profiles, use the ICC Profile Manager. CMYK input profiles may be imported as emulation profiles with the ICC Profile Manager.                                                                                                    |
| ICC Profile Manager                  | Click to open a window for adding input profiles, emulation profiles, and output profiles.                                                                                                    |
| Rendering intent                     | Sets the job's rendering intent, an adjustment of its print qualities based on the needs of the job. The list includes the four standard ICC rendering intents:                                                                                                    |
|                                      | Perceptual - best for good reproduction of images and all RGB inputs.                                                                                                    |
|                                      | <ul> <li>Saturation - intended to be used for colorful business graphics where accuracy is<br/>not as important as color saturation.</li> </ul>                                                                                                    |
|                                      | <ul> <li>Relative Colorimetric - best for proofing or accurate color reproduction of CMYK<br/>colors. If this intent is used for RGB content or with non-gloss media, Blackpoint<br/>compensation may be required for optimal results.</li> </ul>                                                                                                    |
|                                      | <ul> <li>Absolute Colorimetric - similar to relative colorimetric except that color can be added<br/>to "white" areas to simulate the media color defined in the input profile.</li> </ul>                                                                                                    |
| CMYK image rendering intent          | Allows you to set the rendering intent for a Master Job's CMYK images separately from the job's rendering intent. If a CMYK image intent is specified, it overrides the default rendering intent for CMYK images.                                                                                                    |
| RGB image rendering intent           | Allows you to set the rendering intent for a Master Job's RGB images separately from the job's rendering intent. Recommended when the Relative Colorimetric intent is chosen for the job, but documents may contain RGB data that require Perceptual intent.                                                                                                    |
| Use Black Point Compensation         | Affects the relative colorimetric rendering intent only. It causes the RIP color management engine to normalize the black points of the input and output profiles, mapping input black to output black. This is useful for color management of RGB content as well as Matte and uncoated media. In these cases, the press output black can be lighter than the input black. With the relative colorimetric intent, the black is preserved causing the dark shadows and near blacks to block up when the input is darker than the output can reproduce. Blackpoint compensation scales the lightness of the images to normalize the black points to eliminate this effect.                                |
|                                      | sing the wide gamut of the Indichrome ink set using the Pantone licensed lookup table. In mulation options for simulating Pantone colors with CMYK inks:                                                                                                    |
| HP Professional Pantone<br>Emulation | Converts named Pantone colors in the job file to process CMYK values using a special HP-proprietary form of gamut mapping. This method provides a "best visual match" on the press for each individual Pantone color. This method uses the Pantone name suffix to differentiate between the Pantone Coated, Matte and Uncoated libraries. This method is good at matching the individual Pantone colors.                                                                                                    |

| PANTONE CMYK licensed lookup table       | Converts named Pantone colors in the job file to process CMYK values using the Pantone licensed lookup table for Pantone coated colors. This method is good at preserving differences between adjacent colors.                                                                   |  |
|------------------------------------------|----------------------------------------------------------------------------------------------------|--|
| Pantone Indichrome Licensed Lookup Table | Active when the <b>Separation mode</b> is set to IndiChrome.                                                                                                    |  |
| Compatibility mode                       | Converts named Pantone colors in the job file to CMYK values using the standard press output profile. This is compatible with the <b>Automatic Pantone Substitution</b> option in other products such as the HP SmartStream OnBoard Print Server.                                |  |
| None                                     | Ignores any named Pantone colors in the job file and uses the alternate CMYK values supplied in the job file instead.                                                                                                    |  |
| Use Embedded Profiles                    | Uncheck this box to disregard any embedded ICC profiles and most PostScript Color Space Arrays included in the job file. Instead, the color conversion specified in the input profiles is used.                                                                                  |  |
| Preserve 100% process black              | Check this box to use 100% process black inks only rather than blacks created with cyan, magenta, and yellow inks for RGB black colors. When this box is not checked, RGB black lines and text are not as sharp and clear, but blacks are darker because all four inks are used. |  |
| Color management type                    | Choose either Better or Faster.                                                                                                    |  |
|                                          | Better provides the most accurate color conversions. Recommended choice.                                                                                                    |  |
|                                          | <ul> <li>Faster improves the speed of the color conversions for some documents, but is not<br/>recommended for documents with large solid fills of colors that need color<br/>management.</li> </ul>                                                                             |  |

## **Job Ticket / Ticket Template - Page tab**

The Page tab is part of both the Job Ticket dialog box and the Ticket Template dialog box. To open the Page tab, open the Job Ticket or Ticket Template and click the Page tab.

Use the Page tab to set options for page size, pad smaller jobs, resolution, scale, and orientation used by the RIP. See <u>Specifying page settings in the Job Ticket on page 71</u>.

The Page tab contains the following areas:

| Default page size                 | Sets the default page size of the job being rendered. May be either predefined or custom.                                                                                                    |
|-----------------------------------|----------------------------------------------------------------------------------------------------|
| Pre-defined size                  | Sets the <b>Default page size</b> from a list of predefined page sizes. The default page size is 320 x 470 mm (approximately 12.6 x 18.5 inches).                                                                                                    |
| Custom size  Units  Width  Length | Sets the width and length of a custom <b>Default page size</b> in the chosen unit of measure. Automatically recomputes width and length if you change the unit of measure.                                                                                                    |
| Pad smaller jobs                  | <ul> <li>If this box is unchecked, the final job size is the image size specified in the job file.</li> <li>If this box is checked, the final dimensions of the job will be the <b>Default page size</b> specified in the Page tab.</li> <li>See <u>Specifying page settings in the Job Ticket on page 71</u>.</li> </ul> |
| PDF Bounding Box                  | Provides control of the PDF object used for determining the final page size generated by the RIP. Choices are: Media Box, Bleed Box, Trim Box, Art Box, Crop Box.                                                                                                    |

| Fit to page                                          | <ul> <li>If selected, oversized jobs are scaled down to the <b>Default page size</b>. The original aspect ratio is maintained. Jobs that fit the page are not altered.</li> </ul>                                                                                                    |
|------------------------------------------------------|----------------------------------------------------------------------------------------------------|
|                                                      | <ul> <li>If not selected, the job dimensions will equal the image size from the job file. If the job<br/>image is larger than <b>Default page size</b>, the job is cropped.</li> </ul>                                                                                                    |
|                                                      | <b>Fit to page</b> is executed after <b>Auto-rotate</b> so that the output image is scaled as little as possible.                                                                                                    |
| Scale                                                | Manually sets percentages of the initial horizontal and vertical dimensions of the image.                                                                                                    |
| <ul> <li>horizontal</li> </ul>                       |                                                                                                    |
| • vertical                                           |                                                                                                    |
| Auto-rotate                                          | For landscape jobs. Checking <b>Auto-rotate</b> automatically adds a 90-degree counterclockwise rotation to the image if needed to fit the page.                                                                                                    |
|                                                      | This function assumes a portrait-type page that is longer than it is wide. It does not rotate portrait jobs to fit on a page that is more wide than long.                                                                                                    |
| Rotate: (degrees)                                    | Rotates the page by the chosen number of degrees. Rotation is done after <b>Scale</b> , <b>Autorotate</b> , and <b>Fit to page</b> options are executed. Rotation is not included in the <b>Auto-rotate</b> calculations and can be used to change the results of the <b>Auto-rotate</b> . |
|                                                      | The default is no <b>Rotate</b> .                                                                                                    |
| Negative print                                       | Specifies a photographic negative of the job.                                                                                                    |
| Personalized JLYT                                    | Uses the mirror settings in the job                                                                                                    |
| Mirror                                               | Specifies a mirror image of the job. Applied only if the job itself doesn't specify mirroring.                                                                                                    |
| Specify resolution                                   | These settings are active if the destination press is capable of multiple resolutions.                                                                                                    |
|                                                      | In order to implement resolutions other than 800 dpi, the destination press must support multi-resolution printing. This support is provided by ICF 05. (See What is ICF? on page 195)                                                                                                    |
| Use object-level resolution for PPML and PPML/T jobs | If the PPML job file contains embedded information about the resolution of individual objects, you can select how these resolutions are interpreted by the press. Check the box and then select resolution values for Low, Medium, Normal, and High.                                       |
| Linework and Halftoning Options                      | For all three settings, you can select to:                                                                                                    |
|                                                      | Turn the feature on or off for this job.                                                                                                    |
|                                                      | • Use prior settings if present, or otherwise use the press default ("not set here" option).                                                                                                    |
| Line smoothing (RET)                                 | Line smoothing enhances the quality of line work in low-resolution jobs. It is implemented on the press. Options are:                                                                                                    |
|                                                      | <ul> <li>Not set here. The setting will be taken from the incoming file, if present, or from the<br/>press default setting.</li> </ul>                                                                                                    |
|                                                      | Yes or no. This value will be passed to the job properties of the press job.                                                                                                    |
|                                                      | In order to implement line smoothing, the destination press must support it. This support is provided by ICF 05. (See What is ICF? on page 195)                                                                                                    |
|                                                      | Regardless of the setting, line smoothing is not available for job resolution above and equal to 800 dpi.                                                                                                    |

| Line thinning       | Line thinning compensates for the dot gain generated by the press. It improves the consistency in line thickness, and is effective for solid line work and text. Options are: |
|---------------------|----------------------------------------------------------------------------------------------------|
|                     | <ul> <li>Not set here. The setting will be taken from the incoming file, if present, or from the<br/>press default setting.</li> </ul>                                        |
|                     | Yes. Select a value. This value will be passed to the job properties of the press job.                                                                                        |
|                     | No. This value will be passed to the job properties of the press job.                                                                                                    |
|                     | In order to implement line thinning, the destination press must support it. This support is provided by ICF 05. (See What is ICF? on page 195)                                |
|                     | Regardless of the setting, line thinning is not implemented when printing jobs RIPped at 1200 dpi.                                                                            |
| Adaptive halftoning | Halftoning is a technique for reproducing continuous tone images with a small number of ink colors using dot size and placement. It increases edge sharpness. Options are:    |
|                     | <ul> <li>Not set here. The setting will be taken from the incoming file, if present, or from the<br/>press default setting.</li> </ul>                                        |
|                     | Yes or no. This value will be passed to the job properties of the press job.                                                                                                  |

#### **Job Ticket / Ticket Template - Imposition tab**

The Imposition tab is part of both the Job Ticket dialog box and the Ticket Template dialog box (The Job Properties dialog box also displays the Imposition tab.) To open the Imposition tab, open the Job Ticket or Ticket Template and click the Imposition tab.

#### To specify an imposition for a Job Ticket:

- 1. Right-click on a Job Ticket under a Production Queue or Master Jobs list, and select **Job Ticket** from the pop-up menu.
- Click the Imposition tab.
- 3. Select an Imposition template (other than None) from the Imposition Template drop-down list.

#### To specify an imposition for a Ticket Template:

- 1. In the Admin menu, click **Ticket Templates**.
- 2. Select the Ticket Template you want to edit and click Edit.
- NOTE: System-supplied Ticket Templates (those supplied with the system) cannot be edited. However, you may edit new templates you have created, or copies you have made from built-in Imposition templates.
- Click the Imposition tab.
- **4.** Select an Imposition template (other than None) from the Imposition Template drop-down list.

The Imposition tab contains the following areas:

| Imposition Template | Initially displays the Master Job's current imposition template, but can be changed to any other in the list. If <b>None</b> is selected, the Master Job will not be imposed. Note that the <b>1-up imposition</b> and the <b>None</b> imposition are not the same. |
|---------------------|----------------------------------------------------------------------------------------------------|
|                     | For imposition descriptions, see <u>Built-in imposition templates</u> <u>on page 272</u> .                                                                                                    |

| Paper Size           | Select a substrate from a list of actual substrates on the press. Make sure that the substrate you select on the Imposition tab matches the substrate selected on the Substrate tab of the Job Ticket.                                                                                                    |
|----------------------|----------------------------------------------------------------------------------------------------|
| Duplex               | A read-only value that shows whether Duplex printing has been specified for the Imposition template you've selected. This value is pre-set each time you create an Imposition template. The Duplex setting on an Imposition template overrides the Duplex setting in a Job Ticket / Ticket Template's Job Control tab.                                                                                                    |
| Rotate (degrees)     | Specify the setting by which to rotate each individual whole page on the spread.                                                                                                    |
| Margins              | Specify the margin settings for the job. Use the Symmetric check box to use identical margin settings on opposite sides of the page. Margins use the unit of measure you specify in the User Preferences.                                                                                                    |
| Step and Repeat      | Specify the number of instances of the print job that you want printed side by side (in columns and rows). For example, if you are printing a postcard as a 1-up, and two of those postcards can fit on the same sheet of paper, you can use Step and Repeat to image two copies of the 1-up on a single sheet of paper (thus saving paper). Note however, that if you use Step and Repeat to multiply the number of instances of the print job per sheet of paper, you must also reduce the number of copies by the same ratio. Otherwise you will end up with more copies than you intended. |
| Position             | Specify the horizontal / vertical position of the entire imposition on the spread. The position alignment buttons provide calculated position values, adjacent to the margins of the corner or side you select.                                                                                                    |
| Warning Message Area | <ul> <li>The area above the Preview can sometimes display warning messages in red. A couple of the more common messages are:</li> <li>The layout is outside of the media size (This usually means that the paper size you've selected is too small to accommodate the imposition.)</li> <li>The layout is outside of the margins (This usually means that imposition print elements, such as cross hairs, will not print within the margins you have specified for the imposition.)</li> </ul>                                                                                                 |
| Preview              | Displays a layout preview of the sheet, showing: <ul> <li>a dimensional form of the page</li> <li>a corner triangle for orientation</li> <li>a page number</li> <li>crop marks (if any)</li> <li>image size</li> </ul> The Image Size field displays the size of the image, calculated                                                                                                    |

There are two sub-tabs at the bottom of the Imposition tab: Layout and Marks. The Layout sub-tab has been described above. The Marks sub-tab contains these additional options:

| Crop Marks, Type                 | Allows you to apply three different types of crop marks: Every Page, every Signature, or Outside. You can suppress crop marks by selecting None.                                                                                                    |
|----------------------------------|----------------------------------------------------------------------------------------------------|
| Crop Marks, Offset               | Sets the distance between the crop mark and the edge of the page.                                                                                                    |
| Crop Marks, Length               | Sets the length of the crop mark's crosshairs.                                                                                                    |
| Crop Marks, Bleed Size           | Sets how far to bleed the image beyond the crop marks.                                                                                                    |
| Outside Bleed Only               | Applies the bleed only to the outside edges and not to the inside binding edge of the page. Note that for this setting to be applied, you must also select Automatic Gutters and Gaps, or manually set the Gutters and Gaps horizontal and vertical to a value greater than "0". |
| Automatic Gutters and Gaps       | Automatically calculates and applies gutters and gaps to remove overlap among pages, and/or the overlap of crop marks on pages.                                                                                                    |
| Gutters, Horizontal and Vertical | Specifies the amount of space to apply to gutters (the internal gaps between each printed page).                                                                                                    |
| Gaps, Horizontal and Vertical    | Specifies the amount of space to add between signatures. This option takes effect when you use a column and row setting greater than 1 in the Step and Repeat option of the Imposition tab.                                                                                      |

## **Job Ticket / Ticket Template - Job Control tab**

The Job Control tab is part of both the Ticket Template and Job Ticket dialog boxes. To open the Job Control tab, open the Job Ticket or Ticket Template and click the Job Control tab.

Use the Job Control tab to define properties for controlling a Master Job's missing font behavior, image quality, press workflow, and print properties. See <u>Specifying job control parameters in the Job Ticket on page 74</u>.

The Job Control tab contains the following areas:

| Press Job Destination                            | Specifies the post-RIP destination of the press job. Select an option and choose a specific device from the list.                                                                                                    |
|--------------------------------------------------|----------------------------------------------------------------------------------------------------|
| Press                                            | Routes the press job to the selected press. Both PrintLink and non-PrintLink presses are listed. See <u>Selecting a destination press on page 79</u> .                                                                                                    |
| Press group                                      | Select a press group that has been created in the Manage Devices dialog box. See <u>Using press groups on page 82</u> . The press job will be assigned to a member of that group prior to RIPping.                                                                                                    |
| Press controller                                 | If you select a press controller, the press job will not be assigned to a particular press. The job will not appear in the off-press jobs list for any press. To view the job, you must use the Job Manager to go to a press controller view. See <a href="Using press">Using press</a> controllers as the destination on page 83. |
| Folder device                                    | Select a folder device that has been created in the Manage Devices dialog box. The RIP output will be saved directly to a file in this folder.                                                                                                    |
| When a job loaded onto a press, place it in the: | Select the behavior of the job when it is loaded onto the press. It can be placed in the Loaded Jobs List or directly into the Print Queue.                                                                                                    |
| Job Retention                                    | Displays jobs currently retained by the press.                                                                                                    |

| Retain press job on press for:                                                                                   | Retains the press job for a specified amount of time. At the end of the specified time, the press job is deleted. To check the jobs that are currently retained, check the Retained Job List. |  |
|----------------------------------------------------------------------------------------------------|----------------------------------------------------------------------------------------------------|--|
| Retain press job indefinitely:                                                                                   | Retains the press job on the press after the printing is complete until you manually delete it.                                                                                               |  |
| Delete the job:                                                                                                  | Removes the press job as soon as it is printed.                                                                                                    |  |
| Information button                                                                                               | Provides information on the Job Retention options.                                                                                                    |  |
| Print Properties                                                                                                 | These settings are transferring directly to the job properties of the press job when it is created.                                                                                           |  |
| Duplex                                                                                                    | Yes specifies duplex printing                                                                                                    |  |
|                                                                                                    | No specifies no duplex printing                                                                                                    |  |
|                                                                                                    | <b>NOTE:</b> The Duplex setting on an Imposition template overrides the Duplex setting in a Job Ticket / Ticket Template's Job Control tab.                                                   |  |
| Collate                                                                                                    | Yes specifies collation                                                                                                    |  |
|                                                                                                    | No specifies no collation                                                                                                    |  |
| Reverse order                                                                                                    | Yes specifies reverse order                                                                                                    |  |
|                                                                                                    | No specifies no reverse order (in other words, forward order)                                                                                                    |  |
| Stack Destination                                                                                                | Specifies the stacker to a press.                                                                                                    |  |
| Select a stack destination:                                                                                      | Use press defaults, Stacker 1, Stacker 2, Stacker 3, Proof Tray, and Divert Path                                                                                                    |  |
| OPI (Open Prepress Interface)                                                                                    | See Using OPI for high resolution images on page 56                                                                                                    |  |
| use OPI for jobs (replace images in documents)                                                                   | Activates OPI. Substitutes high-resolution images for the low-resolution images embedded in input files. See <u>Using OPI for high resolution images on page 56</u> for more information.     |  |
| OPI Options: abort job when replacement file(s) not found                                                        | Aborts the job if Production Pro Print Server was told to use OPI and it can't find the specified high-resolution files.                                                                      |  |
| require an exact file name match                                                                                 | By default, OPI allows substitution of a different file type; for example, myfile.jpg is a match for myfile.pdf. Check this box to require an exact match in file name.                       |  |
| Search these locations for images                                                                                | Table that displays the search path(s) for the high-resolution images.                                                                                                    |  |
| Add                                                                                                    | Adds the locations you browsed for to the <b>Drive or network folder</b> and <b>Folder path.</b>                                                                                              |  |
| Delete                                                                                                    | Deletes the selected search path in the table <b>Search these locations for images</b> .                                                                                                    |  |
| If a font is not found:                                                                                          | Describes the behavior if a RIP font is not available.                                                                                                    |  |
| Stop and change the Master Job status                                                                            | Performs as described.                                                                                                    |  |
| to Needs Attention                                                                                               | <b>NOTE:</b> This setting works for static jobs only. For variable data jobs, RIPping stops and a dialog box is displayed requesting a substitute font.                                       |  |
| Continue with a substitute font                                                                                  | Continues RIPping the job using the substitute font you specify in the list.                                                                                                    |  |
| Use font emulation (RIP fonts only) . If unsuccessful, stop and change the Master Job status to Needs Attention. | Uses font emulation and stops RIPping if font emulation fails.                                                                                                    |  |
| Use font emulation (RIP fonts only). If unsuccessful, continue with a substitute font.                           | If font emulation fails, the RIP engine continues RIPping the job using the substitute font you specify in the list.                                                                          |  |

#### **Job Ticket - Job Log**

The Job Log tab of the Job Ticket dialog box displays the processing history and error messages for the job. It includes the job ID and a table that lists the audit records associated with the job, in descending order by audit time, with a rating of their severity.

To open the Job log, open the Job Ticket and click the Job log tab.

The Job Log tab contains the following areas:

| Audit records for internal ID                                                                                                    | A unique job identification number generated by the system. Appears in the General tab of the Job Ticket. |
|----------------------------------------------------------------------------------------------------|----------------------------------------------------------------------------------------------------|
| Severity                                                                                                    | An icon indicating the severity.                                                                          |
| error                                                                                                    | Error events that might still allow the Master Job to continue. Probably requires user attention.         |
| ⚠ Warning                                                                                                    | Potentially harmful situation. May require user attention.                                                |
| 1 Information                                                                                                    | Messages that highlight the progress of the job.                                                          |
| Audit Time                                                                                                    | Time when a Master Job check was made and information was generated.                                      |
| Processor                                                                                                    | Processor for which the audit message was generated.                                                      |
| Detail                                                                                                    | Description of the problem or information.                                                                |
| Author                                                                                                    | Originator of the information.                                                                            |
| Detail                                                                                                    | Text box that displays the information in the <b>Detail column.</b>                                       |
| The state of the state of the s |                                                                                                    |

#### **Order Form tab**

The Order Form tab in the Job Ticket stores contact information about the customer and finishing information about the Master Job. The information in the order form is not automatically used during the Master Job's workflow.

To open the Order form tab, open the Job Ticket and click the Order form tab.

The Order form contains:

- Customer Information (see Order Form tab Customer Information on page 244)
- Billing Information (see <u>Order Form tab Billing Information on page 245</u>)
- Shipping Information (see Order Form tab Shipping Information on page 246)
- Finishing (see <u>Order Form tab Finishing on page 247</u>)

#### Order Form tab - Customer Information

The Customer Information view provides fields for entering contact information for the company and company contact person associated with a print job. For ISV jobs, some information is entered for you.

To open the Customer Information view, open the Job Ticket and click the Order form tab. The Customer Information view is the default first page of the Order Form tab.

The Customer Information view contains the following areas:

| Identification for the company associated with the print job                                                                                                    |
|----------------------------------------------------------------------------------------------------|
| Name of the company associated with the print job                                                                                                    |
| Street address of the company associated with the print job                                                                                                    |
| Street address continued, if necessary                                                                                                    |
| Address continued                                                                                                    |
| Address continued                                                                                                    |
| Address continued                                                                                                    |
| A list of country/region names in uppercase with a country/region name selected if there is a shipping address with a country/region. The default is the UNITED STATES. |
| Optional information to help you service this account                                                                                                    |
|                                                                                                    |
|                                                                                                    |
| First name of the customer's contact person                                                                                                    |
| Last name of the customer's contact person                                                                                                    |
| Phone number for the customer's contact person                                                                                                    |
| Mobile or cell phone for the customer's contact person                                                                                                    |
| Pager number for the customer's contact person                                                                                                    |
| Fax number for the customer's contact person                                                                                                    |
|                                                                                                    |

## **Order Form tab - Billing Information**

The Billing Information view provides fields for entering the billing code, billing address, and comments associated with a print job. For ISV jobs, some information is entered for you.

#### To open the Billing Information view:

- Open the Job Ticket and click the Order form tab.
- Select Billing Information from the list of views at the top of the page.

The Billing Information view contains the following areas:

| Billing code            | Customer's accounting or finance code used for cost tracking.                                                                                                    |  |
|-------------------------|----------------------------------------------------------------------------------------------------|--|
| Billing Address         |                                                                                                    |  |
| Use company information | Check this box to import the address information from the <b>Customer Information</b> view. The billing address fields become read-only. When not checked, the billing address fields are active and you can edit them. |  |
| Company name            | The same name as the <b>Customer Information</b> view. A read-only field.                                                                                                    |  |
| Address1                | Customer's street address. Imported from the <b>Customer Information</b> view and read-only if <b>Use company information</b> is checked; otherwise, editable.                                                          |  |

| Customer's street address continued, if necessary. Imported from the <b>Customer Information</b> view and read-only if <b>Use company information</b> is checked; otherwise, editable.         |
|----------------------------------------------------------------------------------------------------|
| Customer's address continued. Imported from the <b>Customer Information</b> view and read-only if <b>Use company information</b> is checked; otherwise, editable.                              |
| Customer's address continued. Imported from the <b>Customer Information</b> view and read-only if <b>Use company information</b> is checked; otherwise, editable.                              |
| Customer's address continued. Imported from the <b>Customer Information</b> view and read-only if <b>Use company information</b> is checked; otherwise, editable.                              |
| A list that contains all country/region names in uppercase. The country/region name is selected if there is a shipping address that includes the country/region. The default is UNITED STATES. |
| Optional information to help service the account.                                                                                                    |
|                                                                                                    |

#### **Order Form tab - Shipping Information**

The Shipping Information view provides fields for entering the shipping address, the name of the person who should receive the completed job, and special handling instructions.

#### To open the Shipping Information view:

- 1. Open the Job Ticket and click the Order form tab.
- 2. Select **Shipping Information** from the list of views at the top of the page.

The Shipping Information view contains the following areas:

| Shipping Address        | Provides three choices for the shipping address: Enter Shipping Address, Use Company Information, and Use Billing Address.           |  |
|-------------------------|----------------------------------------------------------------------------------------------------|--|
| Enter Shipping Address  | Makes all address fields active so you can enter new information.                                                                    |  |
| Use Company Information | Enters address information from the <b>Company Information</b> view into the shipping address fields below; fields become read-only. |  |
| Use Billing Address     | Enters address information from the <b>Billing Information</b> view into the shipping address fields below; fields become read-only. |  |
| Attention               | Who should receive the printed job.                                                                                                  |  |
| First name              | First name of the person to receive the printed job.                                                                                 |  |
| Last name               | Last name of the person to receive the printed job.                                                                                  |  |
| Company name            | Name of the company to receive the printed job.                                                                                      |  |
| Address1                | Address job should be sent to.                                                                                                    |  |
| Address2                | Second line of address, if needed.                                                                                                   |  |
| City                    | Shipping address continued.                                                                                                    |  |
| State/Province          | Shipping address continued.                                                                                                    |  |
| Zip/Postal code         | Shipping address continued.                                                                                                    |  |

| Country/Region        | List that contains all country/region names in uppercase. The country/region name is selected if there is a shipping address that includes the country/region. The default is UNITED STATES. |
|-----------------------|----------------------------------------------------------------------------------------------------|
| Handling instructions | Special instructions on how the job should be shipped.                                                                                                    |

## **Order Form tab - Finishing**

The Finishing view lets you specify information on finish size, binding, folding, and other details concerning how a job is processed after printing. Some information may be fed into this window through the input method, but all fields are editable.

#### To open the Finishing view:

- 1. Open the Job Ticket and click the Order form tab.
- 2. Select **Finishing** from the list of views at the top of the page.

The Finishing view contains the following areas:

| x:                          | Width of the finished job in points.                                                              |  |
|-----------------------------|---------------------------------------------------------------------------------------------------|--|
| y:                          | Length of the finished job in points.                                                             |  |
| Туре                        | Type of binding, such as saddle stitch or perfect bind.                                           |  |
| Location                    | The side of the page where binding should be executed.                                            |  |
| Special binding instruction | Additional instructions for binding, if needed.                                                   |  |
| Туре                        | Type of folding, such as French fold, gate fold, accordion fold, etc.                             |  |
| Comment                     | Additional folding instructions, if needed.                                                       |  |
| Perforation                 | Check this box to specify perforation for the job.                                                |  |
| Drill                       | Check this box to specify drilling for the job; enter the size of the drill in the text box Size. |  |

# 30 Press job properties and editing reference

#### Job Properties dialog box - General page

Use this page to specify general job properties for post-RIP jobs.

#### Controls for static jobs

| ,                            |                                                                                                    |
|------------------------------|----------------------------------------------------------------------------------------------------|
| Job name                     | When the press job is created, it is assigned a default name based on the Master Job name. Use this field to edit the name. The maximum job name is 210 characters for PrintLink presses and 128 characters for non-PrintLink presses. |
| Priority                     | Values are 1–100:                                                                                                    |
|                              | • 76–100: Rush                                                                                                    |
|                              | • 51–75: High                                                                                                    |
|                              | • 26–50: Medium                                                                                                    |
|                              | • 1–25: Low                                                                                                    |
|                              | The initial value is obtained from the Job Ticket. The default value is 50.                                                                                                    |
| Number of copies             | Use this option to specify the number of copies to be printed. The default is 1. The maximum number is 99999. For personalized JLYT jobs, the number of copies is set to 1 and cannot be changed.                                      |
| Туре                         | Indicates whether the job is static or personalized.                                                                                                    |
| Sheet range per copy — All   | Use this option to print all sheets in the job.                                                                                                    |
| Sheet range per copy — Range | Use this option to specify which sheets you want to print. If you have specified multiple copies, the same sheets will be printed for all copies. You can enter up to ten ranges.                                                      |
| Simplex                      | Use this option to print on one side of the sheet.                                                                                                    |
| Duplex                       | Use this option to print on both sides of the sheet. Then choose a duplex option from the list:                                                                                                    |
|                              | Both: prints both odd- and even-numbered spreads.  Side 1: prints only odd-numbered spreads.                                                                                                    |
|                              | Side 2: prints only even-numbered spreads.                                                                                                    |

248 Chapter 30 Press job properties and editing reference

| Tumble                                                  | When tumble is off (the default), the top of side 1 and the top of side 2 are along the same edge of the substrate.                                                                                                    |
|---------------------------------------------------------|----------------------------------------------------------------------------------------------------|
|                                                         | When tumble is on, the top edge of side 1 is the bottom edge of side 2.                                                                                                    |
| List selection — Print Queue or Held (Loaded) Jobs List | The list selection options let you choose what happens to the press job when it arrives at a press (for example, when the job is copied). You select whether you want the job to go directly to the Print Queue or to the Held Jobs List (or Loaded Jobs list for non-PrintLink presses). |
| Job retention — Retain press job on press for           | Use this option to keep in the job in the press' retain list for a specified length of time. Type a number and select a unit (days, hours, or minutes) from the list.                                                                                                    |
| Job retention — Retain press job indefinitely           | Use this option to keep the job in the press' retain list until it is manually deleted.                                                                                                    |
| Job retention — Delete the job                          | Use this option to remove the job from the press as soon as it is printed.                                                                                                    |

#### Additional controls for personalized jobs

| Print range per copy — Print all                 | Use this option to print the specified number of copies of the entire job.                                                                          |
|--------------------------------------------------|----------------------------------------------------------------------------------------------------|
| Print range per copy — Specify sheet/cycle range | Use this option to print specified sheets and cycles of the job. See <u>Understanding sheets and cycles in personalized JLYT jobs on page 116</u> . |
| Sheets — All                                     | Use this option to print all sheets in the job.                                                                                                    |
| Sheets — Range                                   | Use this option to specify a range of sheets to print. You can enter up to ten ranges.                                                              |
| Cycles — All                                     | Use this option to print all cycles in the job.                                                                                                    |
| Cycles — Range                                   | Use this option to specify a range of cycles to print. You can enter up to ten ranges.                                                              |
| Total sheets to print                            | This field displays the total sheets that will be printed based on the current sheet, cycle, and copy settings.                                     |

## Job Properties dialog box - Substrate page

Use this page to link the job's intended substrate for sheets or sheet ranges to actual substrate stored in press drawers.

| Substrate Selection table | Displays the current substrate settings for the job.                                                                                                   |
|---------------------------|----------------------------------------------------------------------------------------------------|
| Sheet range               | Enter a page range for a substrate. Type individual numbers or page ranges. When combining ranges, use commas as separators (for example, 1, 4–8, 12). |

| Substrate            | Choose a substrate from the list of available actual substrates. For PrintLink presses, this list contains the first 20 actual substrates in the substrate catalog for the assigned press. For non-PrintLink presses, this list contains the first 20 actual or intended substrates in the substrate catalog for the assigned press. Click the Substrate Catalog link at the bottom of the list to view the full catalog. Because PrintLink presses do not utilize intended substrates, any substrate specified in the Job Ticket must have a match in the substrate catalog or the job will go to a Needs Attention state when sent to the print queue. Maximum different substrate for a job is 14. |
|----------------------|----------------------------------------------------------------------------------------------------|
| Drawer/Forced drawer | Choose the drawer the machine will use to supply the substrate. Any drawer can be chosen by the operator regardless of intended substrate for the job or the actual substrate in a forced drawer.                                                                                                    |

## Job Properties dialog box - Imposition page

Use this page to specify imposition properties.

| Imposition Template | Initially displays the Master Job's current imposition template, but can be changed to any other in the list. If <b>None</b> is selected, the Master Job will not be imposed. Note that the <b>1-up imposition</b> and the <b>None</b> imposition are not the same.                                                                                                    |
|---------------------|----------------------------------------------------------------------------------------------------|
|                     | For imposition descriptions, see <u>Built-in imposition templates</u> on page 272.                                                                                                    |
| Paper Size          | Select a substrate from a list of actual substrates on the press. Make sure that the substrate you select on the Imposition tab matches the substrate selected on the Substrate tab of the Job Ticket.                                                                                                    |
| Duplex              | A read-only value that shows whether Duplex printing has been specified for the Imposition template you've selected. This value is pre-set each time you create an Imposition template. The Duplex setting on an Imposition template overrides the Duplex setting in a Job Ticket / Ticket Template's Job Control tab.                                                                                                    |
| Rotate (degrees)    | Specify the setting by which to rotate each individual whole page on the spread.                                                                                                    |
| Margins             | Specify the margin settings for the job. Use the Symmetric check box to use identical margin settings on opposite sides of the page. Margins use the unit of measure you specify in the User Preferences.                                                                                                    |
| Step and Repeat     | Specify the number of instances of the Master Job that you want printed side by side (in columns and rows). For example, if you're printing a postcard as a 1-up, and two of those postcards can fit on the same sheet of paper, you can use Step and Repeat to image two copies of the 1-up on a single sheet of paper (thus saving paper). Note however, that if you use Step and Repeat to multiply the number of instances of the print job per sheet of paper, you must also reduce the number of copies by the same ratio. Otherwise you will end up with more copies than you intended. Note that the Preview area shows an approximation of how the job will fit on the paper. Select the Automatic check box to have the software attempt to calculate the best fit for you. |

| Position             | Specify the horizontal / vertical position of the entire imposition on the spread. The position alignment buttons provide calculated position values, adjacent to the margins of the corner or side you select.                   |
|----------------------|----------------------------------------------------------------------------------------------------|
| Warning Message Area | The area above the Preview can sometimes display warning messages in red. A couple of the more common messages are:                                                                                                    |
|                      | <ul> <li>The layout is outside of the media size (This usually<br/>means that the paper size you've selected is too small to<br/>accommodate the imposition.)</li> </ul>                                                          |
|                      | <ul> <li>The layout is outside of the margins (This usually means<br/>that imposition print elements, such as cross hairs, will<br/>not print within the margins you have specified for the<br/>imposition.)</li> </ul>           |
| Preview              | Displays a layout preview of the sheet, showing:                                                                                                    |
|                      | a dimensional form of the page                                                                                                    |
|                      | a corner triangle for orientation                                                                                                    |
|                      | a page number                                                                                                    |
|                      | crop marks (if any)                                                                                                    |
|                      | The Show Thumbnail check box is available only when you have accessed the Imposition tab from the Job Properties dialog box. To open the Job Properties dialog box, double-click a press job in a press or press controller view. |

## Job Properties dialog box - Stacking page

Use this page to specify the printing order and substrate orientation on the designated stacker.

| Collate                                       | When this box is checked, copies are collated on the stacker. For example, if you are printing two copies of a three-sheet job, all sheets of copy 1 are printed in order, followed by all sheets of copy 2. |
|-----------------------------------------------|----------------------------------------------------------------------------------------------------|
|                                               | • copy1 (sheet1, sheet2, sheet3)                                                                                                    |
|                                               | <ul> <li>copy2 (sheet1, sheet2, sheet3)</li> </ul>                                                                                                    |
|                                               | If collate is off, all copies of sheet 1 are printed, followed by all copies of sheet 2, followed by all copies of sheet 3.                                                                                  |
|                                               | <ul><li>sheet1 (copy1, copy2)</li></ul>                                                                                                    |
|                                               | <ul><li>sheet2 (copy1, copy2)</li></ul>                                                                                                    |
|                                               | <ul><li>sheet3 (copy1, copy2)</li></ul>                                                                                                    |
| Destination                                   | Select a specific stacker on this press. Other choices include last used Stacker 1, Stacker 2, Stacker 3, Proof Tray, and Divert Path.                                                                       |
| Page up — Last to first (printing one side)   | Sheets are stacked page up with the first sheet of the job on top.                                                                                                    |
| Page up — First to last (printing one side)   | Sheets are stacked page up with the last sheet of the job on top.                                                                                                    |
| Page down — Last to first (printing one side) | Sheets are stacked page-down with the first sheet of the job on top.                                                                                                    |

| Page down — First to last (printing one side) | Sheets are stacked page-down with the last sheet of the job on top.                                                                                                   |
|-----------------------------------------------|----------------------------------------------------------------------------------------------------|
| Odd up — Last to first (printing both sides)  | Sheets are stacked odd-page up with the first sheet on top.                                                                                                    |
| Odd up — First to last (printing both sides)  | Sheets are stacked odd-page up with the last sheet on top.                                                                                                    |
| Even up — Last to first (printing both sides) | Sheets are stacked even-page up with the first sheet on top.                                                                                                    |
| Even up — First to last (printing both sides) | Sheets are stacked even-page up with the last sheet on top.                                                                                                    |
| Stack with jog offset                         | Select this check box to use a jog offset. Jogging helps the operator assess the number of sets/copies/sheets printed by shifting the position of the printed output. |
| Jog offset interval                           | Specify the number of sets/copies/sheets to be collected in the stacker before the stacker jogs the stack.                                                            |

## Job Properties dialog box - Image Placement page

Use the page to visually adjust the position of the image on the spread.

| Top (Side 1 or Side 2)          | Shows the distance (in user preferred unit specified via User Preference Dialog) from the top edge of the sheet to the top edge of the page.       |
|---------------------------------|----------------------------------------------------------------------------------------------------|
| Left (Side 1 or Side 2)         | Shows the distance (in user preferred unit specified via User Preference Dialog) from the left edge of the sheet to the left edge of the page.     |
| Bottom (Side 1 or Side 2)       | Shows the distance (in user preferred unit specified via User Preference Dialog) from the bottom edge of the sheet to the bottom edge of the page. |
| Right (Side 1 or Side 2)        | Shows the distance (in user preferred unit specified via User Preference Dialog) from the right edge of the sheet to the right edge of the page.   |
| Orientation — Mirror            | Mirrors the image on the spread.                                                                                                    |
| Orientation — Rotate            | Rotates the image 180° on the spread.                                                                                                    |
| Orientation — Mirror and Rotate | Mirrors the image and rotates the image 180° on the spread.                                                                                        |
| Image size                      | Displays the current image size. Displays <b>Custom</b> if you are not using a standard size. Select a new size from the dropdown box if desired.  |
| Length                          | Displays the current image length. If you are using a custom image size, this number can be edited.                                                |
| Width                           | Displays the current image width. If you are using a custom image size, this number can be edited.                                                 |
| Substrate name                  | Displays the current substrate name and dimensions.                                                                                                |

| Length |  |  |
|--------|--|--|
| Width  |  |  |

## **Job Properties dialog box - Color Control page**

Use this page to modify the LUT for a selected separation.

| Job LUT                          | Displays the current LUT name if the job's LUT data matches a known LUT on the press controller. If the LUT data does not match, this field displays <b>Custom</b> .                                                                                                    |
|----------------------------------|----------------------------------------------------------------------------------------------------|
| Select a separation to view/edit | Select a separation name to populate the LUT table with that separation's values. On the LUT graph, the data points of the selected separation are surrounded by squares.                                                                                                    |
| LUT graph                        | Displays the selected separation LUT data in a Bezier curve from the 0,0 point to the 100,100 point.                                                                                                    |
| Show all                         | Check to view LUTs for all separations. If unchecked, the LUT graph shows only the selected separation. The selected separation is on top.                                                                                                    |
| Show diagonal                    | Displays a diagonal line from the 0,0 point to the 100,100 point.                                                                                                    |
| Edit Separation LUT table        | Displays all of the x/y points for the selected separation. The table can contain up to 40 pairs of values. The spinners below the LUT are used to set values for new or selected rows. Input and output values must be separated from the surrounding values by at least a tenth of a point.                                                                                                    |
|                                  | Insert a row before the selected row. The new input and output values must be separated from the surrounding values by at least a tenth of a point. This button is inactive if the LUT has reached the maximum of 40 pairs of values.                                                                                                    |
| ×                                | Delete the selected row.                                                                                                    |
|                                  | Smooths the LUT curve by altering values in the LUT.                                                                                                    |
| <b>(5)</b>                       | Undoes all LUT changes made since the dialog was opened.                                                                                                    |
| (2)                              | Redoes the LUT changes that were previously undone.                                                                                                    |
| Save LUT As                      | Click this button to save the current LUT(s) for future use. If you choose the <b>All separations</b> option, the LUT curves for every separation are saved as a set and will only be able to be loaded for jobs that have the same separations marked for printing. If you save a single separation's current LUT, it can be loaded for any separation in future jobs.                                                                                     |
| LUT Library                      | Click this button to open the LUT Library dialog. From here you can load single-separation LUTs and apply them to any separation on the current job. If you are loading a saved LUT set (the saved LUT contains curves for more than one separation), you will only be able to load the LUT to a job that has the same separations marked for printing. This dialog also allows you to delete a saved LUT. A LUT library is specific to a press controller. |

| Copy to All Seps                   | Click this button to copy the selected LUT to all the separations.                                                                                                    |
|------------------------------------|----------------------------------------------------------------------------------------------------|
| Dot Area (DA) of 50%               | Select a new DA value by typing a number in the accompanying field or by moving the sliding bar to the desired position. The graph is updated with a new curve that is appropriate for the selected value, and the list is updated with the new points in the curve. A negative value displays below the diagonal line in the graph, and a positive value displays above it.                 |
|                                    | Dot area is the percentage of an area covered by a halftone dot, ranging from 1% to 99%. The size of the dots is stated in percentage of the area occupied. This setting determines what the dot area will be at the 50% mark on the LUT graph.                                                                                                    |
| Optical density adjustment of 100% | Select a new optical density (OD) value by typing a number in<br>the accompanying field or by moving the sliding bar to the<br>desired position. You can only select a value that is within the<br>tolerance range.                                                                                                    |
|                                    | OD is a measure of the relative difference between a white area and a toned or black area. It is inversely proportional to the amount of light reflected or transmitted through the sample.                                                                                                    |
| Contrast                           | Type a new value or use the sliding bar to adjust the image contrast plus or minus 15% for the selected LUT. Changes to the contrast affect all LUT values and the LUT curve. After you change the contrast for a LUT, a new contrast baseline is established; therefore, the contrast value will always reset to 0 if you attempt to adjust the contrast again at a later time.             |
|                                    | <b>NOTE:</b> The Contrast control is only active if the job has at least CMY or CMYK separations marked for printing on the Separations page.                                                                                                    |
| Brightness                         | Type a new value or use the sliding bar to adjust the image brightness plus or minus 15% for the selected LUT. Changes to the brightness affect all LUT values and the LUT curve. After you change the brightness for a LUT, a new brightness baseline is established; therefore, the brightness value will always reset to 0 if you attempt to adjust the brightness again at a later time. |
|                                    | <b>NOTE:</b> The Brightness control is only active if the job has at least CMY or CMYK separations marked for printing on the Separations page.                                                                                                    |

## Job Properties dialog box - Separations page

Use this page to define separation properties and ink printing order and repetition.

| Separation Properties | This table lists the job separations and their properties:                                                                                                    |
|-----------------------|----------------------------------------------------------------------------------------------------|
|                       | Print: Indicates whether the separation is printed.                                                                                                    |
|                       | Separation: Shows the name of the separation.                                                                                                    |
|                       | Ink: Displays the ink used for the separation.                                                                                                    |
|                       | <ul> <li>Double hit: Indicates whether the press doubles the<br/>separation levels during printing for the selected ink, and<br/>it also doubles the repeat levels of the ink in the printing</li> </ul> |

|                                | order. Separation levels or repeat levels for one ink cannot be more than 16.                                                                                                    |
|--------------------------------|----------------------------------------------------------------------------------------------------|
|                                | <ul> <li>Screen angle: Displays the current screen angle for the<br/>separation. Screen angles are predefined in screen sets<br/>that are designed to provide the best print results for each<br/>ink. The ink and the screen angle are press specific, they<br/>are disabled if the job is not assigned to a press, or the<br/>assigned press is not connected.</li> </ul> |
| Edit                           | Click this button to edit the separation properties for the selected separation.                                                                                                    |
| Job screen                     | Select a screen set from the drop-down list.                                                                                                    |
| Print job with light inks      | Select whether to print this job using light inks. Several restrictions apply:                                                                                                    |
|                                | The job must include CMY inks.                                                                                                    |
|                                | <ul> <li>Each separation must use a different ink.</li> </ul>                                                                                                    |
|                                | <ul> <li>The default ink printing order must be used.</li> </ul>                                                                                                    |
|                                | The double-hit option must not be selected.                                                                                                    |
|                                | See <u>Using light inks on page 76</u> for more information.                                                                                                    |
| Printing ink order             | This table describes the order in which ink will be applied for the separations. It allows you to specify repeated ink applications.                                                                                                    |
|                                | <ul> <li>Order: Shows the printing order of the separations.</li> </ul>                                                                                                    |
|                                | <ul> <li>Ink: Shows the ink used for the separation.</li> </ul>                                                                                                    |
|                                | <ul> <li>Separation: Shows the separation name.</li> </ul>                                                                                                    |
|                                | <ul> <li>Repeat: Displays the number of ink repetitions for the<br/>separation.</li> </ul>                                                                                                    |
|                                | : After selecting a separation in the ink order, click this button to move it up one position.                                                                                                    |
|                                | : After selecting a separation, click this button to add another instance of the selected separation. The additional separation is added to the end of the ink printing order.                                                                                                    |
|                                | : After selecting a separation, click this button to delete the separation from the ink order table. You cannot delete an ink from the ink-printing order if it is the only instance of an ink that is marked for printing.                                                                                                    |
|                                | : After selecting a separation in the ink order, click this button to move it down one position.                                                                                                    |
| Use default ink printing order | Select this check box to use a default printing order. The <b>Use</b> ink printing order drop-down box becomes active.                                                                                                    |
|                                | Each PrintLink press has one default ink printing order defined on the press. non-PrintLink presses can have more than one default ink printing order defined on the press. Because default ink-printing order definitions are press specific, the default ink-                                                                                                    |

|                        | printing controls are disabled if the job is not assigned to a press, or assigned press is not connected. |
|------------------------|----------------------------------------------------------------------------------------------------|
| Use ink printing order | Select a default ink printing order from the list.                                                        |

## Job Properties dialog box - Linework and Resolution page

Use this page to view and modify line smoothing, halftoning, and thinning settings. These options might not be available for all presses. See Enhanced printing options on page 84 for more information.

| Resolution               | Displays the resolutions of the job.                                                                                                    |
|--------------------------|----------------------------------------------------------------------------------------------------|
| Adaptive halftoning      | Activates HP Adaptive Halftoning. When using HP Adaptive Halftoning, the system analyzes text and images as they are being printed, adding dots to fill gaps at the edges to produce sharp text and images that enhance the quality of printed pieces without affecting color stability. See <a href="Adaptive halftoning on page 87">Adaptive halftoning on page 87</a> for more information. |
| Line smoothing (RET)     | Smooths solid lines if the resolution is less than 800 dpi. Not available if any resolution is over 800 dpi. See <u>Line smoothing on page 86</u> for more information.                                                                                                    |
| Line thinning            | Compensates solid linework width for dot gain changes. See Line thinning on page 86 for more information.                                                                                                    |
| Line thinning adjustment | Use the sliding bar to modify the thinning adjustment from –10 to +10 microns.                                                                                                    |

#### Job Properties dialog box - Comments tab

Use this tab to view or modify the comments associated with the job.

| Enter your comments | Edit the comment text. This field has a 128-character limit.                                                             |
|---------------------|----------------------------------------------------------------------------------------------------|
|                     | Comments originate in the Job Ticket's <b>Special Comments</b> field. Comments can also be edited by the press operator. |

#### Job Properties dialog box - Job Log tab

This tab displays a list of events that have occurred since the press job was created. This includes load times, print start time, print end time, and the number of copies or sheets printed. None of the information can be edited.

#### **Job Preview window**

To open the Job Preview window, select a press job and click the job preview toolbar button . The Job Previewer does not modify the press job.

| Separations            | This area lists the color separations in the job and allows you to select which separations are shown in the preview.                                                                            |
|------------------------|----------------------------------------------------------------------------------------------------|
|                        | <ul> <li>— the separation is a special named color that has been defined for<br/>previewing.</li> </ul>                                                                                          |
|                        | <ul> <li>The separation is a special named color that has not been defined for<br/>previewing. Click the color name to open the Special Colors dialog box.</li> </ul>                            |
| Composite button       | Select this option to view all separations in the job.                                                                                                    |
| Separation check boxes | Use these check boxes to select which separations are shown.                                                                                                    |
| Spread preview bar     | Provides a thumbnail images to help you select spread. Click a spread to preview it. The spreads are numbered sequentially. Use the scroll buttons, if necessary.                                |
|                        | For VDP JLYT jobs, only thumbnail images for the current cycle are shown.                                                                                                    |
| Quality                | Allows you to choose the resolution of the displayed image:                                                                                                    |
|                        | • Best — 100%                                                                                                    |
|                        | • Normal — 60%                                                                                                    |
|                        | • Fast — 30%                                                                                                    |
| Spread                 | Provides another way to switch spreads:                                                                                                    |
|                        | • previous spread                                                                                                    |
|                        | • first spread                                                                                                    |
|                        | <ul> <li>Text box — displays the spread number. You can type a number into this box<br/>to switch to that spread</li> </ul>                                                                      |
|                        | • next spread                                                                                                    |
|                        | • final spread                                                                                                    |
| Cycles                 | For VDP JLYT jobs only. Select a cycle number to view the spreads of that cycle.                                                                                                    |
| Zoom                   | Zoom in to get a close-up view, or zoom out to see more of the spread at a reduced size. The Zoom feature uses the following predefined values: 32%, 50%, 75%, 100%, 150%, 200%, 300%, and 400%. |
|                        | • zoom in                                                                                                    |
|                        | • zoom out                                                                                                    |
|                        | resizes the preview to fit best in the allotted space                                                                                                    |
| <b>(*)</b>             | Hand tool. When only part of the image is shown, the hand tool moves the image to show other areas.                                                                                              |
| <b>(1)</b>             | Rotate tool. Click the tool to rotate the image 90 degrees clockwise.                                                                                                    |

## **Special Colors dialog box**

This dialog box is displayed by clicking **Special Colors** in the Job Preview window. It allows you to specify the RGB value the Job Preview window uses to display separations for special name colors.

NOTE: The RGB values are for display only. They are not used for printing.

Special colors are defined for each press controller.

| Special Color table | Lists the special colors in the job and allows you to enter RGB values for the color. The values must be in the range 0–255. |
|---------------------|----------------------------------------------------------------------------------------------------|
| Remove              | Removes the definition for the selected color.                                                                               |
| Add                 | Creates a new row in the Special Color table for defining a new color.                                                       |
| Color Chooser       | Opens the Color dialog box for viewing colors and their RGB values.                                                          |

#### User account reference 31

#### My Account dialog box

The My Account dialog box is used to change settings for your account.

To open the dialog box, click My Account in the Admin menu.

| User ID         | Your unique user ID that identifies your account. This cannot be edited. |
|-----------------|--------------------------------------------------------------------------|
| Full name       | Your full name.                                                          |
| Change password | Displays the Change Password dialog box for changing your password.      |

#### Change Password dialog box (users)

The Change Password dialog box is displayed by clicking Change Password in the My Account dialog box.

| Old password     | Enter your current password .                                                                                  |
|------------------|----------------------------------------------------------------------------------------------------|
| New password     | Enter a new password. Passwords must be 6 to 8 characters and must contain at least one letter and one number. |
| Confirm password | Re-enter the new password.                                                                                     |

#### Manage Remote Accounts dialog box

The Manage User Accounts dialog box is displayed by clicking Remote Accounts in the Admin menu. It is used to add and delete users.

You must have administration permission to access this dialog box.

See Adding users on page 178 for more information.

| Remote Users | The list of remote user accounts.                                                                         |
|--------------|----------------------------------------------------------------------------------------------------|
| New          | Opens the New Remote Account dialog box for adding a new user account.                                    |
| Edit         | Opens the Edit Remote Account dialog box for editing properties of the selected account.                  |
| Delete       | Deletes the selected account.                                                                             |
| Set Password | Opens the Change Password dialog box for resetting a user's password.                                     |
| Remote Roles | Opens the Manage Remote Roles dialog box. Use this dialog box to create new roles and edit existing ones. |

#### **New Remote Account dialog box**

The New User Account dialog box is displayed by clicking **New** in the Manage Remote Accounts dialog box.

| User ID          | The unique user name associated with the account. This is the name used to log in. The maximum length is 10 characters.               |
|------------------|----------------------------------------------------------------------------------------------------|
| Full name        | The user's full name.                                                                                                    |
| Password         | The initial password for the user's account. Passwords must be 6 to 8 characters and must contain at least one letter and one number. |
| Confirm password | Re-enter the password.                                                                                                    |
| User role        | Select a role from the list. This sets the user's permissions.                                                                        |
| Active user      | When checked, the user account becomes active immediately and the user can log in.                                                    |

#### **Edit Remote Account dialog box**

The Edit remote Account dialog box is displayed by clicking **Edit** in the Manage Remote Accounts dialog box. It is used to modify the account properties of an existing user.

| User ID     | The unique user name associated with the account. This is the name used to log in. |
|-------------|------------------------------------------------------------------------------------|
| Full name   | The users full name.                                                               |
| User role   | Select a role from the list. This sets the user's permissions.                     |
| Active user | When checked, the user is allowed to log in.                                       |

#### **Change Password dialog box (administrators)**

The Change Password dialog box is displayed by clicking **Set Password** in the Manage Remote Accounts dialog box. It is used by administrators to change the password of the selected user.

| New password     | Enter a new password. Passwords must be 6 to 8 characters and must contain at least one letter and one number. |
|------------------|----------------------------------------------------------------------------------------------------|
| Confirm password | Reenter the new password.                                                                                      |

## **Edit Remote Role dialog box**

The Edit User Roles dialog box is displayed by clicking **Edit** or **Copy** in the Manage Remote Roles dialog box.

- If you clicked Edit, you are editing an existing role. Changes will affect all users assigned to that
  role
- If you've clicked **Copy**, the new role is initially named "Copy of *role*."

| Remote role | The name of the remote role. Editing the name of an existing role retains user assignments to that |
|-------------|----------------------------------------------------------------------------------------------------|
|             | role.                                                                                              |

| Permissions area | Defines the permissions assigned to the role. See <u>Setting permissions for a role on page 179</u> . |
|------------------|----------------------------------------------------------------------------------------------------|
| Description      | Enter a descriptive phrase or sentence to help identify the role.                                     |

#### Manage Remote Roles dialog box

The Manage User Roles dialog box is displayed by clicking Remote Roles in the Manage Remote Accounts dialog box. It is used to create new roles and to edit existing ones.

See Managing user roles on page 178 for more information.

| Remote roles | Lists the existing remote roles and the number of users assigned to each role                                                     |
|--------------|----------------------------------------------------------------------------------------------------|
| Edit         | Opens the Edit Remote Role dialog box to edit the selected role.                                                                  |
| Сору         | Used to create new roles. Copies the selected role and opens the Edit Remote Role dialog box to edit the permissions of new role. |
| Delete       | Deletes the selected role.                                                                                                    |

#### Locked function dialog box

This dialog box is displayed when a user tries to open a dialog box to perform a task that is currently being performed by another user—for example, attempting to:

- Open a Job Ticket or Ticket Template that another user has open.
- Perform an administrative task such as changing system settings, editing a user account, editing an input method, and managing LUTs.

If your user account provides permission to release locks (this is an administrative task), this dialog box will contain the following controls:

| Release Lock        | This releases the lock so that another user can perform the task. See Releasing a system lock on page 167.                                            |
|---------------------|----------------------------------------------------------------------------------------------------|
| Release/Obtain Lock | This releases the lock and then opens the dialog box so that you can use it. (You now have the lock).                                                 |
| View Read-only      | Opens a read-only version of the dialog box. This allows you to view settings, but you cannot save changes. The lock is retained by the current user. |
| Cancel              | Closes the dialog box without any action. The lock is retained by the current user.                                                                   |

#### Login dialog box

The Login dialog box is used to log into the HP Remote Production Client.

| User ID  | The ID you have been assigned. You can change your user ID by editing your profile. |
|----------|-------------------------------------------------------------------------------------|
| Password | The password for your account.                                                      |

If you forget your user ID:

Contact your administrator and request it.

If you forget your password:

• Contact your administrator and request that your password be reset.

#### **User Preferences dialog box**

The User Preferences dialog box is used to set the locale (language) and default units for your account. To open the dialog box, click **User Preferences** in the **Admin** menu.

| Locale        | Select a locale (language) from the list. You must log out and back in for the changes to take effect.                   |
|---------------|----------------------------------------------------------------------------------------------------|
| Default units | Select a unit of measure from the list. This becomes the default units used in Production Pro Print Server dialog boxes. |

#### **Manage Remote Connections dialog box**

This dialog box allows you to see the list of users currently logged into the system. You can also modify the maximum number of connections allowed. (Each user logged into the system generates a remote connection.)

To open this dialog box, click **Remote Connections** on the **Admin** menu.

| Remote Connections  | List the users who are currently logged in.                                                              |
|---------------------|----------------------------------------------------------------------------------------------------|
| Current connections | Number of remote users currently using the system.                                                       |
| Maximum connections | Maximum number of allowable remote connections. To modify this number, type a new value and click Apply. |
| Apply               | Becomes active when you modify the Maximum connections text box. Click this to apply the new value.      |

For more information, see Managing remote connections on page 168.

## 32 Production RIP Manager reference

#### The Production RIP Manager

The Production RIP Manager handles the tasks associated with RIPping jobs and managing RIPs. The Production RIP Manager dialog box is used to update and view the configuration of RIP groups and engines.

To open the Production RIP Manager dialog box, click RIP Manager in the Admin menu, or click the RIP Manager toolbar button.

The Production RIP Manager dialog box contains the following:

| RIP Groups                                      | Top of the tree.                                                                                                    |
|-------------------------------------------------|----------------------------------------------------------------------------------------------------|
| <first level="" of="" the="" tree=""></first>   | Displays the names of the RIP groups and Unassigned, a virtual group for RIP engines that are not assigned to any group.                      |
| <second level="" of="" the="" tree=""></second> | Displays the names of the RIP engines assigned to each RIP group and icons indicating engine status. See RIP engine status icons on page 270. |
| Menu bar                                        |                                                                                                    |
| File                                            | Exit - closes the Production RIP Manager                                                                                                    |
| Configure                                       | RIP Groups - create, edit, and set priorities for RIP groups                                                                                  |
|                                                 | RIP Engines - create, edit, and assign RIP engines to groups                                                                                  |
|                                                 | Fonts - install/uninstall fonts on RIP engines                                                                                                |
|                                                 | Disk Space Management - configure automatic disk space update and temporary file removal                                                      |
| Help                                            | About - displays version of Production RIP Manager software                                                                                   |

#### **Configure RIP Groups dialog box**

Use the Configure RIP Groups dialog to perform any of the following tasks:

- Create a new RIP group
- Select an existing RIP group for viewing, editing, duplicating, or deleting
- Change the priority of RIP groups

To open the Configure RIP Groups dialog box, click RIP Groups in the Configure menu in the **Production RIP Manager** 

The Configure RIP Groups dialog box contains the following areas:

| Existing RIP Groups | Lists the RIP groups that are currently configured.                                                      |
|---------------------|----------------------------------------------------------------------------------------------------|
| New                 | Opens the Edit RIP Group dialog box See Edit RIP Group dialog box on page 264 to create a new RIP group. |

| Edit      | Opens the Edit RIP Group dialog box See Edit RIP Group dialog box on page 264 to view or edit the selected RIP group.                         |
|-----------|----------------------------------------------------------------------------------------------------|
| Сору      | Copies the selected RIP group; opens a dialog box for naming it. By default, the name is <existing group=""> copy.</existing>                 |
| Delete    | Deletes the selected RIP group.                                                                                                    |
| Priority  | The order in which each RIP group is queried on whether or not it can accept an incoming job. RIP groups are queried in order, top-to-bottom. |
| Move Up   | Moves the selected RIP group one step up in the list of RIP groups.                                                                           |
| Move Down | Moves the selected RIP group one step down in the list of RIP groups.                                                                         |

## **Edit RIP Group dialog box**

Use this dialog to perform any of the following tasks:

- Create a new RIP group
- Edit the properties of an existing RIP group
- Allow or prevent the RIP group from accepting jobs
- Set up filters for accepting jobs

#### To open the Edit RIP Group dialog box:

- 1. In the Production RIP Manager window, click **RIP Groups** in the **Configure** menu.
- 2. Click New, or select an existing RIP group and click Edit.

The Edit RIP Group dialog box contains two tabs:

#### General Settings tab

| RIP Group Name            | Unique name for the RIP Group.                                                                                                    |
|---------------------------|----------------------------------------------------------------------------------------------------|
| Communication Timeout     | The amount of time (in seconds) a RIP group waits for a message from a RIP engine when a job is being processed by that engine. If the specified time elapses without receiving any messages, the Production RIP Manager cancels RIPping the job, and the Master Job status is set to <i>needs attention</i> . |
| Enable Fast Reaggregation | Partitioned jobs will use fast reaggregation for reassembly.                                                                                                    |

#### Job Acceptance and Filtering tab

| General Options                      |                                                                                                    |  |
|--------------------------------------|----------------------------------------------------------------------------------------------------|--|
| Enable Variable Data<br>Processing   | When checked, the RIP group will be available to process assets for variable data jobs.                                                                        |  |
| Each RIP Engine handles a single job | When checked, PDF jobs will not be partitioned among multiple RIP engines.                                                                                     |  |
| Job Acceptance Filters               |                                                                                                    |  |
| Automatically accept jobs            | Allows the RIP group to accept jobs. If this option is not checked, the RIP group will not accept new jobs after it finishes processing the jobs in its queue. |  |

| Accept jobs with size (in bytes) between <> and <> | RIP group acceptance is based on file size. Specify the size.                                                       |
|----------------------------------------------------|----------------------------------------------------------------------------------------------------|
| Accept files of type                               | RIP group acceptance is based on file type. Specify the file types accepted. The default is <b>All file types</b> . |

#### **Configure RIP Engines dialog box**

Use the Configure RIP Engines dialog to perform either of the following tasks:

- Create a new RIP engine
- NOTE: It is strongly recommended that the installation software be used to add new RIP engines to the system.
- Select an existing RIP engine for editing, duplicating, or deleting.

To open the Configure RIP Engines dialog box, click **RIP Engines** in the **Configure** menu in the Production RIP Manager.

The Configure RIP Engines dialog box contains the following areas:

| RIP System | Names of RIP engines in the system.                                                                                                    |
|------------|----------------------------------------------------------------------------------------------------|
| RIP Group  | Names of RIP group to which the RIP is assigned.                                                                                                    |
| New        | Opens the Configure RIP Engine dialog box to add a new RIP engine to the system.                                                                                                    |
| Edit       | Opens the Edit RIP Engine dialog box to view and edit the selected RIP engine. You must disable the RIP engine by clicking <b>Disable</b> to activate this button.                                                           |
| Сору       | Copies the configuration of the selected RIP engine and opens the Configure RIP Engine dialog box to add a new RIP engine to the system. You must disable the RIP engine by clicking <b>Disable</b> to activate this button. |
| Delete     | Deletes the selected RIP engine. You must disable the RIP engine by clicking <b>Disable</b> to activate this button.                                                                                                    |
| Enable     | Enables the RIP engine after it has been manually disabled.                                                                                                    |
| Disable    | Disables the RIP engine so that it can be edited.                                                                                                    |

#### **New/Edit RIP Engine dialog box**

Use this dialog box to define new RIP engines, or to change the properties of existing RIP engines.

NOTE: It is strongly recommended that you use the installation software to add RIP engines to the system. There may be a system limitation on the number of RIP engines you can add.

#### To open the dialog box:

- 1. In the Production RIP Manager window, click **RIP Engines** in the **Configure** menu.
- 2. Click New, or select an existing RIP engine and click Edit.
- NOTE: You must disable the RIP engine before making editing changes. This prevents the RIP engine from accepting a job while you are in the process of modifying it. To disable the engine, first select the RIP engine and then click **Disable**.

General Settings tab

| RIP Engine Hostname | The host name of the computer where the RIP is installed and running.                                                                                               |
|---------------------|----------------------------------------------------------------------------------------------------|
| Assigned RIP Group  | The RIP group to assign this RIP engine to. "Unassigned" adds the engine, but places it off-line.                                                                   |
| Enabled             | When checked, the RIP engine will accept jobs that have been assigned to its RIP group. When un-checked, the RIP is off-line but remains assigned to its RIP group. |

#### Disk Space Management tab

| <pie chart=""></pie> | Shows the allocation of disk space in megabytes.                     |
|----------------------|----------------------------------------------------------------------|
| <key></key>          | Shows the color that corresponds to a particular type of disk usage. |
| Remove Temp Files    | Removes the temporary files created by the RIP engine.               |
| Update Disk Space    | Updates the pie chart to reflect the current disk space usage.       |

## Font Manager dialog box

Use the Font Manager dialog to perform any of the following tasks:

- View installed fonts
- Add and delete fonts from any or all of the RIP engines
- Update the font list for any engine
- Proof fonts

To open the Font Manager dialog box, click **Fonts** in the **Configure** menu in the Production RIP Manager.

The Font Manager dialog box contains the following areas:

| Browse          | Open the Select Font Directory dialog box for selecting the folder containing the fonts to be added.                                                                                                    |
|-----------------|----------------------------------------------------------------------------------------------------|
| Font Directory  | Displays the selected folder.                                                                                                    |
| Available Fonts | Displays the fonts located in the specified <b>Font Directory</b> folder.                                                                                                    |
| RIP Engine list | Lists the system's RIP engines. Check the engine(s) to include it when Add or Rebuild is clicked.                                                                                                    |
| Add Fonts       | Begins adding the font(s) displayed in the Available Fonts list. The fonts are added to the selected (checked) RIP engine(s). Activates a dialog box that gives the number of seconds the operation will take and warns that RIPs will be busy while adding fonts. (Note: all the fonts are added to the selected engines; any highlight within the list is ignored.) |
| Delete          | Deletes the font(s) selected in the Installed Font list from the engine specified in the RIP Engine list. To select multiple fonts, use the Ctrl or Shift keys.                                                                                                    |
| Rebuild         | Rebuilds the list of fonts installed on the checked RIP engines and updates the list of installed fonts in the Font Manager. Rebuilding takes several seconds, during which the RIP engine does nothing else. If a RIP engine is busy when asked to rebuild, it completes the current job before rebuilding the font list.                                            |
| Installed Fonts | Lists all the installed fonts in all the RIP engines.                                                                                                    |
| Font Name       | Displays the names of installed fonts.                                                                                                    |
| RIP Engine      | Display the RIP engine on which the font is installed.                                                                                                    |

#### **Configure Disk Space Management dialog box**

Use this dialog box to set the following automatic options:

- Remove temporary files used by the RIP
- Update disk space

Options set here apply to all RIP engines in the system.

To open this dialog box, click Disk Space Management in the Configure menu of the Production RIP Manager.

Note to remote users: Your user permissions determine whether you can open and use the Production RIP Manager.

This dialog box contains the following areas:

| Automatically remove temporary files                           | Check the box to remove unnecessary temporary files automatically at the specified time. If the box is not checked, these files are retained until you remove them in the Edit RIP Engine dialog box. |  |
|----------------------------------------------------------------|----------------------------------------------------------------------------------------------------|--|
| Update disk space automatically                                | Specifies when temporary files are removed.                                                                                                    |  |
| After each job                                                 | Updates disk space after each job is RIPped.                                                                                                    |  |
| At boot time Updates disk space when RIP services are started. |                                                                                                    |  |

## 33 Status and processor reference

#### Master Job status icons

Each Master Job in the Master Jobs list has a status icon that indicates its state.

| <b>a</b>   | Processing. Master Job is proceeding normally. The same icon also indicates ready and ready for next processor. |
|------------|----------------------------------------------------------------------------------------------------|
| <u>⊋</u> ⊾ | Needs attention.                                                                                                |
| S.         | Held.                                                                                                    |
| <u>R</u> * | Awaiting review.                                                                                                |
| ī×         | Canceled.                                                                                                    |
| S.         | Canceling. In the process of being canceled.                                                                    |
| 2/         | Complete. The workflow has been completed.                                                                      |

#### **Master Job progress states**

The Master Job progress states are displayed in the **Progress** column in the **Master Jobs** list. The progress state provides a general view of where the Master Job is in its workflow.

For additional information, see Monitoring job progress on page 50.

| submitted           | The Master Job has been submitted. Workflow processing has not started yet. This designation is applied to Master Jobs that are automatically held on submission.                            |  |
|---------------------|----------------------------------------------------------------------------------------------------|--|
| pre-RIP             | The order is being processed through its pre-RIP workflow.                                                                                                    |  |
| waiting to RIP      | The Master Job is queued or held before the RIP processor.                                                                                                    |  |
| scheduled to RIP    | The Master Job has been sent to the Production RIP Manager, and can no longer be held before RIP.                                                                                            |  |
| RIP                 | The Master Job is at the RIP, but is awaiting review, or needing attention.                                                                                                    |  |
| RIPping page x      | The Master Job is being RIPped, and RIPping is complete for x pages. The total number of pages in the Master Job is unknown.                                                                 |  |
| RIPping page x of y | The Master Job is being RIPped, and RIPping is complete for x pages. y is the total number of pages in the Master Job.                                                                       |  |
| waiting to route to | The workflow is paused because the next workflow step or destination device is throttled. A device is throttled when it has insufficient resources to accept additional jobs or connections. |  |
| routing to          | The job is being sent to the next step in the workflow.                                                                                                    |  |
| waiting for device  | The RIP output is ready to be loaded onto the press controller or non-PrintLink press.                                                                                                    |  |
| sending to device   | The RIP output is being streamed to the destination device.                                                                                                    |  |

| (20%, 40%, 60%, 80%, 100%) sent to device | The RIP output is being transferred to the destination device at the indicated state of progress.                   |  |
|-------------------------------------------|----------------------------------------------------------------------------------------------------|--|
| at print device [device name]             | The Master Job has generated at least one press job that has been loaded onto a presontroller or press.             |  |
| saving to folder                          | The Master Job has been RIPped. Its press job is in the process of being saved to a folder device.                  |  |
| saved to folder                           | The Master Job's press job has been saved to the specified folder device.                                           |  |
| printed                                   | The job is printed. It is marked complete and waiting for review.                                                   |  |
| post press                                | The Master Job is printed and in a finishing processor, if a finishing processor has been added to the system.      |  |
| complete                                  | The Master Job's workflow is complete. (This is also an Master Job status. See Master Job status icons on page 268) |  |
| canceled                                  | The Master Job has been canceled, and its workflow has been terminated.                                             |  |
| canceling                                 | The user has requested that the Master Job be canceled. The system will cancel the job at an appropriate time.      |  |
| in process                                | Used for jobs that don't fit the other progress states.                                                             |  |

## Press job status and icons

| ×          | In the process of deleting.                                                                                                    |
|------------|----------------------------------------------------------------------------------------------------|
| <b>≧</b> * | Editing the job in the Job Editor.                                                                                                    |
| 斑          | Imposing the job in the Imposition Editor.                                                                                                    |
| €          | In the process of being loaded.                                                                                                    |
| D          | Being printed.                                                                                                    |
| D          | Held for print. The job must be released before it can be printed.                                                                                                    |
| 111        | Imposition error.                                                                                                    |
|            | Waiting to print.                                                                                                    |
| 11         | Load error.                                                                                                    |
| €          | Partially loaded.                                                                                                    |
| <b>3</b>   | Suspended during load.                                                                                                    |
|            | Loaded.                                                                                                    |
| ¥          | Printing done. Indicates that the job printed successfully and is ready to move to the next processing step. <i>Not</i> a press job status - appears as a green check mark on top of the job status icon. |

#### RIP engine status icons

These icons are used to indicate RIP engine status in the System Explorer.

| <b>Ø</b> | Ready. RIP engine is ready to accept jobs.                                                         |
|----------|----------------------------------------------------------------------------------------------------|
| %        | Processing. RIP engine is currently processing a job.                                              |
| 8        | Error or Initializing. View the RIP Log for details.                                               |
| *4       | Disabled. The RIP will not be used for processing. All unassigned RIPs are automatically disabled. |
| <b>②</b> | Unknown. The state of the RIP is unknown.                                                          |
| ▼        | Indicates that one or more RIP engines needs attention.                                            |

#### **Press status icons**

These icons are used to indicate press status in the System Explorer.

|          | Ready                                                                                 |
|----------|---------------------------------------------------------------------------------------|
|          | Printing                                                                              |
|          | Standby                                                                               |
|          | Off, offline.                                                                         |
|          | Hold                                                                                  |
| <b>₩</b> | Fatal error                                                                           |
| ₩        | Production Pro Print Server only. Indicates that one or more presses needs attention. |

## **System processors**

The system processors are the operations that control the workflow of Master Jobs in the system.

| download Acquires job files and other assets for Master Jobs submitted via Internet (ISV jobs). |  |
|-------------------------------------------------------------------------------------------------|--|
| RIP Sends job files to the Production RIP Manager and sends RIP output to the press.            |  |
| PPML ZIP Extracts and uncompresses archive files containing PPML jobs and their assets.         |  |

In addition to these processors, there is an overall system processor that holds all Master Jobs in the system. For example, Master Jobs that have just been submitted and Master Jobs that are complete are in the system processor.

#### **Processor status and icons**

These icons are used to indicate processor status in the System Explorer.

| %        | The processor is currently processing. It will continue to process Master Jobs in the processor queue.      |
|----------|----------------------------------------------------------------------------------------------------|
| <b>Ø</b> | Idle. The processor is not currently processing, but is prepared to process Master Jobs entering its queue. |
| 11       | The processor has been paused in the Manage Processors dialog.                                              |
| Δ        | Needs attention.                                                                                            |

## 34 Built-in settings reference

#### **Built-in imposition templates**

Production Pro Print Server includes a number of built-in imposition templates that can be specified for an order in the Job Ticket or the Ticket Template. See <u>Managing impositions on page 163</u>.

#### Table abbreviations:

- cnc cut and collate. The pages are ordered so that after folding, all folded edges are cut
- ss saddle stitch. The binding edge is folded and stitched together in the binding. Only about 16 pages can be successfully imposed this way before page creep begins to occur. All non-binding folded edges are trimmed.
- pb perfect bound. The binding edge is cut and glued together into the cover.
- step step and repeat. A page is repeated n times on a printed page.

| Template name | Description                                                                                                    | Front  | Back |
|---------------|----------------------------------------------------------------------------------------------------|--------|------|
| 1-up          | 1 page per sheet, duplex,<br>tumble (top of side 1 = top of<br>side 2), portrait orientation (no<br>page rotation); outside crop<br>marks = 2.125 mm offset, 3.0<br>mm length.     | 1      | 2    |
| 2-up-cnc      | 2 pages per sheet, duplex, no tumble (top of side 1 = bottom of side 2), landscape orientation (pages rotate 90 degrees CCW); outside crop marks = 2.125 mm offset, 3.0 mm length. |        |      |
| 2-up-cnc-nr   | 2 pages per sheet, duplex, no tumble (top of side 1 = bottom of side 2), portrait orientation (no page rotation); outside crop marks = 2.125 mm offset, 3.0 mm length.             | 1<br>E | E    |

| Template name   | Description                                                                                                    | Front | Back |
|-----------------|----------------------------------------------------------------------------------------------------|-------|------|
| 2-up-cnc-nr-sim | 2 pages per sheet, no duplex, no tumble (top of side 1 = bottom of side 2), portrait orientation (no page rotation); outside crop marks = 2.125 mm offset, 3.0 mm length.                                                                 | 2     |      |
| 2-up-pb         | 2 pages per sheet, duplex, no tumble (top of side 1 = bottom of side 2), landscape orientation (pages rotate 90 degrees CCW); outside crop marks = 2.125 mm offset, 3.0 mm length.                                                        | - I   |      |
| 2-up-pb2        | 4 pages per sheet, duplex, tumble (top of side 1 = top of side 2) portrait orientation (no page rotation); outside crop marks = 2.125 mm offset, 3.0 mm length. This imposition does a step and repeat of an existing 2-up imposed page.  | E 1   | 2 E  |
| 2-up-ss         | 2 pages per sheet, duplex, no tumble (top of side 1 = bottom of side 2), landscape orientation (pages rotate 90 degrees CCW); outside crop marks = 2.125 mm offset, 3.0 mm length.                                                        | - T   |      |
| 2-up-ss2        | 4 pages per sheet, duplex, tumble (top of side 1 = top of side 2), portrait orientation (no page rotation); outside crop marks = 2.125 mm offset, 3.0 mm length. This imposition does a step and repeat of an existing 2-up imposed page. | E 1   | 2 E  |

| Template name | Description                                                                                                    | Front | Back |
|---------------|----------------------------------------------------------------------------------------------------|-------|------|
| 2-up-step_sim | 2 pages per sheet. No duplex, no tumble (top of side 1 = bottom of side 2), landscape orientation (pages rotate 90 degrees CCW); outside crop marks = 2.0 mm offset, 2.0 mm length. These two pages are the SAME page; the pages are REPEATED once on a page. | - 1   |      |
|               |                                                                                                    |       |      |
| 3-up          | 3 pages per sheet, duplex, no tumble (top of side 1 = bottom of side 2), landscape orientation (pages rotate 90 degrees CCW); outside crop marks = 2.125 mm offset, 3.0 mm length.                                                                            |       |      |
| 4-up-cnc      | 4 pages per sheet, duplex, tumble (top of side 1 = top of side 2), portrait orientation (no rotation); outside crop marks = 2.125 mm offset, 3.0 mm length.                                                                                                   | 1 E E | E Z  |
| 4-up-pb       | 4 pages per sheet, duplex, tumble (top of side 1 = top of side 2), portrait orientation (no rotation); outside crop marks = 2.125 mm offset, 3.0 mm length.                                                                                                   | E 1   | 2 E  |

| Template name | Description                                                                                                    | Front | Back       |
|---------------|----------------------------------------------------------------------------------------------------|-------|------------|
| 4-up-ss       | 4 pages per sheet, duplex, tumble (top of side 1 = top of side 2), portrait orientation (no rotation); outside crop marks = 2.125 mm offset, 3.0 mm length.                                               | E 1   | 2 E<br>E E |
| 4-up-step_sim | 4 pages per sheet. All four pages on a sheet are the SAME page. No duplex, tumble (top of side 1 = top of side 2), portrait orientation (no rotation); outside crop marks = 2.0 mm offset, 2.0 mm length. | 1 1   |            |
|               |                                                                                                    | 2 2   |            |
| 8-up_pb       | 8 pages per sheet, duplex, no tumble (top of side 1 = bottom of side 2), landscape orientation (pages rotate 90 degrees CCW); outside crop marks = 2.125 mm offset, 3.0 mm length.                        |       |            |
| 8-up_ss       | 8 pages per sheet, duplex, no tumble (top of side 1 = bottom of side 2), landscape orientation (pages rotate 90 degrees CCW); outside crop marks = 2.125 mm offset, 3.0 mm length.                        |       |            |

| Template name  | Description                                    | Front                       | Back            |
|----------------|------------------------------------------------|-----------------------------|-----------------|
| 8_up_postcards | 8 identical postcards per<br>sheet. 0 rotation |                             | 2 2 2 2 2 2 2 2 |
| 8_up_post_seq  | 8 different postcards per<br>sheet. 0 rotation | 1 3<br>5 7<br>9 11<br>13 15 |                 |

#### **Built-in LUTs**

HP Production Pro Print Server includes built-in job LUT tables that can be used to adjust color values in printing.

LUT tables can be specified for an order's various color separations on the Separations tab of the Job Ticket or Ticket Template. New LUTs can be added to the system using the Manage LUTs dialog box.

Six of the built-in LUT tables provide increasing dot gain from linear to cromalin, as described in the table.

| LUT              | Simulated dot gain |
|------------------|--------------------|
| linear           | 0%                 |
| exp_025          | 7.1%               |
| exp_05 (default) | 14%                |
| exp_075          | 20.3%              |
| Cromalin         | 25%                |
| cmykplus         | 18%                |

In addition, there is a default LUT specific to each separation. See Managing LUTs.

### **CMYK** input profiles

The following table describes the preloaded CMYK input profiles.

| EuroscaleCoated.icc | Describes prints using Euroscale ink separations with 350% total area of ink |
|---------------------|------------------------------------------------------------------------------|
|                     | coverage and positive plates on bright white coated stock.                   |

| EuroscaleUncoated.icc      | Describes prints using Euroscale ink separations with 260% total area of ink coverage and positive plates on white uncoated offset stock.                                                           |
|----------------------------|----------------------------------------------------------------------------------------------------|
| JapanColor2001Coated.icc   | Describes the Japan Color 2001 printing standards on coated stock.                                                                                                    |
| JapanColor2001Uncoated.icc | Describes the Japan Color 2001 printing standards on uncoated stock.                                                                                                    |
| JapanWebCoated.icc         | Describes prints using Japan Standard inks with 300% total area of ink coverage and positive plates on coated publication-grade stock.                                                              |
| USSheetfedCoated.icc       | Describes prints using U.S. inks with 350% total area of ink coverage and negative plates on bright white coated stock.                                                                             |
| USSheetfedUncoated.icc     | Describes prints using U.S. inks with 260% total area of ink coverage and negative plates on white uncoated white offset stock.                                                                     |
| USWebCoatedSWOP.icc        | Describes prints using U.S. inks with 300% total area of ink coverage and negative plates on coated publication-grade stock.                                                                        |
| USWebUncoated.icc          | Describes prints using U.S. inks with 260% total area of ink coverage and negative plates on white uncoated white offset stock.                                                                     |
| EURO.ICC                   | Emulation profile for typical Eurostandard presses. Provided for backward compatibility. The EuroscaleCoated.icc profile is recommended as an alternative.                                          |
| SWOP.ICC                   | US Web Coated Offset Press emulation profile based on the CGATS TR001 data characterization. Provided for backward compatibility. The USWebCoatedSWOP.icc profile is recommended as an alternative. |

# **RGB** input profiles

The following table describes the preloaded RGB input profiles.

| sRGBLinkExp05.icc                              | Recommended RGB input profile for use with the exp_05 job LUTs and version 4 Electrolnk sets. It is a device link profile, so the press output profile and rendering intent choices will not affect the RGB conversions. If these are required, use sRGBColorSpace.icm instead. The use of a device link profile provides a slight performance improvement over the use of two profiles for RGB conversions.   |
|------------------------------------------------|----------------------------------------------------------------------------------------------------|
| sRGBLinkCMYKPlus.icc                           | Recommended RGB input profile for use with the cmykplus job LUTs and version 4 Electrolnk sets. It is a device link profile, so the press output profile and rendering intent choices will not affect the RGB conversions. If these are required, use sRGBColorSpace.icm instead. The use of a device link profile provides a slight performance improvement over the use of two profiles for RGB conversions. |
| HP3000_sRGB_exp05.icc (Photographic_exp05.icc) | HP Indigo Press RGB input profile for use with the exp_05 job LUT and version 3 Electrolnk sets. It is a device link profile, so the press output profile and rendering intent choices will not affect the RGB conversions. If these are required, use sRGBColorSpace.icm instead. This profile is compatible with the Production Flow system and the IPTech version 5.1 RIP Photographic RGB table choice.    |
| adobe_d65_22.icm                               | Compatible with RGB data created in Adobe applications using AdobeRGB. Has a wider gamut in the green and cyan regions of the color space than profiles with typical monitor phosphors. Provided for backward compatibility. The AdobeRGB1998.icc profile is recommended as an alternative.                                                                                                    |
| app_d65_18.icm                                 | Compatible with RGB data created on most Mac OS systems and Photoshop 4. Provided for backward compatibility. The AppleRGB.icc profile is recommended as an alternative.                                                                                                    |

| colormatch_d50_18.icm            | Similar to a Radius PressView monitor gamut. Used for print material production in many environments. Provided for backward compatibility. The ColorMatchRGB.icc profile is recommended as an alternative.                     |  |
|----------------------------------|----------------------------------------------------------------------------------------------------|--|
| gen_d93_18.icm                   | Representative of a normal monitor on a Mac system with an uncorrected (default) white color setting of 9300K. Provided for backward compatibility. The sRGBColorSpace.icm profile is recommended as an alternative.           |  |
| gen_d93_22.icm                   | Representative of a normal monitor on a Windows-based system with an uncorrected (default) white color setting of 9300K. Provided for backward compatibility. The sRGBColorSpace.icc profile is recommended as an alternative. |  |
| hp_press_srgb.icm                | RGB device link color conversion profiles provided for backward compatibility                                                                                                    |  |
| (Photographic_v5_exp05.icc)      | with the Production Flow system and the IPTech version 5.0 RIP Photographic RGB table choice. Deprecated and not recommended.                                                                                                  |  |
| hp_press_srgb_graphics.icm       | More saturated sRGB device link color table for business graphics. Comp                                                                                                    |  |
| (PresentationGraphics_exp05.icc) | with the IPTech Presentation Graphics RGB color table.                                                                                                    |  |
| sRGBColorSpace.icm               | Standard sRGB IEC61966 input profile. Represents a standard computer                                                                                                    |  |
| (sRGBColorSpaceProfile.icm)      | monitor. The sRGB international standard has been adopted as the default color space of many input and printing devices. It is the best choice of RGB color spaces for working with the Web and office applications.           |  |
| AdobeRGB1998.icc                 | Represents a larger gamut of colors than sRGB. Documents designed in Adobe RGB can result in higher fidelity conversions to CMYK than with sRGB. Use only when the job was designed using Adobe RGB.                           |  |
| AppleRGB.icc                     | Represents the colors displayed on the average Mac OS monitor. Use only when the job was designed using Apple RGB.                                                                                                    |  |
| ColorMatchRGB.icc                | Represents the color space of Radius PressView monitors. Use only when the job was designed using ColorMatchRGB.                                                                                                    |  |

# **Press output profiles**

The following table describes the preloaded press output profiles.

| HP5000GlossExp05.icc     | Default press output profile calibrated for Gloss media and the exp_05 job LUT with version 4 ElectroInk sets.                                                                    |
|--------------------------|----------------------------------------------------------------------------------------------------|
| HP5000GlossCMYKPlus.icc  | Press output profile calibrated for Gloss media and the cmykplus job LUT with version 4 Electrolnk sets.                                                                          |
| HP5000GlossLinear.icc    | Press output profile calibrated for Gloss media and the linear job LUT with version 4 Electrolnk sets.                                                                            |
| HP5000GlossExp025.icc    | Press output profile calibrated for Gloss media and the exp_025 job LUT with version 4 Electrolnk sets.                                                                           |
| HP5000GlossExp075.icc    | Press output profile calibrated for Gloss media and the exp075 job LUT with version 4 Electrolnk sets.                                                                            |
| HP5000GlossCromalin.icc  | Press output profile calibrated for Gloss media and the cromalin job LUT with version 4 Electrolnk sets.                                                                          |
| HP3000Gloss_exp05.icc    | Press output profile calibrated for Gloss media and the exp_05 job LUT with version 3 Electrolnk sets.                                                                            |
| HP5000SemimatteExp05.icc | Press output profile calibrated for Matte-Coated media and the exp_05 job LUT with version 4 ElectroInk sets. The media is classified and calibrated as "Semimatte" in the press. |

| HP5000SemimatteCMYKPlus.icc | Press output profile calibrated for Matte-Coated media and the cmykplus job LUT with version 4 ElectroInk sets. The media is classified and calibrated as "Semi-matte" in the press.                |
|-----------------------------|----------------------------------------------------------------------------------------------------|
| HP5000SemimatteLinear.icc   | Press output profile calibrated for Matte-Coated media and the linear job LUT with version 4 ElectroInk sets. The media is classified and calibrated as "Semi-matte" in the press.                  |
| HP5000SemimatteExp025.icc   | Press output profile calibrated for Matte-Coated media and the exp_025 job LUT with version 4 ElectroInk sets. The media is classified and calibrated as "Semi-matte" in the press.                 |
| HP5000SemimatteExp075.icc   | Press output profile calibrated for Matte-Coated media and the exp_075 job LUT with version 4 ElectroInk sets. The media is classified and calibrated as "Semi-matte" in the press.                 |
| HP5000MatteCromalin.icc     | Press output profile calibrated for uncoated media and the cromalin job LUT with version 4 ElectroInk sets. The media is classified and calibrated as "Matte" in the press.                         |
| hpus_CYMK.icm               | TurboStream profile provided for backward compatibility with the Production Flow system and the IPTech version 5.0 RIP CRD. Deprecated and not recommended.                                         |
| hpts_CMYK.icm               | UltraStream profile provided for backward compatibility with the Production Flow system and the IPTech version 5.0 RIP CRD. Deprecated and not recommended.                                         |
| HPIndigoPhotoBook.icc       | Profile optimized for printing RGB consumer photo products. Press output profile with perceptual intent designed for consumer photo applications calibrated for Gloss media and the exp_05 job LUT. |

# **Color separation modes**

The following table describes the four built-in color separation modes.

| Custom         | Allows you to create a custom list of separations. Starts with CMYK as default. Separations or spot colors may be added or deleted in this mode.                                                                                                    |  |
|----------------|----------------------------------------------------------------------------------------------------|--|
| CMYK (Default) | Consists of four separations (C, M, Y, and K) with default values. Adjust the separation properties by using the Edit Separation button. No separations may be created or deleted.                                                                                                    |  |
| Grayscale      | Consists of a single separation (Black) with default values. The separation may be edited, but no separations may be created or deleted. Grayscale disables the Color Management tab since no items apply. Choosing Grayscale in the Separation tab disables all of the Color Management tab, since none of the areas apply. |  |
| Indichrome     | Consists of seven separations adding Orange, Violet, and a second Magenta as process colors. Separations may be edited, but not created or deleted. Choosing Indichrome in the Separation tab creates the following effects in the Color Management tab:                                                                     |  |
|                | <ul> <li>Adds Rgb2Indi7 to RGB input profiles and sets it as the selected profile.</li> <li>This choice provides an in-RIP separation of RGB objects into Indichrome color separations.</li> </ul>                                                                                                    |  |
|                | Disables the Device Output Profile.                                                                                                    |  |
|                | <ul> <li>Causes the RIP to use the built-in Pantone licensed Indichrome table<br/>instead of the alternate CMYK color for Pantone named colors when the<br/>Automatic Pantone Substitution option is true.</li> </ul>                                                                                                    |  |

### **Pre-installed RIP Fonts**

The following table lists the pre-installed RIP fonts.

Table 34-1 Pre-Installed RIP Fonts

| AlbertusMT              | GillSans-Condensed           | NewCenturySchlbk-Roman     |
|-------------------------|------------------------------|----------------------------|
| AlbertusMT-Italic       | GillSans-ExtraBold           | NewYork                    |
| AlbertusMT-Light        | GillSans-Italic              | Optima                     |
| AntiqueOlive-Bold       | GillSans-Light               | Optima-Bold                |
| AntiqueOlive-Compact    | GillSans-LightItalic         | Optima-BoldItalic          |
| AntiqueOlive-Italic     | Goudy                        | Optima-Italic              |
| AntiqueOlive-Roman      | Goudy-Bold                   | Oxford                     |
| Arial                   | Goudy-BoldItalic             | Palatino-Bold              |
| Arial-Bold              | Goudy-ExtraBold              | Palatino-BoldItalic        |
| Arial-BoldItalic        | Goudy-Italic                 | Palatino-Italic            |
| Arial-Italic            | Harlequin                    | Palatino-Roman             |
| AvantGarde-Book         | Helvetica                    | StempelGaramond-Bold       |
| AvantGarde-BookOblique  | Helvetica-Bold               | StempelGaramond-BoldItalic |
| AvantGarde-Demi         | Helvetica-BoldOblique        | StempelGaramond-Italic     |
| AvantGarde-DemiOblique  | Helvetica-Condensed          | StempelGaramond-Roman      |
| Bodoni                  | Helvetica-Condensed-Bold     | Stick                      |
| Bodoni-Bold             | Helvetica-Condensed-BoldObl  | Symbol                     |
| Bodoni-BoldItalic       | Helvetica-Condensed-Oblique  | Taffy                      |
| Bodoni-Italic           | Helvetica-Narrow             | Times-Bold                 |
| Bodoni-Poster           | Helvetica-Narrow-Bold        | Times-BoldItalic           |
| Bodoni-PosterCompressed | Helvetica-Narrow-BoldOblique | Times-Italic               |
| Bookman-Demi            | Helvetica-Narrow-Oblique     | Times-Roman                |
| Bookman-Demiltalic      | Helvetica-Oblique            | TimesNewRoman              |
| Bookman-Light           | HoeflerText-Black            | TimesNewRoman-Bold         |
| Bookman-LightItalic     | HoeflerText-BlackItalic      | TimesNewRoman-BoldItalic   |
| Chicago                 | HoeflerText-Italic           | TimesNewRoman-Italic       |
| Clarendon               | HoeflerText-Ornaments        | Univers                    |
| Clarendon-Bold          | HoeflerText-Regular          | Univers-Bold               |
| Clarendon-Light         | HP-Courier                   | Univers-BoldExt            |
| CooperBlack             | HP-Times-Roman               | Univers-BoldExtObl         |
| CooperBlack             | HP-Times-Roman               | Univers-BoldExtObl         |
| CooperBlack-Italic      | JoannaMT                     | Univers-BoldOblique        |

Table 34-1 Pre-Installed RIP Fonts (continued)

| Copperplate-ThirtyThreeBC | JoannaMT-Bold               | Univers-Condensed            |
|---------------------------|-----------------------------|------------------------------|
| Copperplate-ThirtyTwoBC   | JoannaMT-BoldItalic         | Univers-CondensedBold        |
| Coronet-Regular           | JoannaMT-Italic             | Univers-CondensedBoldOblique |
| CID-Bullet                | LetterGothic                | Univers-CondensedOblique     |
| Courier                   | LetterGothic-Bold           | Univers-Extended             |
| Courier-Bold              | LetterGothic-BoldSlanted    | Univers-ExtendedObl          |
| Courier-BoldOblique       | LetterGothic-Slanted        | Univers-Light                |
| Courier-Oblique           | LubalinGraph-Book           | Univers-LightOblique         |
| Eurostile                 | LubalinGraph-BookOblique    | Univers-Oblique              |
| Eurostile-Bold            | LubalinGraph-Demi           | ZapfChancery-MediumItalic    |
| Eurostile-BoldExtendedTwo | LubalinGraph-DemiOblique    | ZapfDingbats                 |
| Eurostile-ExtendedTwo     | Marigold                    |                              |
| Geneva                    | Monaco                      |                              |
| GillSans                  | MonaLisa-Recut              |                              |
| GillSans-Bold             | NewCenturySchlbk-Bold       |                              |
| GillSans-BoldCondensed    | NewCenturySchlbk-BoldItalic |                              |
| GillSans-BoldItalic       | NewCenturySchlbk-Italic     |                              |

## Fonts that can be emulated

The following table lists the fonts that can be emulated.

Table 34-2 Emulatable fonts

| ACaslon-AltBold 0             | ACaslon-AltBoldItalic 1       | ACaslon-AltItalic 1         |
|-------------------------------|-------------------------------|-----------------------------|
| ACaslon-AltSemibold 0         | ACaslon-AltSemiboldItalic 1   | ACaslon-Bold 0              |
| ACaslon-BoldItalicOsF 1       | ACaslon-BoldOsF 0             | ACaslon-Italic 1            |
| ACaslon-Regular 0             | ACaslon-RegularSC 0           | ACaslon-Semibold 0          |
| ACaslon-SemiboldItalicOsF 1   | ACaslon-SemiboldSC 0          | ACaslon-SwashBoldItalic 1   |
| ACaslon-SwashSemiboldItalic 1 | ACaslonExp-Bold 0             | ACaslonExp-BoldItalic 1     |
| ACaslonExp-Regular 0          | ACaslonExp-Semibold 0         | ACaslonExp-SemiboldItalic 1 |
| AGaramond-BoldItalic 1        | AGaramond-BoldItalicOsF 1     | AGaramond-BoldOsF 0         |
| AGaramond-ItalicOsF 1         | AGaramond-Regular 0           | AGaramond-RegularSC 0       |
| AGaramond-SemiboldItalic 1    | AGaramond-SemiboldItalicOsF 1 | AGaramond-SemiboldSC 0      |
| AGaramondExp-Bold 0           | AGaramondExp-BoldItalic 1     | AGaramondExp-Italic 1       |
| AGaramondExp-Semibold 0       | AGaramondExp-SemiboldItalic 1 | AlbertusMT-Italic 3         |
| AlbertusMT 2                  | Aldus-Italic 1                | Aldus-ItalicOsF 1           |
| Aldus-RomanSC 0               | Alexa 2                       | Americana-Bold 0            |

Table 34-2 Emulatable fonts (continued)

| Americana-Italic 1            | Americana 0                     | AmericanTypewriter-Bold 4      |
|-------------------------------|---------------------------------|--------------------------------|
| AmericanTypewriter-BoldCond 4 | AmericanTypewriter-BoldCondA 4  | AmericanTypewriter-Cond 4      |
| AmericanTypewriter-Light 4    | AmericanTypewriter-LightA 4     | AmericanTypewriter-LightCond 4 |
| AmericanTypewriter-Medium 4   | AmericanTypewriter-MediumA 4    | Amigo 0                        |
| AntiqueOlive-Black 2          | AntiqueOlive-Bold 2             | AntiqueOlive-BoldCond 2        |
| AntiqueOlive-Italic 3         | AntiqueOlive-Light 2            | AntiqueOlive-Nord 2            |
| AntiqueOlive-Roman 2          | ApolloMT-Expert 0               | ApolloMT-Italic 1              |
| ApolloMT-ItalicOsF 1          | ApolloMT-SC 0                   | ApolloMT-SemiBold 0            |
| ApolloMT-SemiBoldOsF 0        | ApolloMT 0                      | Arcadia-A 2                    |
| Ariadne-Roman 6               | AshleyScriptMT 4                | Auriol-Black 0                 |
| Auriol-Bold 0                 | Auriol-BoldItalic 1             | Auriol-Italic 1                |
| AvantGarde-Bold 2             | AvantGarde-BoldObl 2            | AvantGarde-Book 2              |
| AvantGarde-CondBold 2         | AvantGarde-CondBook 2           | AvantGarde-CondDemi 2          |
| AvantGarde-Demi 2             | AvantGarde-DemiOblique 3        | AvantGarde-ExtraLight 2        |
| AvantGarde-Medium 2           | AvantGarde-MediumObl 2          | Avenir-Black 2                 |
| Avenir-Book 2                 | Avenir-BookOblique 3            | Avenir-Heavy 2                 |
| Avenir-Light 2                | Avenir-LightOblique 3           | Avenir-Medium 2                |
| Avenir-Oblique 3              | Avenir-Roman 2                  | BakerSignet 0                  |
| Banco 2                       | BauerBodoni-Black 0             | BauerBodoni-BlackCond 0        |
| BauerBodoni-Bold 0            | BauerBodoni-BoldCond 0          | BauerBodoni-BoldItalic 1       |
| BauerBodoni-BoldOsF 0         | BauerBodoni-Italic 1            | BauerBodoni-ItalicOsF 1        |
| BauerBodoni-RomanSC 0         | Bauhaus-Bold 2                  | Bauhaus-Demi 2                 |
| Bauhaus-Light 2               | Bauhaus-Medium 2                | Beesknees 2                    |
| BellCentennial-BoldListing 2  | BellCentennial-BoldListingAlt 2 | BellCentennial-NameAndNumber 2 |
| BellGothic-Black 2            | BellGothic-Bold 2               | BellGothic-Light 2             |
| Belwe-Condensed 0             | Belwe-Light 0                   | Belwe-Medium 0                 |
| Bembo-BoldExpert 0            | Bembo-BoldItalic 1              | Bembo-BoldItalicExpert 1       |
| Bembo-BoldOsF 0               | Bembo-Expert 0                  | Bembo-ExtraBold 0              |
| Bembo-ExtraBoldItalic 1       | Bembo-ExtraBoldItalicExpert 1   | Bembo-ExtraBoldItalicOsF 1     |
| Bembo-Italic 1                | Bembo-ItalicExpert 1            | Bembo-ItalicOsF 1              |
| Bembo-Semibold 0              | Bembo-SemiboldExpert 0          | Bembo-SemiboldItalic 1         |
| Bembo-SemiboldItalicOsF 1     | Bembo-SemiboldOsF 0             | Bembo 0                        |
| Benguiat-Bold 0               | Benguiat-Bold duplicate ignored | Benguiat-BoldItalic 1          |
| Benguiat-Book 0               | Benguiat-Book duplicate ignored | Benguiat-BookItalic 1          |
| Benguiat-MediumItalic 1       | BenguiatGothic-Bold 2           | BenguiatGothic-BoldOblique 3   |

Table 34-2 Emulatable fonts (continued)

| BenguiatGothic-BookOblique 3   | BenguiatGothic-Heavy 2        | BenguiatGothic-HeavyOblique 3 |
|--------------------------------|-------------------------------|-------------------------------|
| BenguiatGothic-MediumOblique 3 | Berkeley-Black 0              | Berkeley-BlackItalic 1        |
| Berkeley-BoldItalic 1          | Berkeley-Book 0               | Berkeley-BookItalic 1         |
| Berkeley-Medium 0              | Berling-Bold 0                | Berling-BoldItalic 1          |
| Berling-Roman 0                | Bernhard-BoldCondensed 2      | BernhardModern-Bold 2         |
| BernhardModern-Italic 3        | BernhardModern-Roman 2        | BiffoMT 2                     |
| Blackoak 0                     | Bodoni-Bold 0                 | Bodoni-BoldCondensed 0        |
| Bodoni-Book 0                  | Bodoni-BookItalic 1           | Bodoni-Italic 1               |
| Bodoni-PosterCompressed 0      | Bodoni-PosterItalic 1         | Bodoni 0                      |
| Bookman-BoldItalic 1           | Bookman-Demi 0                | Bookman-Demiltalic 1          |
| Bookman-LightItalic 1          | Bookman-Medium 0              | Bookman-MediumItalic 1        |
| BulmerMT-BoldAlt 0             | BulmerMT-BoldDisplay 0        | BulmerMT-BoldDisplayAlt 0     |
| BulmerMT-BoldItalDisplayAlt 0  | BulmerMT-BoldItalic 1         | BulmerMT-BoldItalicAlt 1      |
| BulmerMT-BoldItalicExpert 1    | BulmerMT-Italic 1             | BulmerMT-ItalicAlt 1          |
| BulmerMT-ItalicDisplayAlt 1    | BulmerMT-ItalicExpert 1       | BulmerMT-Regular 0            |
| BulmerMT-RegularDisplay 0      | BulmerMT-RegularDisplayAlt 0  | BulmerMT-RegularExpert 0      |
| BulmerMT-SemiBold 0            | BulmerMT-SemiBoldAlt 0        | BulmerMT-SemiBoldExpert 0     |
| BulmerMT-SemiBoldItalic 1      | BulmerMT-SemiBoldItalicAlt 1  | BulmerMT-SemiBoldSC 0         |
| Caecilia-BoldItalic 5          | Caecilia-BoldItalicOsF 5      | Caecilia-BoldItalicSC 5       |
| Caecilia-BoldSC 4              | Caecilia-Heavy 4              | Caecilia-Heavyltalic 5        |
| Caecilia-HeavyltalicSC 5       | Caecilia-HeavyOsF 4           | Caecilia-HeavySC 4            |
| Caecilia-ItalicOsF 5           | Caecilia-ItalicSC 5           | Caecilia-Light 4              |
| Caecilia-LightItalicOsF 5      | Caecilia-LightItalicSC 5      | Caecilia-LightOsF 4           |
| Caecilia-Roman 4               | Caecilia-RomanOsF 4           | Caecilia-RomanSC 4            |
| CalvertMT-Bold 4               | CalvertMT-Light 4             | CalvertMT 4                   |
| Candida-Italic 5               | Candida-Roman 4               | CantoriaMT-Bold 2             |
| CantoriaMT-ExtraBold 2         | CantoriaMT-ExtraBoldItalic 3  | CantoriaMT-Italic 3           |
| CantoriaMT-LightItalic 3       | CantoriaMT-SemiBold 2         | CantoriaMT-SemiBoldItalic 3   |
| Carolina-Dfr 2                 | Carolina 2                    | CascadeScript 2               |
| CaslonFiveForty-ItalicOsF 1    | CaslonFiveForty-Roman 0       | CaslonFiveForty-RomanSC 0     |
| CaslonThree-Italic 1           | CaslonThree-ItalicOsF 1       | CaslonThree-Roman 0           |
| CaslonTwoTwentyFour-Black 0    | CaslonTwoTwentyFour-BlackIt 1 | CaslonTwoTwentyFour-Bold 0    |
| CaslonTwoTwentyFour-Book 0     | CaslonTwoTwentyFour-Booklt 1  | CaslonTwoTwentyFour-Medium 0  |
| Caxton-Bold 0                  | Caxton-BoldItalic 1           | Caxton-Book 0                 |
| Caxton-Light 0                 | Caxton-LightItalic 1          | CentaurMT-Bold 0              |

Table 34-2 Emulatable fonts (continued)

| CentaurMT-BoldItalic 1    | CentaurMT-BoldItalicExpert 1   | CentaurMT-BoldItalicOsF 1      |
|---------------------------|--------------------------------|--------------------------------|
| CentaurMT-Expert 0        | CentaurMT-Italic 1             | CentaurMT-ItalicA 1            |
| CentaurMT-ItalicExpert 1  | CentaurMT-ItalicOsF 1          | CentaurMT-SC 0                 |
| CentaurMT 0               | Centennial-Black 0             | Centennial-BlackItalic 1       |
| Centennial-BlackOsF 0     | Centennial-Bold 0              | Centennial-BoldItalic 1        |
| Centennial-BoldOsF 0      | Centennial-Italic 1            | Centennial-ItalicOsF 1         |
| Centennial-LightItalic 1  | Centennial-LightItalicOsF 1    | Centennial-LightSC 0           |
| Centennial-RomanSC 0      | Century-Bold 0                 | Century-BoldCondensed 0        |
| Century-BoldItalic 1      | Century-Book 0                 | Century-BookCondensed 0        |
| Century-BookItalic 1      | Century-HandtooledBold 0       | Century-HandtooledBoldItalic 1 |
| Century-LightCondensed 0  | Century-LightCondensedItalic 1 | Century-LightItalic 1          |
| Century-UltraCondensed 0  | Century-UltraCondensedItalic 1 | Century-Ultraltalic 1          |
| CenturyExpanded 0         | CenturyOldStyle-Bold 0         | CenturyOldStyle-Italic 1       |
| Cerigo-Bold 0             | Cerigo-BoldItalic 1            | Cerigo-Book 0                  |
| Cerigo-Medium 0           | Cerigo-MediumItalic 1          | Charlemagne-Bold 0             |
| Charme 6                  | Cheltenham-Bold 0              | Cheltenham-BoldCond 0          |
| Cheltenham-BoldItalic 1   | Cheltenham-Book 0              | Cheltenham-BookCond 0          |
| Cheltenham-BookItalic 1   | Cheltenham-HandtooledBdlt 1    | Cheltenham-HandtooledBold 0    |
| Cheltenham-LightCond 0    | Cheltenham-LightCondItalic 1   | Cheltenham-LightItalic 1       |
| Cheltenham-UltraCond 0    | Cheltenham-UltraCondItalic 1   | Cheltenham-Ultraltalic 1       |
| Clairvaux 0               | Clarendon-Bold 0               | Clarendon-Light 0              |
| Clearface-Black 0         | Clearface-BlackItalic 1        | Clearface-Bold 0               |
| Clearface-Heavy 0         | Clearface-Heavyltalic 1        | Clearface-Regular 0            |
| ClearfaceGothicLH-Black 2 | ClearfaceGothicLH-Bold 2       | ClearfaceGothicLH-Light 2      |
| ClearfaceGothicLH-Roman 2 | Cochin-Bold 0                  | Cochin-BoldItalic 1            |
| Cochin 0                  | CooperBlack-Italic 1           | CooperBlack 0                  |
| Copperplate-ThirtyBC 2    | Copperplate-ThirtyOneAB 2      | Copperplate-ThirtyOneBC 2      |
| Copperplate-ThirtyTwoAB 2 | Copperplate-ThirtyTwoBC 2      | Copperplate-TwentyNineAB 2     |
| Corona-Bold 0             | Corona-Italic 1                | Corona 0                       |
| Cushing-BoldItalic 1      | Cushing-Book 0                 | Cushing-BookItalic 1           |
| Cushing-Heavyltalic 1     | Cushing-Medium 0               | Cushing-MediumItalic 1         |
| Delphin-IA 0              | Delphin-II 0                   | Delphin-IIA 0                  |
| DidotLH-BoldOsF 0         | DidotLH-Headline 0             | DidotLH-HeadlineOsF 0          |
| DidotLH-Italic 1          | DidotLH-ItalicOsF 1            | DidotLH-Roman 0                |
| DidotLH-RomanSC 0         | DINEngschrift-Alternate 2      | DINEngschrift 2                |

Table 34-2 Emulatable fonts (continued)

| DINMittelschrift 2             | DINNeuzeitGrotesk-BoldCond 2   | DINNeuzeitGrotesk-Light 2       |
|--------------------------------|--------------------------------|---------------------------------|
| Diotima-ItalicOsF 1            | Diotima-Roman 0                | Diotima-RomanOsF 0              |
| DomCasual-Bold 2               | DomCasual 2                    | DorchesterScriptMT 6            |
| DucDeBerry-Dfr 0               | DucDeBerry 0                   | Eccentric 4                     |
| EgyptienneF-Bold 0             | EgyptienneF-Italic 1           | EgyptienneF-Roman 0             |
| EhrhardtMT-Regular 0           | EhrhardtMT-Semibold 0          | EhrhardtMT-SemiboldItalic 1     |
| ElectraLH-BoldCursive 0        | ElectraLH-BoldCursiveDisplay 0 | ElectraLH-BoldCursiveOsF 0      |
| ElectraLH-BoldOsF 0            | ElectraLH-BoldSC 0             | ElectraLH-Cursive 0             |
| ElectraLH-CursiveOsF 0         | ElectraLH-Display 0            | ElectraLH-Regular 0             |
| ElectraLH-RegularSC 0          | EllingtonMT-Bold 0             | EllingtonMT-BoldItalic 1        |
| EllingtonMT-ExtraBoldItalic 1  | EllingtonMT-Italic 1           | EllingtonMT-Light 0             |
| EllingtonMT 0                  | ElseNPL-Bold 0                 | ElseNPL-Light 0                 |
| ElseNPL-SemiBold 0             | EngraversLH-BoldFace 0         | Esprit-Black 0                  |
| Esprit-Bold 0                  | Esprit-BoldItalic 1            | Esprit-Book 0                   |
| Esprit-Medium 0                | Esprit-MediumItalic 1          | Eurostile-Bold 2                |
| Eurostile-BoldExtendedTwo 2    | Eurostile-BoldOblique 3        | Eurostile-Condensed 2           |
| Eurostile-DemiOblique 3        | Eurostile-ExtendedTwo 2        | Eurostile-Oblique 3             |
| Excelsior-Bold 0               | Excelsior-Italic 1             | Excelsior 0                     |
| FairfieldLH-BoldItalic 1       | FairfieldLH-BoldSC 0           | FairfieldLH-CaptionBold 0       |
| FairfieldLH-CaptionLight 0     | FairfieldLH-CaptionMedium 0    | FairfieldLH-Heavy 0             |
| FairfieldLH-HeavySC 0          | FairfieldLH-Light 0            | FairfieldLH-LightItalic 1       |
| FairfieldLH-Medium 0           | FairfieldLH-MediumItalic 1     | FairfieldLH-MediumSC 0          |
| FairfieldLH-SwHeavyltalicOsF 1 | FairfieldLH-SwLightItalicOsF 1 | FairfieldLH-SwMediumItalicOsF 1 |
| Fenice-Bold 0                  | Fenice-BoldOblique 1           | Fenice-Light 0                  |
| Fenice-Regular 0               | Fenice-RegularOblique 1        | Fenice-Ultra 0                  |
| FetteFraktur-Dfr 0             | FetteFraktur 0                 | Flora-Bold 2                    |
| Flyer-BlackCondensed 2         | Flyer-ExtraBlackCondensed 2    | Folio-Bold 2                    |
| Folio-ExtraBold 2              | Folio-Light 2                  | Folio-Medium 2                  |
| FranklinGothic-Book 2          | FranklinGothic-BookCmpr 2      | FranklinGothic-BookCmprltal 2   |
| FranklinGothic-BookCndItal 2   | FranklinGothic-BookItal 2      | FranklinGothic-BookOblique 3    |
| FranklinGothic-Condensed 2     | FranklinGothic-Demi 2          | FranklinGothic-DemiCmpr 2       |
| FranklinGothic-DemiCnd 2       | FranklinGothic-DemiCndItal 2   | FranklinGothic-Demiltal 2       |
| FranklinGothic-DemiXCmpr 2     | FranklinGothic-ExtraCond 2     | FranklinGothic-Heavy 2          |
| FranklinGothic-HeavyOblique 3  | FranklinGothic-MedCnd 2        | FranklinGothic-MedCndItal 2     |
| FranklinGothic-MediumItal 2    | FranklinGothic-Roman 2         | FrizQuadrata-Bold 0             |

Table 34-2 Emulatable fonts (continued)

| Frutiger-Black 2              | Frutiger-BlackCn 2              | Frutiger-BlackItalic 3          |
|-------------------------------|---------------------------------|---------------------------------|
| Frutiger-BoldCn 2             | Frutiger-BoldItalic 3           | Frutiger-Cn 2                   |
| Frutiger-Italic 3             | Frutiger-Light 2                | Frutiger-LightCn 2              |
| Frutiger-Roman 2              | Frutiger-UltraBlack 2           | Futura-Bold 2                   |
| Futura-Book 2                 | Futura-BookOblique 3            | Futura-Condensed 2              |
| Futura-CondensedBoldOblique 3 | Futura-CondensedExtraBold 2     | Futura-CondensedLight 2         |
| Futura-CondensedOblique 3     | Futura-CondExtraBoldObl 2       | Futura-ExtraBold 2              |
| Futura-Heavy 2                | Futura-HeavyOblique 3           | Futura-Light 2                  |
| Futura-Oblique 3              | Futura 2                        | Galahad-Alternate 2             |
| Galahad-Regular 2             | Galliard-Black 0                | Galliard-BlackItalic 1          |
| Galliard-BoldItalic 1         | Galliard-Italic 1               | Galliard-Roman 0                |
| Galliard-Ultraltalic 1        | Garamond-Bold 0                 | Garamond-BoldCondensed 0        |
| Garamond-BoldItalic 1         | Garamond-Book 0                 | Garamond-BookCondensed 0        |
| Garamond-BookItalic 1         | Garamond-HandtooledBold 0       | Garamond-HandtooledBoldItalic 1 |
| Garamond-LightCondensed 0     | Garamond-LightCondensedItalic 1 | Garamond-LightItalic 1          |
| Garamond-UltraCondensed 0     | Garamond-UltraCondensedItalic 1 | Garamond-Ultraltalic 1          |
| GaramondThree-BoldItalic 1    | GaramondThree-BoldItalicOsF 1   | GaramondThree-BoldSC 0          |
| GaramondThree-ItalicOsF 1     | GaramondThree-SC 0              | GaramondThree 0                 |
| GarthGraphic-Bold 0           | GarthGraphic-BoldCondensed 0    | GarthGraphic-BoldItalic 1       |
| GarthGraphic-ExtraBold 0      | GarthGraphic-Italic 1           | GarthGraphic 0                  |
| GazetteLH-Italic 1            | GazetteLH-Roman 0               | Giddyup-Thangs 6                |
| GillSans-Bold 2               | GillSans-BoldCondensed 2        | GillSans-BoldExtraCondensed 2   |
| GillSans-Condensed 2          | GillSans-ExtraBold 2            | GillSans-ExtraBoldDisplay 2     |
| GillSans-Light 2              | GillSans-LightItalic 3          | GillSans-LightShadowed 2        |
| GillSans-UltraBold 2          | GillSans-UltraBoldCondensed 2   | GillSans 2                      |
| Giovanni-BlackItalic 1        | Giovanni-Bold 0                 | Giovanni-BoldItalic 1           |
| Giovanni-BookItalic 1         | Glypha-Black 4                  | Glypha-BlackOblique 5           |
| Glypha-BoldOblique 5          | Glypha-Light 4                  | Glypha-LightOblique 5           |
| Glypha-Thin 4                 | Glypha-ThinOblique 5            | Glypha 4                        |
| Goudy-Bold 0                  | Goudy-BoldItalic 1              | Goudy-BoldItalicOsF 1           |
| Goudy-ExtraBold 0             | Goudy-Heavyface 0               | Goudy-Heavyfaceltalic 1         |
| Goudy-ItalicOsF 1             | Goudy-SC 0                      | Goudy 0                         |
| GoudyModernMT 0               | GoudySans-Black 0               | GoudySans-BlackItalic 1         |
| GoudySans-BoldItalic 1        | GoudySans-Book 0                | GoudySans-BookItalic 1          |
| GoudySans-MediumItalic 1      | GoudyTextMT-Alternate 0         | GoudyTextMT-Dfr 0               |

Table 34-2 Emulatable fonts (continued)

| GoudyTextMT 0                  | Granjon-Bold 0                  | Granjon-BoldOsF 0              |
|--------------------------------|---------------------------------|--------------------------------|
| Granjon-ItalicOsF 1            | Granjon-SC 0                    | Granjon 0                      |
| GrotesqueMT-Bold 2             | GrotesqueMT-BoldExtended 2      | GrotesqueMT-Condensed 2        |
| GrotesqueMT-Italic 3           | GrotesqueMT-Light 2             | GrotesqueMT-LightCondensed 2   |
| GrotesqueMT 2                  | Guardi-Black 0                  | Guardi-BlackItalic 1           |
| Guardi-BoldItalic 1            | Guardi-Italic 1                 | Guardi-Roman 0                 |
| Hadriano-ExtraBold 0           | Hadriano-ExtraBoldCondensed 0   | Hadriano-Light 0               |
| Helvetica-BlackOblique 3       | Helvetica-Compressed 2          | Helvetica-Condensed-Black 2    |
| Helvetica-Condensed-Bold 2     | Helvetica-Condensed-BoldObl 2   | Helvetica-Condensed-Light 2    |
| Helvetica-Condensed-Oblique 3  | Helvetica-Condensed 2           | Helvetica-ExtraCompressed 2    |
| Helvetica-FractionBold 2       | Helvetica-Light 2               | Helvetica-LightOblique 3       |
| HelveticaInserat-Roman 2       | HelveticaNeue-Black 2           | HelveticaNeue-BlackCond 2      |
| HelveticaNeue-BlackExt 2       | HelveticaNeue-BlackExt 2        | HelveticaNeue-BlackItalic 3    |
| HelveticaNeue-BoldCond 2       | HelveticaNeue-BoldCondObl 2     | HelveticaNeue-BoldExt 2        |
| HelveticaNeue-BoldItalic 3     | HelveticaNeue-BoldOutlineEuro 2 | HelveticaNeue-Condensed 2      |
| HelveticaNeue-ExtBlackCond 2   | HelveticaNeue-ExtBlackCondObl 2 | HelveticaNeue-Extended 2       |
| HelveticaNeue-Heavy 2          | HelveticaNeue-HeavyCond 2       | HelveticaNeue-HeavyCondObl 2   |
| HelveticaNeue-HeavyExt 2       | HelveticaNeue-Heavyltalic 3     | HelveticaNeue-Italic 3         |
| HelveticaNeue-LightCond 2      | HelveticaNeue-LightCondObl 2    | HelveticaNeue-LightExt 2       |
| HelveticaNeue-LightItalic 3    | HelveticaNeue-Medium 2          | HelveticaNeue-MediumCond 2     |
| HelveticaNeue-MediumExt 2      | HelveticaNeue-MediumExt 2       | HelveticaNeue-MediumItalic 3   |
| HelveticaNeue-Thin 2           | HelveticaNeue-ThinCond 2        | HelveticaNeue-ThinCondObl 2    |
| HelveticaNeue-ThinExt 2        | HelveticaNeue-ThinItalic 3      | HelveticaNeue-UltraLigCond 2   |
| HelveticaNeue-UltraLigExt 2    | HelveticaNeue-UltraLigExt 2     | HelveticaNeue-UltraLight 2     |
| HelveticaRounded-Black 2       | HelveticaRounded-BlackObl 2     | HelveticaRounded-Bold 2        |
| HelveticaRounded-BoldCondObl 2 | HelveticaRounded-BoldObl 2      | Herculanum 6                   |
| Hiroshige-BlackItalic 1        | Hiroshige-Bold 0                | Hiroshige-BoldItalic 1         |
| Hiroshige-BookItalic 1         | Hiroshige-Medium 0              | Hiroshige-MediumItalic 1       |
| HorleyOldStyleMT-Bold 0        | HorleyOldStyleMT-BoldItalic 1   | HorleyOldStyleMT-Italic 1      |
| HorleyOldStyleMT-LightItalic 1 | HorleyOldStyleMT-SbItalic 1     | HorleyOldStyleMT-SemiBold 0    |
| Impact 2                       | Impressum-Bold 0                | Impressum-Italic 1             |
| Industria-Inline 2             | Industria-InlineA 2             | Industria-Solid 2              |
| InflexMT-Bold 0                | Insignia-A 2                    | Insignia 2                     |
| Isadora-Bold 0                 | Isadora-Regular 0               | Italia-Bold 4                  |
| Italia-Medium 4                | ItalianOldStyleMT-Bold 0        | ItalianOldStyleMT-BoldItalic 1 |

Table 34-2 Emulatable fonts (continued)

| ItalianOldStyleMT 0          | ItcEras-Bold 2             | ItcEras-Book 2             |
|------------------------------|----------------------------|----------------------------|
| ItcEras-Light 2              | ItcEras-Medium 2           | ItcEras-Ultra 2            |
| ItcKabel-Book 2              | ItcKabel-Demi 2            | ItcKabel-Medium 2          |
| JansonText-Bold 0            | JansonText-BoldItalic 1    | JansonText-BoldItalicOsF 1 |
| JansonText-Italic 1          | JansonText-ItalicOsF 1     | JansonText-Roman 0         |
| JoannaMT-Bold 0              | JoannaMT-BoldItalic 1      | JoannaMT-ExtraBold 0       |
| JoannaMT-SemiBold 0          | JoannaMT-SemiBoldItalic 1  | JoannaMT 0                 |
| Kabel-Book 2                 | Kabel-Heavy 2              | Kabel-Light 2              |
| Kaufmann 6                   | KinoMT 2                   | KlangMT 2                  |
| Kompakt 0                    | Korinna-Bold 2             | Korinna-KursivBold 2       |
| Korinna-Regular 2            | KuenstlerScript-Black 6    | KuenstlerScript-Medium 6   |
| LatinMT-Condensed 0          | Leawood-Black 0            | Leawood-BlackItalic 1      |
| Leawood-BoldItalic 1         | Leawood-Book 0             | Leawood-BookItalic 1       |
| Leawood-MediumItalic 1       | LegacySans-Bold 2          | LegacySans-BoldItalic 3    |
| LegacySans-BookItalic 3      | LegacySans-Medium 2        | LegacySans-MediumItalic 3  |
| LegacySerif-Bold 0           | LegacySerif-BoldItalic 1   | LegacySerif-Book 0         |
| LegacySerif-Medium 0         | LegacySerif-MediumItalic 1 | LegacySerif-Ultra 0        |
| LetterGothic-BoldSlanted 2   | LetterGothic-Slanted 2     | LetterGothic 2             |
| Life-Italic 1                | Life-Roman 0               | LinoLetter-Black 4         |
| LinoLetter-BlackItalicOsF 5  | LinoLetter-BlackOsF 4      | LinoLetter-BlackSC 4       |
| LinoLetter-BoldItalic 5      | LinoLetter-BoldItalicOsF 5 | LinoLetter-BoldOsF 4       |
| LinoLetter-Italic 5          | LinoLetter-ItalicOsF 5     | LinoLetter-Medium 4        |
| LinoLetter-MediumItalicOsF 5 | LinoLetter-MediumOsF 4     | LinoLetter-MediumSC 4      |
| LinoLetter-RomanOsF 4        | LinoLetter-RomanSC 4       | Linoscript 6               |
| Linotext 0                   | Lithos-Black 2             | Lithos-Bold 2              |
| Lithos-Light 2               | Lithos-Regular 2           | LubalinGraph-Book 4        |
| LubalinGraph-Demi 4          | LubalinGraph-DemiOblique 5 | Lucida-Bold 0              |
| Lucida-Italic 1              | Lucida 0                   | LucidaSans-Bold 2          |
| LucidaSans-Italic 3          | LucidaSans 2               | LucidaSansTypewriter-Bd 2  |
| LucidaSansTypewriter 2       | LucidaSansTypewriter 2     | LucidaTypewriter-Bold 4    |
| LucidaTypewriter 4           | LucidaTypewriter 4         | Machine-Bold 2             |
| Madrone 0                    | Marigold 0                 | MaturaMT-ScriptCapitals 2  |
| Maximus 0                    | MediciScript 6             | Melior-Bold 0              |
| Melior-Italic 1              | Melior 0                   | Memphis-Bold 4             |
| Memphis-ExtraBold 4          | Memphis-Light 4            | Memphis-LightItalic 5      |

Table 34-2 Emulatable fonts (continued)

| Memphis-MediumItalic 5          | MendozaRoman-Bold 0          | MendozaRoman-BoldItalic 1      |
|---------------------------------|------------------------------|--------------------------------|
| MendozaRoman-BookItalic 1       | MendozaRoman-Medium 0        | MendozaRoman-MediumItalic 1    |
| Meridien-BoldItalic 1           | Meridien-Italic 1            | Meridien-Medium 0              |
| Meridien-Roman 0                | Minion-Black 0               | Minion-BlackOsF 0              |
| Minion-BoldItalic 1             | Minion-BoldItalicOsF 1       | Minion-BoldOsF 0               |
| Minion-DisplayItalicSC 1        | Minion-DisplayRegular 0      | Minion-DisplayRegularSC 0      |
| Minion-ItalicSC 1               | Minion-Regular 0             | Minion-RegularSC 0             |
| Minion-SemiboldItalic 1         | Minion-SemiboldItalicSC 1    | Minion-SemiboldSC 0            |
| Minion-SwashItalic 1            | Minion-SwashSemiboldItalic 1 | MinionExp-Black 0              |
| MinionExp-BoldItalic 1          | MinionExp-DisplayItalic 1    | MinionExp-DisplayRegular 0     |
| MinionExp-Regular 0             | MinionExp-Semibold 0         | MinionExp-SemiboldItalic 1     |
| Minister-BlackItalic 1          | Minister-Bold 0              | Minister-BoldItalic 1          |
| Minister-BookItalic 1           | Minister-Light 0             | Minister-LightItalic 1         |
| ModernMT-BoldItalic 1           | ModernMT-Condensed 0         | ModernMT-CondensedItalic 1     |
| ModernMT-ExtendedItalic 1       | ModernMT-Wide 0              | ModernMT-Wideltalic 1          |
| MonaLisa-Solid 0                | MonolineScriptMT 6           | Myriad-CnBold 2                |
| Myriad-CnItalic 3               | Myriad-CnSemibold 2          | Myriad-CnSemiboldItalic 3      |
| Myriad-Tilt 2                   | NeueHammerUnziale-One 6      | NeueHammerUnziale-OneAlt 6     |
| NeueHammerUnziale-TwoAlt 6      | Neuland 2                    | NeuzeitS-Book 2                |
| NewAster-Black 0                | NewAster-BlackItalic 1       | NewAster-Bold 0                |
| NewAster-Italic 1               | NewAster-SemiBold 0          | NewAster-SemiBoldItalic 1      |
| NewBaskerville-Bold 0           | NewBaskerville-BoldItalic 1  | NewBaskerville-BoldItalicOsF 1 |
| NewBaskerville-Italic 1         | NewBaskerville-ItalicOsF 1   | NewBaskerville-Roman 0         |
| NewBerolinaMT 6                 | NewCaledonia-Black 0         | NewCaledonia-BlackItalic 1     |
| NewCaledonia-BoldItalic 1       | NewCaledonia-BoldItalicOsF 1 | NewCaledonia-BoldSC 0          |
| NewCaledonia-ItalicOsF 1        | NewCaledonia-SC 0            | NewCaledonia-SemiBold 0        |
| NewCaledonia 0                  | NewCenturySchlbk-Bold 0      | NewCenturySchlbk-BoldItalic 1  |
| NewCenturySchlbk-FractionBold 0 | NewCenturySchlbk-Italic 1    | NewCenturySchlbk-Roman 0       |
| NewsGothic-BoldOblique 3        | NewsGothic-Oblique 3         | NewsGothic 2                   |
| NotreDame-RomanDfr 0            | Novarese-Bold 0              | Novarese-BoldItalic 1          |
| Novarese-BookItalic 1           | Novarese-Medium 0            | Novarese-MediumItalic 1        |
| NuptialScript 6                 | Nyx 0                        | OCRA-Alternate 4               |
| OCRB-Alternate 2                | OCRB 2                       | OctavianMT-Expert 0            |
| OctavianMT-ItalicExpert 1       | OctavianMT-ItalicOsF 1       | OctavianMT-SC 0                |
| OfficinaSans-Bold 2             | OfficinaSans-BoldItalic 3    | OfficinaSans-Book 2            |

Table 34-2 Emulatable fonts (continued)

| OfficinaSerif-Bold 4        | OfficinaSerif-BoldItalic 5 | OfficinaSerif-Book 4         |
|-----------------------------|----------------------------|------------------------------|
| OldStyleSeven-Italic 1      | OldStyleSeven-ItalicOsF 1  | OldStyleSeven-SC 0           |
| Olympian-Bold 0             | Olympian-BoldItalic 1      | Olympian-Italic 1            |
| Omnia 6                     | Ondine 6                   | OnyxMT 0                     |
| Optima-BlackItalic 3        | Optima-Bold 2              | Optima-BoldItalic 3          |
| Optima-DemiBold 2           | Optima-DemiBoldItalic 3    | Optima-ExtraBlack 2          |
| Optima-Italic 3             | Optima-Medium 2            | Optima-MediumItalic 3        |
| Optima 2                    | Orator-Slanted 2           | Orator 2                     |
| Ozwald 0                    | PalaceScriptMT-SemiBold 6  | PalaceScriptMT 6             |
| Palatino-BlackItalic 1      | Palatino-Bold 0            | Palatino-BoldItalic 1        |
| Palatino-BoldOsF 0          | Palatino-Italic 1          | Palatino-ItalicOsF 1         |
| Palatino-LightItalic 1      | Palatino-Medium 0          | Palatino-MediumItalic 1      |
| Palatino-SC 0               | Parisian 2                 | ParkAvenue 6                 |
| Peignot-Demi 2              | Peignot-Light 2            | Pelican 6                    |
| Perpetua-Bold 0             | Perpetua-BoldExp 0         | Perpetua-BoldItalic 1        |
| Perpetua-BoldItalicOsF 1    | Perpetua-BoldOsF 0         | Perpetua-Exp 0               |
| Perpetua-ItalicExp 1        | Perpetua-ItalicOsF 1       | Perpetua-SC 0                |
| PhotinaMT-Bold 0            | PhotinaMT-BoldItalic 1     | PhotinaMT-Italic 1           |
| PhotinaMT-SemiBoldItalic 1  | PhotinaMT-UltraBold 0      | PhotinaMT-UltraBoldItalic 1  |
| Plantin-Bold 0              | Plantin-BoldCondensed 0    | Plantin-BoldItalic 1         |
| Plantin-Light 0             | Plantin-LightItalic 1      | Plantin-Semibold 0           |
| Plantin 0                   | Pompeijana-Roman 6         | Ponderosa 0                  |
| Present-Black 6             | Present-BlackCondensed 6   | Present-Bold 6               |
| Present-Condensed 6         | Present 6                  | Present 6                    |
| PrestigeElite-BoldSlanted 4 | PrestigeElite-Slanted 4    | PrestigeElite 4              |
| Quorum-Bold 0               | Quorum-Book 0              | Quorum-Light 0               |
| Raleigh-Bold 0              | Raleigh-DemiBold 0         | Raleigh-Medium 0             |
| Revue 2                     | Rockwell-Bold 4            | Rockwell-BoldCondensed 4     |
| Rockwell-Condensed 4        | Rockwell-ExtraBold 4       | Rockwell-Italic 5            |
| Rockwell-LightItalic 5      | Rockwell 4                 | Romic-Bold 0                 |
| Romic-Light 0               | Romic-LightItalic 1        | Romic-Medium 0               |
| Rotation-Italic 1           | Rotation-Roman 0           | RotisSansSerif-Bold 2        |
| RotisSansSerif-Italic 3     | RotisSansSerif-Light 2     | RotisSansSerif-LightItalic 3 |
| RotisSemiSans-Bold 2        | RotisSemiSans-ExtraBold 2  | RotisSemiSans-Italic 3       |
| RotisSemiSans-LightItalic 3 | RotisSemiSans 2            | RotisSemiSerif-Bold 0        |

Table 34-2 Emulatable fonts (continued)

| RotisSerif-Bold 0          | RotisSerif-Italic 1             | RotisSerif 0                    |
|----------------------------|---------------------------------|---------------------------------|
| RussellSquare 2            | RussellSquare 2                 | Rusticana-Roman 2               |
| RuzickaFreehandLH-BoldSC 6 | RuzickaFreehandLH-Roman 6       | RuzickaFreehandLH-RomanSC 6     |
| Sabon-BoldItalic 1         | Sabon-BoldItalicOsF 1           | Sabon-BoldOsF 0                 |
| Sabon-ItalicOsF 1          | Sabon-Roman 0                   | Sabon-RomanSC 0                 |
| SanMarco 0                 | Sassoon-Primary 2               | ScotchRomanMT-Italic 1          |
| ScriptMT-Bold 6            | Serifa-Black 4                  | Serifa-Bold 4                   |
| Serifa-Light 4             | Serifa-LightItalic 5            | Serifa-Roman 4                  |
| SerifGothic-Bold 2         | SerifGothic-ExtraBold 2         | SerifGothic-Heavy 2             |
| SerifGothic 2              | SerlioLH 0                      | Serpentine-Bold 2               |
| Serpentine-Light 2         | Serpentine-Light 2              | Serpentine-Medium 2             |
| Shannon-Bold 2             | Shannon-Book 2                  | Shannon-ExtraBold 2             |
| Shelley-AllegroScript 6    | Shelley-AndanteScript 6         | Shelley-VolanteScript 6         |
| SimonciniGaramond-Italic 1 | SimonciniGaramond 0             | Slimbach-Black 0                |
| Slimbach-Bold 0            | Slimbach-BoldItalic 1           | Slimbach-Book 0                 |
| Slimbach-Medium 0          | Slimbach-MediumItalic 1         | SnellRoundhand-BlackScript 6    |
| SnellRoundhand-Script 6    | Souvenir-Bold 0                 | Souvenir-BoldItalic 1           |
| Souvenir-Demiltalic 1      | Souvenir-Light 0                | Souvenir-LightItalic 1          |
| Souvenir-MediumItalic 1    | Spartan-BookClassified 2        | Spartan-HeavyClassified 2       |
| SpectrumMT-Italic 1        | SpectrumMT-ItalicExpert 1       | SpectrumMT-ItalicOsF 1          |
| SpectrumMT-SemiBold 0      | SpectrumMT-SemiBoldExpert 0     | SpectrumMT-SemiBoldOsF 0        |
| StempelGaramond-Bold 0     | StempelGaramond-BoldItalic 1    | StempelGaramond-BoldItalicOsF 1 |
| StempelGaramond-Italic 1   | StempelGaramond-ItalicOsF 1     | StempelGaramond-Roman 0         |
| StempelSchneidler-Black 4  | StempelSchneidler-BlackItalic 5 | StempelSchneidler-Bold 4        |
| StempelSchneidler-Italic 5 | StempelSchneidler-Light 4       | StempelSchneidler-LightItalic 5 |
| StempelSchneidler-Medium 4 | StempelSchneidler-Roman 4       | StoneInformal-Bold 0            |
| StoneInformal-Italic 1     | StoneInformal-Semibold 0        | StoneInformal-SemiboldItalic 1  |
| StoneSans-Bold 2           | StoneSans-BoldItalic 3          | StoneSans-Italic 3              |
| StoneSans-PhoneticIPA 2    | StoneSans-Semibold 2            | StoneSans-SemiboldItalic 3      |
| StoneSerif-Bold 0          | StoneSerif-BoldItalic 1         | StoneSerif-Italic 1             |
| StoneSerif-PhoneticIPA 0   | StoneSerif-Semibold 0           | StoneSerif-SemiboldItalic 1     |
| Syntax-Black 2             | Syntax-Bold 2                   | Syntax-Italic 3                 |
| Syntax-UltraBlack 2        | Tekton-Bold 2                   | Tekton-BoldOblique 3            |
| Tekton 2                   | Tempo-HeavyCondensed 2          | Tempo-HeavyCondensedItalic 3    |
| Tiepolo-BlackItalic 1      | Tiepolo-Bold 0                  | Tiepolo-BoldItalic 1            |

Table 34-2 Emulatable fonts (continued)

| Tiepolo-BookItalic 1         | Tiffany-Demi 0                  | Tiffany-Demiltalic 1          |
|------------------------------|---------------------------------|-------------------------------|
| Tiffany-Heavyltalic 1        | Tiffany-Italic 1                | Tiffany 0                     |
| Times-BoldSC 0               | Times-ExtraBold 0               | Times-ItalicOsF 1             |
| Times-PhoneticIPA 0          | Times-RomanSC 0                 | Times-Semibold 0              |
| TimesEuropa-Bold 0           | TimesEuropa-BoldItalic 1        | TimesEuropa-Italic 1          |
| TimesNewRomanMT-BoldCond 0   | TimesNewRomanMT-Cond 0          | TimesNewRomanMT-CondItalic 1  |
| TimesNewRomanPS-BoldItalic 1 | TimesNewRomanPS-Italic 1        | TimesNewRomanPS 0             |
| TimesTen-BoldItalic 1        | TimesTen-BoldItalicOsF 1        | TimesTen-BoldOsF 0            |
| TimesTen-ItalicOsF 1         | TimesTen-Roman 0                | TimesTen-RomanSC 0            |
| TradeGothic-BoldCondTwenty 2 | TradeGothic-BoldCondTwentyObl 2 | TradeGothic-BoldOblique 3     |
| TradeGothic-BoldTwoOblique 3 | TradeGothic-CondEighteen 2      | TradeGothic-CondEighteenObl 2 |
| TradeGothic-LightOblique 3   | TradeGothic-Oblique 3           | TradeGothic 2                 |
| TradeGothicLH-Extended 2     | Trajan-Bold 0                   | Trajan-Regular 0              |
| TrumpMediaeval-BoldItalic 1  | TrumpMediaeval-BoldItalicOsF 1  | TrumpMediaeval-BoldOsF 0      |
| TrumpMediaeval-ItalicOsF 1   | TrumpMediaeval-Roman 0          | TrumpMediaeval-SC 0           |
| Univers-BlackExt 2           | Univers-BlackExtObl 2           | Univers-BlackOblique 3        |
| Univers-BoldExt 2            | Univers-BoldExtObl 2            | Univers-BoldOblique 3         |
| Univers-CondensedBold 2      | Univers-CondensedBoldOblique 3  | Univers-CondensedLight 2      |
| Univers-CondensedOblique 3   | Univers-Extended 2              | Univers-ExtendedObl 2         |
| Univers-ExtraBlackExt 2      | Univers-ExtraBlackExtObl 2      | Univers-ExtraBlackObl 2       |
| Univers-LightOblique 3       | Univers-LightUltraCondensed 2   | Univers-Oblique 3             |
| Univers-UltraCondensed 2     | Univers 2                       | Universal-GreekwithMathPi 2   |
| UniversityRoman 0            | Usherwood-Black 0               | Usherwood-BlackItalic 1       |
| Usherwood-BoldItalic 1       | Usherwood-Book 0                | Usherwood-BookItalic 1        |
| Usherwood-MediumItalic 1     | Utopia-Black 0                  | Utopia-BlackOsF 0             |
| Utopia-BoldItalic 1          | Utopia-BoldItalicOsF 1          | Utopia-BoldOsF 0              |
| Utopia-ItalicOsF 1           | Utopia-Regular 0                | Utopia-RegularSC 0            |
| Utopia-SemiboldItalic 1      | Utopia-SemiboldItalicOsF 1      | Utopia-SemiboldSC 0           |
| UtopiaExp-Black 0            | UtopiaExp-Bold 0                | UtopiaExp-BoldItalic 1        |
| UtopiaExp-Regular 0          | UtopiaExp-Semibold 0            | UtopiaExp-SemiboldItalic 1    |
| VAGRounded-Bold 2            | VAGRounded-Light 2              | VAGRounded-Thin 2             |
| VectoraLH-BlackItalic 3      | VectoraLH-Bold 2                | VectoraLH-BoldItalic 3        |
| VectoraLH-Light 2            | VectoraLH-LightItalic 3         | VectoraLH-Roman 2             |
| Veljovic-BlackItalic 1       | Veljovic-Bold 0                 | Veljovic-BoldItalic 1         |
| Veljovic-Bookltalic 1        | Veljovic-Medium 0               | Veljovic-MediumItalic 1       |

Table 34-2 Emulatable fonts (continued)

| Versailles-BlackItalic 1      | Versailles-Bold 0          | Versailles-BoldItalic 1       |
|-------------------------------|----------------------------|-------------------------------|
| Versailles-Light 0            | Versailles-LightItalic 1   | Versailles-Roman 0            |
| Weidemann-BlackItalic 5       | Weidemann-Bold 4           | Weidemann-BoldItalic 5        |
| Weidemann-BookItalic 5        | Weidemann-Medium 4         | Weidemann-MediumItalic 5      |
| Weiss-ExtraBold 0             | Weiss-Italic 1             | Weiss 0                       |
| WilhelmKlingsporGotisch-Dfr 0 | WilhelmKlingsporGotisch 0  | Wilke-Black 0                 |
| Wilke-Bold 0                  | Wilke-BoldItalic 1         | Wilke-Italic 1                |
| Willow 0                      | WittenbergerFrakturMT-Bd 0 | WittenbergerFrakturMT-BdDfr 0 |
| WittenbergerFrakturMT 0       | ZapfChancery-Bold 6        | ZapfChancery-Demi 6           |
| ZapfChancery-Light 6          | ZapfChancery-LightItalic 6 | ZapfChancery-MediumItalic 6   |

#### **Error Handling**

Error messages can appear because of a number of reasons. For example, Imposition error, Load error, missing fonts, and missing images among others. Error messages may also appear if there is a potentially harmful situation that may require user attention.

Whenever a user inputs an incorrect command or chooses an incorrect option, or process an invalid job, a pop-up message is displayed. This pop-up message specifies the severity of the error. Such messages have their own icons to represent the severity type.

**Table 34-3** Severity Values

| Icons            | Severity Value                                                                         |
|------------------|----------------------------------------------------------------------------------------|
| 1 Information    | Informational only, no IPC pop-up, only in Log Viewer                                  |
| <b>A</b> Warning | Abnormal condition, but job can continue to process, no IPC pop-up, only in Log Viewer |
| Error/Fatal      | Abnormal condition, job errors out, JC will not function properly, IPC pop-up          |

NOTE: Information and Warning messages can be viewed only in the Log Viewer. However, the Error and Fatal messages will be displayed as pop-up and can also be viewed in the Log Viewer.

In addition, each error message in the Log Viewer or the pop-up displays the exact reason for the error occurrence. Also, these messages can appear in many different languages. Depending on the installed language during setup, you can see two different languages for the same error message using two different HP Remote Production Clients.

# Index

| A                                 | BPC 95                            | Color Management tab 64, 71,    |
|-----------------------------------|-----------------------------------|---------------------------------|
| absolute colorimetric (rendering  | breaking a lock 167               | 235                             |
| intent) 64, 235                   | brightness 123, 253               | color management type 64        |
| accepted file types 34            | built-in resources                | color profile                   |
| accounts for users 259, 260       | CMYK input profiles 276           | RGB input 277                   |
| activating OPI 56                 | color separations 279             | color profiles                  |
| adaptive halftoning 87, 124, 256  | ICC profiles 235                  | CMYK 276                        |
| Add Press dialog box 217          | imposition templates 272          | press output 278                |
| Add SNAP Fonts dialog box 215     | LUTs 276                          | color separation mode 279       |
| adding                            | press output profiles 278         | color separation modes 232      |
| custom ICC profiles 92            | Ticket Templates 229              | color separations               |
| custom impositions 163            |                                   | adding 66, 234                  |
| custom LUTs 95                    | C                                 | color separations for           |
| fonts to RIP engines 151          | canceling Master Jobs 55          | RIPping 66                      |
| image server profiles 191         | changing imposition of a press    | configuring color for           |
| network printer (MAC) 45          | job 108                           | RIPping 90                      |
| network printer (PC) 44           | changing priority 49, 156         | deleting 66                     |
| adding and deleting presses 181   | changing system settings 162,     | editing 66, 234                 |
| administration locks 167          | 209                               | light 76                        |
| after-print behavior for press    | choosing a log type to view 129   | color spaces                    |
| jobs 109                          | cleaning up logs 135              | and ICC profiles 64, 92         |
| after-RIP behavior for press      | CMYK input profile 235            | defined 235                     |
| jobs 74, 242                      | CMYK input profiles 235, 276      | in the color workflow 235       |
| approving Master Jobs held for    | CMYK separation 279               | color workflow 235              |
| review 53                         | collate 120, 251                  | columns                         |
| archive files 42                  | collation                         | adding and removing 21, 206     |
| archiving press jobs 41, 106,     | in imposition templates 272       | customizing 21, 206             |
| 145                               | specifying collation for a Master | Load list columns 202           |
| ArtBox 238                        | Job 74, 242                       | Master Jobs list columns 201    |
| auto-rotate 71, 238               | color management                  | Press System Log                |
| automatic Master Job deletion 59  | about 89                          | columns 132                     |
| AutoPantone 92                    | better or faster 64               | Print Queue columns 103         |
| AUUID                             | color separations for             | reordering 21, 206              |
| defined 190, 226                  | RIPping 66, 232                   | comments 124, 256               |
| identifies RPP servers 190        | color settings for RIPping 64,    | completing a press job 109      |
| needed for ISV accounts 189       | 235                               | components                      |
|                                   | configuring color for             | press job 101                   |
| В                                 | RIPping 90                        | variable data jobs 137          |
| backup and restore 164            | creating and editing color        | composition preview 127, 211    |
| Billing Information tab 245       | separations 234                   | configuration backup 164        |
| binding 247                       | ICC profiles 64, 92, 235          | Configure Disk Space Management |
| black point compensation 95       | LUTs 95, 213, 276                 | dialog box 267                  |
| blank lines in database files 140 | Pantone 92                        | Configure RIP Engines dialog    |
| BleedBox 238                      | rendering intents 64, 235         | box 265                         |

| Configure RIP Groups dialog      | panels in the interface 206      | delimited text format 137, 142,    |
|----------------------------------|----------------------------------|------------------------------------|
| box 263                          | Production Pro Print Server      | 208                                |
| configuring OPI 56               | window 21                        | destination 120, 251               |
| configuring order completed      | cycles 116, 248, 256             | device type 229, 231               |
| status 161                       | _                                | disabled RIP engine 159            |
| configuring pop-up log           | D                                | dot area (DA) 123, 253             |
| messages 135                     | DA. See dot area                 | dot gain 276                       |
| configuring processor            | Data Export dialog box 211       | double hit 123                     |
| behavior 169                     | database files                   | download processor                 |
| contrast 123, 253                | and supported file types 34      | in Internet job submission 40      |
| copies                           | associated with hot folders 36   | with supported file types 34       |
| copy range 202                   | associated with imported         | drawer 120, 249                    |
| number to print 207              | jobs 207                         | drill size 247                     |
| order quantity 201               | associated with Master           | driver for networked printers      |
| overriding the default number    | Jobs 46                          | installing a printer driver for    |
| of 231                           | blank lines 140                  | MACs 45                            |
| quantity 231                     | how database files name Master   | needed to create networked         |
| set by hot folders 36            | Jobs 48                          | printer input method 224           |
| set during job import 39         | in the PPML and variable JLYT    | used in submitting Master          |
| setting the number of 231        | workflow 142                     | Jobs 43                            |
| Copy Job to dialog box 205       | matching database files to       | drop white objects 66, 71, 232     |
| copying                          | variable job files 144           | duplex 119, 248                    |
| hot folders 172                  | specifying the location of       | duplex printing 74, 242            |
| press jobs 105                   | variable job assets 208          | duplicating press jobs 105         |
| Ticket Templates 174             | submitting variable jobs using   |                                    |
| creating                         | hot folders 138                  | E                                  |
| hot folders 172                  | triggering order                 | Edit RIP Engine dialog box 265     |
| Internet input methods 176       | submission 138                   | Edit RIP Group dialog box 264      |
| ISV accounts 189                 | database folder                  | editing                            |
| network printers 175             | defining it for hot folders 172, | hot folders 172, 222               |
| press jobs 128                   | 222                              | input methods 222                  |
| RIP groups 155                   | using it for multiple jobs 144   | Internet input methods 176         |
| Ticket Templates 175             | DCS file format 34, 66           | ISV accounts 189                   |
| CropBox 238                      | default copy count 39, 231       | Job Tickets 62                     |
| CSV files                        | default locations for hot        | Master Job Form 78                 |
| how CSV files name Master        | folders 174                      | network printers 175, 224          |
| Jobs 48                          | default page size 71, 238        | press job properties 125           |
| save Production Pro Print Server | default system settings 162      | press jobs 127                     |
| data 163, 211                    | default units 162                | RIP engines 265                    |
| Custom color separation          | deleting                         | RIP groups 155, 264                |
| mode 279                         | custom ICC profiles 92           | emulation profiles                 |
| Customer Information tab 244     | custom impositions 163           | adding and deleting 92             |
| customer job name                | custom LUTs 95                   | defined 235                        |
| defined 201                      | fonts from RIP engines 151       | in the color workflow 235          |
| in ISV Master Jobs 48            | Master Jobs 59                   | using 64                           |
| in the Job Ticket 231            | press jobs 107                   | enhanced printing support 84       |
| customizing                      | retained jobs 112                | event ID 129                       |
| columns in lists 21, 206         | Ticket Templates 174             | expiration of log entries 135, 199 |
| imported Master Jobs 39          | deleting press jobs 161          | Export dialog box 207              |
| •                                | <del>-</del>                     | <del>-</del>                       |

| exporting                         | Job Ticket 231                    | HP Professional Pantone          |
|-----------------------------------|-----------------------------------|----------------------------------|
| and reprinting VDP jobs 145       | Ticket Template 231               | emulation 92                     |
| Data Export dialog box 211        | gray input profile                |                                  |
| Export dialog box 207             | adding and deleting 92            | T                                |
| press jobs 106                    | defined 235                       | ICC profiles                     |
| system data 163                   | in the color workflow 235         | adding and deleting 92           |
| system logs 135                   | using 64                          | built-in 235                     |
| variable data jobs 145            | grayscale separation 279          | defined 64, 235                  |
| external job ID                   | Group Jobs dialog box 206         | in the color workflow 235        |
| defined 201                       | grouping press jobs 110           | using 64                         |
| for ISV jobs 48                   | grouping press jobs 110           | icons                            |
| in the Job Ticket 231             | н                                 | job log icons 244                |
| III the Job Ticket 231            | halftoning 87                     | Master Job status icons 268      |
| F                                 | _                                 |                                  |
|                                   | Held (Loaded) Jobs list           | press job status icons 269       |
| failing Master Jobs held for      | about 103                         | processor status icons 271       |
| review 53                         | moving jobs to Print              | RIP engine status icons 270      |
| fast reaggregation 157            | Queue 104                         | image server                     |
| file name matching for hot folder | Held Jobs list 79                 | adding or updating 191, 227      |
| submission 144                    | held jobs list 120, 248           | download job                     |
| file name matching for OPI 56     | help for the Job Editor 125       | components 191                   |
| file shares with OPI 56           | hide/show columns 21              | password 191, 227                |
| filtering                         | History mode 129                  | protocol 191, 227                |
| Master Job Log 131                | hold after setting 150, 168, 169, | image size 71, 238, 252          |
| Press Consumables log 134         | 209                               | image substitution 56            |
| Press System Log 132              | hold before setting 150, 168,     | images folder                    |
| Production System log 130         | 169, 209                          | defining it for hot folders 172, |
| RIP Log 130                       | holding and resuming Master       | 222                              |
| system logs 130                   | Jobs 51                           | using 36                         |
| filtering lists 17                | holding new Master Jobs 52        | Import Job dialog box 39         |
| finding                           | hot folders                       | importing                        |
| a job's errors 131                | components 172                    | ICC profiles 92                  |
| a Master Job's press job(s) 52    | copying 172                       | impositions 163, 214             |
| a press job's Master Job 107      | creating and editing 172          | jobs 207                         |
| Finishing tab 247                 | database folder 36, 138,          | LUTs 95, 213                     |
| fit to page 71, 238               | 144, 172, 222                     | press jobs 41                    |
| folder devices 82                 | deleting 172                      | Imposition tab 76, 240           |
| folding 247                       | fonts hotfolder 152               | impositions                      |
| font emulation 155                | images folder 36, 138, 144,       | adding and deleting 163          |
| Font Manager 151, 266             | 172, 222                          | built-in 272                     |
| fonts                             | locations 174                     | changing impositions for a press |
| adding RIP fonts 151, 152         | on success and on error           | job 108                          |
| missing 74, 142                   | folders 174                       | specifying imposition in the Job |
| re-building RIP font lists 152    | root hot folder 162, 209          | Ticket 76                        |
| removing RIP fonts 151            | template folder 36, 138, 144,     | in process state 268             |
| fonts hotfolder 152               | 172, 222                          | Indichrome separation 279        |
| forced drawer 120, 249            | using 36                          | Indigo transparency 66, 232      |
| , <del></del>                     | how processors work 168           | ink 123                          |
| G                                 | HP Integer Scalable Printer       | ink printing order 124, 254      |
| General tab                       | PPD 45                            | input methods                    |
| ISV Account Properties 226        |                                   | about 171                        |
| •                                 |                                   |                                  |

| copy 222                              | testing connections for 192,     | job properties           |
|---------------------------------------|----------------------------------|--------------------------|
| delete 222                            | 225                              | Color Control page 253   |
| edit 222                              | troubleshooting problems         | color corrections 123    |
| hot folders 36                        | with 193                         | color LUT 122            |
| Import Jobs dialog box 39,            | ISV jobs                         | comments 124             |
| 207                                   | customer job name for 48,        | Comments tab 256         |
| Internet 40, 176                      | 201, 231                         | General page 248         |
| network printers 43                   | customer order number            | Image Placement page 252 |
| •                                     |                                  |                          |
| input profile, RGB 277                | for 201                          | Job Log tab 256          |
| input profiles                        | external job ID for 48, 201,     | linework 124             |
| adding and deleting 92                | 231                              | Linework and Resolution  |
| ICC Profiles Manager 92               | fail if input method             | page 256                 |
| in the color workflow 235             | deleted 176                      | LUT library 122          |
| list of profiles 235                  | fail if Ticket Template          | orientation 121          |
| setting profiles before               | deleted 174                      | overview 114             |
| RIPping 64, 66, 90                    | how ISV jobs get                 | press job log 125        |
| using preloaded profiles 64           | submitted 40                     | printing ink order 124   |
| input profiles, CMYK 276              | input methods for 176, 224       | printing range 116       |
| installing fonts 151, 152, 266        | named in the intent ticket 48    | resolution 124           |
| installing the AdobePS printer driver | polling for jobs at an ISV 192   | retention 120            |
| (MAC) 45                              | variable data ISV jobs 137       | separations 123          |
| installing the PPD (MAC) 45           | workflow for 47                  | Separations page 254     |
| intended substrate 63, 232            | workflow for PPML and variable   | sheets and cycles 116    |
| intended substrates 100, 213          | JLYT jobs 142                    | simplex and duplex 119   |
| internal ID 48, 201, 202, 244         | 0E11 J003 142                    | stacking order 120       |
| internet connection name 176,         | J                                | Stacking page 251        |
|                                       | JLYT files                       |                          |
| 224                                   |                                  | Substrate page 249       |
| Internet input methods                | archiving with the Export        | substrates 120           |
| creating and editing 176, 224         | dialog 145                       | viewing 114              |
| submitting Master Jobs                | archiving with the Export dialog | workflow 120             |
| with 40                               | box 106, 207                     | Job Ticket               |
| intranet workstation 43               | how JLYTs name Master            | about 61                 |
| ISML files                            | Jobs 48                          | compared with Ticket     |
| cannot be imported 39                 | importing archived JLYTs 41      | Templates 36             |
| in variable data jobs 137             | in RIP reaggregation 157         | in the Master Jobs       |
| supported file type 34                | in variable data jobs 137        | workflow 47              |
| ISV Account Properties dialog box     | submitted using the Import Job   | locked 54                |
| about 225                             | dialog box 39                    | modifying 62             |
| General tab 226                       | supported file type 34           | opening 62               |
| Image Server Profiles tab 227         | variable JLYT accepted by hot    | printing 78              |
| RRP Profiles tab 226                  | folders 138                      | Job Ticket dialog box    |
| ISV accounts                          | workflow for variable            | Color Management tab 64, |
| about 189                             | JLYTs 142                        | 235                      |
| creating and editing 189, 225         | job control parameters 74, 242   | General tab 231          |
|                                       | Job Control tab 74, 242          |                          |
| deleting 225                          |                                  | Imposition tab 76, 240   |
| image server profiles 191,            | Job Editor 127                   | Job Control tab 74, 242  |
| 227                                   | Job Log tab 77, 244              | Job Log tab 77, 244      |
| naming 189                            | Job Manager 199                  | Master Job Form tab 78   |
| polling 192, 228                      | Job Manager panel 10             | Order Form tab 244, 245, |
| RPP profiles for 190, 226             | job preview 256                  | 246, 247                 |

| Page tab 71, 238              | Press System Log 132            | Master Job list 12                  |
|-------------------------------|---------------------------------|-------------------------------------|
| Separations tab 66, 232       | Production System Log 131       | Master Job Log 131                  |
| Substrate tab 63, 232         | RIP Log 132                     | Master Job names and IDs 48         |
| JobLUT Library dialog box 215 | searching 129, 130              | Master Job quantity                 |
| jog offset 120, 251           | severity definitions for logged | in the Import Job dialog            |
|                               | events 130                      | box 39                              |
| K                             | LUT 122, 253                    | Master Jobs                         |
| keyboard shortcuts 23         | LUT library 122, 253            | canceling 33, 55                    |
|                               | LUT Library dialog box 215      | defining 46                         |
| L                             | LUTs                            | deleting 59                         |
| language 31                   | about 66, 232                   | finding a Master Job's press        |
| light inks 76, 254            | managing LUTs 95, 213           | job 52                              |
| line smoothing 86             | saving 216                      | finding a press job's Master        |
| line smoothing (RET) 124, 256 | LUTs, built-in 276              | Job 107                             |
| line thinning 86, 124, 256    |                                 | held for review 53                  |
| linework 256                  | M                               | holding and resuming 51             |
| lists                         | MAC workstation 43, 45, 171     | image (thumbnail) 200               |
| Print Queue 103               | Manage Devices dialog box 181   | locking 54                          |
| sorting 17                    | Manage ICC Profiles dialog      | Master Job status 49                |
| load balancing 82             | box 92                          | monitoring progress for 50          |
| Loaded Job Filter 202         | Manage Impositions dialog       | names and IDs 48                    |
| Loaded Jobs list              | box 163, 214                    | priority 49                         |
| columns of 202                | Manage Input Methods dialog     | progress states 268                 |
| locale 31                     | box 222                         | setting Master Job status to        |
| locking Master Jobs 54        | Manage ISV Accounts dialog box  | Master Job complete 58              |
| locks 32, 167, 261            | about 225                       | status icons 268                    |
| log 125, 256                  | New/Edit ISV Accounts dialog    | submitting 33, 34, 36, 39,          |
| log behavior                  | box 226                         | 43                                  |
| configuring pop-up log        | polling 228                     | viewing Master Job status 49        |
| messages 135                  | test connection 192             | workflow 47                         |
| exporting a system log 135    | Manage LUTs dialog box 95,      | Master Jobs list                    |
| filtering a system log 130    | 213                             | columns of 201                      |
| log cleanup 135, 210          | Manage Ticket Templates dialog  | matching database files to variable |
| log entries 135, 199          | box 229                         | job files 138, 144                  |
| Log Settings dialog box 210   | managing                        | media size                          |
| Log Viewer tab                | ICC profiles 92                 | defined 71                          |
| about 199                     | impositions 163                 | in imposition 76                    |
| tour 19                       | ISV accounts 226                | setting media size 76, 240          |
| logging in 31, 261            | LUTs 95, 213                    | MediaBox 238                        |
| logs                          | RIP disk space 154              | merge processor                     |
| choosing the log type 129     | RIP engines 265                 | defined 270                         |
| configuring popup log         | RIP fonts 151, 153              | filtering errors for 129, 131       |
| messages 135                  | RIP groups 264                  | how processors work 168             |
| exporting system logs 135     | Ticket Templates 174            | in Internet job submission 40       |
| filtering system logs 130     | Manual Polling Results dialog   | in the PPML workflow 142            |
| Log Viewer tab 19, 199        | box 228                         | supported file types for 34         |
| Master Job Log 131            | Master Job Form tab             | mirror 71, 121, 238, 252            |
| modes 129                     | using 78                        | missing files                       |
| monitoring 129                | Master Job List                 | for OPI 74, 242                     |
| Press Consumables Log 134     | auto-cleanup 59                 |                                     |

| for variable data jobs being imported 140 | New/Edit Hot Folder dialog box 222 | in the color workflow 235 list of profiles 235 |
|-------------------------------------------|------------------------------------|------------------------------------------------|
| for variable data jobs using hot          | New/Edit Input Method dialog       | setting profiles before                        |
| folders 138                               | box 222                            | RIPping 64, 66, 90                             |
| in the PPML and variable JLYT             | New/Edit Internet Input Method     | using preloaded files 64                       |
| workflow 142                              | dialog box 224                     | output profiles, press 278                     |
| missing fonts                             | New/Edit Networked Printer dialog  | overprint behaviors 71                         |
| RIP fonts 74, 242                         | box 224                            | override color management 64,                  |
| SNAP fonts 142                            |                                    | 235                                            |
| specifying behavior for 74,               | 0                                  | overviews                                      |
| 242                                       | object-level resolution 85         | color management 33, 89                        |
| modifying Job Tickets 62                  | OD. See optical density            | input methods 171                              |
| Monitor mode 129                          | on error behavior 36, 172, 222     | ISV accounts 189                               |
| monitoring Master Job                     | on success behavior 36, 172,       | Job Tickets 61                                 |
| progress 50                               | 222                                | Master Job submission 33                       |
| Move Job to dialog boxes 205              | Open Prepress Interface 56         | variable data jobs 137                         |
| moving jobs between Held                  | opening                            | •                                              |
| (Loaded) Jobs and Print                   | ICC Profiles Manager 92            | P                                              |
| Queue 104                                 | Job Properties dialog box 125      | pad smaller jobs 71, 238                       |
| moving jobs in the Print                  | Job Tickets 62                     | page orientation 71, 238                       |
| Queue 104                                 | Manage Impositions dialog          | page resolution 71, 238                        |
| multiple resolution 85                    | box 163                            | page rotation 71, 238                          |
| multiple substrates 63, 232               | Manage Ticket Templates dialog     | page scaling 71, 238                           |
|                                           | box 174                            | page settings 71, 238                          |
| N                                         | Master Job Log 131                 | page size 71, 238                              |
| name matching for OPI 56                  | Press Consumables Log 134          | Page tab 71, 238                               |
| naming conventions for Master             | Press System Log 132               | panel visibility 206                           |
| Jobs 48                                   | Production System log 131          | Pantone emulation 92                           |
| needed by date                            | RIP Log 132                        | Pantone substitution 64, 235                   |
| for imported jobs 39, 207                 | RIP Manager 148                    | password reset 180                             |
| for imported press jobs 41                | OPI 56                             | path for OPI images 56                         |
| for variable data jobs 140                | optical density (OD) 123, 253      | pausing processors 170                         |
| in the Job Ticket 231                     | order completed status 161         | pausing the RIP processor 150                  |
| in the Master Jobs list 201               | Order Form tab                     | PC workstation 43, 44, 171                     |
| negative print 71, 238                    | about 244                          | PDF files                                      |
| network printers                          | Billing Information 245            | partitioned in the RIP 147,                    |
| creating and editing network              | Customer Information 244           | 157                                            |
| printer input methods 175,                | Finishing 247                      | supported file type 34                         |
| 224                                       | Shipping Information 246           | PDF options 71                                 |
| in the Master Job workflow 47             | order quantity                     | PDF preview 127                                |
| MAC configuration for 45                  | in the Master Jobs list            | perceptual (rendering intent) 64               |
| PC configuration for 44                   | columns 201                        | 235                                            |
| require Ticket Templates 36               | orders                             | perforation 247                                |
| spooler 43                                | locking 32                         | permissions 178, 179                           |
| submitting Master Jobs                    | setting order completed            | permissions of users 179                       |
| with 43                                   | status 161                         | polling                                        |
| variable data jobs 43, 137                | orientation 76, 240, 252, 272      | automatic polling 192                          |
| New/Edit Color Separations dialog         | output profiles                    | for ISV jobs 40, 189, 192                      |
| box 234                                   | adding and deleting 92             | Manage ISV Accounts dialog                     |
|                                           | ICC Profiles Manager 92            | box 225                                        |

| manual polling 192, 225, 228      | exporting 106                  | consume Job Ticket               |
|-----------------------------------|--------------------------------|----------------------------------|
| setting polling of RPP            | finding a Master Job's press   | settings 62                      |
| servers 190, 226                  | job 52                         | download processor 40, 142       |
| troubleshooting 193               | finding a press job's Master   | errors displayed in Production   |
| popup messages 135                | Job 107                        | System log 131                   |
| post press state 268              | grouping 110, 206              | imported jobs bypass             |
| PostScript file copy count 231    | importing 41                   | processors 41                    |
| PostScript files                  | properties 125                 | in the Job Log 244               |
| color specifications can be       | sending to another press 111   | in the Log Viewer tab 19, 199    |
| overridden 64                     | submitting 41, 128             | in the Master Jobs list 201      |
| embedded copy count in            | press output profiles 235, 278 | in the PPML workflow 142         |
| file 36, 231                      | press processor 58, 109, 268,  | in the System Status             |
| in the variable data              | 270                            | panel 206                        |
| workflow 142                      | press status icons 270         | in the workflow for Master       |
| overprint behavior 71             | Press System Log 132           | Jobs 47                          |
| printer driver converts to 43     | presses                        | pausing and holding 49, 52,      |
| specify color spaces 89, 235      | adding and deleting 181        | 170                              |
| supported file types 34           | previewing jobs 127, 200       | press is last processor 58,      |
| PostScript Printer Description 45 | Print Queue                    | 109                              |
| PPD 45                            | about 103                      | priority in processing 49        |
| PPML files                        | columns of 202                 | progress states 268              |
| don't require RIPping 48, 147     | moving jobs between Held       | reprocessing Master Jobs 54      |
| for variable data jobs 137        | (Loaded) Jobs and Print        | RIP processor 147, 149,          |
| hot folders accept 138            | Queue 104                      | 150, 157, 263                    |
| how PPML files name jobs 48       | re-ordering jobs in the Print  | settings 169                     |
| importing with Import             | Queue 104                      | status and icons 271             |
| dialog 140                        | print queue 120, 248           | system processors 270            |
| importing with Import Job dialog  | printer driver 43, 45, 224     | Production Manager tab 199       |
| box 39                            | printing a Job Ticket 78       | Production System Log 131        |
| supported file type 34            | printing a proof 108           | products supporting enhanced     |
| workflow for PPML jobs 142        | printing done 109              | printing 84                      |
| PPML Master Job submission 42     | printing from workstation 43   | progress states 268              |
| pre-separated jobs 66             | printing ink order 254         | proof 90, 108                    |
| preserve 100% process black 64,   | printing range 116             | putting new jobs on hold 52      |
| 235                               | priority 248                   |                                  |
| Press Consumables Log 134         | priority of Master Jobs 49     | Q                                |
| Press Controller Jobs list 79, 80 | process black                  | quantity                         |
| press font list 214               | configuring before RIPping 90  | in the Job Ticket 231            |
| press groups 82                   | setting preservation of 64,    | queue                            |
| press job destination 80          | 235                            | processor queues 49, 51,         |
| press job log 125                 | Process Pantone 92             | 168, 271                         |
| press job status 269              | processor                      |                                  |
| press jobs                        | zip 42                         | R                                |
| changing imposition 108, 128      | processor queue 49, 51, 168,   | re-RIPping a job 149             |
| creating a new press job 128      | 271                            | reactivating retained jobs 112   |
| defined 101                       | processors                     | reaggregation 157                |
| delete behavior 58, 162           | about 168                      | rebuilding RIP font lists 152    |
| deleting 107, 161                 | and supported file types 34    | refreshing a log 134             |
| duplicating 105                   | configuring 169, 209           | relative colorimetric (rendering |
| editing 127                       |                                | intent) 64, 235                  |
|                                   |                                |                                  |

| releasing locks 167              | in the Log Viewer 19           | partitioning and                  |
|----------------------------------|--------------------------------|-----------------------------------|
| releasing Master Jobs 49, 51,    | in the PPML workflow 142       | reaggregation 157                 |
| 53                               | in the RIP Manager 263         | pausing and resuming 150          |
| releasing orders 150, 209        | managing RIP disk space 154    | RIP services                      |
| remote accounts 178              | partitioning and               | rebuilds font lists on            |
| removing RIP temporary files 154 | reaggregation 157              | restart 152                       |
| renaming Master Jobs 48          | rebuilding RIP font lists 152  | restart may query disk            |
| rendering intents 64, 235        | RIP engine status 148          | usage 154                         |
| reordering the Print Queue 104   | RIP Master Job status 268      | stop when configuring OPI 56      |
| repeat 124                       | RIP order status 149           | RIP to folder 82                  |
| reprinting jobs 41, 106, 145     | view RIP engine status 148     | RIPping 149, 268                  |
|                                  | RIP groups                     | roles                             |
| reprocessing a Master Job 54     | <del>-</del> ,                 |                                   |
| resetting passwords 180          | assigning an engine to 158     | assigning 179                     |
| resizing panels 21               | changing RIP group             | creating 260                      |
| resolution                       | priority 156                   | root hot folder 162, 209          |
| multiple 85                      | coordinated by RIP             | rotate 252                        |
| object-level 85                  | Manager 147, 263               | rotate 180° 121                   |
| restarting                       | creating and editing 155,      | rotation of pages                 |
| the workflow for held Master     | 263, 264                       | in imposition templates 214,      |
| Jobs 53                          | deleting 263                   | 272                               |
| resubmitting a Master Job 54     | duplicating 263                | specifying rotation 71, 238       |
| resuming processing 49, 51,      | partition and reaggregation    | RPP servers                       |
| 150, 209                         | of 157                         | adding or editing 190, 226        |
| resuming the RIP processor 150   | setting RIP group priority 156 | AUUID 190, 226                    |
| RET. See line smoothing          | taking a RIP group offline 156 | in Internet job submission 40     |
| retain list 112, 161             | RIP Log 132                    | needed for ISV                    |
| Retained Jobs dialog box 205     | RIP Manager                    | accounts 189                      |
| retaining jobs 109               | about 147                      | polling 190, 192, 226, 228        |
| reusing job components 144       | configure error message pop-   | testing connections for 192,      |
| reverse Master Job 74            | ups for 210                    | 225                               |
| reviewing and releasing Master   | error messages for 129, 132    |                                   |
| Jobs 53                          | in the Master Job workflow 47  | S                                 |
| RGB input profiles 235, 277      | in the PPML workflow 142       | saturation (rendering intent) 64, |
| RIP engine                       | managing RIP disk space 154    | 235                               |
| disabling 159                    | managing RIP fonts 153         | Save LUT dialog box 216           |
| taking offline 159               | partitioning and               | scaling of pages 71, 238          |
| _                                | reaggregation 157              | screen angle 123                  |
| 8 8                              |                                | screen frequency 66, 232          |
| RIP engines                      | pausing RIP Manager            | search 17                         |
| adding and editing 158           | jobs 150                       |                                   |
| adding and removing              | progress for RIP Manager       | Search path for ODI 56            |
| fonts 151                        | jobs 268                       | search path for OPI 56            |
| configuring disk space           | show RIP Manager               | send to press 111, 205            |
| management 267                   | subpanel 206                   | sending a job to another          |
| coordinated by RIP               | status 19, 148, 199            | press 111                         |
| Manager 147, 263                 | RIP Manager dialog box 263     | sending to press state 201, 268   |
| creating and editing 265         | RIP processors                 | separation mode 64, 66, 232,      |
| deleting 158                     | controlling RIPping with 150   | 234, 235, 279                     |
| duplicating 265                  | in the RIP Manager 147, 263    | separations 122, 256              |
| engine status icons 270          |                                | Separations tab 66, 232, 234      |
| in OPI search paths 56           |                                |                                   |

| setting Master Job status to Master | substrate                      | Page tab 71, 238                 |
|-------------------------------------|--------------------------------|----------------------------------|
| Job complete 58                     | intended 100                   | Separations tab 66, 232          |
| severity of logged events 130       | post-RIP 100                   | Substrate tab 63, 232            |
| sheet size 87                       | pre-RIP 98                     | Ticket Templates                 |
| sheets 116, 248                     | workflow 97                    | about 36                         |
| Shipping Information tab 246        | Substrate Catalog 99           | assigned to input                |
| shortcuts 23                        | substrate catalog 213          | methods 171                      |
| show/hide columns 21                | Substrate tab 63, 232          | compared to Job Tickets 36,      |
| show/hide panels 21                 | substrates 120                 | 61                               |
| simplex 119, 248                    | supported file types 34        | creating 175                     |
| SNAP Font Manager dialog            | system hold 56                 | managing 174, 229                |
| box 214                             | system lock 32                 | using 36                         |
| SNAP fonts                          | System panel 11, 199           | tours                            |
| adding 215                          | system processors 270          | Log Viewer tab 19                |
| SOAR Core Java 56                   | system settings 161, 162, 209  | Thumbnail panel 18               |
| sorting lists 17                    | System Settings dialog box 209 | workflow for Master Jobs 47      |
| <u> </u>                            | System Settings dialog box 209 | TrimBox 238                      |
| special colors 258                  | т                              |                                  |
| spooler 43                          | template folder                | troubleshooting                  |
| spread preview 256                  | database filename must         | ISV account problems 193         |
| spreads 18, 76, 202, 214            | match 144                      | tumble 74, 119, 242, 248         |
| stacking 120                        |                                | turning on partitioning and fast |
| static jobs 34, 36, 90              |                                | reaggregation 157                |
| status                              | for hot folders 172, 222       | 11                               |
| Master Job complete                 | not deleted when input method  | U                                |
| status 58                           | deleted 222                    | unassigned RIP engine 159        |
| Master Job status 49, 268           | reusing with variable data     | units                            |
| order complete status 161           | jobs 144, 145                  | custom default page size 71,     |
| processor status and                | specifying location of 208     | 238                              |
| icons 271                           | submitting jobs using 36,      | default units of measure 162,    |
| RIP engine status 148, 270          | 138, 140                       | 209                              |
| RIP job status 149                  | using 36                       | media size 76, 240               |
| system status icons 268,            | Test Connection Results dialog | resolution 71, 238               |
| 269, 270                            | box 225                        | system settings 162, 209         |
| status icons 268, 270               | testing ISV account            | units (RPM) 262                  |
| submitting                          | connections 192                | updating image server            |
| ISV jobs 192                        | throttled Master Job           | profiles 191                     |
| submitting Master Jobs              | submission 43                  | user accounts 30, 178, 260       |
| about 33, 171                       | throttling 56                  | user permissions 179             |
| from a workstation 43               | thumbnail images               | user preferences 31, 262         |
| importing press jobs 41             | of impositions 76, 240, 272    | user roles 178, 179              |
| ISV jobs 40                         | show/hide 206                  |                                  |
| network printer Master              | Thumbnail panel 199            | V                                |
| Jobs 43                             | Thumbnail Preview panel 18,    | variable data jobs               |
| resubmitting a Master Job 54        | 200                            | about 137                        |
| static Master Jobs using hot        | Ticket Template dialog box     | and SNAP fonts 152               |
| folders 36                          | Color Management tab 64,       | components 137                   |
| submitting orders                   | 235                            | copy counts 36, 39               |
| variable data jobs 138, 140         | General tab 231                | enabling a RIP group for 155     |
| with the Import Jobs dialog         | Imposition tab 76, 240         | 264                              |
| box 207                             | Job log 77, 244                | exporting 106, 145               |
|                                     | =                              |                                  |

```
image servers download files
    for 191
   Job Ticket options don't apply
    to 66, 90, 232, 238
   Master Job contains assets
    for 46
   matching database files to
    variable job files 144
   reprinting 145
   reusing job components
    for 144
   specifying asset locations
    for 208
   submitting with hot folders 36,
    138, 172, 222
   submitting with Import Jobs
    dialog 140
   submitting with Import Jobs
    dialog box 39, 207
   supported file types for 34
   variable data jobs 43
   workflow for PPML jobs 142
View Options dialog box 206
viewing
  ICC profile descriptions 92
   Job Log 77
  job status during RIPping 149
  Master Job status 49
  RIP engine status 148
WebDAV protocol 191, 227
workflow
  color management
    workflow 235
  for Master Jobs 47
  for PPML jobs 142
Y
Yours Truly Designer
  can create imposition
    templates 76, 163
  can send PPML or JLYT jobs
    directly to press 34, 137
```

Index 303

zip files 42

© 2008 Hewlett-Packard Development Company, L.P.

www.hp.com

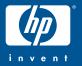

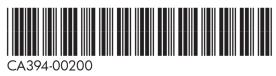

© 2008 Hewlett-Packard Development Company, L.P.

www.hp.com

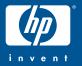

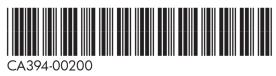